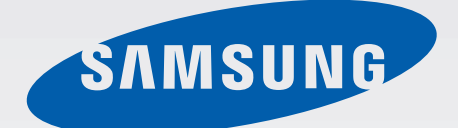

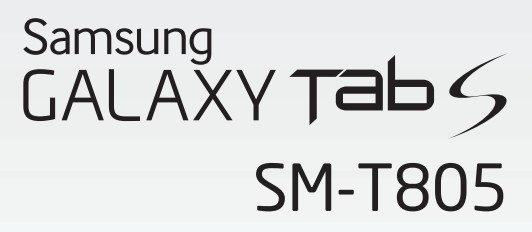

# Mode d'emploi

[www.samsung.com](http://www.samsung.com)

# **Table des matières**

# **À lire avant utilisation**

## **Démarrage**

- Contenu du coffret
- Présentation de l'appareil
- Installer la carte SIM ou USIM
- [Utiliser une carte mémoire](#page-12-0)
- [Allumer et éteindre l'appareil](#page-14-0)
- [Verrouiller et déverrouiller l'écran](#page-15-0)

# **[Fonctions de base](#page-16-0)**

- [Utiliser l'écran tactile](#page-16-0)
- [Disposition de l'écran d'accueil](#page-19-0)
- [Volets des raccourcis et de paramétrage](#page-22-0)  [rapide](#page-22-0)
- [Ouvrir des applications](#page-25-0)
- [Installer ou désinstaller des applications](#page-25-0)
- [Saisir du texte](#page-27-0)
- [Capture d'écran](#page-29-0)
- [Mes fichiers](#page-30-0)
- [Fonctions d'économie d'énergie](#page-32-0)
- [Afficher les informations d'aide](#page-34-0)

### **[Connectivité réseau](#page-35-0)**

- [Données mobiles](#page-35-0)
- [Wi-Fi](#page-35-0)
- Download Booster
- Modem et point d'accès mobile
- Internet

## **Reconnaissance des mouvements et maniabilité**

- Mouvements
- Fenêtres multiples
- Boîte à outils
- Augmenter la sensibilité de l'écran tactile

#### **Personnaliser votre appareil**

- Gérer l'écran d'accueil et la liste des applications
- Définir un fond d'écran et des sonneries
- Changer la méthode de déverrouillage de l'écran
- Lecteur d'empreintes
- Mode Privé
- Fonction multi-utilisateur
- Transférer des données depuis votre ancien appareil
- Paramétrer les comptes

# **Téléphone**

- Passer des appels
- Recevoir des appels
- Options en cours d'appel

## **Contacts**

- Ajouter des contacts
- Gérer les contacts

## **Messages et e-mails**

- Messages
- Email

# **Appareil photo**

- Prises de vue de base
- Modes de prise de vue
- Paramètres de l'appareil photo

# **Galerie**

- Afficher des photos ou lire des vidéos
- Retoucher des photos ou des vidéos
- Paramètres de la galerie

# **Multimédia**

- Musique
- [Vidéo](#page-100-0)

# **[Fonctions et applications](#page-103-0)  [utiles](#page-103-0)**

- [Mode Enfant](#page-103-0)
- [S Finder](#page-106-0)
- [S Planner](#page-107-0)
- [S Voice](#page-110-0)
- [Calculatrice](#page-112-0)
- [Horloge](#page-112-0)
- [WatchON](#page-113-0)
- [WebEx](#page-116-0)
- [Businessweek+](#page-125-0)
- [Dropbox](#page-126-0)
- [Evernote](#page-127-0)
- [Flipboard](#page-128-0)
- [Hancom Office Viewer](#page-129-0)
- [NYTimes](#page-133-0)
- [Applications Google](#page-134-0)

## **[Établir une connexion avec](#page-136-0)  [d'autres appareils](#page-136-0)**

- [Bluetooth](#page-136-0)
- [Wi-Fi Direct](#page-138-0)
- [Connexion rapide](#page-140-0)
- [SideSync 3.0](#page-142-0)
- [Remote PC](#page-148-0)
- [Screen Mirroring](#page-153-0)
- [Fonction d'impression mobile](#page-155-0)

# **[Gestionnaire d'appareils et](#page-156-0)  [de données](#page-156-0)**

- [Mettre l'appareil à jour](#page-156-0)
- [Transférer des fichiers entre l'appareil et](#page-157-0)  [un ordinateur](#page-157-0)
- [Sauvegarder et restaurer des données](#page-158-0)
- [Réinitialiser les données](#page-159-0)
- [Menu assistant](#page-202-0)
- [Configurer la durée de l'appui prolongé](#page-204-0)
- [Contrôle par interaction](#page-204-0)
- [Utiliser le mode à appui unique](#page-205-0)
- [Gérer les paramètres d'accessibilité](#page-205-0)
- [Utiliser d'autres fonctions utiles](#page-206-0)

## **[Dépannage](#page-207-0)**

## **[Paramètres](#page-160-0)**

- [Accéder au menu des paramètres](#page-160-0)
- [Connexions](#page-160-0)
- [Appareil](#page-165-0)
- [Général](#page-171-0)
- [Applications](#page-178-0)

## **[Accessibilité](#page-186-0)**

- [À propos des menus Accessibilité](#page-186-0)
- [Utiliser la touche Accueil pour ouvrir les](#page-187-0)  [menus d'accessibilité](#page-187-0)
- [Informations orales \(TalkBack\)](#page-187-0)
- [Modifier la taille de police](#page-198-0)
- [Grossir l'écran](#page-198-0)
- [Configurer des rappels de notification](#page-198-0)
- [Inverser les couleurs d'affichage](#page-199-0)
- [Régler les couleurs](#page-199-0)
- [Configurer une notification par flash](#page-200-0)
- [Couper tous les sons](#page-200-0)
- [Paramètres des sous-titres](#page-200-0)
- [Régler la balance audio](#page-201-0)
- [Audio mono](#page-201-0)

# **À lire avant utilisation**

Veuillez lire attentivement ce mode d'emploi, afin de pouvoir utiliser votre appareil correctement et en toute sécurité.

- Les descriptions sont basées sur les paramètres par défaut de votre appareil.
- En fonction de votre zone géographique, de votre opérateur ou de la version logicielle, certains contenus peuvent différer par rapport à votre appareil.
- Les contenus de qualité élevée nécessitant une forte utilisation du processeur et de la RAM peuvent avoir une incidence sur les performances générales de l'appareil. Les applications en rapport avec ces contenus peuvent ne pas fonctionner correctement selon les caractéristiques de l'appareil et les conditions d'utilisation.
- Samsung ne peut être tenu responsable des problèmes de performance relatifs aux applications fournies par des prestataires autres que Samsung.
- Samsung ne peut être tenu responsable des problèmes de performance ou des incompatibilités découlant de la modification des paramètres de registre par l'utilisateur. Toute tentative de personnalisation du système d'exploitation peut entraîner des problèmes de fonctionnement de l'appareil ou de ses applications.
- Les logiciels, sons, fonds d'écran, images ainsi que les autres contenus multimédia fournies avec cet appareil sont concédés sous licence et leur usage est soumis à une utilisation limitée. L'extraction et l'utilisation de ces éléments à des fins commerciales ou autres constituent une infraction au regard des lois sur les droits d'auteur. Les utilisateurs sont entièrement responsables de toute utilisation illégale d'un contenu multimédia.
- Les services de données tels que l'envoi ou la réception de messages, le téléchargement ou le chargement de données, la synchronisation automatique ou l'utilisation de services de localisation peuvent occasionner des frais supplémentaires, en fonction de l'offre à laquelle vous avez souscrit dans le cadre de votre forfait. Pour les transferts de données volumineux, il est recommandé d'utiliser la fonction Wi-Fi.
- Les applications fournies par défaut avec l'appareil peuvent être modifiées ou ne plus être disponibles, et ce, sans préavis. Si vous avez des questions à propos d'une application fournie avec l'appareil, contactez un centre de service après-vente Samsung. Pour les applications installées par l'utilisateur, contactez les opérateurs.
- Toute modification du système d'exploitation de l'appareil ou installation de logiciels non officiels peut entraîner des dysfonctionnements et corrompre vos données. Ces actions constituent des violations de l'accord de licence Samsung et annuleront votre garantie.

À lire avant utilisation

#### **Icônes**

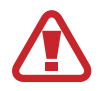

**Avertissement** : situations susceptibles de vous blesser ou de blesser autrui.

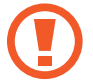

**Attention** : situations susceptibles d'endommager votre appareil ou d'autres équipements.

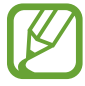

**Remarque** : remarques, conseils d'utilisation ou informations complémentaires.

# **Démarrage**

# **Contenu du coffret**

Vérifiez le contenu du coffret et assurez-vous que tous les éléments suivants sont présents :

- Appareil
- Guide de prise en main rapide

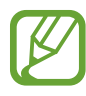

- Les éléments fournis avec l'appareil et les accessoires disponibles peuvent varier en fonction de votre zone géographique ou de votre opérateur.
- Les accessoires fournis ont été spécialement conçus pour votre appareil et peuvent ne pas fonctionner avec d'autres appareils.
- L'aspect et les caractéristiques du produit peuvent faire l'objet de modifications sans préavis.
- Vous pouvez acheter d'autres accessoires auprès de votre revendeur Samsung. Avant tout achat, assurez-vous qu'ils sont compatibles avec votre appareil.
- La disponibilité de l'ensemble des accessoires dépend entièrement des fabricants. Pour plus d'informations sur la disponibilité des accessoires, consultez le site Web Samsung.

# **Présentation de l'appareil**

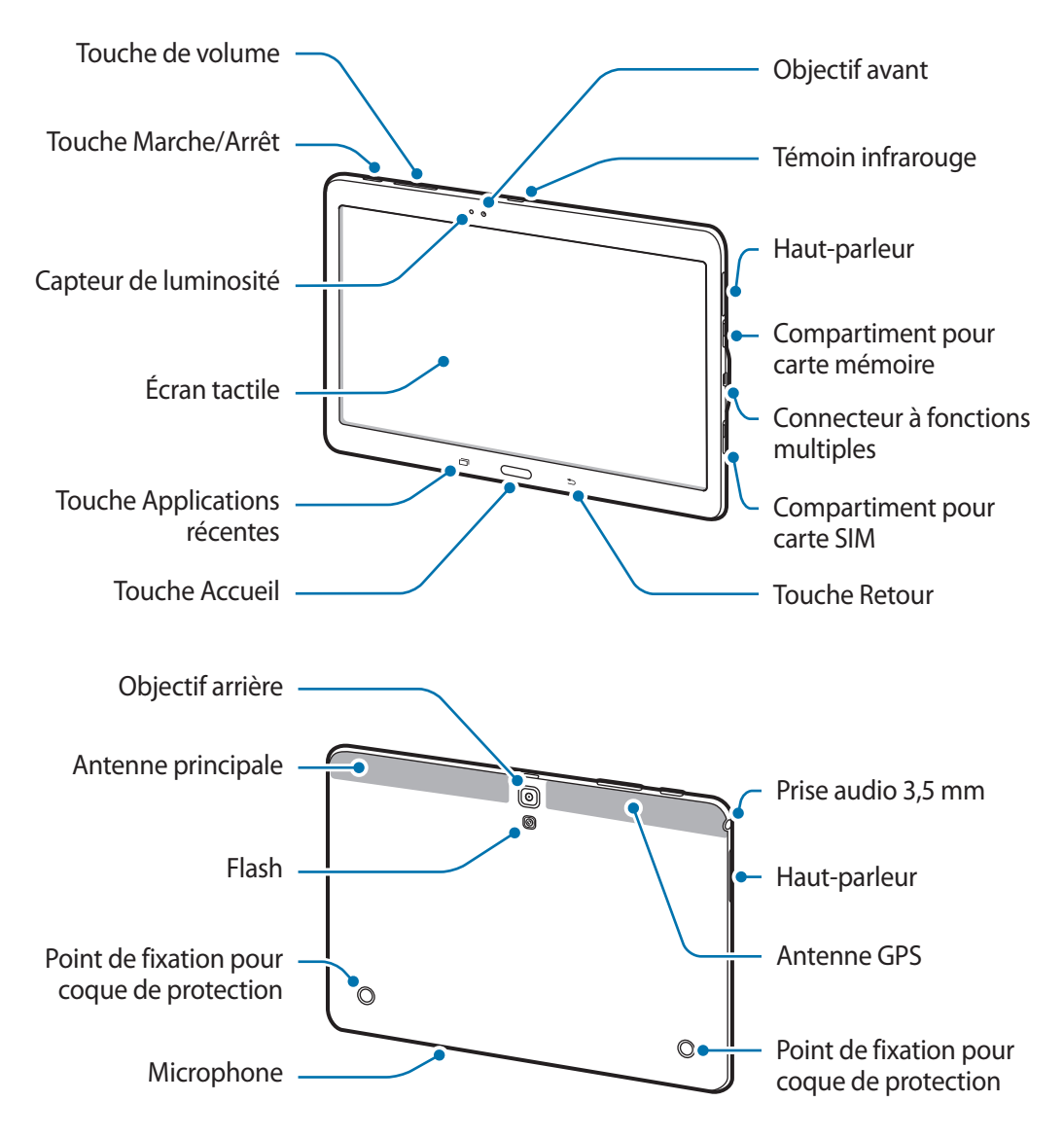

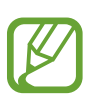

- Ne recouvrez pas la zone autour de l'antenne avec vos mains ou tout autre objet. Cela peut entraîner des problèmes de connectivité ou décharger la batterie.
- L'utilisation d'une protection d'écran agréée Samsung est recommandée. Les protections d'écran non agréées peuvent provoquer un dysfonctionnement des capteurs.
- Évitez de mettre l'écran tactile en contact avec de l'eau. L'humidité ou le contact avec l'eau peut provoquer des dysfonctionnements de l'écran tactile.

## **Touches**

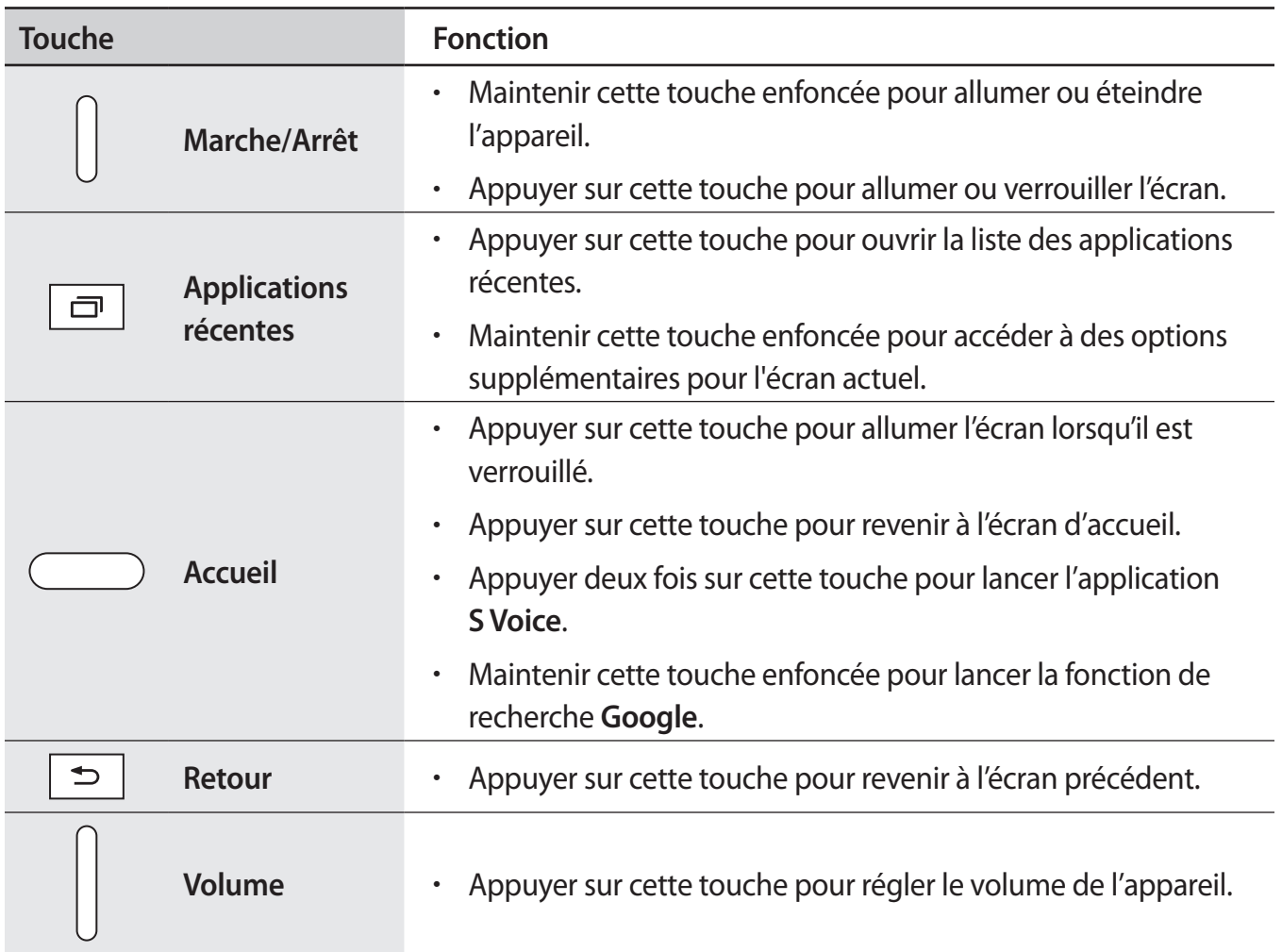

# **Installer la carte SIM ou USIM**

## **Installer la carte SIM ou USIM**

Insérez la carte SIM ou USIM fournie par votre opérateur.

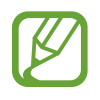

- Seules les cartes microSIM sont compatibles avec cet appareil.
- La disponibilité de certains services 4G dépend de votre opérateur. Pour en savoir plus sur la disponibilité des services, contactez votre opérateur.
- 1 Ouvrez le cache du compartiment de la carte SIM.
- 2 Insérez la carte SIM ou USIM, puce orientée vers le bas.

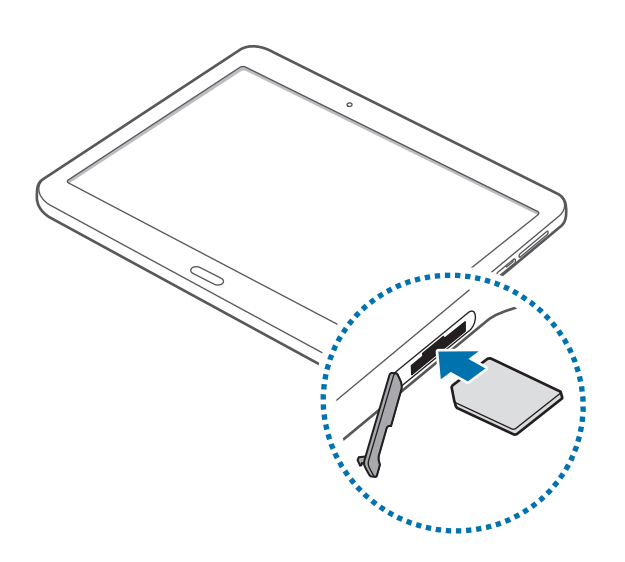

 $3$  Enfoncez la carte SIM ou USIM dans son compartiment jusqu'à ce qu'elle se verrouille.

- N'introduisez pas de carte mémoire dans le compartiment prévu pour la carte SIM. Si la carte mémoire venait à se coincer dans le compartiment prévu pour la carte SIM, apportez l'appareil dans un centre de service après-vente Samsung afin de la faire retirer.
	- Veillez à ne pas perdre ou à ne pas laisser d'autres personnes utiliser votre carte SIM ou USIM. Samsung ne peut être tenu responsable en cas de dommage ou désagrément résultant d'une perte ou d'un vol de carte.
- Refermez le cache du compartiment de la carte SIM.

### **Retirer la carte SIM ou USIM**

- 1 Ouvrez le cache du compartiment de la carte SIM.
- 2 Appuyez sur la carte SIM ou sur la carte USIM, puis sortez-la de son compartiment.

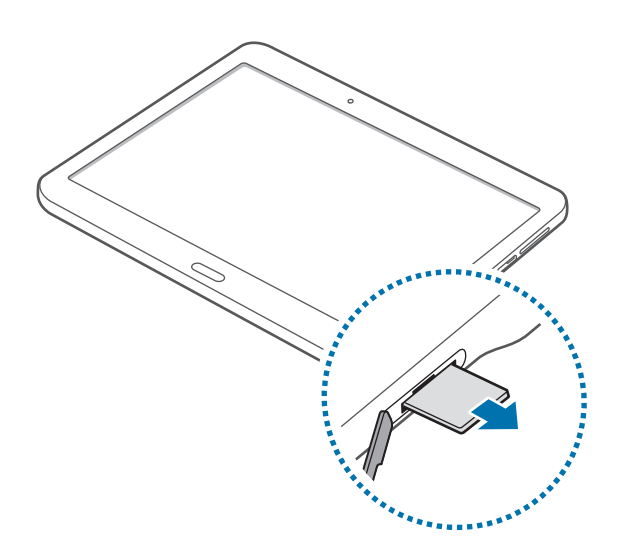

3 Refermez le cache du compartiment de la carte SIM.

## **Charger la batterie**

Vous devez charger la batterie avant d'utiliser l'appareil pour la première fois.

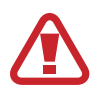

Utilisez uniquement des chargeurs, des batteries et des câbles homologués par Samsung. L'utilisation de chargeurs ou de câbles non homologués peut provoquer l'éclatement de la batterie ou endommager l'appareil.

- 
- Lorsque le niveau de charge est faible, l'icône de la batterie est vide.
- Si la batterie est complètement déchargée, vous ne pouvez pas allumer l'appareil, même si le chargeur est branché. Rechargez la batterie pendant quelques minutes avant d'allumer l'appareil.
- Si vous utilisez simultanément plusieurs applications, des applications réseaux ou des applications qui nécessitent une connexion à un autre appareil, la batterie se déchargera rapidement. Pour éviter toute déconnexion du réseau ou perte d'alimentation lors d'un transfert de données, utilisez toujours ces applications lorsque la batterie est parfaitement chargée.

Branchez le câble USB sur l'adaptateur secteur USB, puis la fiche micro-USB sur le connecteur à fonctions multiples de l'appareil.

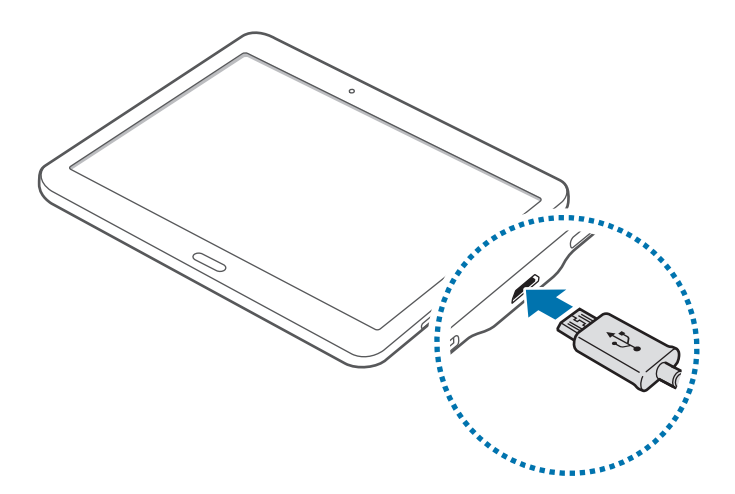

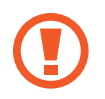

Un branchement incorrect du chargeur peut sérieusement endommager l'appareil. Les dégâts résultant d'une mauvaise utilisation ne sont pas couverts par la garantie.

- L'appareil peut être utilisé en cours de chargement, mais dans ce cas, le chargement complet de la batterie risque de prendre plus de temps.
- Lorsque l'appareil est en cours de chargement, il est possible que l'écran tactile ne fonctionne pas en raison de l'instabilité de l'alimentation électrique. Dans ce cas, débranchez le chargeur de l'appareil.
- Il est possible que l'appareil chauffe lorsqu'il est en cours de chargement. Ce phénomène est normal et n'affecte ni la durée de vie, ni les performances de l'appareil. Si la température de la batterie devient trop élevée, le chargement risque de s'interrompre.
- Si l'appareil ne se charge pas correctement, apportez-le, accompagné de son chargeur, dans un centre de service après-vente Samsung.

Lorsque la batterie est complètement chargée, déconnectez l'appareil du chargeur. Pour ce faire, débranchez d'abord le chargeur de l'appareil, puis de la prise de courant.

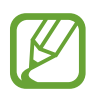

- Pour économiser l'énergie, débranchez le chargeur lorsque vous ne l'utilisez pas. Le chargeur n'étant pas muni d'une touche Marche/Arrêt, vous devez le débrancher de la prise de courant pour couper l'alimentation. L'appareil doit rester à proximité de la prise en cours de chargement.
- Le socle de prise de courant doit être installé à proximité du matériel et doit être aisément accessible.

#### <span id="page-12-0"></span>**Réduire la consommation d'énergie de la batterie**

Votre appareil est doté d'options destinées à optimiser l'autonomie de votre batterie. En personnalisant ces options et en désactivant les applications fonctionnant inutilement en arrièreplan, vous pouvez utiliser l'appareil plus longtemps entre deux chargements :

- Lorsque vous n'utilisez pas l'appareil, désactivez l'écran tactile en appuyant sur la touche Marche/Arrêt.
- Fermez toutes les applications fonctionnant inutilement en arrière-plan à l'aide du gestionnaire de tâches.
- Désactivez la fonction Bluetooth.
- Désactivez la fonction Wi-Fi.
- Désactivez les applications de synchronisation automatique.
- Réduisez la durée du rétroéclairage de l'écran.
- Réduisez la luminosité de l'écran.

# **Utiliser une carte mémoire**

## **Installer une carte mémoire**

L'appareil est compatible avec les cartes mémoire d'une capacité allant jusqu'à 128 Go. Selon le fabricant et le modèle, certaines cartes mémoire peuvent ne pas être compatibles avec votre appareil.

- 
- Certaines cartes mémoire peuvent ne pas être parfaitement compatibles avec l'appareil. L'utilisation d'une carte mémoire incompatible peut endommager l'appareil ou la carte mémoire elle-même et corrompre les données qui y sont stockées.
	- Veillez à insérer la carte mémoire du bon côté.
- 
- Seules les structures de fichiers FAT et exFAT sont compatibles avec les cartes mémoire de l'appareil. Lorsque vous insérez une carte mémoire formatée avec une autre structure de fichiers, l'appareil vous invite à la reformater.
- Une trop grande fréquence des opérations d'effacement et d'écriture réduit la durée de vie des cartes mémoire.
- Lorsque vous insérez une carte mémoire dans l'appareil, le répertoire de fichiers de la carte mémoire apparaît dans le dossier **Mes fichiers** → **SD card**.
- 1 Ouvrez le cache du compartiment de la carte mémoire.
- 2 Insérez la carte mémoire en orientant la puce vers le bas.

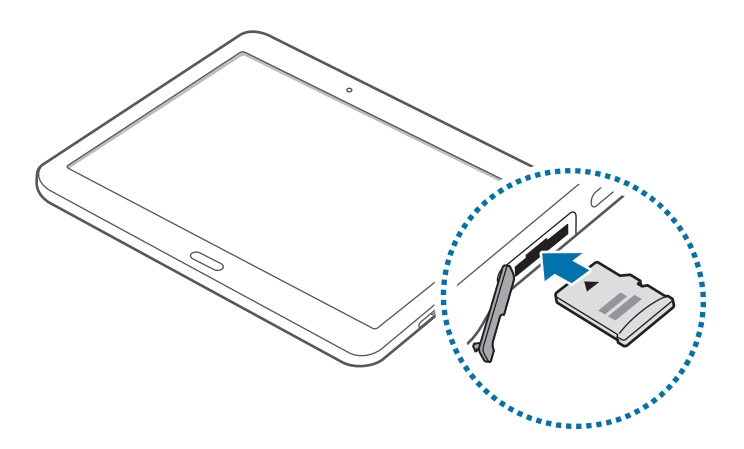

- 3 Enfoncez la carte mémoire dans son compartiment jusqu'à ce qu'elle se verrouille.
- 4 Fermez le cache du compartiment de la carte mémoire.

#### **Retirer une carte mémoire**

Avant de retirer la carte mémoire, vous devez au préalable la désactiver pour pouvoir la retirer en toute sécurité. Depuis l'écran d'accueil, appuyez sur **::::: → Paramètres → Général → Stockage** → **Démonter la carte SD**.

- 1 Ouvrez le cache du compartiment de la carte mémoire.
- 2 Appuyez avec précaution sur la carte mémoire pour la libérer, puis sortez-la du compartiment.
- 3 Fermez le cache du compartiment de la carte mémoire.

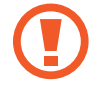

Ne retirez jamais la carte mémoire lorsque l'appareil y enregistre ou lit des informations. Cela pourrait entraîner une perte ou une corruption des données, ou endommager la carte mémoire ou l'appareil. Samsung ne peut être tenu responsable en cas de perte de données résultant d'une utilisation frauduleuse ou en cas de détérioration d'une carte mémoire.

#### <span id="page-14-0"></span>**Formater une carte mémoire**

Une carte mémoire ayant été formatée sur un ordinateur peut ne pas être compatible avec l'appareil. Formatez la carte mémoire dans l'appareil.

Depuis l'écran d'accueil, appuyez sur **::::: → Paramètres → Général → Stockage → Formater la carte SD** → **Formater la carte SD** → **Supprimer tout**.

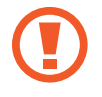

Avant de formater la carte mémoire, n'oubliez pas d'effectuer des copies de sauvegarde de toutes les données importantes qui y sont stockées. La garantie du fabricant ne couvre pas la perte de données résultant des manipulations de l'utilisateur.

# **Allumer et éteindre l'appareil**

Pour allumer l'appareil, maintenez la touche Marche/Arrêt enfoncée pendant quelques secondes.

Si vous allumez l'appareil pour la première fois ou après la réinitialisation de ses données, suivez les instructions affichées à l'écran pour procéder à sa configuration.

Pour éteindre l'appareil, maintenez la touche Marche/Arrêt enfoncée, puis appuyez sur **Éteindre**.

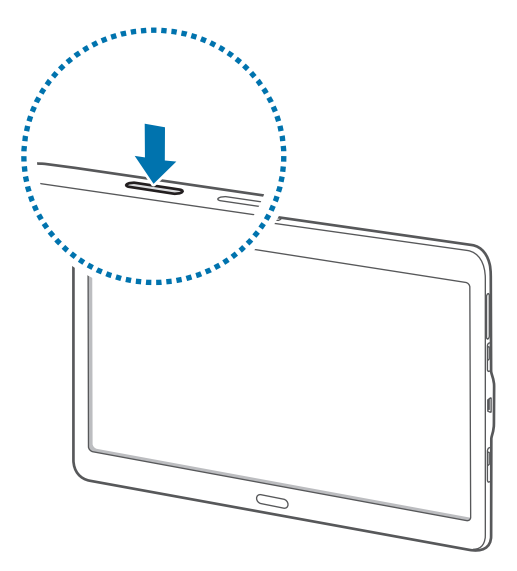

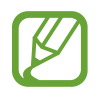

Respectez toutes les consignes de sécurité et directives formulées par le personnel compétent dans les lieux où l'utilisation d'appareils mobiles est interdite, comme par exemple dans les avions et les hôpitaux.

# <span id="page-15-0"></span>**Verrouiller et déverrouiller l'écran**

Lorsque vous appuyez sur la touche Marche/Arrêt, l'écran s'éteint et se verrouille. De même, si vous n'utilisez pas l'appareil pendant un certain temps, l'écran s'éteint et se verrouille.

Pour déverrouiller l'appareil, appuyez sur la touche Marche/Arrêt ou la touche Accueil, puis faites glisser votre doigt sur l'écran dans le sens de votre choix.

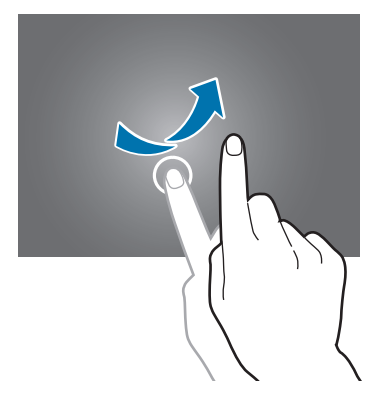

Vous pouvez changer le code permettant de déverrouiller l'écran. Pour en savoir plus, reportez-vous à la section [Changer la méthode de déverrouillage de l'écran.](#page-55-0)

# <span id="page-16-0"></span>**Fonctions de base**

# **Utiliser l'écran tactile**

- Évitez tout contact de l'écran tactile avec d'autres appareils électriques. Les décharges électrostatiques peuvent provoquer des dysfonctionnements de l'écran tactile.
	- Pour éviter d'endommager l'écran tactile, n'appuyez pas dessus avec un objet pointu et n'exercez aucune pression excessive avec vos doigts.
- 
- Il se peut que l'appareil ne reconnaisse pas la saisie tactile près des bords de l'écran, hors de la zone de saisie dédiée.
- Si l'écran tactile reste inactif pendant une période prolongée, des images rémanentes risquent d'apparaître (ou persistance de l'affichage). Éteignez l'écran tactile lorsque vous n'utilisez pas l'appareil.
- Il est recommandé d'utiliser l'écran tactile avec les doigts.

#### **Appuyer**

Pour ouvrir une application, sélectionner un élément de menu, activer une touche à l'écran ou saisir un caractère sur le clavier à l'écran, appuyez sur l'écran tactile avec un seul doigt.

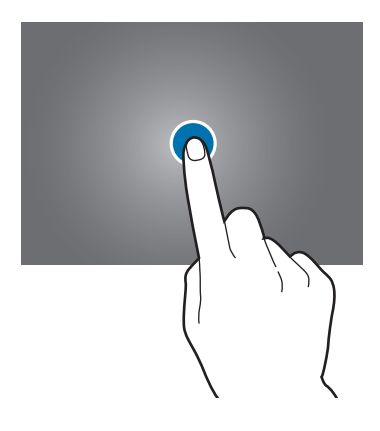

#### **Maintenir appuyé**

Pour accéder aux options disponibles, maintenez le doigt appuyé sur un élément à l'écran pendant plus de 2 secondes.

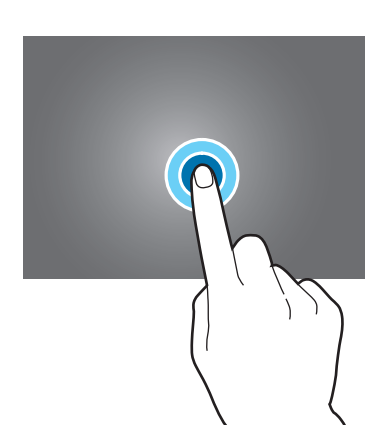

#### **Faire glisser**

Pour déplacer un élément, maintenez-y le doigt appuyé et faites-le glisser vers son nouvel emplacement.

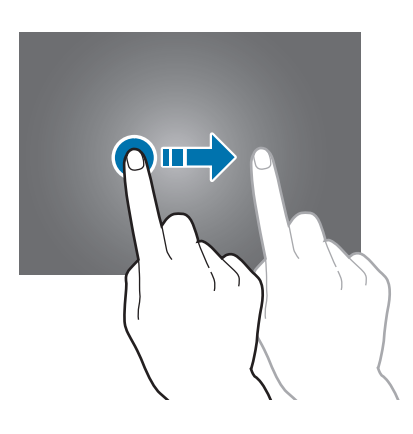

#### **Appuyer deux fois**

Pour effectuer un zoom avant sur une page Web ou une image, appuyez deux fois sur l'écran. Réappuyez deux fois sur l'écran pour annuler le zoom.

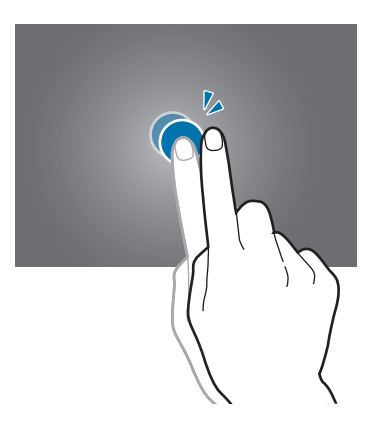

#### **Effleurer**

Pour passer d'une fenêtre à l'autre, faites glisser votre doigt vers la gauche ou la droite depuis l'écran d'accueil ou la liste des applications. Pour parcourir une page Web ou une liste, telle que celle de vos contacts, faites glisser le doigt vers le haut ou le bas de l'écran.

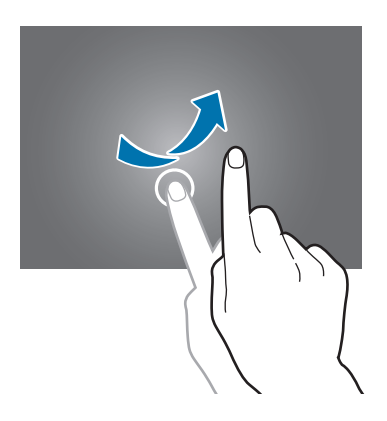

#### **Écarter et rapprocher les doigts**

Pour effectuer un zoom avant sur une page Web, une carte ou une image, placez deux doigts sur l'écran et écartez-les. Rapprochez-les pour effectuer un zoom arrière.

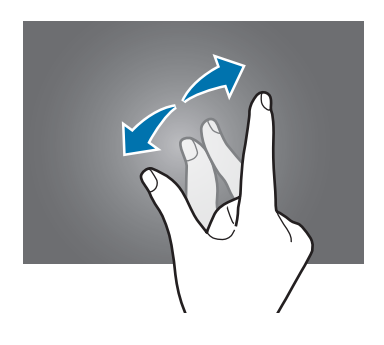

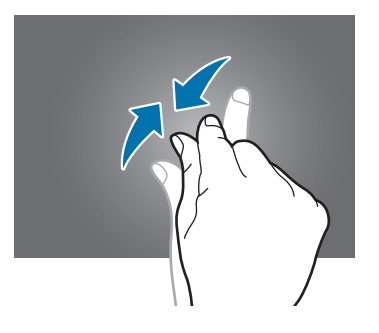

# <span id="page-19-0"></span>**Disposition de l'écran d'accueil**

# **Écran d'accueil**

L'écran d'accueil est le point de départ pour accéder à toutes les fonctions de l'appareil. L'écran d'accueil présente deux sortes de volets. Le volet de l'écran d'accueil Classique affiche des widgets, des raccourcis vers les applications et bien plus encore, et le volet de l'écran d'accueil Contenu affiche les widgets du Contenu. Les widgets sont de petits outils qui permettent d'obtenir des informations comme la météo ou l'actualité par exemple.

Pour afficher d'autres volets, faites défiler l'écran à gauche ou à droite, ou appuyez sur l'un des indicateurs en bas de l'écran. Pour en savoir plus sur la personnalisation de l'écran d'accueil, reportezvous à la section [Gérer l'écran d'accueil Classique](#page-49-0) ou [Gérer l'écran d'accueil Contenu](#page-50-0).

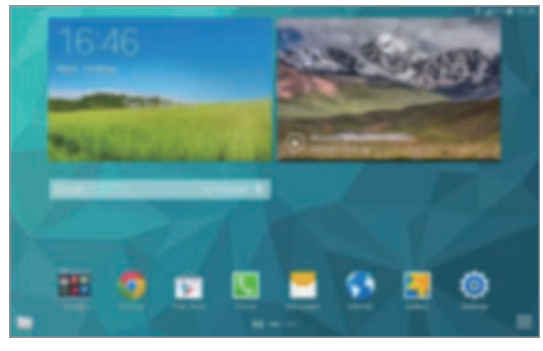

<Écran d'accueil Classique> <Écran d'accueil Contenu>

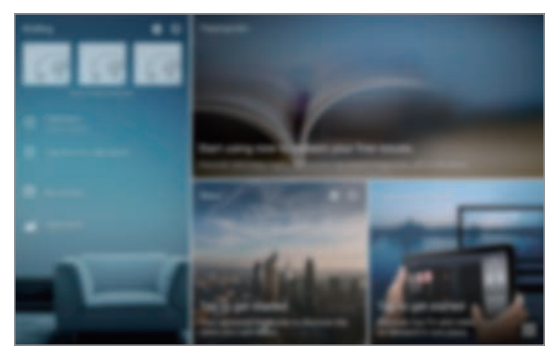

## **Liste des applications**

La liste des applications affiche les icônes de toutes vos applications, y compris celles récemment installées.

Depuis l'écran d'accueil, appuyez sur **::::** pour ouvrir la liste des applications. Pour afficher d'autres volets, faites défiler la liste des applications vers la gauche ou la droite ou appuyez sur le point d'un volet en bas de l'écran. Pour en savoir plus sur la personnalisation de la liste des applications, reportez-vous à la section [Gérer la liste des applications.](#page-52-0)

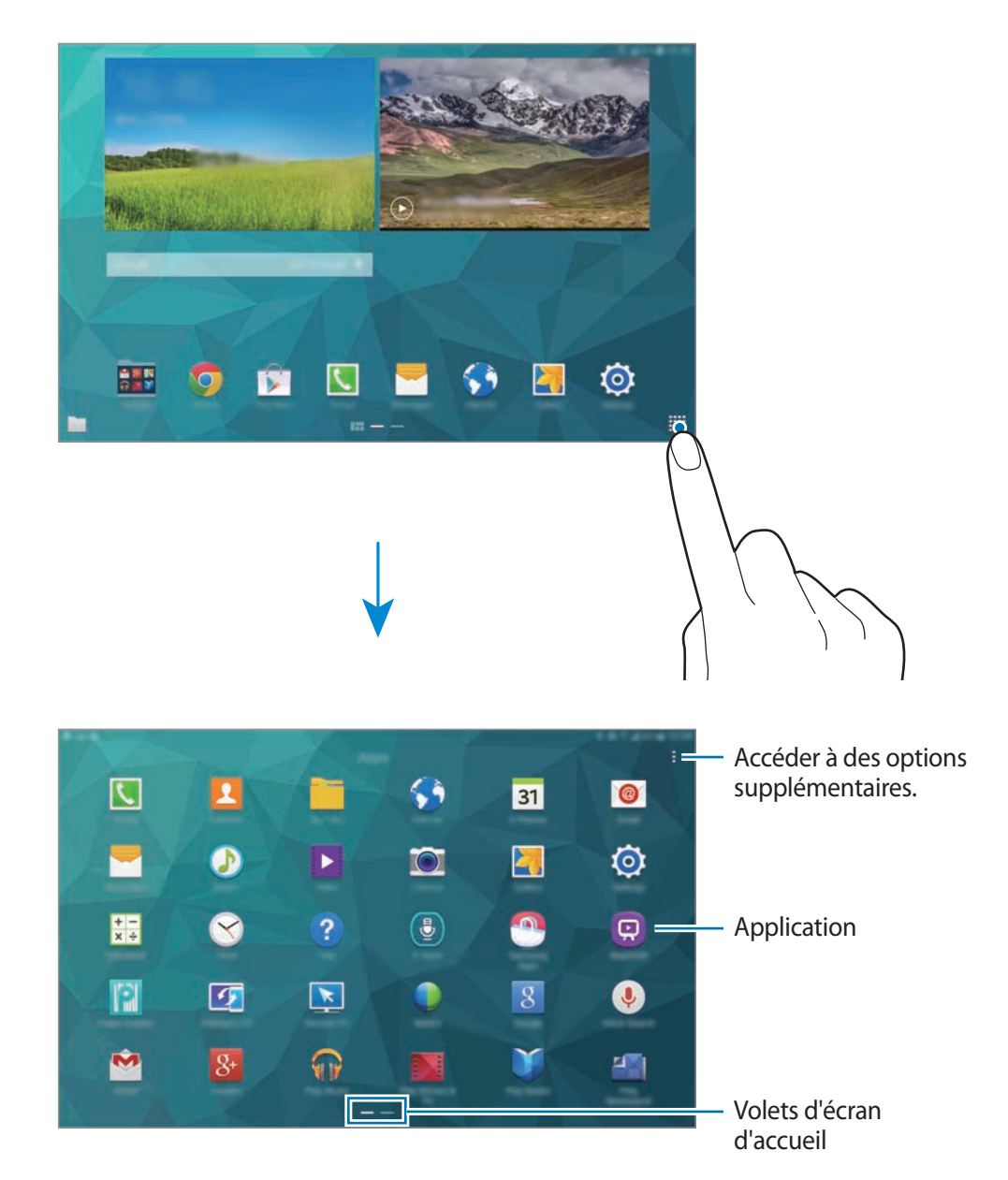

## **Icônes d'informations**

Des icônes d'informations apparaissent dans la barre d'état en haut de l'écran. Les icônes répertoriées dans le tableau ci-dessous sont les plus courantes.

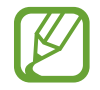

Il se peut que la barre d'état ne s'affiche pas en haut de l'écran dans certaines applications. Pour afficher la barre d'état, faites glisser votre doigt de haut en bas de l'écran.

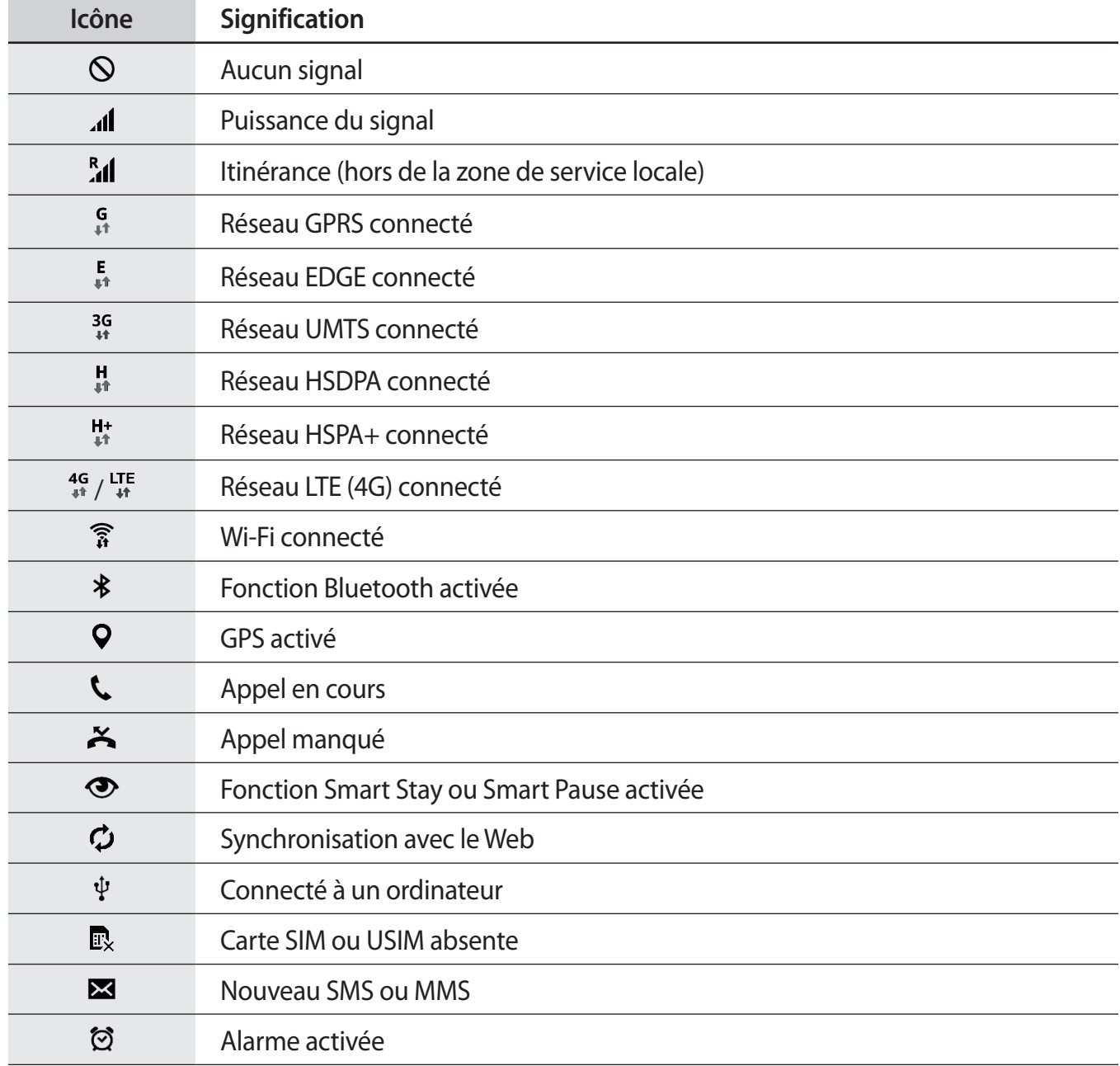

<span id="page-22-0"></span>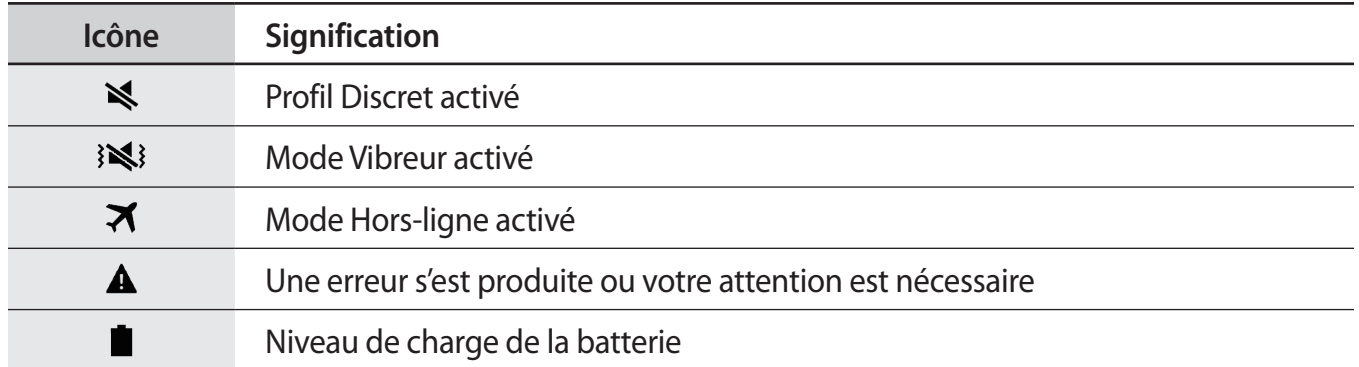

# **Volets des raccourcis et de paramétrage rapide**

## **Utiliser le volet des raccourcis**

Lorsque vous recevez de nouvelles notifications, telles que des messages ou des appels manqués, des icônes d'information apparaissent en haut de votre écran. Pour en savoir plus sur les icônes, ouvrez le volet des raccourcis et consultez les détails.

Pour ouvrir le volet des raccourcis, faites-le glissser vers le bas. Pour fermer le volet des raccourcis, faites-le glissser de bas en haut.

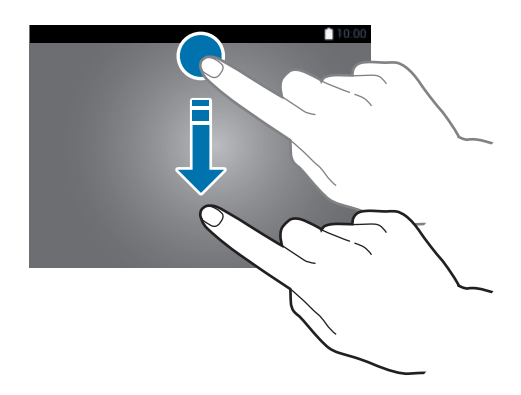

Vous pouvez utiliser les fonctions suivantes dans le volet des raccourcis.

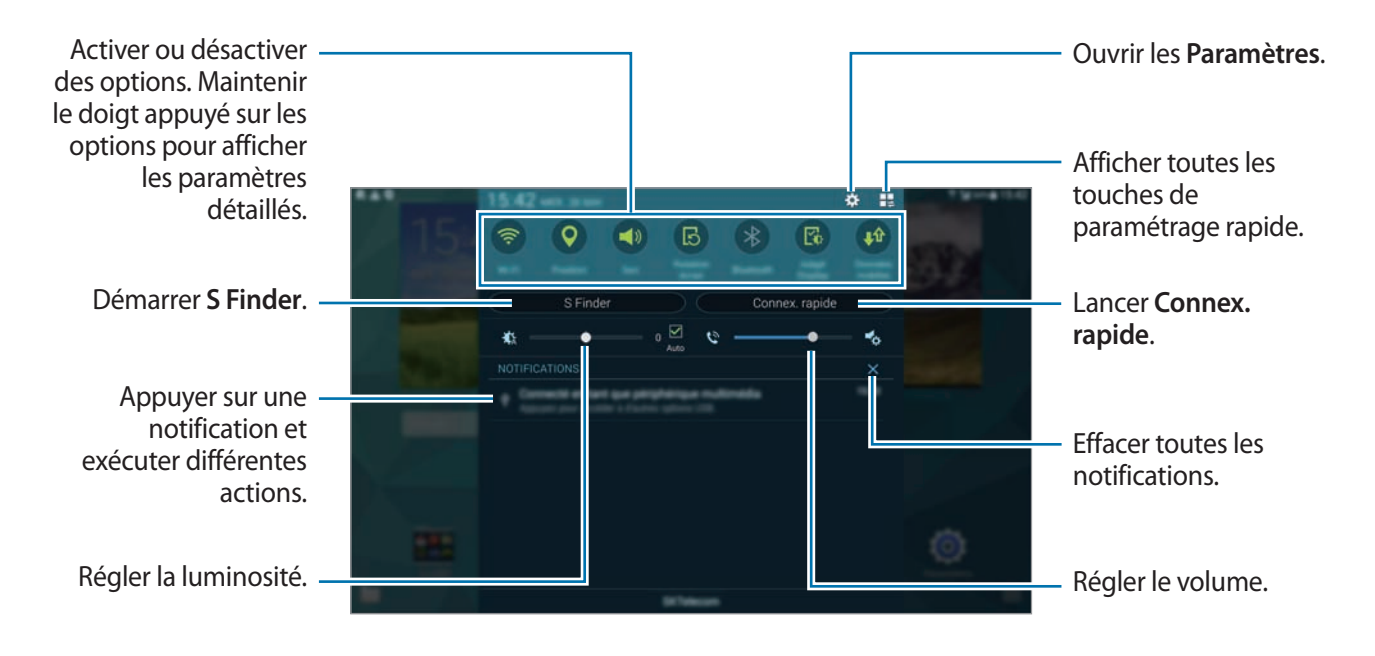

#### **Réorganiser les touches de paramétrage rapide**

Pour réorganiser les touches de paramétrage rapide dans le volet des raccourcis, appuyez sur  $\blacksquare \to \to$  $\bigcirc$ , puis maintenez le doigt appuyé sur un élément et faites-le glisser vers un autre emplacement.

## **Utiliser le volet de paramétrage rapide**

Vous pouvez activer ou désactiver certaines fonctions depuis le volet des raccourcis. Pour ce faire, ouvrez le volet de paramétrage rapide.

Pour ouvrir le volet de paramétrage rapide, faites glisser le volet des raccourcis vers le bas en vous servant de deux doigts. Une autre solution consiste à appuyer sur l'icône  $\frac{1}{2}$  dans le le volet des raccourcis. Pour fermer le volet de paramétrage rapide, faites glisser le volet des raccourcis de bas en haut.

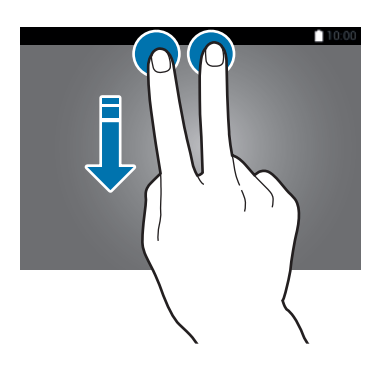

Appuyez sur les options suivantes pour les activer ou désactiver. Vous pouvez afficher davantage de paramètres en maintenant le doigt appuyé sur une touche.

- **Wi-Fi** : pour en savoir plus, reportez-vous à la section [Wi-Fi](#page-35-1).
- **Position** : pour en savoir plus, reportez-vous à la section [Position.](#page-163-0)
- **Son** / **Vibreur** / **Muet** : activer ou désactiver le son de votre appareil ou le profil Discret.
- **Rotation écran** : autoriser ou empêcher l'interface de pivoter lorsque vous tournez l'appareil.

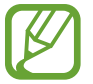

Certaines applications ne permettent pas la rotation de l'écran.

- **Bluetooth** : pour en savoir plus, reportez-vous à la section [Bluetooth](#page-136-1).
- **Adapt Display** : lorsque cette fonction est activée, l'affichage est automatiquement optimisé pour les différentes applications.
- **Données mobiles** : pour en savoir plus, reportez-vous aux sections [Utilisation des données](#page-163-1) ou [Réseaux mobiles](#page-164-0).
- **Download Booster** : pour en savoir plus, reportez-vous à la section [Download Booster](#page-37-0).
- **Ultra éco énergie** : pour en savoir plus, reportez-vous à la section [Mode Ultra économie](#page-32-1)  [d'énergie](#page-32-1).
- **Fenêtres multiples** : en savoir plus, reportez-vous à la section [Fenêtres multiples](#page-43-0).
- **Boîte à outils** : pour en savoir plus, reportez-vous à la section [Boîte à outils.](#page-48-0)
- **Pt accès mobile** : pour en savoir plus, reportez-vous à la section [Modem et point d'accès mobile](#page-37-1).
- **Screen Mirroring** : pour en savoir plus, reportez-vous à la section [Screen Mirroring.](#page-153-1)
- **Synchro.** : lorsque vous activez cette fonction, l'appareil synchronise automatiquement les applications, comme le calendrier ou les e-mails.
- **Mode lecture** : activer cette fonction permet à l'appareil de vous protéger de la fatigue oculaire lorsque vous lisez la nuit.
- **Smart Stay** : activer cette fonction permet à l'écran de rester allumé tant que vous le regardez.
- **Smart Pause** : activer cette fonction permet à l'appareil de mettre la lecture en pause lorsque vous détournez les yeux de l'écran.
- **Éco. énergie** : pour en savoir plus, reportez-vous à la section [Fonctions d'économie d'énergie.](#page-32-2)
- **Mode blocage** : pour en savoir plus, reportez-vous à la section [Mode Blocage.](#page-170-0)
- **Mode Hors-ligne** : pour en savoir plus, reportez-vous à la section [Mode Hors-ligne](#page-162-0).
- **Mode Privé** : pour en savoir plus, reportez-vous à la section [Mode Privé](#page-59-0).
- Sensib. tactile : pour en savoir plus, reportez-vous à la section Augmenter la sensibilité de [l'écran tactile.](#page-48-1)

# <span id="page-25-0"></span>**Ouvrir des applications**

Depuis l'écran d'accueil ou la liste des applications, appuyez sur une icône pour ouvrir l'application correspondante.

Pour ouvrir la liste des applications récemment utilisées, appuyez sur  $\Box$ , puis sélectionnez l'icône d'une application à ouvrir.

#### **Fermer une application**

Appuyez sur → **Gest. tâches**, puis sur **Fin** près de l'application à fermer. Pour fermer toutes les applications en cours d'exécution, appuyez sur **Fermer tout**. Vous pouvez également appuyer sur → **Tout fermer**.

# **Installer ou désinstaller des applications**

# **Samsung Apps (GALAXY apps)**

Utilisez cette application pour acheter et télécharger des applications.

Appuyez sur **Samsung Apps** (**GALAXY apps**) depuis la liste des applications.

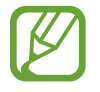

La disponibilité de cette application dépend de votre zone géographique ou de votre opérateur.

#### **Installer des applications**

Parcourez les applications par catégorie ou appuyez sur  $\mathsf Q$  pour rechercher une application par motclé.

Sélectionnez une application pour en afficher les informations. Pour télécharger des applications gratuites, appuyez sur **Gratuit**. Pour acheter et télécharger des applications payantes, appuyez sur la touche qui indique le prix de l'application.

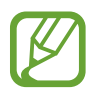

Pour modifier les paramètres de mise à jour automatique, appuyez sur  $\equiv \rightarrow$  **Paramètres** → **Mettre à jour les applications automatiquement**, puis sélectionnez une option.

# **Play Store**

Utilisez cette application pour acheter et télécharger des applications.

Appuyez sur **Play Store** depuis la liste des applications.

#### **Installer des applications**

Parcourez les applications par catégorie ou appuyez sur  $\mathcal Q$  pour rechercher une application par motclé.

Sélectionnez une application pour en afficher les informations. Pour télécharger des applications gratuites, appuyez sur **INSTALLER**. Pour acheter et télécharger des applications payantes, appuyez sur le prix et suivez les instructions à l'écran.

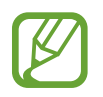

Pour modifier les paramètres de mise à jour automatique, appuyez sur  $\equiv \rightarrow$  **Paramètres** → **Mise à jour automatique des applis**, puis sélectionnez une option.

# **Télécharger les applications suggérées**

Vous pouvez afficher et télécharger des applications spécialement conçues pour votre appareil Galaxy.

Depuis l'écran d'accueil Classique, appuyez sur le widget **Les indispensables GALAXY** ou sur le widget Les offres GALAXY, puis appuyez sur l'icône **c** près d'une application.

Pour télécharger toutes les applications de la liste, appuyez sur **Tout télécharger**.

# **Gérer les applications**

#### **Désinstaller ou désactiver des applications**

Pour désactiver des applications par défaut, ouvrez la liste des applications, puis appuyez sur  $\cdot \rightarrow$ Désinstaller/désactiver des applications.  $\bullet$  apparaît sur les applications qu'il est possible de désactiver. Sélectionnez une application, puis appuyez sur **Désactiver l'application**.

Pour désinstaller des applications téléchargées, ouvrez la liste des applications, puis appuyez sur  $\rightarrow \rightarrow$ **Applications téléchargées** → **Désinstaller**. Une autre solution consiste à appuyer, depuis la liste des applications, sur **Paramètres** → **Applications** → **Gestionnaire d'applications**, à sélectionner une application, puis à appuyer sur **Désinstaller**.

#### <span id="page-27-0"></span>**Activer les applications désactivées**

Depuis la liste des applications, appuyez sur  $\frac{1}{2}$  → Afficher les applications désactivées, sélectionnez des applications à activer de nouveau, puis appuyez sur **OK**. Vous pouvez également, depuis la liste des applications, appuyer sur **Paramètres** → **Applications** → **Gestionnaire d'applications**, à accéder à la liste **DÉSACTIVÉ**, une application, puis appuyer sur **Activer**.

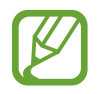

- Masquer des applications : masquer des applications uniquement dans la liste des applications. Vous pouvez continuer à utiliser les applications masquées.
- Désactiver des applications : désactiver les applications fournies par défaut et ne pouvant pas être désinstallées de l'appareil. Vous ne pouvez pas utiliser les applications désactivées.
- Désinstaller des applications : désinstaller des applications téléchargées.

# **Saisir du texte**

## **Présentation du clavier**

Un clavier apparaît automatiquement lorsque vous saisissez du texte pour envoyer des messages, créer des mémos, etc.

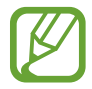

La saisie de texte est impossible dans certaines langues. Pour saisir du texte, vous devez sélectionner une des langues prises en charge.

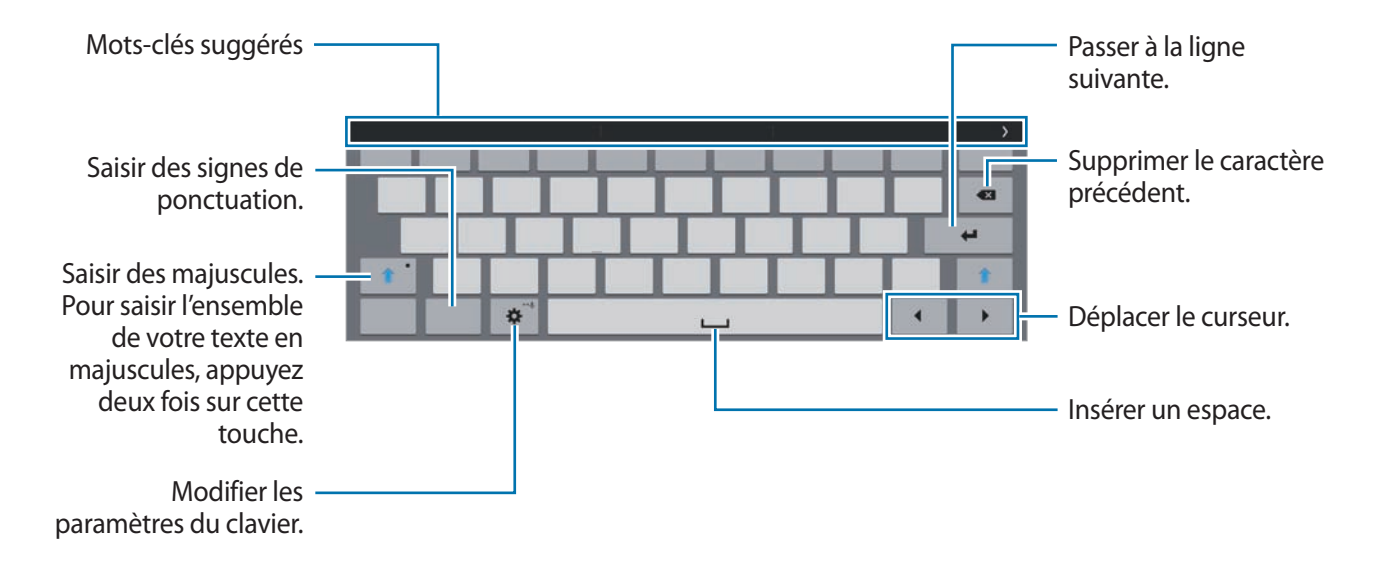

#### **Modifier la langue de saisie**

Appuyez sur **☆** → Sélectionner langue de saisie, puis sélectionnez les langues à utiliser. Si vous sélectionnez au moins deux langues, vous pouvez passer de l'une à l'autre en faisant glisser la barre d'espace vers la gauche ou la droite.

## **Utiliser les fonctions supplémentaires du clavier**

Maintenez le doigt appuyé sur l'icône  $\bigstar$  pour utiliser diverses fonctions. Suivant la dernière fonction utilisée, d'autres icônes peuvent apparaître à la place de l'icône  $\bigstar$ .

 $\cdot$   $\downarrow$  : saisir du texte en le dictant.

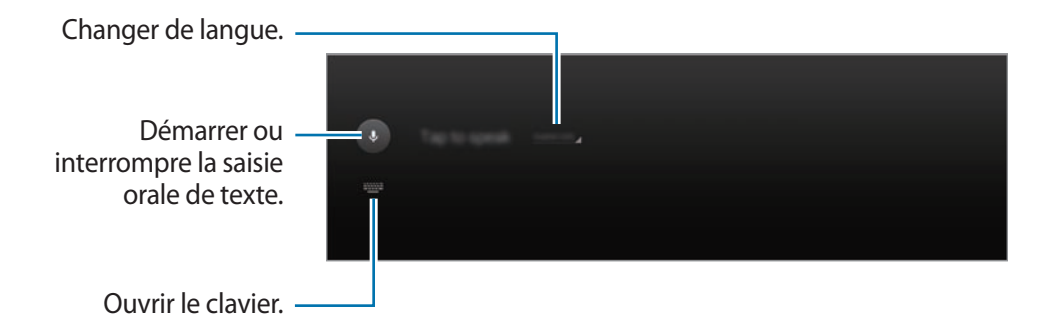

 $\cdot$   $\mathbb{T}$  : basculer en mode de saisie manuscrite.

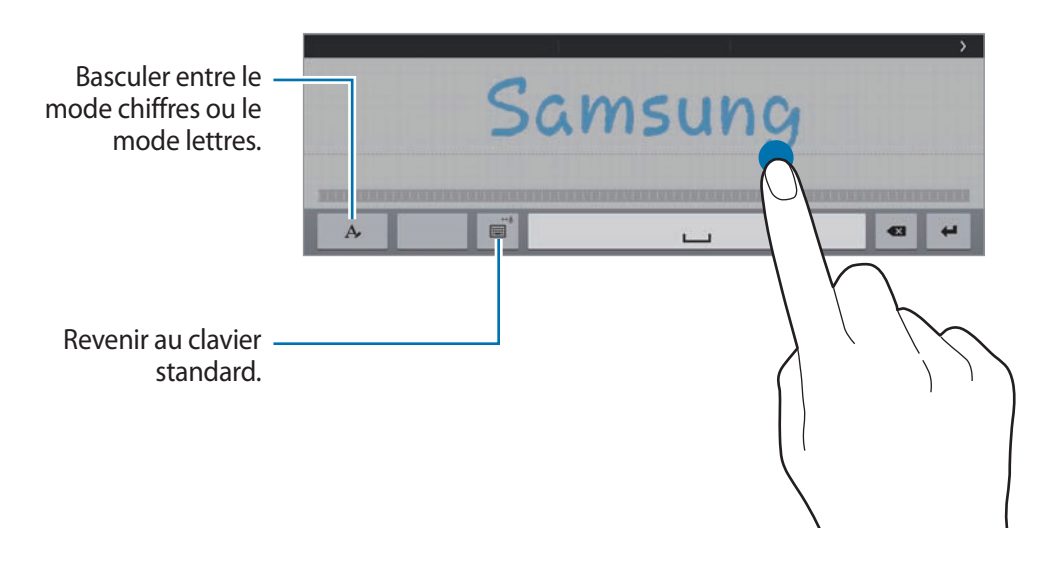

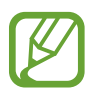

La disponibilité de cette fonction dépend de votre zone géographique ou de votre opérateur.

- 圖: ajouter un élément du presse-papier.
- $\cdot$   $\cdot$   $\cdot$   $\cdot$   $\cdot$   $\cdot$  modifier les paramètres du clavier.

<span id="page-29-0"></span>• : modifier le type de clavier. Vous pouvez déplacer le clavier en maintenant le doigt appuyé  $sur \equiv$ .

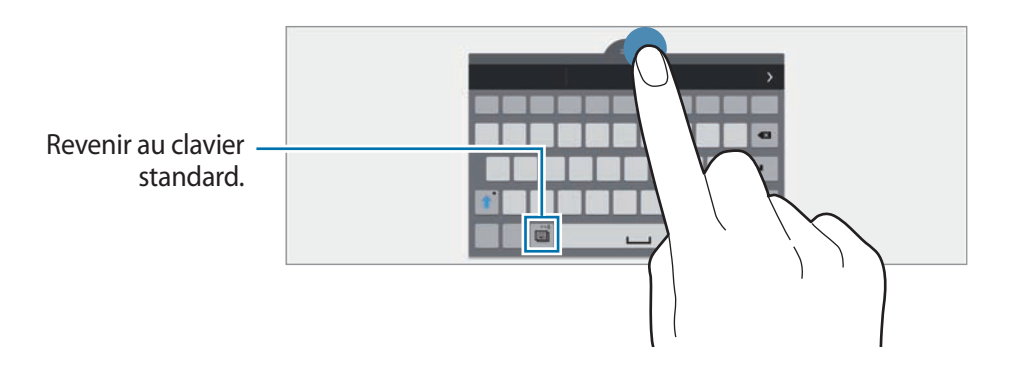

## **Copier et coller du texte**

- Maintenez le doigt appuyé sur le texte.
- 2 Faites glisser l'icône **ou pour sélectionner le texte voulu**, ou appuyez sur **Sélectionner tous** pour sélectionner l'intégralité du texte.
- 3 Appuyez sur **Copier** ou sur **Couper**. Le texte sélectionné est copié dans le presse-papier.
- 4 Placez le curseur à l'endroit où le texte doit être inséré, puis appuyez sur **A** → **Coller**. Pour coller le texte préalablement copié, appuyez sur **↑ → Presse-papiers**, puis sélectionnez le texte.

# **Capture d'écran**

Vous pouvez effectuer une copie d'écran tout en utilisant l'appareil.

Maintenez simultanément les touches Accueil et Marche-Arrêt enfoncées. L'image est enregistrée dans le dossier Galerie →  $\equiv \rightarrow$  Album → Screenshots. Après la capture d'une copie d'écran, vous pouvez modifier l'image et la partager avec d'autres personnes.

Il existe également d'autres méthodes pour effectuer une copie d'écran. Pour en savoir plus, reportez-vous à la section [Balayer pour capturer.](#page-42-0)

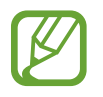

Cette fonction n'est disponible que pour certaines applications.

# <span id="page-30-0"></span>**Mes fichiers**

# **À propos de Mes fichiers**

Utilisez cette application pour accéder à divers fichiers stockés sur l'appareil ou, par exemple, sur des services de stockage cloud.

Appuyez sur **Mes fichiers** depuis la liste des applications. Une autre solution consiste à appuyer sur depuis l'écran d'accueil Classique.

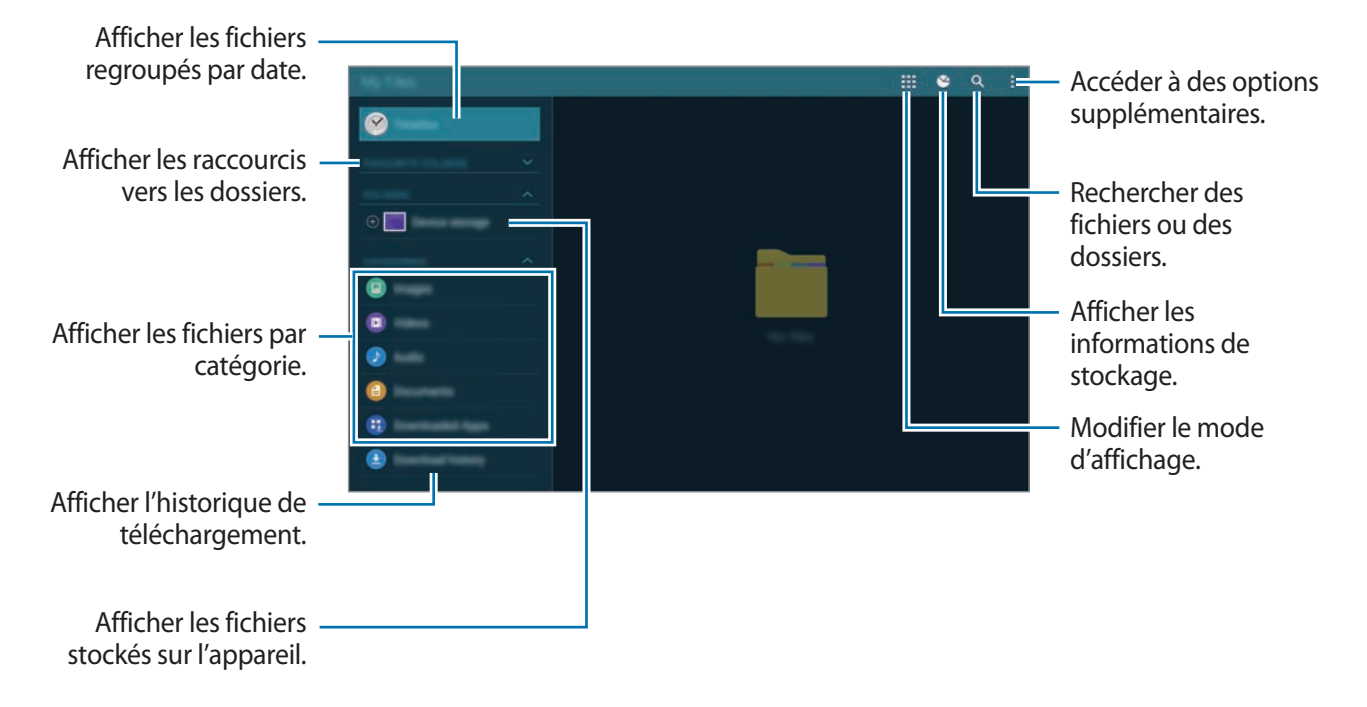

Appuyez sur et utilisez les options suivantes :

- **Sélectionner** : sélectionner des fichiers ou des dossiers auxquels appliquer des options.
- **Supprimer** : supprimer des fichiers ou des dossiers.
- **Ajouter FTP** : ajouter un raccourci vers un serveur FTP dans **DOSSIERS**.
- **Rechercher des périphériques** : rechercher des périphériques dont le partage multimédia est activé.
- **Options d'affichage**: modifier les options d'affichage des fichiers.

## **Visionner des fichiers**

Appuyez sur **Mes fichiers** depuis la liste des applications.

Sélectionnez un dossier, appuyez sur :, puis utilisez l'une des options suivantes :

- **Sélectionner** : sélectionner des fichiers ou des dossiers auxquels appliquer des options.
- **Trier par** : trier les fichiers ou les dossiers.
- **Ajouter aux dossiers Favoris** : ajouter un raccourci vers un dossier dans **DOSSIERS FAVORIS**.
- **Supprimer** : supprimer des fichiers ou des dossiers.
- **Ajouter raccourci à l'écran d'accueil** : ajouter un raccourci vers un fichier ou un dossier sur l'écran d'accueil Classique.
- **Ajouter FTP** : ajouter un raccourci vers un serveur FTP dans **DOSSIERS**.
- **Rechercher des périphériques** : rechercher des périphériques dont le partage multimédia est activé.
- **Options d'affichage** : modifier les options d'affichage des fichiers.

Maintenez le doigt appuyé sur un fichier ou un dossier, puis utilisez l'une des options suivantes :

- $\leq$ : partager des fichiers avec d'autres personnes.
- $\cdot$   $\mathbf{\overline{m}}$  : supprimer des fichiers ou des dossiers.
- $\cdot$   $\blacktriangleright$  : déplacer des fichiers ou des dossiers vers un autre dossier.
- $\cdot$   $\blacksquare$ : copier des fichiers ou des dossiers vers un autre dossier.
- $\cdot$   $\cdot$   $\rightarrow$  **Renommer** : renommer un fichier ou un dossier.
- → **Ajouter aux dossiers Favoris** : ajouter un raccourci vers un dossier dans **DOSSIERS FAVORIS**.
- $\cdot \cdot \cdot \rightarrow$  **Ajouter raccourci à l'écran d'accueil** : ajouter un raccourci vers un fichier ou un dossier sur l'écran d'accueil Classique.
- $\cdot$  → **Zip** : compresser des fichiers ou des dossiers pour créer un fichier zip.
- → **Détails** : afficher les détails d'un fichier ou d'un dossier.

# <span id="page-32-2"></span><span id="page-32-0"></span>**Fonctions d'économie d'énergie**

# **Mode Éco. d'énergie**

Préservez l'autonomie de la batterie en limitant les fonctions de l'appareil.

Depuis la liste des applications, appuyez sur **Paramètres** → **Général** → **Économie d'énergie**, puis faites glisser le curseur **Mode Éco. d'énergie** vers la droite pour activer la fonction. Une autre solution consiste à ouvrir le volet de paramétrage rapide, puis à appuyer sur **Éco. énergie**.

Sélectionnez parmi les options suivantes :

- **Restr. données arrière-plan** : empêcher les applications exécutées en arrière-plan d'utiliser une connexion de données mobile.
- **Limiter les performances** : limiter diverses options, par exemple en désactivant le rétroéclairage des touches Applications récentes et Retour.
- **Mode Échelle de gris** : afficher les couleurs à l'écran en nuances de gris.

# <span id="page-32-1"></span>**Mode Ultra économie d'énergie**

Utilisez cette fonction pour prolonger l'autonomie de la batterie. En mode Ultra économie d'énergie, l'appareil se comporte comme suit :

- Il affiche les couleurs à l'écran en nuances de gris.
- Il limite le nombre d'applications disponibles et affiche uniquement les applications sélectionnées.
- Il désactive la connexion de données mobiles quand l'écran s'éteint.
- Il désactive les fonctions Wi-Fi et Bluetooth.

Depuis la liste des applications, appuyez sur **Paramètres** → **Général** → **Économie d'énergie**, puis faites glisser le curseur **Mode Ultra économie d'énergie** vers la droite pour activer la fonction. Une autre solution consiste à ouvrir le volet de paramétrage rapide, puis à appuyer sur l'option **Ultra éco énergie**.

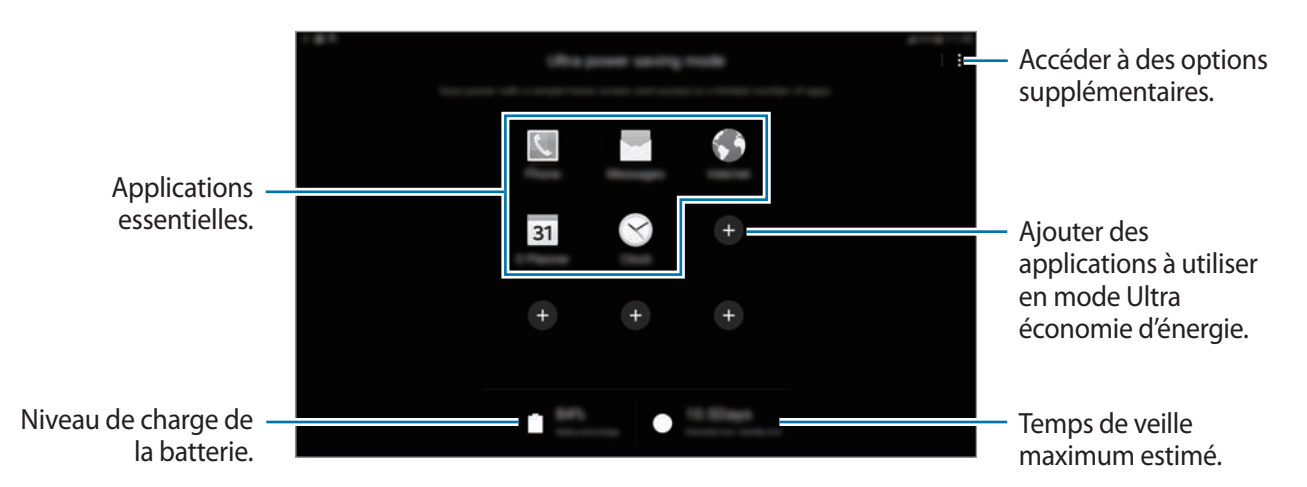

Pour ajouter une application à l'écran d'accueil, appuyez sur  $\bullet$ , puis sélectionnez une application.

Pour supprimer une application de l'écran d'accueil, appuyez sur  $\cdot \rightarrow$  **Supprimer**, supprimez l'application à l'aide de l'icône  $\ominus$ , puis appuyez sur **OK**.

Pour modifier les paramètres du mode Ultra économie d'énergie, comme la connectivité réseau ou le son, appuyez sur <del>∃ →</del> **Paramètres**.

Pour désactiver le mode Ultra économie d'énergie, appuyez sur : → **Désact. Ultra économie énergie**.

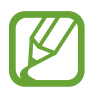

Le délai de veille maximum estimé est le temps qu'il faut à la batterie pour se décharger complètement lorsque l'appareil n'est pas utilisé. Le délai de veille peut varier selon les paramètres de l'appareil et les conditions d'utilisation.

# <span id="page-34-0"></span>**Afficher les informations d'aide**

Pour accéder à des informations d'aide afin de savoir comment utiliser l'appareil et les applications, ouvrez la liste des applications, puis appuyez sur **Aide**.

Pour accéder aux informations d'aide relatives à une application lorsque vous l'utilisez, appuyez sur : → **Aide**.

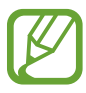

Il est possible que certaines applications ne comportent aucune information d'aide.

# <span id="page-35-0"></span>**Connectivité réseau**

# **Données mobiles**

Connectez l'appareil à un réseau mobile pour pouvoir utiliser Internet ou partager des fichiers multimédia avec d'autres appareils. Pour connaître les options supplémentaires, reportez-vous à la section [Utilisation des données.](#page-163-1)

Depuis la liste des applications, appuyez sur **Paramètres** → **Connexions** → **Utilisation des données**, puis cochez la case **Données mobiles**. Une autre solution consiste à ouvrir le volet de paramétrage rapide, puis à appuyer sur **Données mobiles** pour activer la fonction.

# <span id="page-35-1"></span>**Wi-Fi**

Connectez l'appareil à un réseau Wi-Fi pour pouvoir utiliser Internet ou partager des fichiers multimédia avec d'autres appareils. Pour connaître les options supplémentaires, reportez-vous à la section [Wi-Fi.](#page-160-1)

- 
- Votre appareil utilise une fréquence non harmonisée et est conçu pour fonctionner dans tous les pays européens. Au sein de l'Union Européenne, le WLAN peut fonctionner sans restriction en intérieur, mais pas en extérieur.
- Lorsque vous n'utilisez pas le réseau Wi-Fi, désactivez-le afin d'économiser la batterie.
- 1 Depuis la liste des applications, appuyez sur **Paramètres** <sup>→</sup> **Connexions** <sup>→</sup> **Wi-Fi**, puis faites glisser le curseur **Wi-Fi** vers la droite pour activer la fonction.
- 2 Sélectionnez un réseau dans la liste des réseaux Wi-Fi détectés. Les réseaux nécessitant un mot de passe sont signalés par une icône en forme de verrou.

#### 3 Appuyez sur **Connexion**.

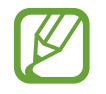

Une fois que l'appareil s'est connecté à un réseau Wi-Fi, il se reconnecte à ce réseau chaque fois que ce dernier est disponible sans réclamer de mot de passe.

Pour empêcher l'appareil de se connecter automatiquement au réseau, sélectionnez-le dans la liste des réseaux et appuyer sur **Oublier**.
#### **Ajouter un réseau Wi-Fi**

Si le réseau souhaité n'apparaît pas dans la liste de réseaux Wi-Fi, appuyez sur **Ajouter un réseau Wi-Fi** au bas de la liste. Saisissez le nom du réseau dans la zone **SSID du réseau**, sélectionnez le type de sécurité, indiquez le mot de passe si le réseau est protégé, puis appuyez sur **Connexion**.

#### **Activer la fonction Wi-Fi Passpoint**

La fonction Wi-Fi Passpoint permet à l'appareil de rechercher un réseau Wi-Fi certifié et de s'y connecter. Vous pouvez utiliser la fonction Passpoint pour vous connecter à des réseaux Wi-Fi publics prenant en charge l'authentification automatisée. Lorsque vous vous rendez sur un autre lieu, la fonction recherche un autre réseau Wi-Fi certifié et s'y connecte.

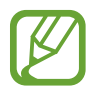

La disponibilité de cette fonction dépend de votre zone géographique.

Appuyez sur → **Paramètres avancés**, puis cochez la case **Passpoint**.

#### **Utiliser la fonction de Basculement de réseau intelligent**

Utilisez cette fonction pour maintenir une connexion réseau stable lorsque vous naviguez sur des pages Web, téléchargez du contenu, etc.

Depuis la liste des applications, appuyez sur **Paramètres** → **Connexions** → **Wi-Fi**, puis cochez la case **Basculement de réseau intelligent**. L'appareil passe automatiquement du réseau Wi-Fi au réseau mobile lorsque le réseau Wi-Fi actif est faible ou instable. Lorsque le signal du réseau Wi-Fi redevient fort, l'appareil repasse du réseau mobile au réseau Wi-Fi.

# **Download Booster**

Utilisez cette fonction pour télécharger simultanément et plus rapidement des fichiers volumineux via le réseau Wi-Fi et les réseaux mobiles. Un signal Wi-Fi plus fort offre un débit de téléchargement supérieur.

Depuis la liste des applications, appuyez sur **Paramètres** → **Connexions** → **Download Booster**, puis faites glisser le curseur **Download Booster** vers la droite pour activer la fonction. Une autre solution consiste à ouvrir le volet de paramétrage rapide, puis à appuyer sur **Download Booster**.

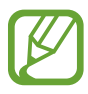

- Il se peut que des frais supplémentaires vous soient facturés lors du téléchargement de fichiers via un réseau mobile.
- Lorsque vous téléchargez des fichiers volumineux, l'appareil risque de chauffer. Si l'appareil dépasse une certaine température, l'application se ferme.
- Si les signaux réseau sont instables, la vitesse et les performances de cette fonction peuvent s'en trouver affectées.
- Si les débits de transfert de données du Wi-Fi et des réseaux mobiles sont très différents, il se peut que l'appareil utilise uniquement la connexion la plus rapide.
- Cette fonction prend uniquement en charge le protocole Hypertext Transmission Protocol (HTTP) 1.1. La fonction ne peut pas être utilisée avec d'autres protocoles, comme HTTPS ou FTP.

# **Modem et point d'accès mobile**

## **À propos de la fonction Point d'accès mobile et modem**

En l'absence de connexion Internet, utilisez cette fonction pour partager la connexion de données de votre appareil avec des ordinateurs et d'autres appareils. Les connexions peuvent être effectuées via la fonction Wi-Fi, USB ou Bluetooth.

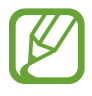

L'utilisation de cette fonction peut entraîner des frais supplémentaires.

## **Utiliser le point d'accès mobile**

Utilisez votre appareil comme point d'accès mobile pour partager sa connexion de données avec d'autres appareils.

- 1 Depuis la liste des applications, appuyez sur **Paramètres** <sup>→</sup> **Connexions** <sup>→</sup> **Modem et point d'accès mobile** → **Point d'accès mobile**.
- 2 Faites glisser le curseur **Point d'accès mobile** vers la droite pour activer la fonction.
	- L'icône s'apparaît dans la barre d'état. Les autres appareils peuvent détecter le vôtre dans la liste de réseaux Wi-Fi.
	- Pour définir un mot de passe pour le point d'accès mobile, appuyez sur  $\ddot{\phi}$ , puis sélectionnez le type de sécurité. Saisissez ensuite un mot de passe, puis appuyez sur **Enreg.**
- $3$  Sur l'écran de l'autre appareil, recherchez et sélectionnez votre appareil dans la liste des réseaux Wi-Fi.
- 4 Sur l'appareil connecté, utilisez la connexion de données mobiles de votre appareil pour accéder à Internet.

## **Utiliser le modem USB**

Partagez la connexion de données mobiles de l'appareil avec d'autres ordinateurs via un câble USB.

- 1 Depuis la liste des applications, appuyez sur **Paramètres** <sup>→</sup> **Connexions** <sup>→</sup> **Modem et point d'accès mobile**.
- 2 Connectez l'appareil à un ordinateur à l'aide du câble USB.
- 3 Cochez la case **Modem USB**.

L'icône **a** apparaît dans la barre d'état lorsque les deux appareils sont connectés.

4 Sur l'ordinateur, utilisez la connexion de données de votre appareil.

## **Utiliser le modem Bluetooth**

Partagez la connexion de données mobiles de votre appareil avec d'autres ordinateurs via la fonction Bluetooth. Assurez-vous que l'ordinateur auquel vous vous connectez prend en charge la fonction Bluetooth.

- 1 Associez les deux appareils via la fonction Bluetooth. Pour en savoir plus, reportez-vous à la section [Établir une connexion avec d'autres appareils Bluetooth.](#page-137-0)
- 2 Depuis la liste des applications de votre appareil, appuyez sur **Paramètres** <sup>→</sup> **Connexions** <sup>→</sup> **Modem et point d'accès mobile**.
- 3 Cochez la case **Modem Bluetooth**.
- 4 Sur l'appareil connecté, ouvrez l'écran des paramètres Bluetooth, puis appuyez sur **☆ → Accès Internet**.

L'icône  $\ast$  apparaît dans la barre d'état lorsque les deux appareils sont connectés.

 $5$  Sur l'appareil connecté, utilisez la connexion de données mobiles de votre appareil pour accéder à Internet.

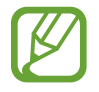

Les modes de connexion peuvent varier en fonction des appareils connectés.

# **Internet**

## **Parcourir des pages Web**

- 1 Depuis la liste des applications, appuyez sur **Internet**.
- 2 Appuyez sur le champ d'adresse. Pour changer de moteur de recherche, appuyez sur l'icône du moteur de recherche près du champ d'adresse Web.
- 3 Saisissez une adresse Web ou un mot-clé, puis appuyez sur **Aller à**. Pour effectuer oralement une recherche sur le Web, appuyez sur  $\psi$ .

Pour afficher la barre d'outils, d'outils, faites glisser le doigt vers votre bas de l'écran.

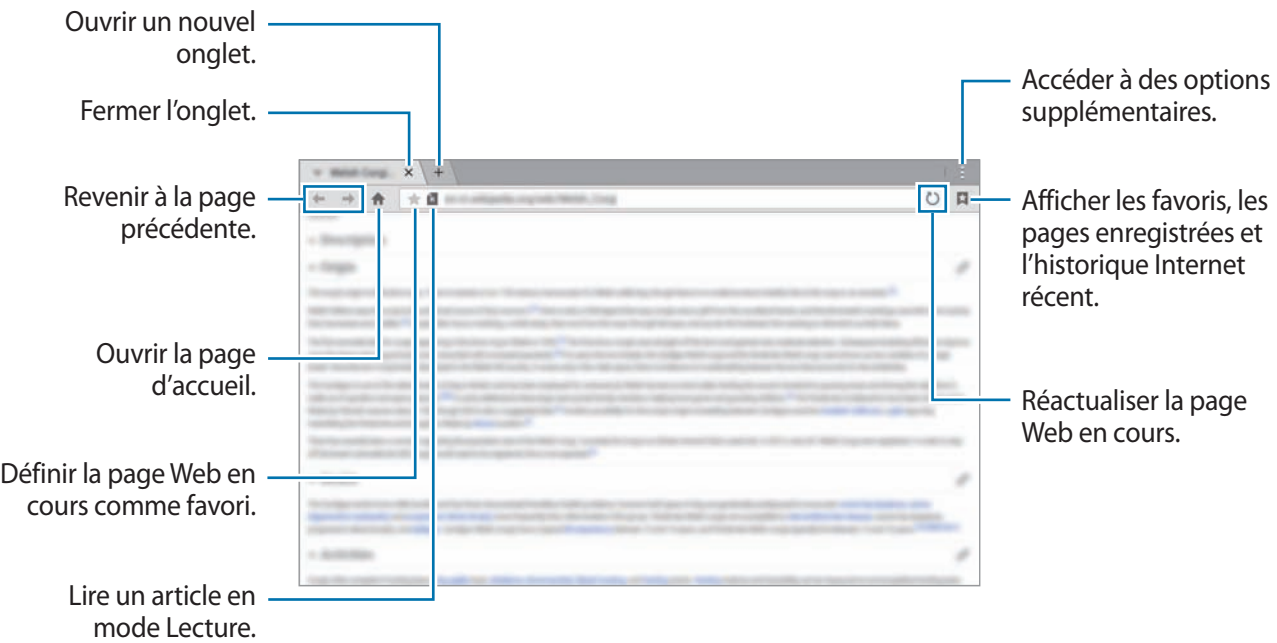

## **Définir une page d'accueil**

Depuis la liste des applications, appuyez sur **Internet**.

Appuyez sur → **Paramètres** → **Définir page d'accueil**, puis sélectionnez l'une des options suivantes :

- **Page par défaut** : définir la page Web par défaut comme page d'accueil.
- **Page en cours** : définir la page Web affichée comme page d'accueil.
- **Sites les plus visités** : définir la liste des pages Web les plus fréquemment consultées comme page d'accueil.
- **Autre** : définir une page Web prédéfinie comme page d'accueil.

En mode affichage d'une page Web, appuyez sur  $\bigoplus$  pour ouvrir la page d'accueil.

## **Gérer l'historique des pages Web**

Depuis la liste des applications, appuyez sur **Internet**.

Pour ouvrir une page figurant dans la liste des pages récemment consultées, appuyez sur  $\Box \rightarrow$ **Historique**.

Pour effacer l'historique, appuyez sur **Modifier**  $\rightarrow$   $\mathbb{Q}_{n}$ .

Pour supprimer des pages Web, appuyez sur **Modifier**, maintenez le doigt appuyé sur une page Web, sélectionnez les pages à supprimer, puis appuyez sur  $\blacksquare$ .

# **Reconnaissance des mouvements et maniabilité**

## **Mouvements**

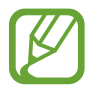

Si l'appareil est soumis à des secousses ou à des chocs excessifs, cela peut entraîner un comportement imprévu. Veillez à contrôler vos gestes.

## **Muet/pause**

Depuis la liste des applications, appuyez sur **Paramètres** → **Appareil** → **Mouvements**, puis faites glisser le curseur **Muet/pause** vers la droite pour activer la fonction.

#### **Couvrir l'écran de la main**

Recouvrez l'écran de la paume de la main pour désactiver la sonnerie des appels entrants ou les alarmes, ou pour interrompre la lecture des fichiers multimédia.

Appuyez sur **Muet/pause** → **Couvrir écran avec main**.

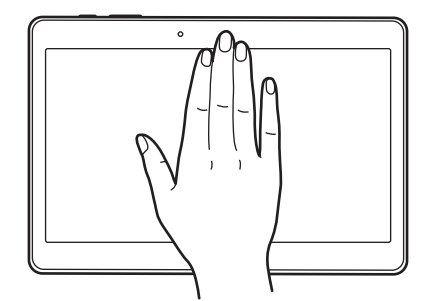

#### **Smart Pause**

La lecture se met en pause lorsque vous détournez les yeux de l'écran. Elle reprendra lorsque vous regarderez à nouveau l'écran.

Appuyez sur **Muet/pause** → **Smart Pause**.

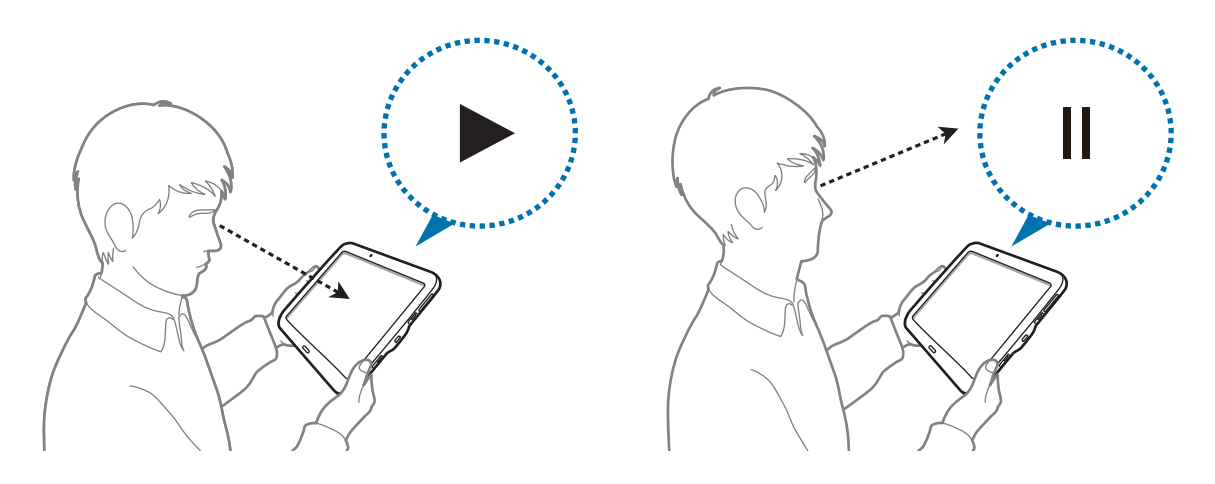

## **Balayer pour capturer**

Depuis la liste des applications, appuyez sur **Paramètres** → **Appareil** → **Mouvements**, puis faites glisser le curseur **Balayer pour capturer** vers la droite pour activer la fonction.

Placez le côté de votre main sur l'écran et faites-la glisser de droite à gauche ou inversement pour réaliser une capture d'écran. L'image est enregistrée dans le dossier Galerie →  $\equiv$  → Album → **Screenshots**. Après la capture d'une copie d'écran, vous pouvez modifier l'image et la partager avec d'autres personnes.

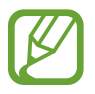

Cette fonction n'est disponible que pour certaines applications.

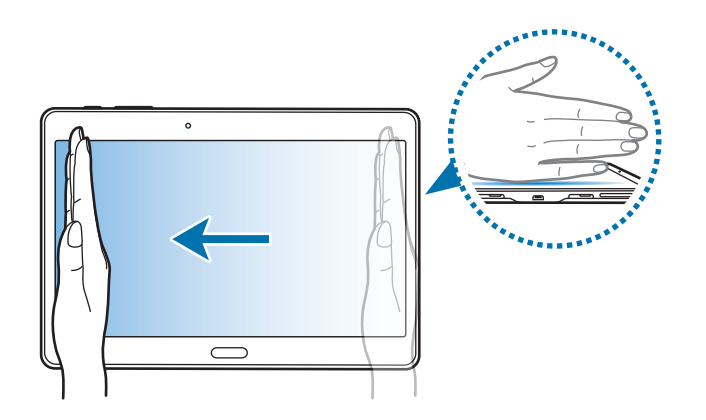

# **Fenêtres multiples**

## **À propos de la fonction Multi-fenêtres**

Utilisez cette fonction pour exécuter simultanément deux applications sur le même écran. Vous pouvez utiliser cette fonction pour afficher des e-mails ou utiliser Internet tout en lisant une vidéo.

## **Lancer la fonction Multi-fenêtres**

- 1 Depuis la liste des applications, appuyez sur **Paramètres** <sup>→</sup> **Appareil** <sup>→</sup> **Fenêtres multiples**, puis faites glisser le curseur **Fenêtres multiples** vers la droite. Une autre solution consiste à ouvrir le volet de paramétrage rapide, puis à appuyer sur **Fenêtres multiples** pour activer la fonction.
- 2 Faites glisser le doigt du bord droit vers le milieu de l'écran afin d'ouvrir le volet Multi-fenêtres. Vous pouvez également maintenir le doigt appuyé sur  $\bigcirc$ .

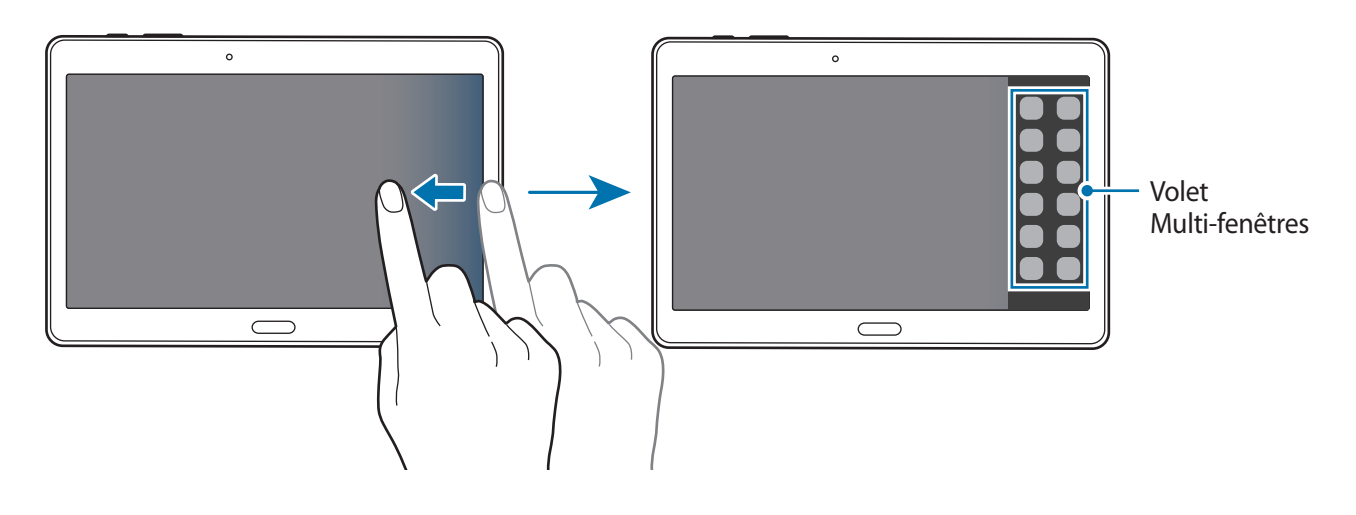

3 Maintenez le doigt appuyé sur l'icône d'une application dans le volet Multi-fenêtres, puis faitesla glisser vers l'écran.

Relâchez l'icône de l'application lorsque l'écran devient bleu.

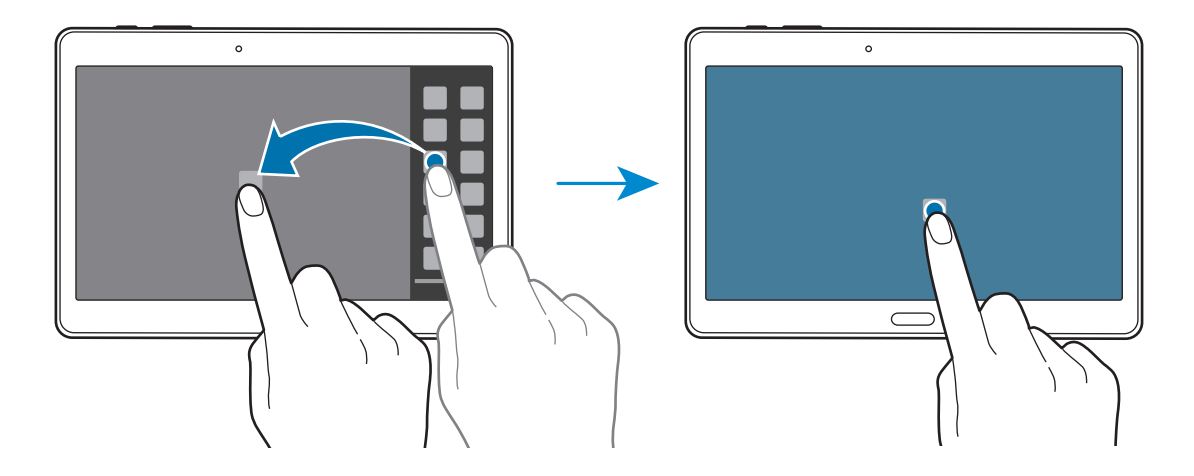

4 Maintenez le doigt appuyé sur l'icône d'une autre application dans le volet Multi-fenêtres, puis faites-la glisser vers un nouvel emplacement.

Les applications caractérisées par l'icône  $\bullet$  peuvent être lancées simultanément dans des fenêtres distinctes de l'écran.

#### **Créer une combinaison Multi-fenêtres**

Utilisez cette fonction pour enregistrer la combinaison de fenêtres que vous utilisez actuellement.

- 1 Lancez deux applications sur un écran partagé Multi-fenêtres.
- 2 Ouvrez le volet Multi-fenêtres et appuyez sur  $\ldots \to C$ réer.

La combinaison Multi-fenêtres est ajoutée en haut du volet Multi-fenêtres.

Pour supprimer une combinaison, ouvrez la barre Multi-fenêtres, appuyez sur ... → **Modifier**, sélectionnez une combinaison Multi-fenêtres, puis appuyez sur **OK**.

### **Ajuster la taille des fenêtres**

Faites glisser le cercle entre les fenêtres des applications vers la gauche ou la droite pour régler la taille des fenêtres.

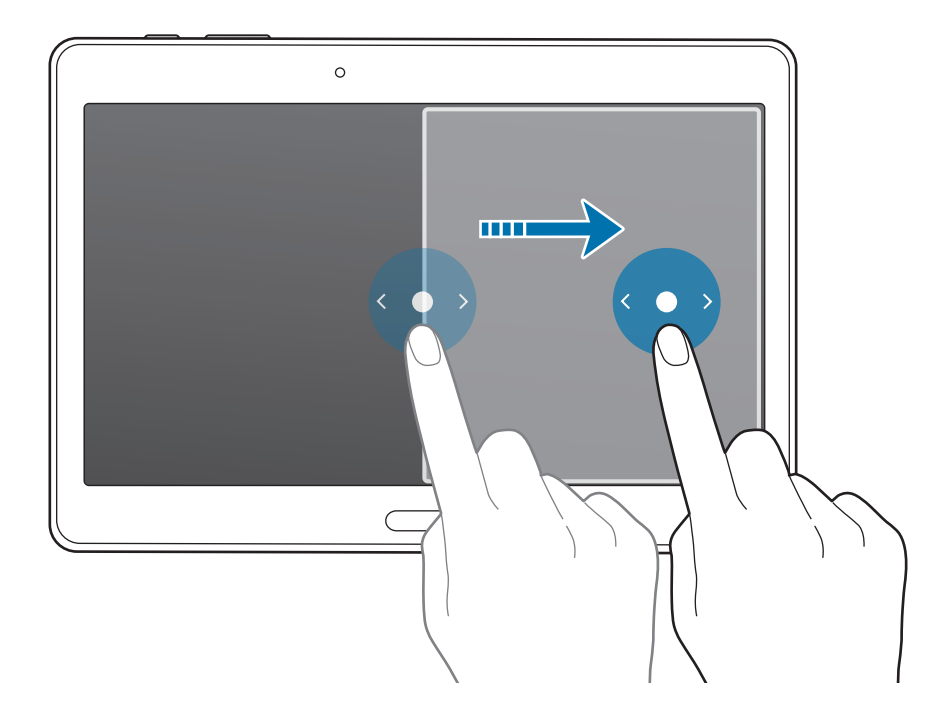

#### **Utiliser les options Multi-fenêtres**

Lorsque vous utilisez des applications Multi-fenêtres, sélectionnez la fenêtre d'une application ; un cadre bleu apparaît autour de celle-ci. Appuyez sur le cercle situé entre les fenêtres d'applications pour accéder aux options suivantes :

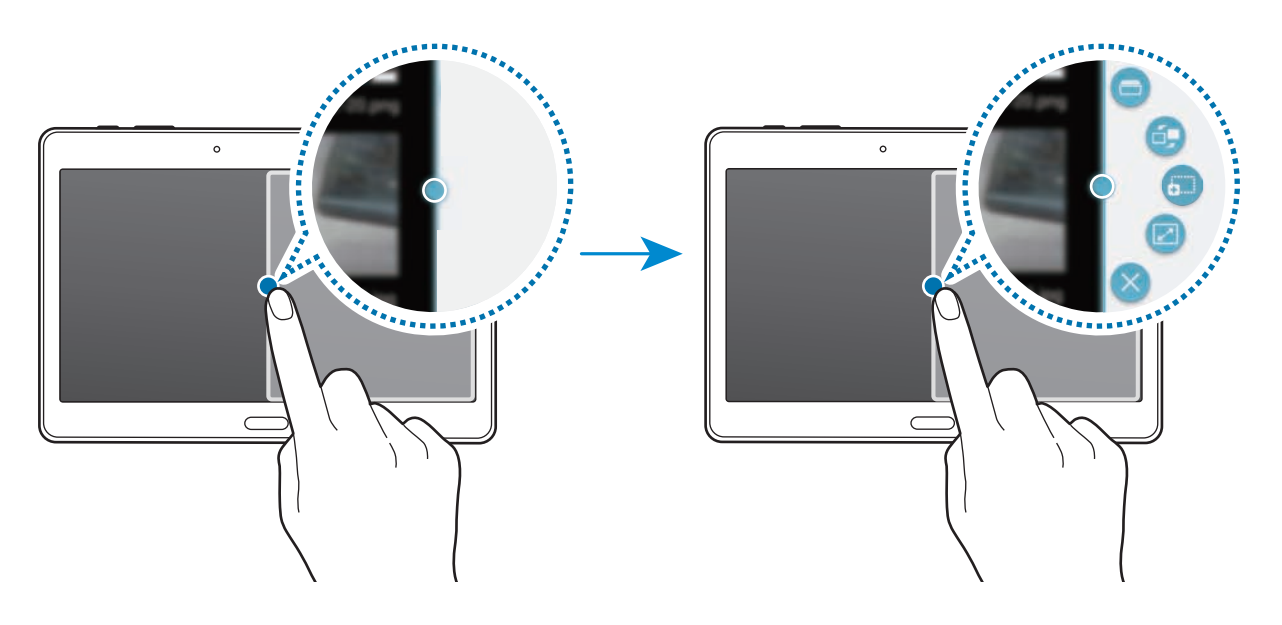

- $\Box$ : ouvrir la liste des applications récemment utilisées dans la fenêtre sélectionnée.
- $\Box$ : passer d'une application Multi-fenêtres à l'autre.
- $\overline{\mathbf{b}}$ : glisser et déposer du texte ou des images d'une fenêtre à l'autre. Maintenez le doigt appuyé sur un élément dans la fenêtre sélectionnée et faites-le glisser vers l'autre fenêtre.

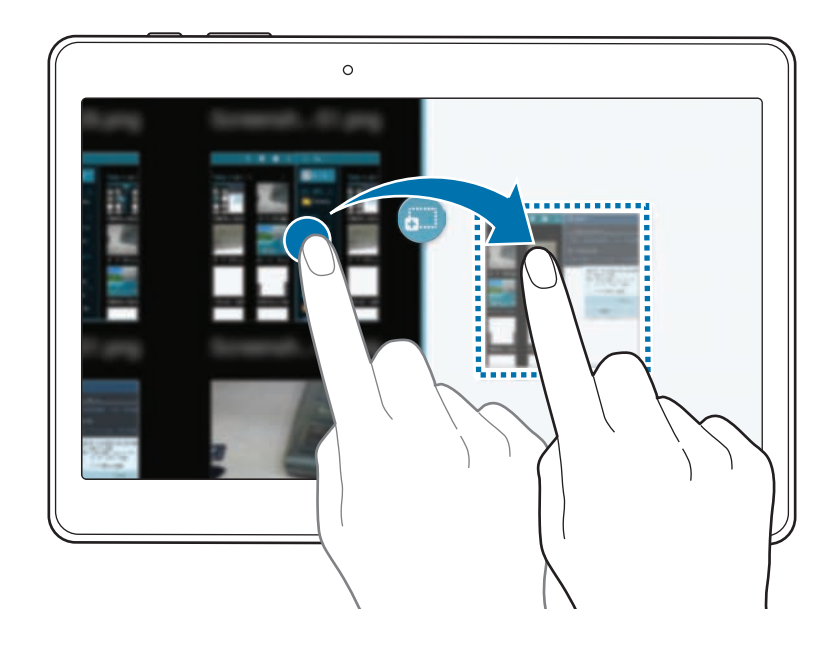

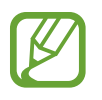

Il est possible que certaines applications ne soient pas compatibles avec cette fonction.

- : agrandir la fenêtre.
- $\cdot$   $\times$  : fermer l'application.

## **Réorganiser des applications du volet Multi-fenêtres**

Vous pouvez réorganiser les applications du volet Multi-fenêtres.

- 1 Depuis la liste des applications, appuyez sur **Paramètres** <sup>→</sup> **Appareil** <sup>→</sup> **Fenêtres multiples**, glisser le curseur **Fenêtres multiples** vers la droite. Une autre solution consiste à ouvrir le volet des raccourcis, puis à appuyer sur **Fenêtres multiples** pour activer la fonction.
- 2 Ouvrez le volet Multi-fenêtres et appuyez sur .:::. → Modifier. L'appareil affiche les applications disponibles que vous pouvez utiliser dans le volet Multifenêtres.
- 3 Maintenez le doigt appuyé sur une application, puis faites-la glisser vers le volet Multi-fenêtres.

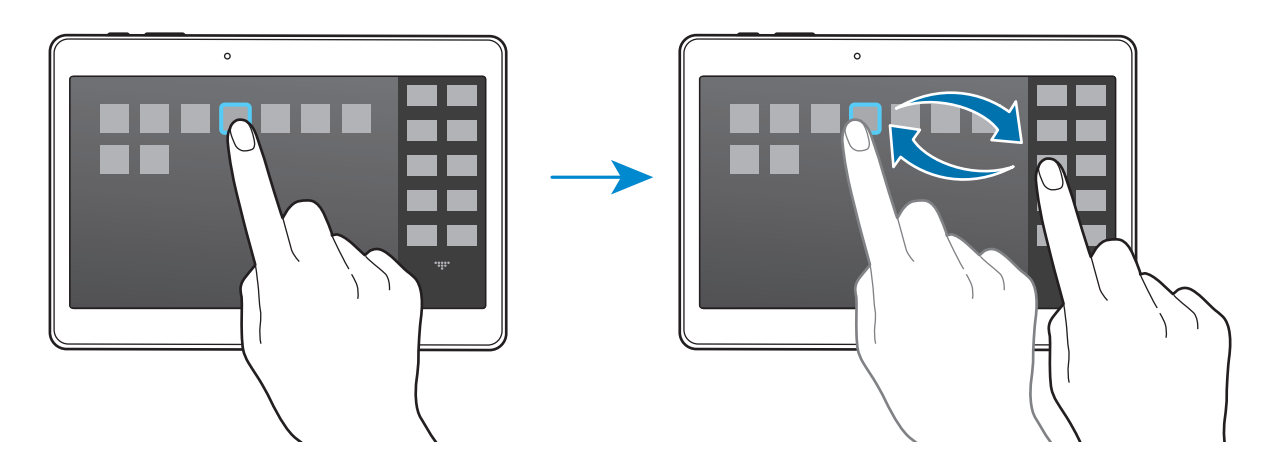

4 Appuyez sur **OK**.

# **Boîte à outils**

Vous pouvez facilement lancer différentes applications depuis la boîte à outils tout en utilisant d'autres applications.

Depuis la liste des applications, appuyez sur **Paramètres** → **Appareil** → **Boîte à outils**, puis faites glisser le curseur **Boîte à outils** vers la droite. Une autre solution consiste à ouvrir le volet de paramétrage rapide, puis à appuyer sur **Boîte à outils** pour activer la fonction. L'icône **a** apparaît à l'écran.

Pour lancer une application, appuyez sur  $\bullet$  et sélectionnez l'application en question.

Pour déplacer la boîte à outils, maintenez le doigt appuyé sur l'icône  $\bullet$ , puis faites-la glisser sur son nouvel emplacement.

Pour modifier les applications présentes dans la boîte à outils, maintenez le doigt appuyé sur l'icône , puis faites-la glisser sur l'option **Modifier**.

Pour masquer l'icône de boîte à outils, maintenez le doigt appuyé sur  $\bullet$ , puis faites-la glisser sur l'option **Supprimer**.

# **Augmenter la sensibilité de l'écran tactile**

Utilisez cette fonction pour pouvoir manipuler l'écran lorsque vous portez des gants.

Depuis la liste des applications, appuyez sur **Paramètres** → **Appareil** → **Affichage**, puis cochez la case **Augmenter sensib. tactile**. Une autre solution consiste à ouvrir le volet de paramétrage rapide, puis à appuyer sur **Sensib. tactile** pour activer la fonction.

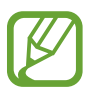

- Pour une meilleure reconnaissance tactile, utilisez plutôt des gants en cuir. Certaines autres matières peuvent ne pas être reconnues.
- Pour un résultat optimal, appuyez fermement sur l'écran lorsque vous portez des gants.

# **Personnaliser votre appareil**

# **Gérer l'écran d'accueil et la liste des applications**

## **Gérer l'écran d'accueil Classique**

#### **Ajouter des éléments**

Depuis la liste des applications, maintenez le doigt appuyé sur une application ou un dossier, puis faites glisser l'icône vers l'écran d'accueil Classique.

Pour ajouter des widgets, ouvrez l'écran d'accueil Classique, maintenez le doigt appuyé sur une zone vide, appuyez sur **Widgets**, maintenez le doigt appuyé sur un widget, puis faites-le glisser vers l'écran d'accueil Classique.

#### **Déplacer et supprimer un élément**

Maintenez le doigt appuyé sur un élément depuis l'écran d'accueil Classique, puis faites-le glisser vers l'emplacement souhaité.

Pour déplacer l'élément vers un autre volet, faites-le glisser vers le bord de l'écran.

Vous pouvez également déplacer les applications fréquemment utilisées vers la zone de raccourcis située en bas de l'écran d'accueil Classique.

Maintenez le doigt appuyé sur l'élément à supprimer. Faites-le ensuite glisser vers l'option **Supprimer** qui s'affiche en haut de l'écran.

#### **Créer un dossier**

- 1 Depuis l'écran d'accueil Classique, maintenez le doigt appuyé sur une application, puis faites-la glisser vers l'option **Créer dossier** qui apparaît en haut de l'écran.
- 2 Saisissez un nom de dossier.
- 3 Appuyez sur  $\bullet$ , sélectionnez les applications à déplacer dans ce dossier, puis appuyez sur **OK**.

#### **Gérer les dossiers**

Pour renommer un dossier, sélectionnez-le, puis appuyez sur son nom actuel. Renommez le dossier, puis appuyez sur **OK**.

Pour modifier la couleur d'un dossier, sélectionnez un dossier, appuyez sur ; puis sélectionnez une couleur.

Pour mettre une application dans un dossier, maintenez le doigt appuyé sur l'application, puis faitesla glisser vers le dossier.

Pour retirer une application d'un dossier, sélectionnez un dossier, maintenez le doigt appuyé sur l'application, puis faites-la glisser vers un nouvel emplacement.

#### **Gérer les volets**

Sur l'écran d'accueil Classique, maintenez le doigt appuyé sur une zone vide pour ajouter, déplacer ou supprimer un volet.

Pour ajouter un volet, faites glisser l'icône l'écran vers la gauche jusqu'au dernier volet, puis appuyez sur  $+$ .

Pour déplacer un volet, maintenez le doigt appuyé sur son aperçu, puis faites-le glisser jusqu'à l'emplacement souhaité.

Pour supprimer un volet, maintenez le doigt appuyé sur son aperçu, puis faites-le glisser vers l'option **Supprimer** en haut de l'écran.

Pour définir un volet comme écran d'accueil Classique principal, appuyez sur  $\triangle$ .

## **Gérer l'écran d'accueil Contenu**

L'écran d'accueil Contenu affiche les widgets du Contenu. Vous pouvez accéder directement à une application en sélectionnant un widget de Contenu sur l'écran d'accueil Contenu.

#### **Ajouter un widget ou un volet**

- 1 Resserrez les doigts sur l'écran d'accueil Contenu.
- 2 Depuis l'écran Widgets, sélectionnez un volet à modifier ou appuyez sur  $+$  pour créer un nouveau volet ( **1** ). Sélectionnez des widgets à ajouter au volet depuis le panneau inférieur de l'écran (2).

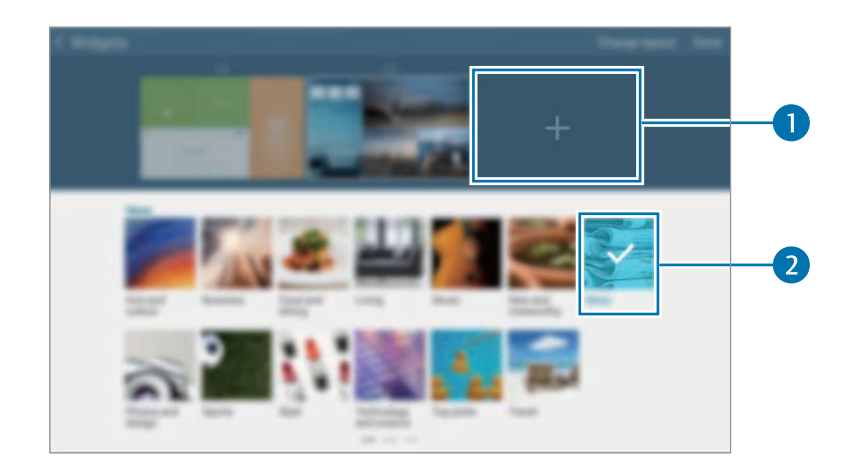

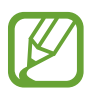

Pour afficher davantage de widgets, faites défiler vers la gauche ou la droite le panneau inférieur de l'écran.

3 Appuyez sur **OK**.

#### **Régler la taille des widgets**

- 1 Depuis l'écran d'accueil Contenu, maintenez le doigt appuyé sur le widget que vous souhaitez redimensionner.
- 2 Réglez la taille du widget en faisant glisser le cadre autour de lui.

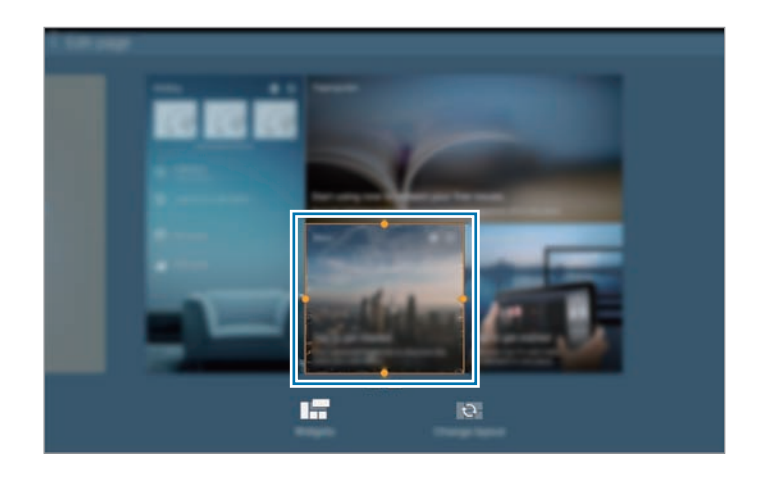

 $3$  Appuyez sur  $\Rightarrow$  pour enregistrer la modification.

### **Déplacer un widget**

- 1 Depuis l'écran d'accueil Contenu, maintenez le doigt appuyé sur un widget.
- $2$  Maintenez le doigt appuyé sur un widget, puis faites-le glisser vers un nouvel emplacement. Pour disposer de manière aléatoire les widgets du volet en cours, appuyez sur **Modifier l'affichage**.

#### **Supprimer un volet**

- 1 Resserrez les doigts sur l'écran d'accueil Contenu.
- 2 Depuis l'écran des Widgets, maintenez le doigt appuyé sur le volet à supprimer.
- 3 Faites-le ensuite glisser sur l'option **Supprimer** qui s'affiche en haut de l'écran.

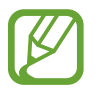

Il doit rester au moins un volet sur l'écran d'accueil Contenu.

## **Gérer la liste des applications**

#### **Changer de mode d'affichage**

Depuis la liste des applications, appuyez sur : → **Type d'affichage** et sélectionnez un mode d'affichage.

#### **Masquer des applications**

Vous pouvez masquer les applications que vous ne voulez pas retrouver dans la liste des applications.

Depuis la liste des applications, appuyez sur  $\rightarrow \rightarrow \rightarrow$  Masquer les applications, sélectionnez des applications, puis appuyez sur **OK**.

Pour afficher les applications masquées, appuyez sur • → **Afficher les applications masquées**, sélectionnez des applications, puis appuyez sur **OK**.

### **Déplacer des éléments**

Depuis la liste des applications, appuyez sur <del>: → Modifier</del>. Maintenez le doigt appuyé sur l'élément à déplacer, puis faites-le glisser jusqu'à l'emplacement souhaité.

Pour déplacer l'élément vers un autre volet, faites-le glisser vers le bord de l'écran.

Pour déplacer un élément vers un tout nouveau volet, faites-le glisser vers l'option **Créer une page** qui s'affiche en haut de l'écran.

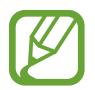

Vous pouvez déplacer des dossiers uniquement dans le volet des dossiers.

#### **Créer un dossier**

- 1 Depuis la liste des applications, appuyez sur <sup>→</sup> **Créer dossier**.
- 2 Saisissez un nom de dossier.
- 3 Appuyez sur  $\bigoplus$ , sélectionnez les applications à déplacer dans ce dossier, puis appuyez sur OK. Le nouveau dossier est ajouté au volet des dossiers de la liste des applications.

#### **Gérer les dossiers**

Pour renommer un dossier, sélectionnez-le, puis appuyez sur son nom actuel. Renommez le dossier, puis appuyez sur **OK**.

Pour modifier la couleur d'un dossier, sélectionnez un dossier, appuyez sur :, puis sélectionnez une couleur.

Pour mettre une application dans un dossier, appuyez sur • → Modifier, maintenez le doigt appuyé sur l'application, puis faites-la glisser vers le dossier.

Pour retirer une application d'un dossier, appuyez sur • → Modifier, sélectionnez un dossier, maintenez le doigt appuyé sur l'application, puis faites-la glisser vers un volet d'applications. Si vous déplacez l'application d'un dossier vers le volet des dossiers, un nouveau dossier est créé.

# **Définir un fond d'écran et des sonneries**

## **Définir un fond d'écran**

Définissez une image ou une photo enregistrée dans l'appareil comme fond de l'écran d'accueil Classique ou de l'écran verrouillé.

- 1 Maintenez le doigt appuyé sur une zone vide de l'écran d'accueil Classique, puis appuyez sur **Fonds d'écran**. Vous pouvez également, depuis la liste des applications, appuyer sur **Paramètres** → **Appareil** → **Fond d'écran**.
- 2 Sélectionnez un écran à modifier ou auquel appliquer un fond d'écran.
- $3$  Faites défiler vers la gauche ou la droite, puis sélectionnez une image parmi celles affichées en bas de l'écran.

Pour sélectionner les photos que vous avez prises avec l'appareil photo ou d'autres images, appuyez sur **Plus d'images**.

4 Appuyez sur **Définir fond d'écran** ou sur **Terminé**.

## **Modifier les sonneries**

Modifiez les sonneries des appels entrants et des notifications.

Depuis la liste des applications, appuyez sur **Paramètres** → **Appareil** → **Son**.

Pour définir une sonnerie pour les appels entrants, appuyez sur **Sonneries**, sélectionnez une sonnerie, puis appuyez sur **OK**. Pour utiliser un morceau de musique stocké sur l'appareil ou sur l'un de vos comptes, comme une sonnerie, appuyez sur **Ajouter**.

Pour définir une sonnerie pour les notifications, appuyez sur **Notifications**, sélectionnez une sonnerie, puis appuyez sur **OK**.

# **Changer la méthode de déverrouillage de l'écran**

Vous pouvez définir une méthode de déverrouillage de l'écran pour empêcher l'accès à vos informations personnelles par autrui.

Depuis la liste des applications, appuyez sur **Paramètres** → **Appareil** → **Écran de verrouillage** → **Déverrouillage de l'écran**, puis sélectionnez une méthode de verrouillage. Pour protéger votre appareil, vous pouvez définir un code de déverrouillage. Sans ce code, l'appareil ne pourra pas être déverrouillé.

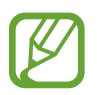

Si vous oubliez le code de déverrouillage, apportez l'appareil dans un centre de service après-vente Samsung pour le réinitialiser.

#### **Modèle**

Dessinez un modèle en reliant au moins quatre points, puis recommencez pour valider. Définissez un code PIN de secours pour déverrouiller l'écran en cas d'oubli du modèle.

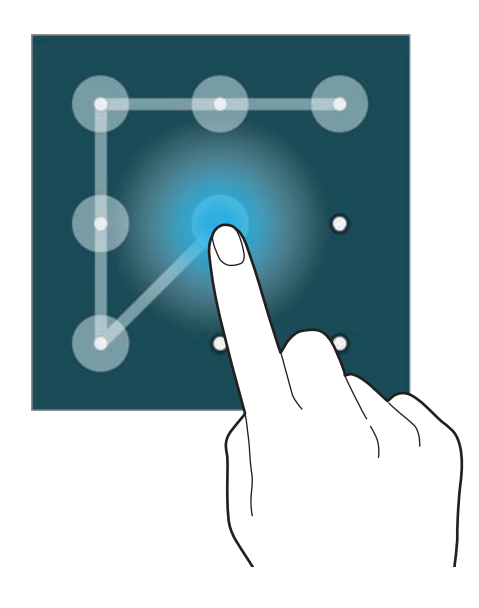

#### **Empreinte**

Enregistrez vos empreintes digitales pour pouvoir déverrouiller l'écran. Pour en savoir plus, reportezvous à la section [Lecteur d'empreintes.](#page-56-0)

#### **Code PIN**

Un code PIN se compose uniquement de chiffres. Saisissez au moins quatre chiffres, puis recommencez pour valider.

#### **Mot de passe**

Un mot de passe comprend des caractères et des chiffres. Saisissez au moins quatre caractères, y compris des chiffres et des symboles, puis recommencez pour valider.

# <span id="page-56-0"></span>**Lecteur d'empreintes**

### **Pour une meilleure reconnaissance des empreintes**

Lorsque vous scannez vos empreintes sur l'appareil, sachez que les conditions suivantes risquent d'affecter les performances de cette fonction :

- La touche Accueil est munie d'un capteur de reconnaissance des empreintes. Assurez-vous que la touche Accueil n'a pas été rayée ni endommagée par des objets métalliques comme des pièces de monnaie, des clés ou un collier.
- La protection d'écran fournie avec l'appareil peut altérer le fonctionnement du capteur d'empreintes. Pour améliorer la sensibilité de reconnaissance des empreintes, retirez la protection de l'écran.
- Assurez-vous que la zone de reconnaissance des empreintes et vos doigts sont propres et secs.
- L'appareil peut ne pas reconnaître les empreintes digitales présentant des ridules ou des cicatrices.
- L'appareil peut ne pas reconnaître l'empreinte d'un petit doigt ou d'un doigt fin.
- Pour améliorer les performances de reconnaissance, enregistrez les empreintes de la main que vous utilisez le plus fréquemment lorsque vous manipulez l'appareil.
- Ne faites pas glisser le doigt trop rapidement ni trop lentement. Faites glisser le doigt à une vitesse modérée afin de donner le temps à l'appareil de le reconnaître.
- Dans les environnements secs, de l'électricité statique peut s'accumuler dans l'appareil. Évitez d'utiliser cette fonction dans des environnements secs ou, avant d'utiliser la fonction, déchargez l'électricité statique accumulée en touchant un objet métallique.

## **Enregistrer des empreintes**

- 1 Depuis la liste des applications, appuyez sur **Paramètres** <sup>→</sup> **Appareil** <sup>→</sup> **Lecteur d'empreintes** → **Gestionnaire d'empreintes**.
- 2 Si vous enregistrez plusieurs empreintes, une fenêtre de reconnaissance d'empreintes apparaît. Scannez une empreinte enregistrée à l'aide de l'appareil et appuyez sur  $+$ .
- 3 Placez le doigt sur la zone de reconnaissance d'empreintes en bas au centre de l'écran.
- 4 Maintenez le doigt appuyé sur l'écran dans la zone de reconnaissance d'empreintes, puis faitesle glisser vers le bas sur la touche Accueil.

Répétez cette opération avec le même doigt jusqu'à ce que l'empreinte soit enregistrée.

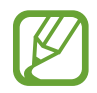

Si vous pliez le doigt ou si vous utilisez le bout du doigt, l'appareil risque de ne pas reconnaître l'empreinte.

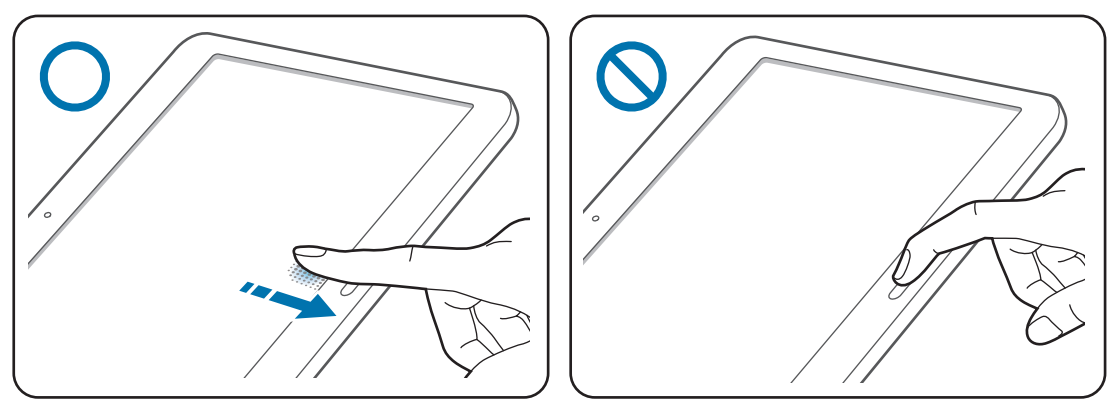

- $5<sup>5</sup>$  Si une fenêtre contextuelle vous demandant de saisir un mot de passe de secours apparaît, appuyez sur **Continuer**, saisissez à nouveau le mot de passe de secours pour le confirmer, puis appuyez sur **OK**. Vous pouvez utiliser le mot de passe de secours à la place de l'empreinte.
- 6 Si la fenêtre contextuelle de verrouillage par empreintes apparaît, appuyez sur **OK**. Vous pouvez utiliser vos empreintes pour déverrouiller l'écran.

## **Gérer les empreintes enregistrées**

Vous pouvez supprimer ou renommer vos empreintes enregistrées.

Depuis la liste des applications, appuyez sur **Paramètres** → **Appareil** → **Lecteur d'empreintes** → **Gestionnaire d'empreintes**.

Pour supprimer des empreintes, appuyez sur • → **Annuler l'enregistrement**, sélectionnez les empreintes, puis appuyez sur  $\mathbf{\bar{m}} \rightarrow \mathbf{OK}$ .

Pour renommer une empreinte, maintenez le doigt appuyé sur  $\rightarrow$ , saisissez un nouveau nom, puis appuyez sur **OK**.

## **Modifier le mot de passe de secours**

Vous pouvez modifier le mot de passe de secours utilisé en cas de problème de reconnaissance de vos empreintes.

- 1 Depuis la liste des applications, appuyez sur **Paramètres** <sup>→</sup> **Appareil** <sup>→</sup> **Lecteur d'empreintes** → **Modifier MDP de secours**.
- 2 Scannez une empreinte enregistrée ou appuyez sur **MDP de secours**.
- 3 Saisissez un nouveau mot de passe et appuyez sur **Continuer**.
- 4 Saisissez de nouveau le mot de passe, puis appuyez sur **OK**.

## **Déverrouiller l'écran à l'aide de vos empreintes digitales**

Vous pouvez déverrouiller l'écran à l'aide des empreintes enregistrées.

Depuis la liste des applications, appuyez sur **Paramètres** → **Appareil** → **Lecteur d'empreintes** → **Déverrouillage de l'écran** → **Empreinte**. Vous pouvez également, depuis la liste des applications, appuyer sur **Paramètres** → **Appareil** → **Écran de verrouillage** → **Déverrouillage de l'écran** → **Empreinte**.

## **Vérifier le mot de passe du compte Samsung**

Utilisez vos empreintes digitales pour vérifier le mot de passe de votre compte Samsung. Vous pouvez recourir à une empreinte au lieu de saisir un mot de passe, par exemple lors de l'achat de contenus sur **Samsung Apps**.

Depuis la liste des applications, appuyez sur **Paramètres** → **Appareil** → **Lecteur d'empreintes** → **Vérifier le compte Samsung**, puis faites glisser le curseur en haut à droite de l'écran pour l'activer. Saisissez le mot de passe de votre compte Samsung et appuyez sur **OK**.

## **Utiliser votre empreinte pour effectuer des achats via PayPal**

Vous pouvez effectuer des achats en numérisant vos empreintes.

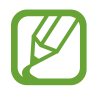

La disponibilité de cette fonction dépend de votre zone géographique ou de votre opérateur.

- 1 Depuis la liste des applications, appuyez sur **Paramètres** <sup>→</sup> **Appareil** <sup>→</sup> **Lecteur d'empreintes** → **Payer avec PayPal**.
- 2 Appuyez sur **Installer** sous l'option **Prise en charge FIDO Ready™**.
- 3 Appuyez sur **Associer** sous l'option **Compte PayPal**.
- 4 Suivez les instructions à l'écran pour vous connecter au site Web PayPal et enregistrer vos empreintes digitales.

## **Mode Privé**

## **À propos du mode Privé**

Utilisez ce mode pour empêcher d'autres personnes d'utiliser ou d'accéder à des contenus spécifiques, tels que des images ou des documents enregistrés sur l'appareil. Vous pouvez enregistrer du contenu à un emplacement spécifique, puis désactiver le mode Privé pour masquer ces éléments.

## **Masquer du contenu**

1 Depuis la liste des applications, appuyez sur **Paramètres** <sup>→</sup> **Appareil** <sup>→</sup> **Mode Privé**, puis faites glisser le curseur **Mode Privé** vers la droite pour activer la fonction. Une autre solution consiste à ouvrir le volet de paramétrage rapide, puis à appuyer sur **Mode Privé**.

Lorsque vous activez le mode Privé pour la première fois, définissez un code de déverrouillage et un code PIN de secours.

2 Saisissez le code de déverrouillage du mode Privé.

Une fois ce mode activé, l'icône **a** apparaît en haut de l'écran.

3 Pour sélectionner les éléments à masquer, maintenez le doigt appuyé sur un élément de la liste, cochez-le pour le sélectionner, puis appuyez sur → **Déplacer dans Privé**.

Les éléments du mode Privé sont caractérisés par le symbole  $\Omega$ .

4 Une fois les éléments à masquer sélectionnés, ouvrez la liste des applications, appuyez sur **Paramètres** → **Appareil** → **Mode Privé**, puis faites glisser le curseur **Mode Privé** vers la gauche pour désactiver la fonction. Une autre solution consiste à ouvrir le volet de paramétrage rapide, puis à appuyer sur **Mode Privé** pour désactiver la fonction.

Les éléments sélectionnés disparaissent de l'écran.

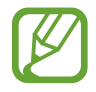

Vérifiez que les fichiers ont bien été enregistrés et déplacés avant de désactiver le mode Privé.

## **Afficher du contenu masqué**

Vous pouvez afficher le contenu masqué uniquement si le mode Privé est activé.

- 1 Depuis la liste des applications, appuyez sur **Paramètres** <sup>→</sup> **Appareil** <sup>→</sup> **Mode Privé**, puis faites glisser le curseur **Mode Privé** vers la droite. Une autre solution consiste à ouvrir le volet de paramétrage rapide, puis à appuyer sur **Mode Privé** pour activer la fonction.
- 2 Saisissez le code de déverrouillage du mode Privé.
- **3** Depuis la liste des applications, appuyez sur Mes fichiers  $\rightarrow$  Privé. Tous les éléments du mode Privé s'affichent à l'écran.

# **Fonction multi-utilisateur**

Configurez des comptes utilisateurs supplémentaires afin que d'autres personnes puissent utiliser votre appareil avec leurs propres paramètres, comme les réglages de messagerie électronique, les préférences de fond d'écran, et bien plus encore. Vous avez le choix entre les différents types de comptes utilisateurs suivants.

- **Propriétaire** : le compte Propriétaire est créé lors de la configuration initiale de l'appareil, et ne peut pas être dupliqué. Ce compte offre un contrôle complet de l'appareil, y compris la gestion du compte utilisateur.
- **Utilisateur** : ce compte permet aux utilisateurs d'accéder à leurs propres applications et contenus, et de personnaliser les paramètres de l'appareil qui affectent tous les comptes.
- **Profil limité** : ce compte permet d'accéder uniquement aux applications et contenus autorisés par le compte Propriétaire, et ne peut pas utiliser les services qui nécessitent une ouverture de session.

#### **Ajouter des utilisateurs**

- 1 Depuis la liste des applications, appuyez sur **Paramètres** <sup>→</sup> **Appareil** <sup>→</sup> **Utilisateurs**.
- 2 Appuyez sur  $+\rightarrow$  Utilisateur  $\rightarrow$  OK  $\rightarrow$  Config. maint.
- $3$  Suivez les instructions qui s'affichent à l'écran pour procéder à la configuration du compte.

#### **Ajouter des profils limités**

- 1 Depuis la liste des applications, appuyez sur **Paramètres** <sup>→</sup> **Appareil** <sup>→</sup> **Utilisateurs**.
- 2 Appuyez sur  $+\rightarrow$  **Profil limité.**
- 3 Définissez un code de déverrouillage, puis sélectionnez les applications et les contenus que les utilisateurs limités sont autorisés à utiliser.

#### **Changer d'utilisateur**

Appuyez sur  $\triangleleft$  en haut de l'écran verrouillé. Sélectionnez le compte sur lequel vous souhaitez basculer, puis déverrouillez l'appareil.

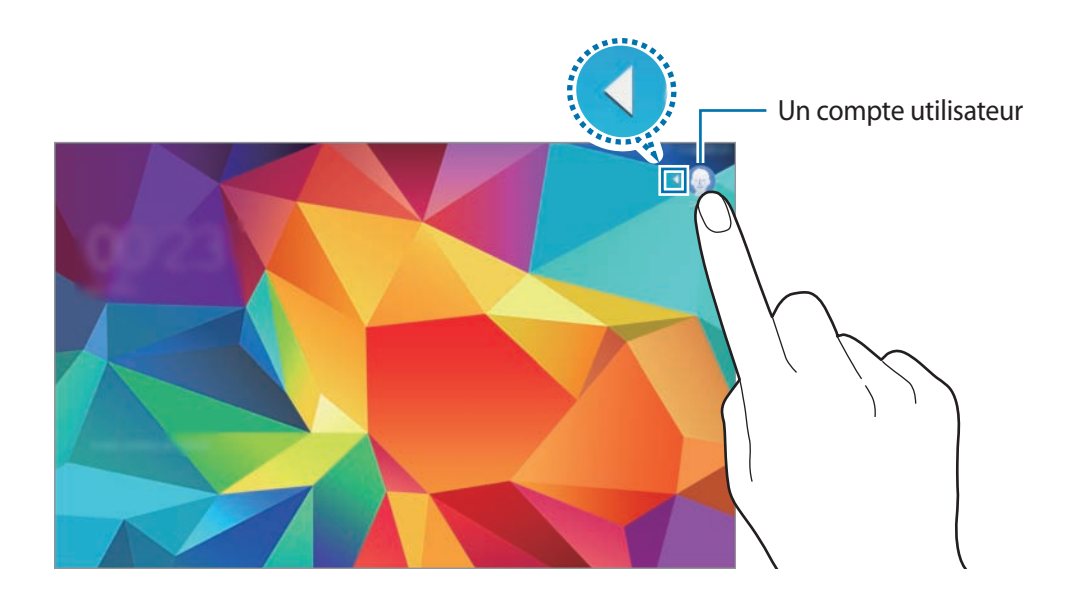

#### **Gérer les utilisateurs**

Avec le compte Propriétaire, vous pouvez supprimer des comptes ou modifier leurs paramètres.

- 1 Depuis la liste des applications, appuyez sur **Paramètres** <sup>→</sup> **Appareil** <sup>→</sup> **Utilisateurs**.
- 2 Sélectionnez un compte sous **AUTRES UTILISATEURS**. Ensuite, sélectionnez ou désélectionnez des applications et contenus afin d'en autoriser ou interdire l'accès.

Pour supprimer le compte, appuyez sur  $\blacksquare$ .

# <span id="page-63-0"></span>**Transférer des données depuis votre ancien appareil**

## **Utiliser les comptes de sauvegarde**

Vous pouvez transférer vos données de sauvegarde depuis votre ancien appareil vers votre nouveau appareil à l'aide votre compte Google ou Samsung. Pour en savoir plus, reportez-vous à la section [Sauvegarder et restaurer des données](#page-158-0).

## **Utiliser Samsung Smart Switch**

Vous pouvez transférer des données de votre ancien appareil vers votre nouvel appareil via Smart Switch (pour mobiles et ordinateurs). Pour en savoir plus, rendez-vous sur le site : [www.samsung.com/smartswitch](http://www.samsung.com/smartswitch).

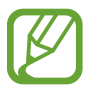

Samsung Smart Switch n'est pas pris en charge sur certains appareils ou ordinateurs.

#### **Utiliser Smart Switch Mobile**

Utilisez cette application pour transférer des données de votre ancien appareil iPhone ou Android vers votre nouvel appareil. Vous pouvez télécharger l'application depuis **Samsung Apps** ou **Play Store**.

- 1 Depuis votre appareil, appuyez sur **Smart Switch Mobile**.
- 2 Depuis votre appareil, sélectionnez une option en fonction du type de votre ancien appareil et suivez les instructions qui s'affichent à l'écran.

Si l'ancien appareil est un appareil Android, assurez-vous que l'application Smart Switch Mobile y est installée. Pour en savoir plus, consultez l'aide.

#### **Utiliser Smart Switch avec un ordinateur**

Utilisez cette fonction pour importer une sauvegarde de vos données (depuis des appareils mobiles d'un fabricant sélectionné) depuis un ordinateur vers votre appareil. Vous pouvez télécharger l'application depuis [www.samsung.com/smartswitch.](http://www.samsung.com/smartswitch)

- 1 Sauvegardez les données d'un ancien appareil sur l'ordinateur. Pour plus d'informations, contactez le fabricant de l'appareil.
- 2 Sur l'ordinateur, lancez Smart Switch.
- 3 Raccordez votre nouvel appareil à l'ordinateur à l'aide du câble USB.
- 4 Sur l'ordinateur, cliquez sur le fabricant de l'appareil antérieur, puis suivez les instructions à l'écran pour transférer les données sur votre appareil.

## **Utiliser Samsung Kies**

Importez un fichier de sauvegarde de vos données depuis votre ordinateur via Samsung Kies pour restaurer les données sur votre appareil. Vous pouvez également sauvegarder les données sur l'ordinateur via Samsung Kies. Pour en savoir plus, reportez-vous à la section [Connecter l'appareil](#page-158-1)  [avec Samsung Kies](#page-158-1).

# **Paramétrer les comptes**

## **Ajouter des comptes**

Certaines applications utilisées sur l'appareil nécessitent un compte. Afin de profiter au maximum de votre appareil, créez des comptes.

Depuis la liste des applications, appuyez sur **Paramètres** → **Général** → **Comptes** → **Ajouter compte** et sélectionnez un service de compte. Ensuite, suivez les instructions qui s'affichent à l'écran pour procéder à la configuration du compte.

Pour synchroniser du contenu avec vos comptes, sélectionnez un compte, puis cochez les éléments à synchroniser.

## **Supprimer un compte**

Depuis la liste des applications, appuyez sur **Paramètres** → **Général** → **Comptes**, sélectionnez un compte, puis appuyez sur  $\blacksquare$ .

# **Téléphone**

# **Passer des appels**

Depuis la liste des applications, appuyez sur **Téléphone**.

Appuyez sur **Téléphone**, composez un numéro de téléphone, puis appuyez sur **t** pour passer un appel vocal ou sur  $\Box$  pour passer un appel visio. Vous pouvez également passer des appels aux numéros de téléphone répertoriés dans les listes **Groupes**, **Favoris** et **Contacts**.

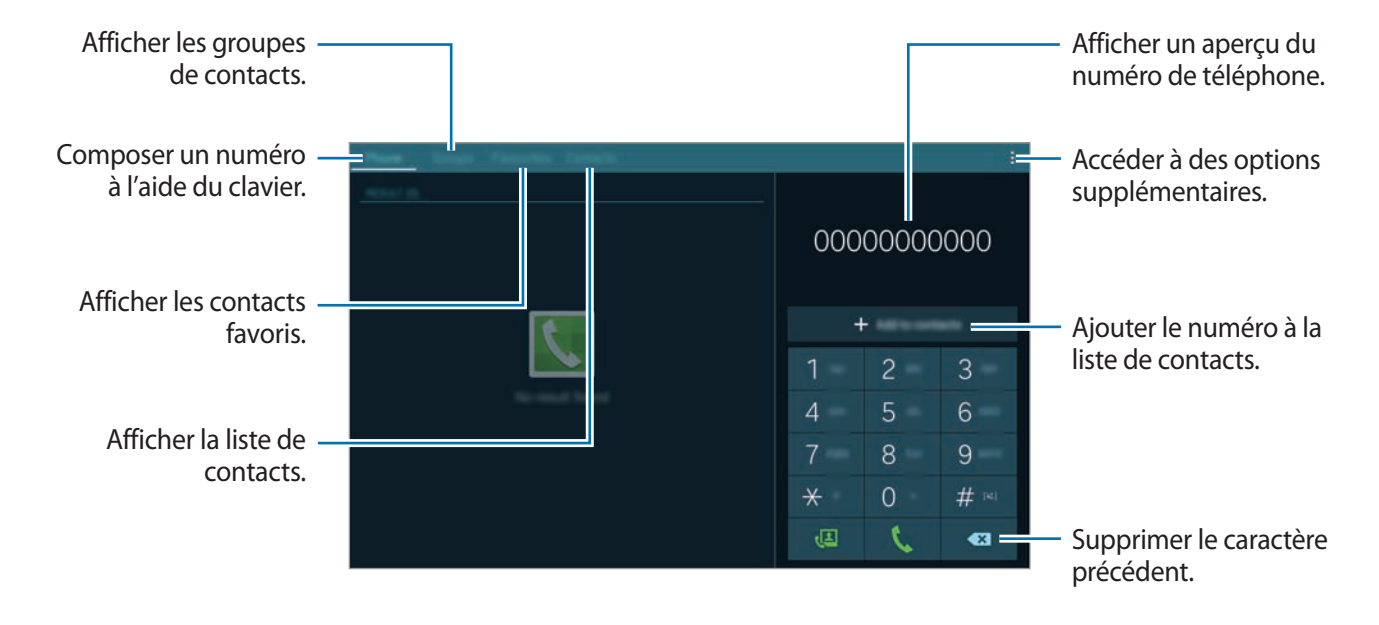

#### **Passer des appels depuis le journal d'appels ou votre liste de contacts**

Appuyez sur **Téléphone** ou **Contacts**, puis faites glisser votre doigt vers la droite sur le nom d'un contact ou un numéro de téléphone pour effectuer l'appel.

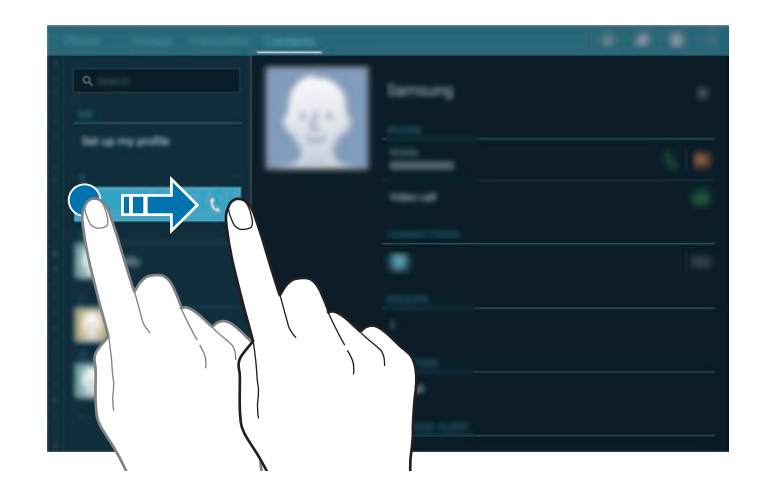

#### **Passer des appels depuis la liste de favoris**

Vous pouvez facilement appeler les contacts avec lesquels vous communiquez fréquemment en les ajoutant à votre liste de contacts favoris.

Pour ajouter des contacts à la liste des favoris, appuyez sur **Contacts**, sélectionner un contact, puis appuyez sur  $\bigstar$ .

Pour appeler un contact favori, appuyez sur **Favoris**, sélectionnez un contact, puis appuyez sur **.**.

#### **Saisie intuitive de numéros**

Appuyez sur **Téléphone**.

Lorsque vous saisissez des chiffres sur le clavier, l'appareil vous suggère automatiquement des numéros. Pour passer un appel, sélectionnez un des numéros proposés.

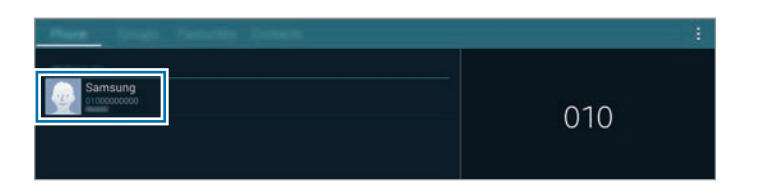

#### **Numéros d'appel abrégés**

#### Appuyez sur **Téléphone**.

Pour composer un numéro abrégé, maintenez le doigt appuyé sur le chiffre correspondant.

Pour affecter un contact à un chiffre de numérotation rapide, maintenez le doigt appuyé sur un chiffre disponible sur le clavier, appuyez sur **OK**, puis sélectionnez un contact. Vous pouvez également appuyer sur → **Numérotation rapide**, sélectionner un chiffre, puis un contact.

#### **Appeler un numéro à l'étranger**

#### Appuyez sur **Téléphone**.

Maintenez le doigt appuyé sur la touche **0** jusqu'à ce que le signe **+** apparaisse. Composez l'indicatif du pays, l'indicatif régional et le numéro de téléphone, puis appuyez sur  $\mathcal{L}$ .

Pour interdire les appels à l'étranger, appuyez sur : → **Paramètres d'appel → Paramètres d'appel** → **Paramètres supp.** → **Restriction d'appel**. Sélectionnez ensuite un type d'appel, puis cochez la case **Appels internationaux**.

# **Recevoir des appels**

## **Répondre à un appel**

Lorsque vous recevez un appel, faites glisser votre doigt sur l'icône  $\zeta$ .

Si le signal d'appel est activé, vous pouvez répondre à un autre appel. L'appareil vous demande alors si vous souhaitez mettre fin au premier appel ou le mettre en attente.

## **Rejeter un appel**

Lorsque vous recevez un appel, faites glisser votre doigt sur l'icône  $\mathcal{L}_{\odot}$ .

Pour envoyer un message lorsque vous rejetez un appel entrant, faites glisser la barre des messages de rejet située en bas de l'écran vers le haut.

Pour créer des messages de rejet, ouvrez la liste des applications, puis appuyez sur **Téléphone** → <del>:</del> → **Paramètres d'appel** → **Paramètres d'appel** → **Rejet de l'appel** → **Messages de rejet** → .

#### **Rejeter automatiquement des appels de numéros indésirables**

- 1 Depuis la liste des applications, appuyez sur **Téléphone**.
- 2 Appuyez sur <sup>→</sup> **Paramètres d'appel** <sup>→</sup> **Paramètres d'appel** <sup>→</sup> **Rejet de l'appel** <sup>→</sup> **Mode de rejet automatique** → **Numéros rejetés auto**.
- 3 Appuyez sur Liste de rejet auto. → **+**, saisissez un numéro, puis affectez-lui une catégorie.
- 4 Appuyez sur **Enreg.**

## **Appels manqués**

Si vous manquez un appel, l'icône  $\blacktriangle$  apparaît dans le volet des raccourcis. Ouvrez le volet des raccourcis pour afficher la liste des appels manqués. Une autre solution consiste, depuis la liste des applications, à appuyer sur **Téléphone** → Téléphone pour afficher les messages manqués.

# **Options en cours d'appel**

## **Options au cours d'un appel vocal**

Les options suivantes sont disponibles :

- $\frac{1}{6}$ : activer un casque ou des écouteurs Bluetooth, à condition qu'ils soient connectés à l'appareil.
- $\cdot$   $\mathbf{h}$ ...  $\cdot$ : activer le mode glisser-déposer pour partager du texte ou des images avec votre correspondant. Pour en savoir plus, reportez-vous à la section [Partager du contenu en mode](#page-69-0)  [glisser-déposer](#page-69-0).
- $\blacktriangleleft$  : régler le volume.
- **Fin** : mettre fin à l'appel en cours.
- **Ajouter** : composer un second appel.
- **Clavier** : ouvrir le clavier.
- **Muet** : désactiver le microphone afin que votre correspondant ne puisse pas vous entendre.
- $\cdot$   $\rightarrow$  **Augmenter le volume** : monter le volume.
- → **Attente** : mettre un appel en attente. Appuyez sur **Reprendre l'appel** pour récupérer l'appel en attente.
- $\cdot$   $\rightarrow$  **Contacts**: ouvrir la liste des contacts.
- $\frac{1}{2}$   $\rightarrow$  **Messages** : envoyer un message.
- $\cdot$   $\cdot$   $\rightarrow$  **Paramètres** : modifier les paramètres d'appel.

Si vous démarrez des applications au cours d'un appel, une fenêtre contextuelle affichant l'écran d'appel ( ) apparaît. Vous pouvez poursuivre la conversation téléphonique tout en utilisant des applications.

Pour déplacer la fenêtre contextuelle, faites-la glisser vers un autre emplacement.

Pour revenir à l'écran d'appel, appuyez sur la fenêtre contextuelle.

#### <span id="page-69-0"></span>**Partager du contenu en mode glisser-déposer**

En cours d'appel, vous pouvez partager du texte ou des images avec votre correspondant en faisant glisser un élément vers l'écran d'appel.

Appuyez sur **i...** sur l'écran d'appel. Maintenez le doigt appuyé sur le texte ou l'image à partager et faites glisser l'élément vers l'écran d'appel.

Si vous utilisez des applications Multi-fenêtres lors d'un appel, sélectionnez la fenêtre d'application, appuyez sur le cercle situé entre les deux fenêtres, puis appuyez sur  $\ddot{\mathbf{a}}$ . Maintenez le doigt appuyé sur le texte ou l'image à partager et faites glisser l'élément vers l'écran d'appel.

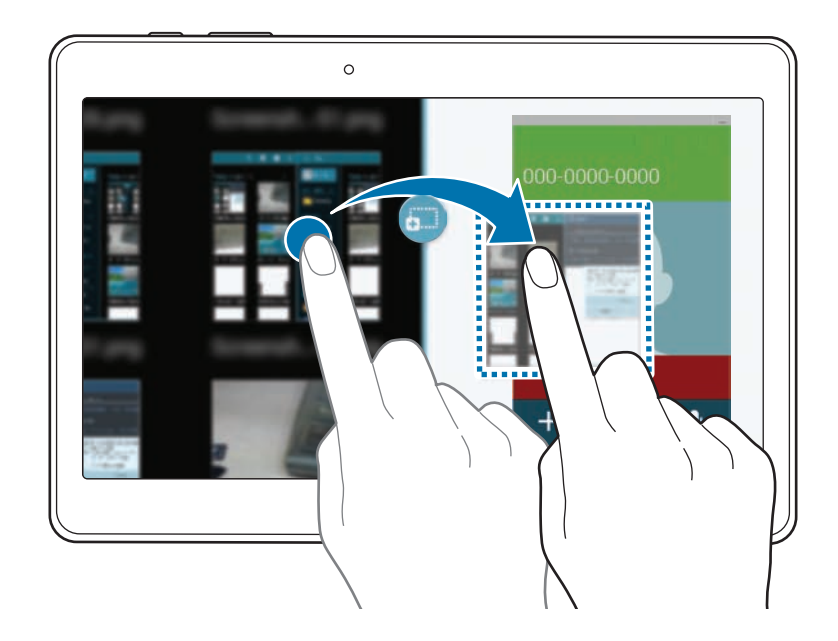

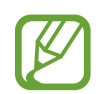

Il est possible que certaines applications ne soient pas compatibles avec cette fonction.

## **Options au cours d'un appel visio**

Les options suivantes sont disponibles :

- $\frac{1}{6}$ : activer un casque ou des écouteurs Bluetooth, à condition qu'ils soient connectés à l'appareil.
- $\cdot$   $\blacktriangleleft$   $\cdot$  régler le volume.
- **Muet** : désactiver le microphone afin que votre correspondant ne puisse pas vous entendre.
- **Fin** : mettre fin à l'appel en cours.
- $\cdot$   $\rightarrow$  **Clavier** : ouvrir le clavier.
- → **Basculer sur le casque** / **Basculer sur le téléphone** : basculer la sortie audio entre le casque Bluetooth connecté ou le haut-parleur de l'appareil.
- $\cdot \cdot \cdot \rightarrow \mathsf{E}$  motions animées : appliquer des émoticônes à votre image.
- $\cdot \cdot \cdot \rightarrow$  Vue thème : appliquer des icônes décoratives à votre image.
- → **Act. dessin animé** / **Désact. dessin animé** : activer ou désactiver le mode dessin animé.
- → **Activer le mode Dual Camera** / **Désactiver le mode Dual Camera** : activer ou désactiver la fonction d'objectif double. Utiliser les objectifs avant et arrière afin que votre correspondant puisse vous voir ainsi que les alentours.

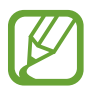

En mode Dual Camera, l'appel visio est possible pendant 3 minutes maximum. Au bout de 3 minutes, l'appareil désactive l'objectif arrière pour des performances optimales.

Appuyez sur l'image de votre correspondant pour utiliser les options suivantes :

- $\cdot$   $\sqrt{2}$ : modifier la taille de l'image.
- **Capturer une image** : capturer l'image de votre correspondant.
- **Enregistrer une vidéo** : enregistrer une vidéo de votre correspondant.

Appuyez sur votre image pour utiliser les options suivantes :

- **Ford**: basculer entre l'objectif avant et arrière.
- **Masquer mon image** : masquer votre image à votre correspondant.
- **Image sortante** : sélectionner une image à afficher à votre correspondant.

# **Contacts**

# **Ajouter des contacts**

## **Transférer des contacts depuis d'autres appareils**

Vous pouvez transférer des contacts depuis d'autres appareils sur votre appareil. Pour en savoir plus, reportez-vous à la section [Transférer des données depuis votre ancien appareil.](#page-63-0)

## **Créer manuellement des contacts**

- 1 Depuis la liste des applications, appuyez sur **Contacts** <sup>→</sup> **Contacts**.
- 2 Appuyez sur  $+$ , sélectionnez une mémoire de stockage et saisissez les informations d'un contact.
	- $\cdot$   $\bullet$  : ajouter une image.
	- $\cdot +$  /  $\rightarrow$  : ajouter ou supprimer un champ d'information.
- 3 Appuyez sur **Enreg.**

Pour ajouter un numéro de téléphone à votre liste de contacts à partir du clavier, appuyez sur **Téléphone**, composez le numéro, puis appuyez sur **Ajouter aux contacts**.

## **Créer des contacts à partir de cartes de visite**

Prenez une photo d'une carte de visite et extrayez-en les informations.

- 1 Depuis la liste des applications, appuyez sur **Contacts** <sup>→</sup> **Contacts**.
- 2 Appuyez sur  $\mathbf{I} \rightarrow$  **Cartes de visite**  $\rightarrow$   $\mathbf{+}$ .

Pour sélectionner ou ajouter les langues à reconnaître, appuyez sur <del>: → Langue cible</del>.
- 3 Placez une carte de visite sur une surface plate.
- 4 Réglez l'appareil de sorte que la carte tienne dans le cadre de l'écran. Une fois que le cadre devient vert, l'appareil prend automatiquement une photo. L'appareil lit également les coordonnées figurant sur la carte de visite et les convertit en entrée de contact.
	- Si l'appareil ne prend pas automatiquement de photo, appuyez sur  $\odot$ .
	- Pour prendre manuellement des photos de cartes de visite, appuyez sur → **Capture automatique** → **Désactivé**.
	- Pour extraire le texte d'une image enregistrée, appuyez sur → **Charger une image**.
- 5 Modifiez les informations ou ajoutez-en, puis appuyez sur **Enreg.**

# **Gérer les contacts**

### **Modifier un contact**

- 1 Depuis la liste des applications, appuyez sur **Contacts** <sup>→</sup> **Contacts**.
- 2 Sélectionnez un contact à modifier, puis appuyez sur  $\bullet$ .
- 3 Modifiez les coordonnées du contact ou appuyez sur **Aj. un autre champ** pour ajouter plus d'informations sur le contact.
- 4 Appuyez sur **Enreg.**

#### **Supprimer un contact**

Sélectionnez un contact à supprimer, puis appuyez sur  $\blacksquare$ .

#### **Partager un contact**

Sélectionnez un contact à partager, appuyez sur  $\rightarrow$  **Partager carte de visite via**, puis sélectionnez le mode de partage.

### **Gérer les groupes**

Depuis la liste des applications, appuyez sur **Contacts** → **Groupes**.

#### **Créer un nouveau groupe**

Appuyez sur  $+$ , saisissez un nom de groupe, puis appuyez sur **Enreg.** 

#### **Ajouter des contacts à un groupe**

Sélectionnez un groupe, puis appuyez sur : → Ajouter membre. Sélectionnez les contacts à ajouter, puis appuyez sur **OK**.

#### **Supprimer un groupe**

Appuyez sur → **Supprimer des groupes**, sélectionnez des groupes auxquels vous avez ajouté des contacts, puis appuyez sur **OK**.

#### **Envoyer un message ou un e-mail aux membres d'un groupe**

Sélectionnez un groupe, appuyez sur • → **Envoyer un message** ou **Envoyer un e-mail**, sélectionnez les membres, appuyez sur **OK**, enter a message, rédigez un message, puis appuyez sur la touche d'envoi du message.

### **Fusionner les contacts avec les comptes**

Fusionnez les contacts enregistrés sur l'appareil avec vos comptes.

Depuis la liste des applications, appuyez sur **Contacts** → **Contacts**.

Appuyez sur → **Fusionner les comptes** → **Fusionner avec Google** ou **Fusionner avec Samsung**.

### **Importer et exporter des contacts**

Importez des contacts depuis des services de stockage ou exportez-les vers ces services.

Depuis la liste des applications, appuyez sur **Contacts** → **Contacts**.

Appuyez sur → **Paramètres** → **Importer/Exporter**, puis sélectionnez une option d'importation ou d'exportation.

## **Rechercher des contacts**

Depuis la liste des applications, appuyez sur **Contacts** → **Contacts**.

Utilisez l'une des méthodes de recherche suivantes :

- Faites défiler la liste de contacts vers le haut ou le bas.
- Faites glisser un doigt le long de l'index à gauche de la liste des contacts pour la faire défiler rapidement.
- Appuyez sur le champ de recherche tout en haut de la liste de contacts, puis saisissez vos critères de recherche.

Une fois le contact sélectionné, choisissez l'une des options suivantes :

- $\cdot \bullet$ : ajouter le contact aux favoris.
- $\bigcup \bigcup$  : passer un appel vocal ou visio.
- $\cdot \times$ : rédiger un message.
- $\cdot \quad \times \hat{\omega}$ : rédiger un e-mail.

#### **Ajouter des raccourcis vers des contacts sur l'écran d'accueil Classique**

Ajoutez des raccourcis vers les contacts avec lesquels vous communiquez fréquemment à l'écran d'accueil Classique.

1 Depuis la liste des applications, appuyez sur **Contacts** <sup>→</sup> **Contacts**.

- 2 Sélectionnez un contact.
- $3$  Appuyez sur  $\Rightarrow$  Ajouter raccourci à l'écran d'accueil.

# **Messages et e-mails**

# **Messages**

### **Envoyer des messages**

Envoyez des messages texte (SMS) ou des messages multimédia (MMS).

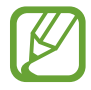

L'envoi ou la réception de messages en dehors de la zone couverte par votre opérateur peut occasionner des frais supplémentaires.

- 1 Depuis la liste des applications, appuyez sur **Messages**.
- $2$  Appuyez sur  $\mathbf{z}$ .
- 3 Ajoutez des destinataires, puis saisissez un message.

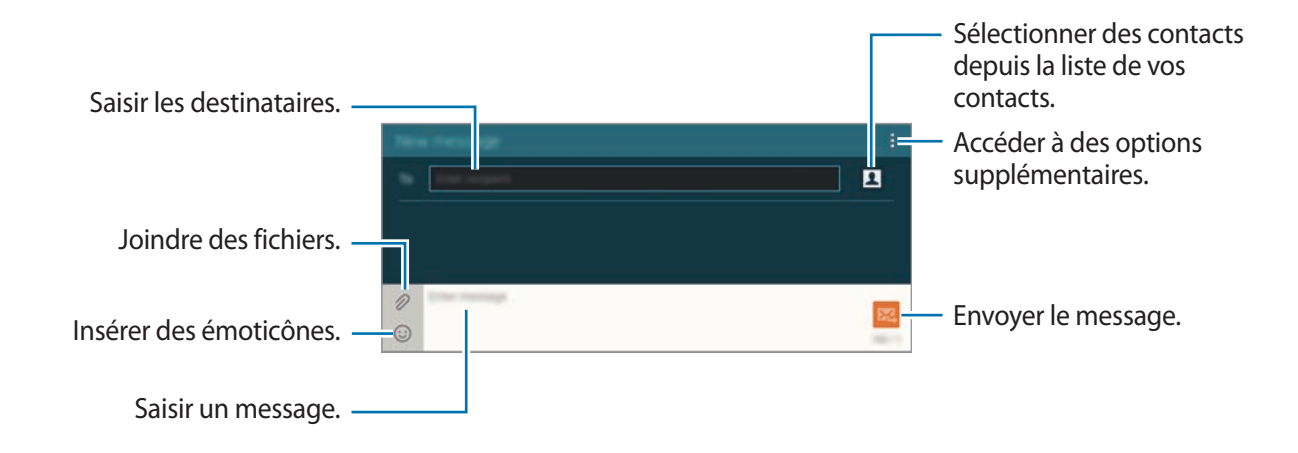

4 Appuyez sur  $\mathbb{Z}$  pour envoyer le message.

Lorsque vous rédigez un message, appuyez sur : pour utiliser l'une des options suivantes :

- **Ajouter aux contacts** : ajouter le contact à votre liste de contacts.
- **Voir le contact** : afficher les informations du contact.
- **Ajouter texte** : insérer dans le message les coordonnées d'un contact, un modèle de message et bien plus.
- **Insérer smiley** : insérer des émoticônes.
- **Ajouter un objet** : saisir un objet.
- **Ajouter diapo** : ajouter des diapositives de messages.
- **Programmer un message** : définir une heure et une date spécifiques auxquelles envoyer un message.
- **Ne pas enregistrer** : annuler la rédaction du message.
- Taille de police : modifier la taille de police du texte.

#### **Envoyer des messages programmés**

Lorsque vous rédigez un message, appuyez sur **: → Programmer un message**. Définissez la date et l'heure, puis appuyez sur **OK**.

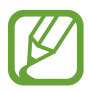

- Le message ne sera pas envoyé à l'heure et à la date programmées, si l'appareil est éteint, s'il n'est pas connecté au réseau ou si le réseau est instable.
- Cette fonction est basée sur l'heure et la date configurées sur l'appareil. Si vous changez de fuseau horaire et que le réseau ne met pas ces informations à jour, les messages peuvent être envoyés à la mauvaise heure.

#### **Ajouter des contacts à votre liste prioritaire**

Définissez les contacts avec lesquels vous communiquez fréquemment comme contacts prioritaires. Envoyez-leur des messages en sélectionnant l'icône d'un contact dans la liste des messages en haut.

Appuyez sur **Appuyez pour ajouter des expéditeurs prioritaires** → **Réception** ou **Contacts**, sélectionnez les contacts à ajouter, puis appuyez sur **OK**. Pour ajouter des contacts supplémentaires, appuyez sur  $<sub>1</sub>$ .</sub>

Pour supprimer des contacts de la liste prioritaire, maintenez le doigt appuyé sur un contact, puis appuyez sur **Modifier la liste des expéditeurs prioritaires → ● → Enreg.** 

### **Lire les messages entrants**

Les messages entrants sont regroupés sous forme de fils de discussion par contact. Pour afficher les messages d'un contact, sélectionnez ce dernier.

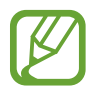

L'envoi ou la réception de messages en dehors de la zone couverte par votre opérateur peut occasionner des frais supplémentaires.

En mode affichage d'un message, appuyez sur : pour utiliser l'une des options suivantes :

- **Appel visio** : passer un appel visio à ce contact.
- **Voir le contact** : afficher les informations du contact.
- **Ajouter aux contacts** : ajouter le contact à votre liste de contacts.
- **Ajouter texte** : insérer dans le message les coordonnées d'un contact, un modèle de message et bien plus.
- **Ajouter des destinataires** : ajouter un destinataire supplémentaire à qui envoyer le message.
- **Insérer smiley** : insérer des émoticônes.
- **Ajouter un objet** : saisir un objet.
- **Ajouter diapo** : ajouter des diapositives de messages.
- **Programmer un message** : définir une heure et une date spécifiques auxquelles envoyer un message.
- **Ajouter aux expéditeurs priorit.** / **Supp. des expéditeurs prio.** : ajouter le contact ou le supprimer de la liste des contacts prioritaires.
- **Ajouter aux numéros spam** / **Supprimer des num. spam** : identifier le numéro de téléphone comme indésirable ou supprimer le numéro de téléphone de la liste de spams.
- **Ne pas enregistrer** : annuler la rédaction du message.
- **Supprimer discussion** : supprimer les discussions d'un message.
- **Messages brouillons** : afficher les messages enregistrés à des fins d'envoi ultérieur.
- **Messages verrouillés** : afficher les messages verrouillés.
- **Messages programmés** : afficher les messages programmés.
- **Messages Spam** : afficher les messages indésirables.
- Taille de police : modifier la taille de police du texte.
- Paramètres : modifier les paramètres des messages.
- Aide : accéder aux informations d'aide relatives à l'envoi et à la gestion des messages.

# **Email**

# **Configurer des comptes de messagerie électronique**

Depuis la liste des applications, appuyez sur **Email**.

Lorsque vous ouvrez l'application **Email** pour la première fois, configurez un compte de messagerie électronique.

Saisissez votre adresse e-mail et votre mot de passe. Pour configurer un compte de messagerie électronique privé, comme Google Mail, appuyez sur **Suivant** ; pour configurer un compte de messagerie électronique professionnel, appuyez sur **Config manuelle**. Suivez ensuite les instructions qui s'affichent à l'écran pour procéder à la configuration du compte.

Pour configurer un compte de messagerie électronique supplémentaire, appuyez sur  $\cdot \rightarrow$ **Paramètres** → **Ajouter compte**.

Si vous possédez plusieurs comptes de messagerie électronique, vous pouvez en définir un comme compte par défaut. Appuyez sur → **Paramètres**, sélectionnez un compte, puis appuyez sur **Compte par défaut**.

# **Envoyer des e-mails**

Depuis la liste des applications, appuyez sur **Email**.

Pour rédiger un message, appuyez sur l'icône  $\mathbb Z$  en haut de l'écran.

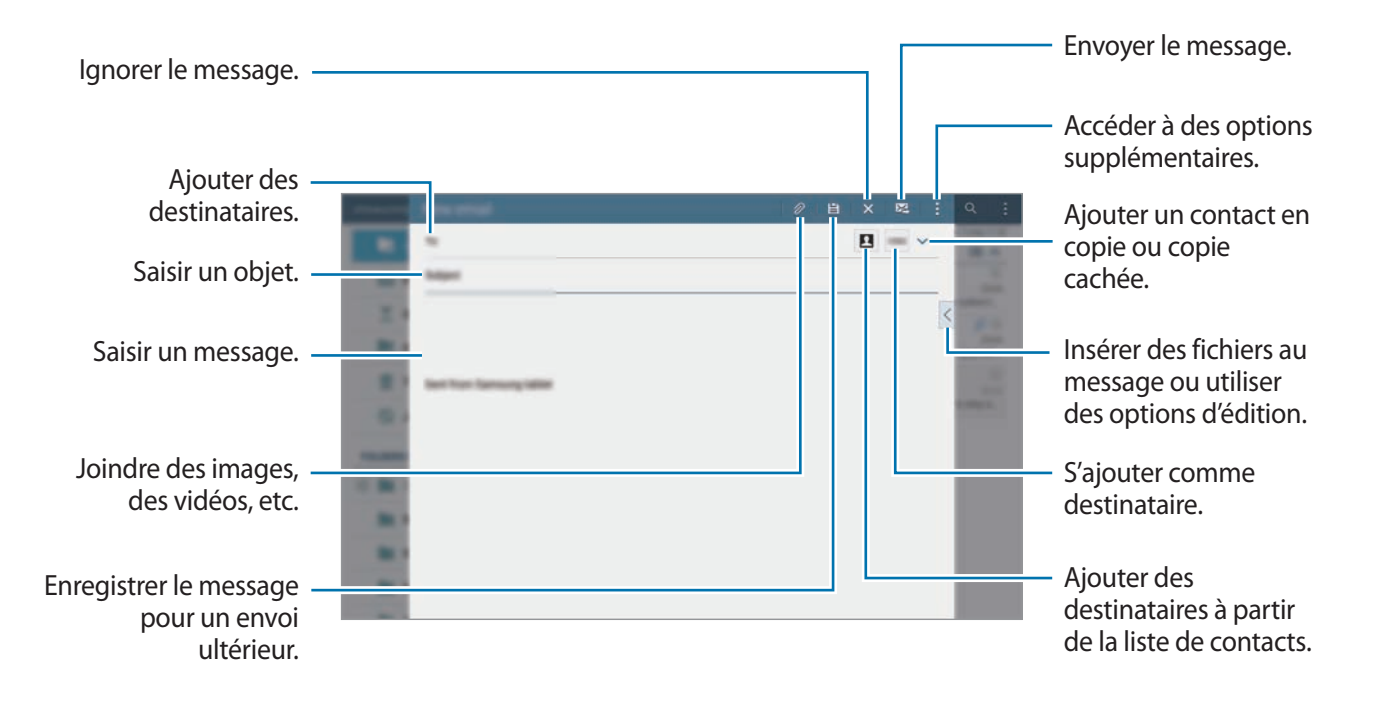

#### **Accéder à des options supplémentaires**

Lorsque vous rédigez un message, appuyez sur : pour accéder à des options supplémentaires.

• **Envoi programmé** : envoyer un message à une heure définie.

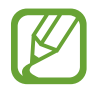

- Le message ne sera pas envoyé à l'heure et à la date programmées, si l'appareil est éteint, s'il n'est pas connecté au réseau ou si le réseau est instable.
- Cette fonction est basée sur l'heure et la date configurées sur l'appareil. Si vous changez de fuseau horaire et que le réseau ne met pas ces informations à jour, les messages peuvent être envoyés à la mauvaise heure.
- **Priorité** : sélectionner le niveau de priorité d'un message.
- **Options de sécurité** : définir les options de sécurité du message.

#### **Lire des e-mails**

Depuis la liste des applications, appuyez sur **Email**.

Sélectionnez un compte de messagerie électronique. Les nouveaux messages sont récupérés. Pour récupérer manuellement les messages, appuyez sur  $\mathbf{C}$ .

Appuyez sur un message pour le lire.

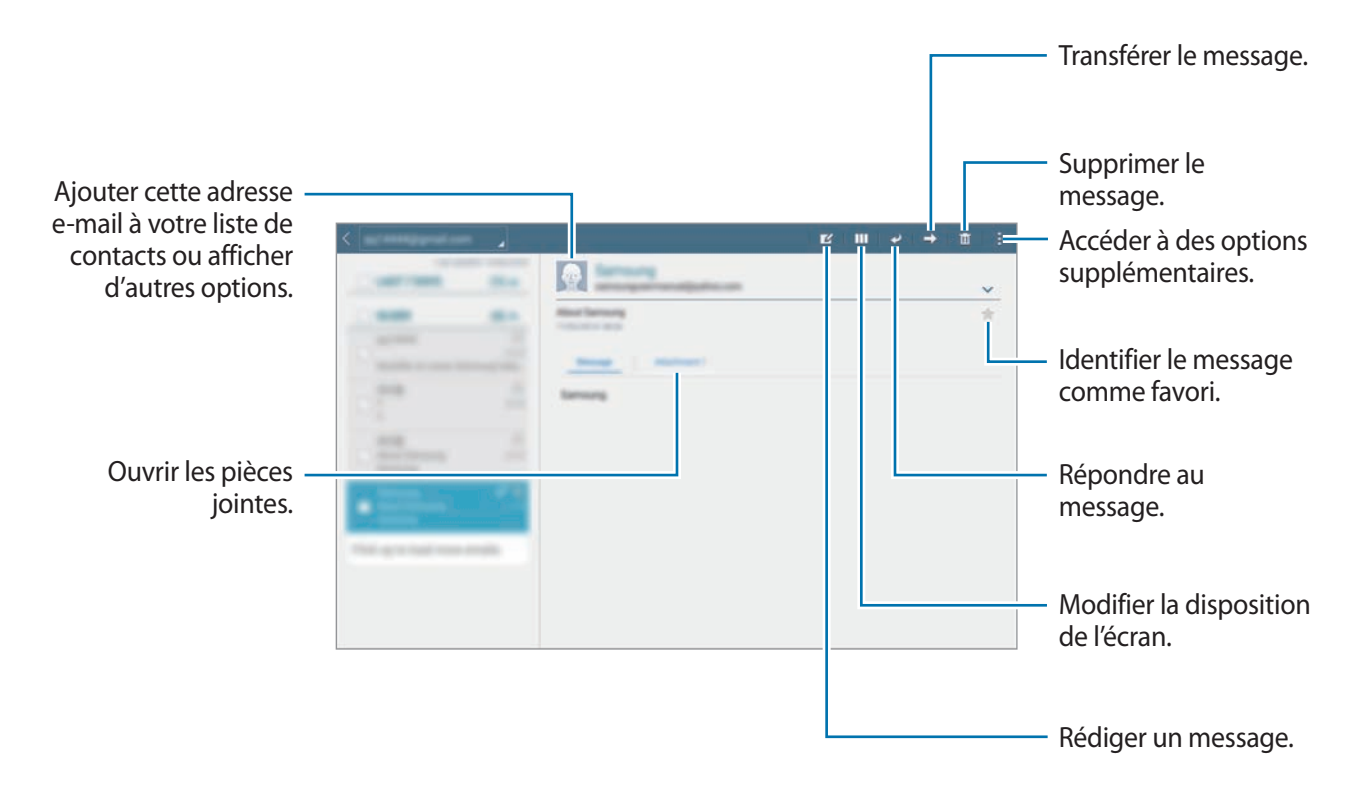

# **Appareil photo**

# **Prises de vue de base**

# **Prendre des photos ou enregistrer des vidéos**

- 1 Depuis la liste des applications, appuyez sur **Appareil photo**.
- 2 Appuyez sur l'écran d'aperçu à l'endroit où l'appareil photo doit faire la mise au point. Une fois la mise au point terminée, le cadre de mise au point devient vert.
- 3 Appuyez sur  $\bullet$  pour prendre une photo ou sur  $\bullet$  pour enregistrer une vidéo.
	- Pour effectuer un zoom avant, écartez deux doigts l'un de l'autre sur l'écran ; pour effectuer un zoom arrière, rapprochez-les.
	- Pour capturer une photo en cours d'enregistrement d'une vidéo, appuyez sur  $\bullet$ .
	- Pour modifier la mise au point en cours d'enregistrement d'une vidéo, appuyez sur l'endroit souhaité pour la mise au point. Pour faire la mise au point au centre de l'écran, appuyez sur  $\left(\begin{smallmatrix} 0 & 0 \\ 0 & 0 \end{smallmatrix}\right)_{\bullet}$

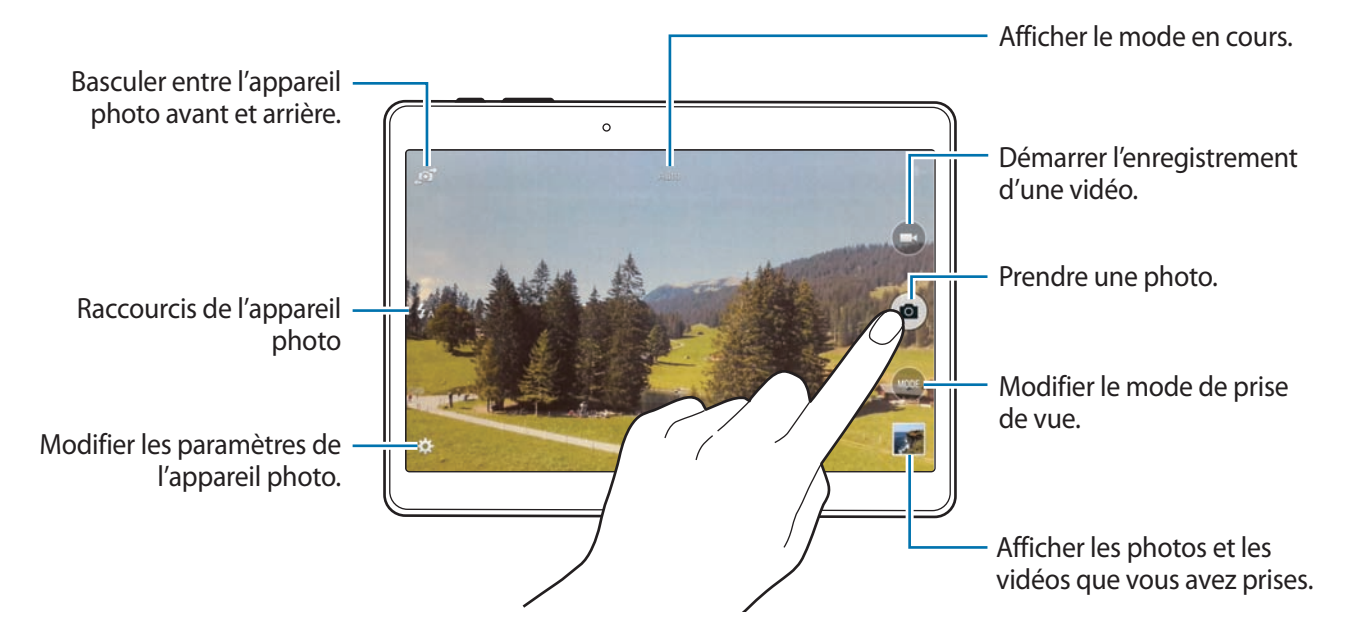

- 
- Lorsque vous n'utilisez plus l'appareil photo, il se ferme automatiquement.
- Assurez-vous que l'objectif est bien propre. Dans le cas contraire, l'appareil risque de ne pas fonctionner correctement dans certains modes nécessitant des résolutions élevées.
- L'objectif avant est adapté à la prise de photos grand-angle. Il se peut qu'une distorsion mineure se produise sur les photos grand-angle ; cela ne traduit pas un problème de performances de l'appareil.

#### **Réorganiser les raccourcis de l'appareil photo**

Vous pouvez réorganiser les raccourcis de l'appareil photo pour y avoir facilement et rapidement accès depuis l'écran d'aperçu. Appuyez sur  $\clubsuit$  sur l'écran d'aperçu. Maintenez le doigt appuyé sur un élément et faites-le glisser vers un emplacement libre à gauche de l'écran.

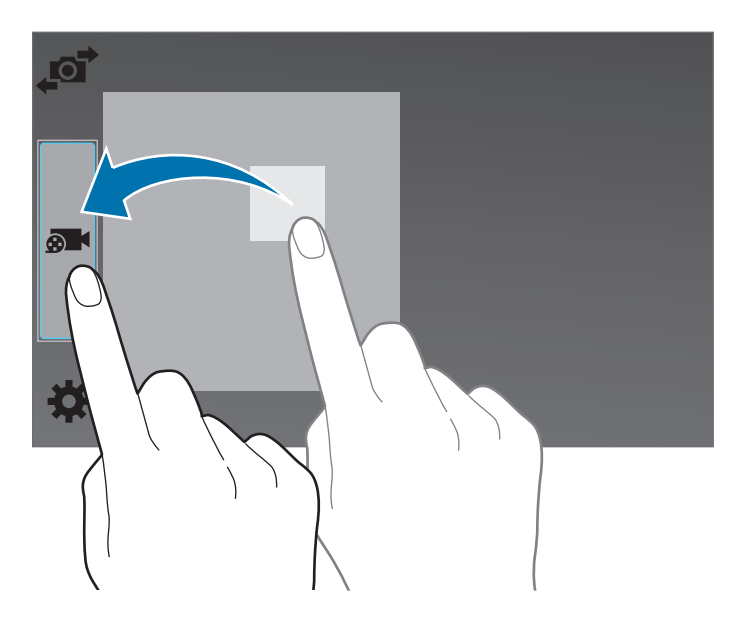

#### **Bon usage de l'appareil photo**

- Ne prenez pas de photos et n'enregistrez pas de vidéos d'autres personnes sans leur consentement.
- Ne prenez pas de photos et n'enregistrez pas de vidéos lorsque la loi l'interdit.
- Ne prenez pas de photos et n'enregistrez pas de vidéos en violation de la vie privée d'autrui.

# <span id="page-82-0"></span>**Viseur à distance**

Utilisez l'appareil comme viseur d'un autre appareil. Vous pouvez ainsi contrôler l'autre appareil à distance pour prendre des photos ou enregistrer des vidéos. Votre appareil affiche la même image que celle affichée sur l'appareil connecté.

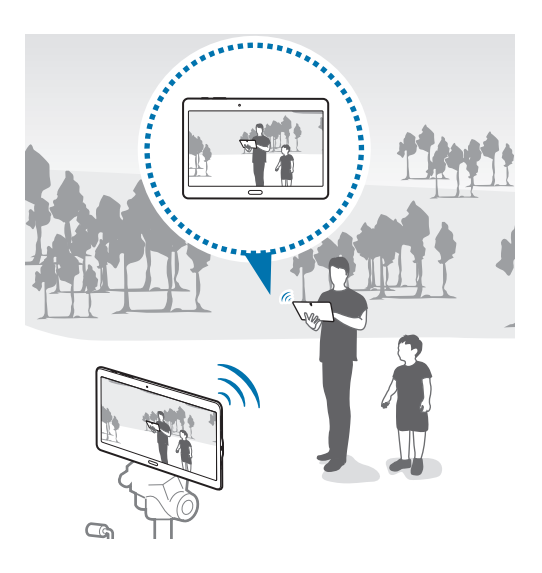

- 1 Depuis la liste des applications, appuyez sur **Appareil photo**.
- 2 Appuyez sur **☆** → Viseur à distance.
- 3 Appuyez sur **Paramètres Wi-Fi Direct** pour établir une connexion avec un autre appareil.
- 4 Appuyez sur l'écran d'aperçu à l'endroit où l'appareil doit faire la mise au point.
- $5$  Appuyez sur  $\bullet$  pour prendre la photo affichée dans le viseur de l'appareil connecté.

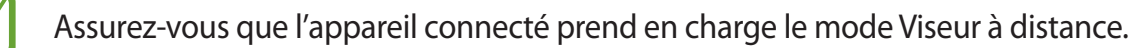

# **Modes de prise de vue**

### **Auto.**

Utilisez ce mode pour autoriser l'appareil photo à évaluer l'environnement et à déterminer le mode idéal de prise de vue.

Depuis la liste des applications, appuyez sur **Appareil photo** → **MODE** → **Auto.**

# **Beauté**

Utilisez ce mode pour photographier des portraits avec des couleurs plus claires afin d'obtenir des images plus douces.

Depuis la liste des applications, appuyez sur **Appareil photo** → **MODE** → **Beauté**.

# **Cliché & plus**

Utilisez ce mode pour prendre une série de photos et les modifier en leur appliquant différents effets à l'aide des modes de prise de vue. L'appareil identifie les photos à l'aide de l'icône  $\blacksquare$  dans la **Galerie**.

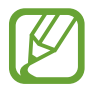

Si vous prenez des photos dans ce mode, la fonction zoom n'est pas disponible.

- 1 Depuis la liste des applications, appuyez sur **Appareil photo**.
- 2 Appuyez sur **MODE** <sup>→</sup> **Cliché & plus**.
- 3 Appuyez sur **a**.

L'appareil prend une série de photos et affiche les modes de prise de vue disponibles.

- 4 Sélectionnez un mode de prise de vue et appliquez un effet aux photos.
	- **Meilleures poses** : prendre une série de photos et conserver la meilleure. Pour afficher d'autres photos de la série, faites défiler l'écran vers la gauche ou la droite. L'appareil recommande la meilleure photo et l'identifie à l'aide de l'icône  $\mathbf{X}$ .
	- **Meilleure photo**: prendre plusieurs photos d'un groupe en même temps et les combiner pour créer la meilleure photo de groupe possible. Appuyez sur le cadre blanc sur chacun des visages, puis choisissez la meilleure pose pour chacun des sujets. Ensuite, fusionnez les meilleurs portraits en une seule photo. L'appareil recommande la meilleure photo et l'identifie à l'aide de l'icône  $\mathbf{X}$ .
	- **Chronophoto** : prendre une série de photos et les combiner pour créer une image reflétant les mouvements. Accentuez les traces de mouvements dans l'image en sélectionnant davantage de photos au bas de l'écran. Pour modifier les traces de mouvements des photos sélectionnées, appuyez sur  $\triangle$  et sélectionnez une photo. Appuyez sur **Restaurer** pour afficher les mouvements du sujet ou sur **Supprimer** pour les effacer. Modifiez la photo comme vous le souhaitez, puis appuyez sur **OK**.
	- **Gomme** : effacer les sujets en mouvement non souhaités. Appuyez sur  $\bigcirc$  pour effacer les sujets en mouvement non souhaités. Appuyez sur  $\bullet$  pour restaurer la photo d'origine.
	- **Effet filé** : appliquer un effet à l'arrière-plan de sorte que le sujet semble se déplacer rapidement. Appuyez sur **Objets** pour sélectionner un sujet. Appuyez sur **Effet flou** pour modifier l'angle de floutage à appliquer en arrière-plan. Appuyez sur **Angle** → ● et réglez l'angle du flou en traçant un cercle autour du grand cercle à l'aide du doigt. Pour régler le niveau de flou de l'arrière-plan, appuyez sur **Effet flou**, puis faites glisser la barre de réglage.

5 Une fois la retouche des photos terminée, appuyez sur **Enreg.**

### **Panorama**

Utilisez ce mode pour prendre une photo panoramique composée de différents clichés assemblés les uns aux autres. L'appareil identifie la photo à l'aide de l'icône **de la divisibile dans la Galerie**.

Depuis la liste des applications, appuyez sur **Appareil photo** → **MODE** → **Panorama**.

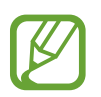

- Pour obtenir la meilleure photo possible, suivez ces conseils :
- Déplacez l'appareil photo lentement dans le sens de votre choix.
- Maintenez l'image à l'intérieur du cadre du viseur de l'appareil photo.
- Évitez de prendre des photos de sujets devant des arrière-plans non identifiables, comme un ciel ou un pan de mur uni.

# **HDR (Ton riche)**

Utilisez ce mode pour prendre des photos riches en couleurs et reproduire chacun des détails, même dans des conditions de luminosité extrêmes.

Depuis la liste des applications, appuyez sur **Appareil photo** → **MODE** → **HDR (Ton riche)**.

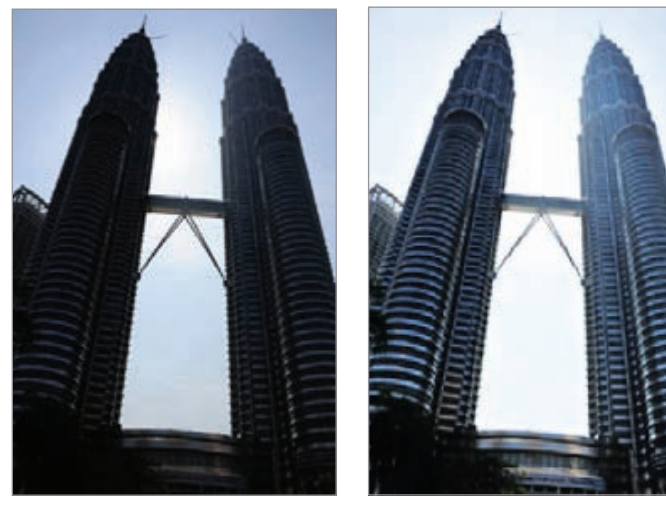

Sans effet **Avec effet** 

# **Dual Camera**

Lorsque vous prenez la photo d'un paysage avec l'objectif arrière, la photo ou la vidéo capturée avec l'objectif avant apparaît dans un encart, et inversement. Utilisez cette fonction pour photographier simultanément un magnifique paysage et votre autoportrait par exemple.

Depuis la liste des applications, appuyez sur **Appareil photo** → **MODE** → **Dual Camera** pour activer le mode Dual Camera. Appuyez sur **a** pour prendre une photo ou sur **e** pour enregistrer une vidéo.

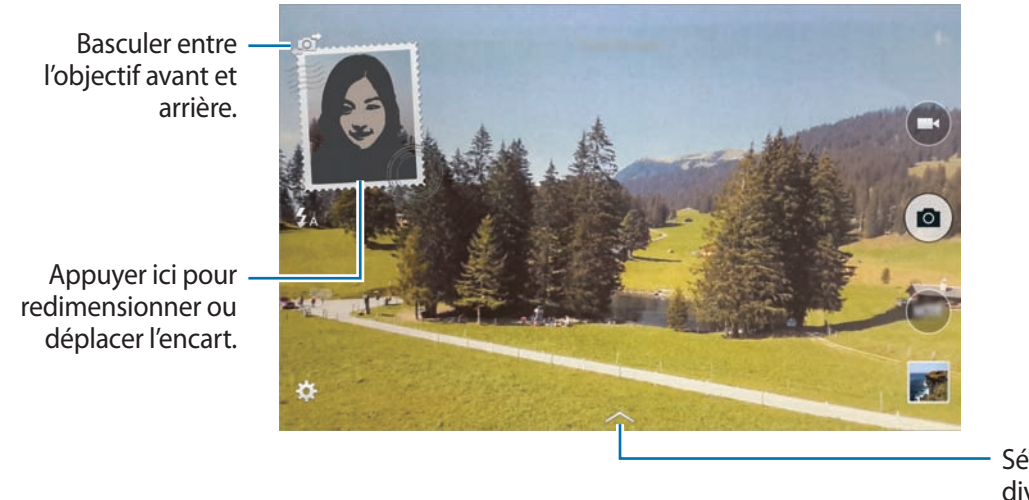

Sélectionner un des divers styles disponibles.

- En mode Dual Camera, vous pouvez enregistrer des vidéos d'une durée maximale de 5 minutes en qualité Full HD et d'une durée maximale de 10 minutes en qualité HD ou VGA.
	- Lorsque vous enregistrez des vidéos dans ce mode, le son est enregistré par le microphone interne.

# **Gérer les modes de prise de vue**

Sélectionnez les modes de prise de vue à afficher dans l'écran de sélection de mode.

Depuis la liste des applications, appuyez sur **Appareil photo** → **MODE** → **Gérer modes**.

# **Télécharger des modes de prise de vue**

Téléchargez d'autres modes de prise de vue depuis **Samsung Apps**. Depuis la liste des applications, appuyez sur **Appareil photo** → **MODE** → **Télécharger**.

# **Paramètres de l'appareil photo**

Depuis la liste des applications, appuyez sur **Appareil photo** →  $\bigstar$ . Les options suivantes sont disponibles pour les deux modes (appareil photo et caméscope).

- **Taille de l'image** : sélectionner une résolution. Pour obtenir une meilleure qualité, utilisez une résolution élevée. Cependant, notez qu'une résolution élevée nécessite davantage de mémoire.
- **Rafales** : prendre une série de photos de sujets en mouvement.
- **Stabilisation photo** : paramétrer l'appareil pour qu'il détecte automatiquement les conditions de faible luminosité et règle la luminosité de la photo sans le flash.

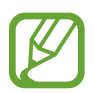

Si vous enregistrez des vidéos, cette option n'est pas disponible.

- **Détection visages** : paramétrer l'appareil pour qu'il reconnaisse les visages des personnes et vous aide à les prendre en photo.
- **ISO** : sélectionner une valeur ISO. Ce paramètre permet de contrôler la sensibilité lumineuse de l'appareil photo. Celle-ci est mesurée en équivalents de caméra-film. Les valeurs faibles sont destinées aux objets immobiles vivement éclairés. Les valeurs plus élevées sont pour les objets en mouvement ou faiblement éclairés.
- **Modes de mesure** : sélectionner une méthode de mesure. Ce paramètre détermine la manière dont les valeurs lumineuses sont calculées. **Mesure pondérée centrale** mesure la lumière d'arrière-plan au centre de la scène. **Spot** mesure la valeur de la lumière à un endroit spécifique. **Matrice** calcule la moyenne de la scène toute entière.
- **Photo par appui**: appuyer sur l'écran d'aperçu pour prendre des photos.
- **Enregistrer** : paramétrer l'appareil pour enregistrer la photo d'origine et la photo aux contrastes soutenus, ou uniquement cette dernière.
- **Taille de la vidéo** : sélectionner une résolution. Pour obtenir une meilleure qualité, utilisez une résolution élevée. Cependant, notez qu'une résolution élevée nécessite davantage de mémoire.
- **Mode enregistr.** : modifier le mode d'enregistrement.
- Stabilis. vidéo : activer ou désactiver le stabilisateur. Le stabilisateur permet d'effectuer la mise au point de l'appareil quand il bouge.
- **Effets** : sélectionner un effet de filtre à utiliser lorsque vous prenez des photos ou enregistrez des vidéos. Pour télécharger davantage d'effets, appuyez sur **Télécharger**. Pour modifier l'ordre des effets ou masquer des effets de la liste, appuyez sur **Gérer effets**.
- **Flash** : activer ou désactiver le flash.
- **Minuteur** : prendre une photo ou enregistrer une vidéo à l'issue d'un délai de retardement prédéfini.
- **Mode d'affichage** : modifier le format d'affichage de l'écran d'aperçu.
- **Tags de localis.** : joindre un tag de géolocalisation GPS à la photo.

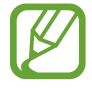

- Pour que les signaux GPS soient meilleurs, évitez de prendre des photos dans des lieux où le signal peut être limité, par exemple entre des bâtiments ou dans des zones de faible altitude, ou encore lorsque les conditions météorologiques sont mauvaises.
- Votre localisation est susceptible d'apparaître sur vos photos au moment où vous les publiez sur le Web. Pour empêcher l'affichage de ces données, désactivez le paramètre de balise GPS.
- **· Emplac. de stockage** : sélectionner l'emplacement de stockage des photos et vidéos.
- **Aperçu photo/vidéo** : paramétrer l'appareil pour afficher les photos ou les vidéos après leur capture.
- **Viseur à distance** : paramétrer l'appareil pour qu'il utilise un viseur et contrôler l'autre appareil pour prendre des photos ou enregistrer des vidéos. Pour en savoir plus, reportez-vous à la section [Viseur à distance](#page-82-0).
- **Balance des blancs** : sélectionner une balance des blancs appropriée de sorte que les images offrent une gamme de couleurs proches de la réalité. Les paramètres sont conçus pour des situations lumineuses spécifiques. Ils sont similaires à la gamme thermique d'exposition et de balance des blancs des appareils photo professionnels.
- **Valeur d'expos.** : modifier la valeur d'exposition. Ce paramètre détermine la quantité de lumière reçue par le capteur de l'appareil photo. En cas de faible luminosité, utilisez une exposition plus élevée.
- **Grille** : afficher le guide d'affichage du viseur pour aider à la composition de la photo.
- **Touche de volume** : paramétrer l'appareil pour pouvoir pouvoir utiliser la touche de volume pour contrôler l'obturateur ou le zoom.
- **Contrôle vocal** : prendre des photos à l'aide de commandes vocales.
- Aide : afficher les informations d'aide pour utiliser l'appareil photo.
- Réinit. les paramètres : réinitialiser les paramètres de l'appareil photo.

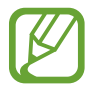

Les options disponibles peuvent varier selon le mode utilisé.

# **Galerie**

# **Afficher des photos ou lire des vidéos**

# **Afficher les photos et les vidéos de l'appareil**

Depuis la liste des applications, appuyez sur **Galerie** et sélectionnez une image ou une vidéo.

Les fichiers vidéo sont caractérisés par l'icône ⊙ sur la miniature.

Pour masquer ou afficher la barre de menus et les miniatures, appuyez sur l'écran.

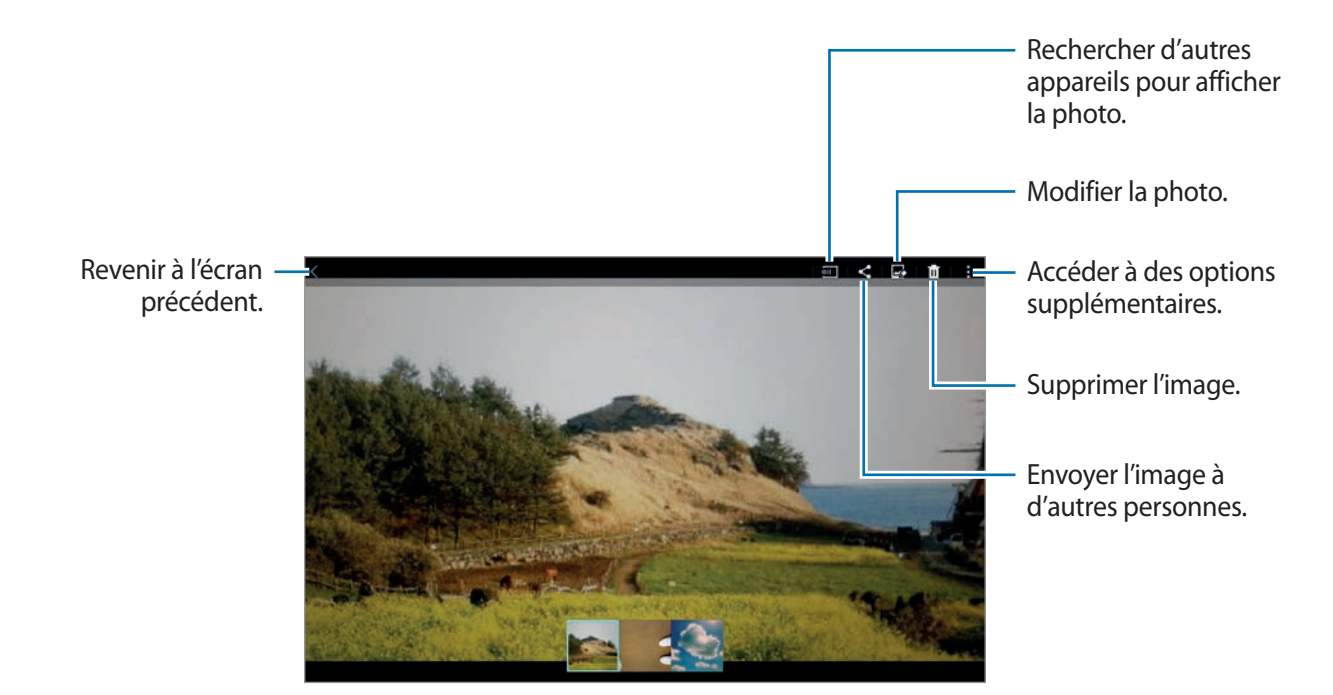

### **Afficher les contenus stockés sur d'autres appareils**

Recherchez des photos et des vidéos stockées sur d'autres appareils pour les reproduire sur votre appareil.

Depuis la liste des applications, appuyez sur **Galerie**.

#### **Accéder à des contenus sur un appareil à proximité**

Appuyez sur **≡** et sélectionnez un appareil dans la liste **APPAREILS À PROXIMITÉ** pour accéder aux contenus. Vous pouvez visionner les photos et les vidéos sur les appareils où la fonction de partage de contenu est activée.

Depuis la liste des applications, appuyez sur **Paramètres** → **Connexions** → **Appareils à proximité**, puis faites glisser le curseur **Appareils à proximité** vers la droite pour activer la fonction. Pour accéder aux paramètres supplémentaires, reportez-vous à la section [Appareils à proximité.](#page-164-0)

# **Sélectionner une option de tri**

Vous pouvez trier les images ou les vidéos enregistrées sur votre appareil en fonction de la date ou de l'album. Vous pouvez également trier les images par catégorie, telle que les portraits.

Depuis la liste des applications, appuyez sur **Galerie**  $\rightarrow \Xi$ , puis sélectionnez une option de tri.

# **Accéder à des options supplémentaires**

Depuis la liste des applications, appuyez sur **Galerie** et sélectionnez une image ou une vidéo. Appuyez sur : et utilisez les options suivantes.

- **Plus d'infos** : afficher davantage d'informations à propos du fichier.
- **Copier dans le presse-papier** : copier le fichier dans le presse-papiers.
- **Studio** : modifier des photos ou des vidéos en mode Studio. Pour en savoir plus, reportez-vous à la section Retoucher des photos ou des vidéos.
- **Rotation à gauche** : pivoter dans le sens contraire des aiguilles d'une montre.
- **Rotation à droite** : pivoter l'image dans le sens des aiguilles d'une montre.
- **Rogner** : rogner l'image.
- **Renommer** : renommer le fichier.
- **Diaporama** : lancer un diaporama de l'ensemble des photos du dossier ouvert.
- **Définir comme** : définir l'image comme fond d'écran ou image d'un contact.
- **Imprimer** : imprimer l'image en connectant l'appareil à une imprimante. Pour en savoir plus, reportez-vous à la section [Fonction d'impression mobile](#page-155-0).
- **Paramètres** : modifier les paramètres de la Galerie.

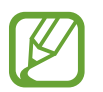

Les options disponibles peuvent varier selon le fichier sélectionné.

Pour sélectionner plusieurs fichiers depuis la liste des fichiers, maintenez le doigt appuyé sur un fichier, puis appuyez sur les autres. Une fois les fichiers sélectionnés, vous pouvez tous les partager ou le supprimer, ou appuyer sur : pour accéder à des options supplémentaires.

```
Galerie
```
# **Retoucher des photos ou des vidéos**

# **Studio photo**

Modifiez vos images en leur appliquant divers effets.

- 1 Depuis la liste des applications, appuyez sur **Galerie**.
- 2 Appuyez sur  $\div$  **Studio**  $\rightarrow$  **Studio photo.**
- 3 Sélectionnez une image à modifier.
- 4 Modifiez la photo en lui appliquant différents effets.

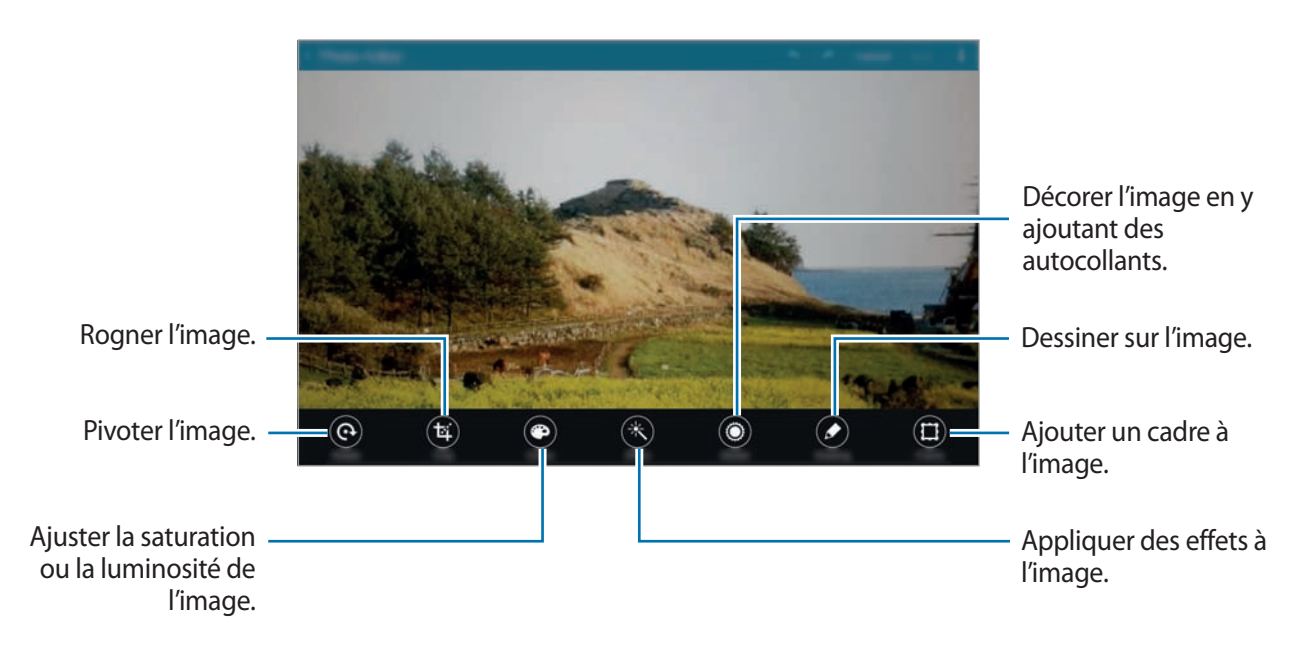

5 Une fois la modification de l'image terminée, appuyez sur  $\cdot \rightarrow$  **Enregistrer sous.** 

6 Saisissez un nom de fichier, puis appuyez sur **OK**.

La photo retouchée est enregistrée dans le dossier **Studio**. Pour ouvrir le dossier, appuyez sur  $Galerie →  $\Xi$  → Album → Studio.$ 

# **Studio de collage**

Combinez plusieurs images pour créer un collage.

- 1 Depuis la liste des applications, appuyez sur **Galerie**.
- 2 Appuyez sur <sup>→</sup> **Studio** <sup>→</sup> **Studio de collage**.
- 3 Sélectionnez des images à combiner, puis appuyez sur **Terminé**.
- 4 Modifiez la photo en lui appliquant différents effets.

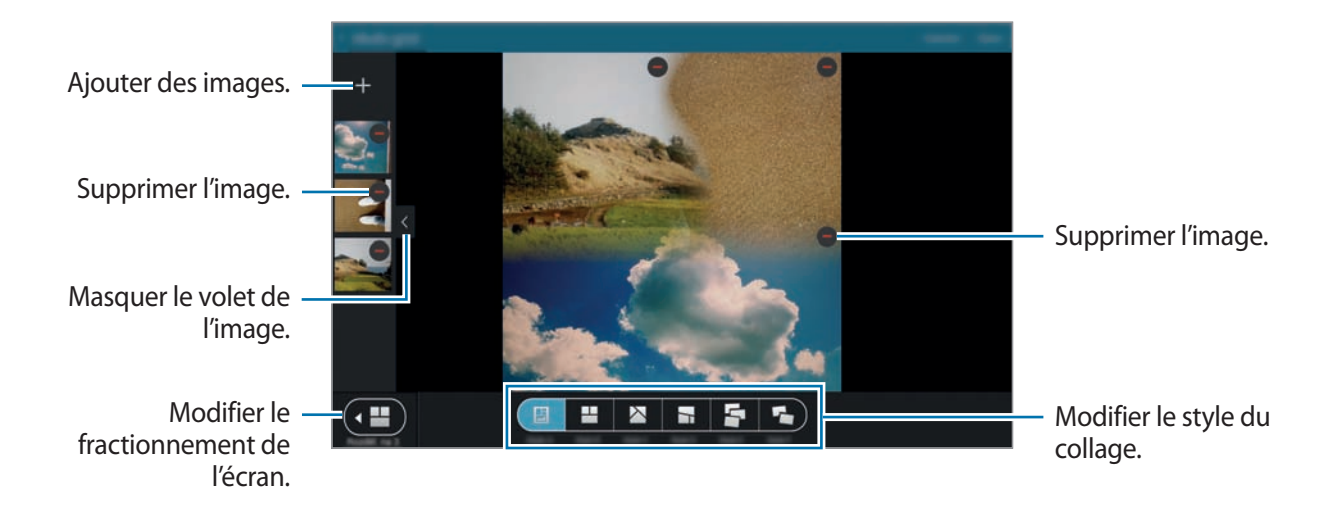

5 Une fois la modification de l'image terminée, appuyez sur **Sauveg.**

L'image retouchée est enregistrée dans le dossier **Studio**. Pour ouvrir le dossier, appuyez sur **Galerie** → → **Album** → **Studio**.

### **Prise & plus**

Appliquez différents effets aux photos que vous avez prises.

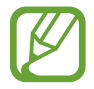

Seules les photos prises en mode Rafale et effets peuvent être sélectionnées.

- 1 Depuis la liste des applications, appuyez sur **Galerie**.
- 2 Appuyez sur <sup>→</sup> **Studio** <sup>→</sup> **Prise & plus**.
- 3 Sélectionnez une image à modifier.
- 4 Modifiez la photo en lui appliquant différents effets.

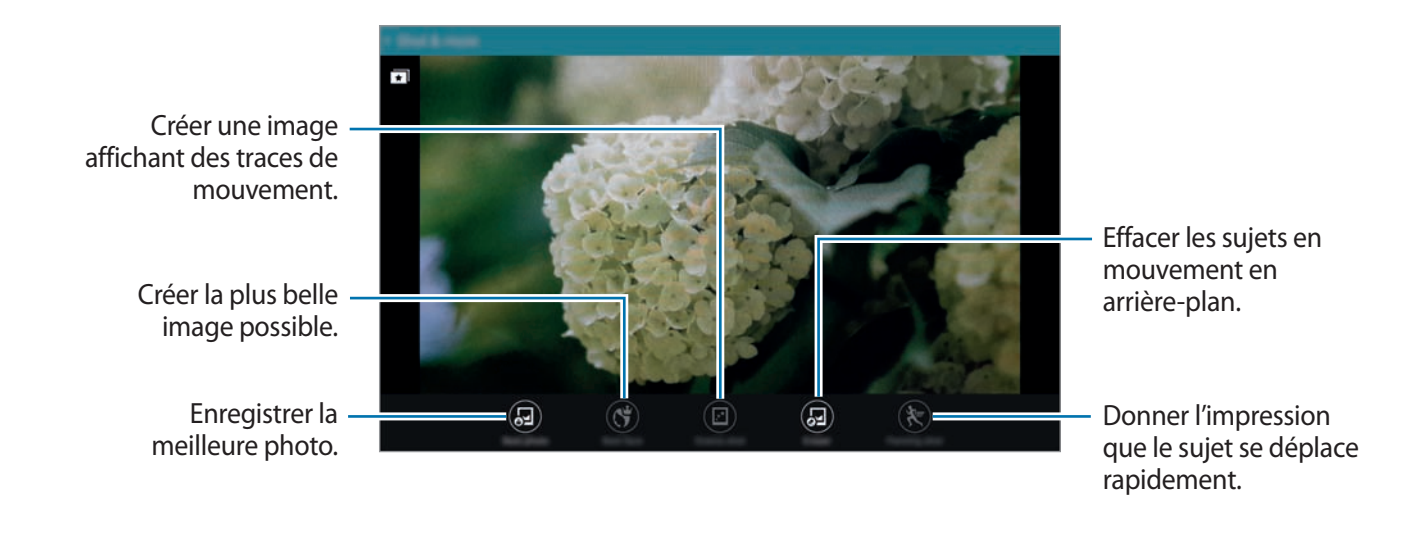

5 Une fois la modification de l'image terminée, appuyez sur **Enreg.**

L'image retouchée est enregistrée dans le dossier **Studio**. Pour ouvrir le dossier, appuyez sur **Galerie** → → **Album** → **Studio**.

## **Éditeur de vidéos**

Modifiez ou créez des vidéos avec différentes images et vidéos.

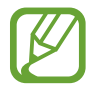

Pour utiliser cette fonction, vous devez télécharger et installer l'application.

- 1 Depuis la liste des applications, appuyez sur **Galerie**.
- 2 Appuyez sur <sup>→</sup> **Studio** <sup>→</sup> **Editeur de vidéos**.
- 3 Sélectionnez un thème à appliquer, puis appuyez sur **Terminé**.
- $\mathbf 4$  Sélectionnez des vidéos à modifier.

Vous pouvez également sélectionner des photos pour créer une vidéo.

 $5$  Modifiez la vidéo en lui appliquant différents effets.

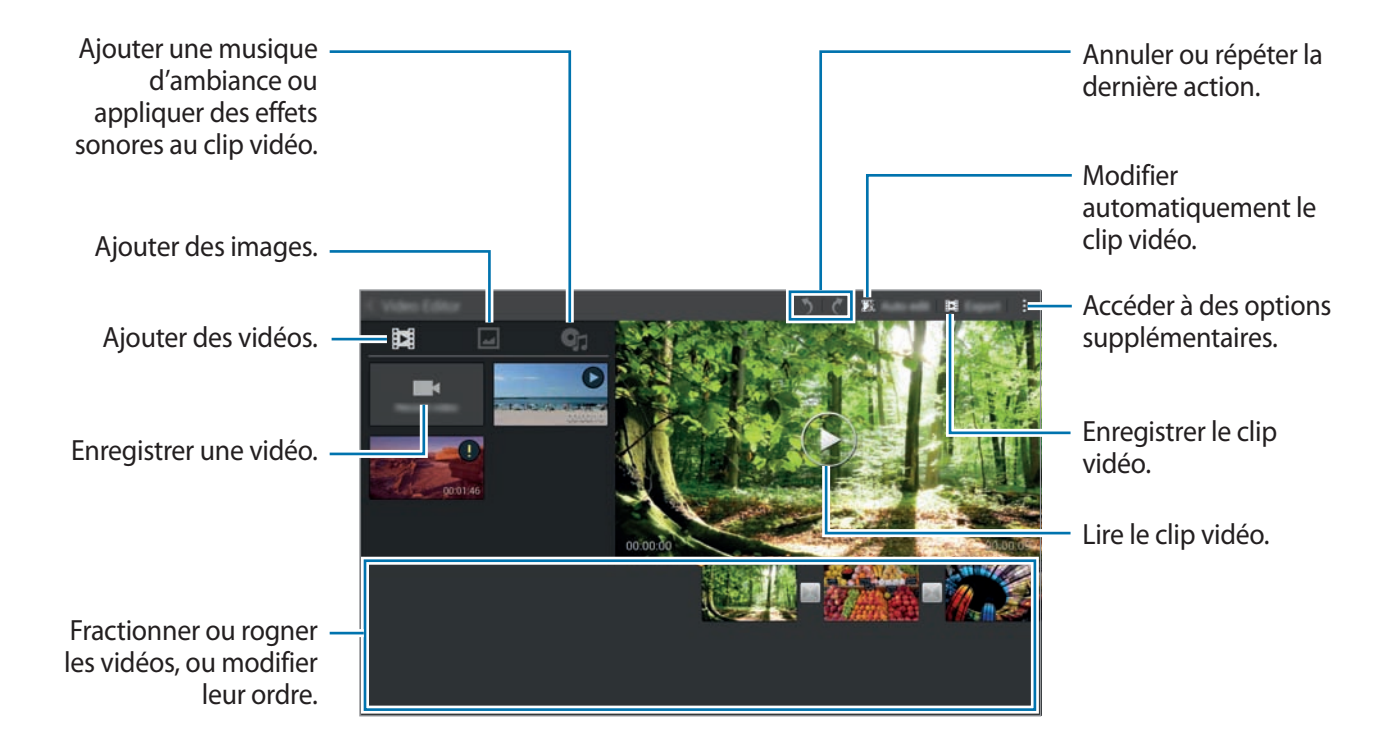

6 Une fois la modification de la vidéo terminée, appuyez sur **Export de film**.

7 Saisissez un nom de fichier, puis appuyez sur **OK**.

La vidéo modifiée est enregistrée dans le dossier **Export**. Pour ouvrir le dossier, appuyez sur  $Galerie \rightarrow \mathbf{I} \rightarrow Album \rightarrow Export.$ 

# **Éditeur de vidéos**

Retouchez des segments vidéo.

- 1 Depuis la liste des applications, appuyez sur **Galerie**.
- 2 Appuyez sur <sup>→</sup> **Studio** <sup>→</sup> **Éditeur de vidéos**.
- 3 Sélectionnez une vidéo à modifier.
- 4 Déplacez le crochet d'ouverture au début de la section souhaitée et le crochet de fermeture à la fin, puis appuyez sur **Effectué**.

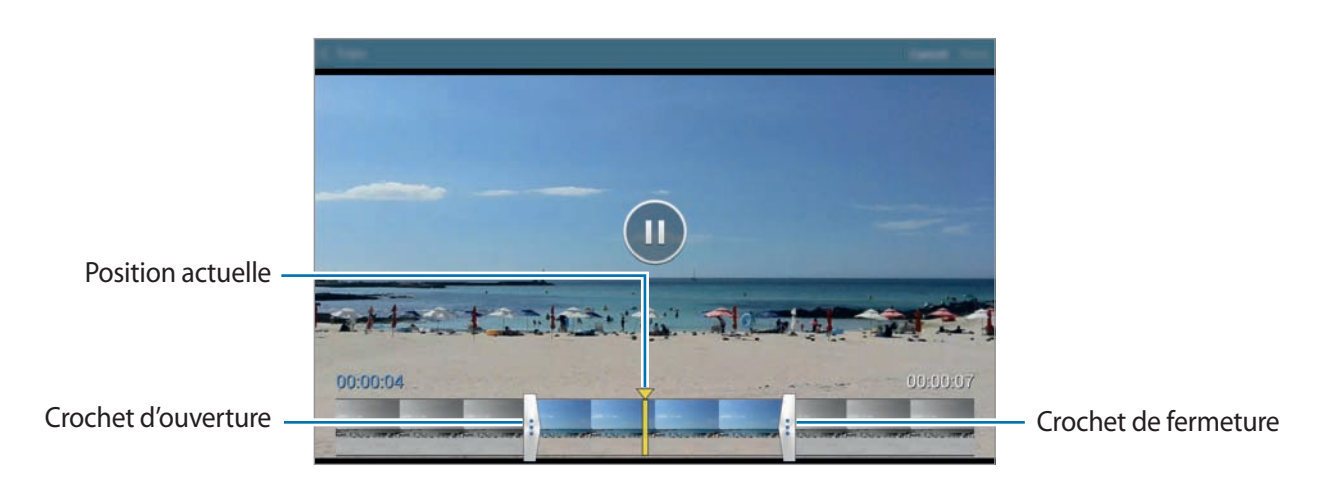

5 Saisissez un nom de fichier, puis appuyez sur **OK** pour enregistrer la vidéo.

# **Paramètres de la galerie**

- 1 Depuis la liste des applications, appuyez sur **Galerie**.
- 2 Appuyez sur : → Paramètres.

3 Vous pouvez utiliser les options suivantes :

- **Gestion des données des réseaux sociaux** → **Sync. via Wi-Fi uniq.** : paramétrer l'appareil pour qu'il synchronise le contenu uniquement lorsqu'une connexion Wi-Fi est activée.
- **Tags** → **Tag contextuel** : ajouter des informations aux photos, telles que la date et la localisation. Pour modifier les balises, sélectionnez les informations d'une image, appuyez sur , modifiez les détails, puis appuyez sur **Terminé**.
- **Tags** → **Libellé de portrait** : affecter des balises aux visages d'une image. Dès qu'un visage est détecté, un cadre jaune apparaît autour. Sélectionnez le visage, appuyez sur **Ajouter un nom**, puis sélectionnez le contact à associer à la balise. Lorsque le libellé de portrait apparaît sur une image, appuyez dessus et utilisez les fonctions disponibles, comme la messagerie.

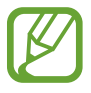

Lorsque vous utilisez l'option **Libellé de portrait**, la reconnaissance faciale peut échouer, selon l'angle du visage, la taille, l'expression, la couleur de la peau, les conditions lumineuses ou les accessoires portés par la personne.

# **Multimédia**

# **Musique**

# **Écouter de la musique**

Depuis la liste des applications, appuyez sur **Musique**.

Sélectionnez une catégorie de musique, puis un morceau à écouter.

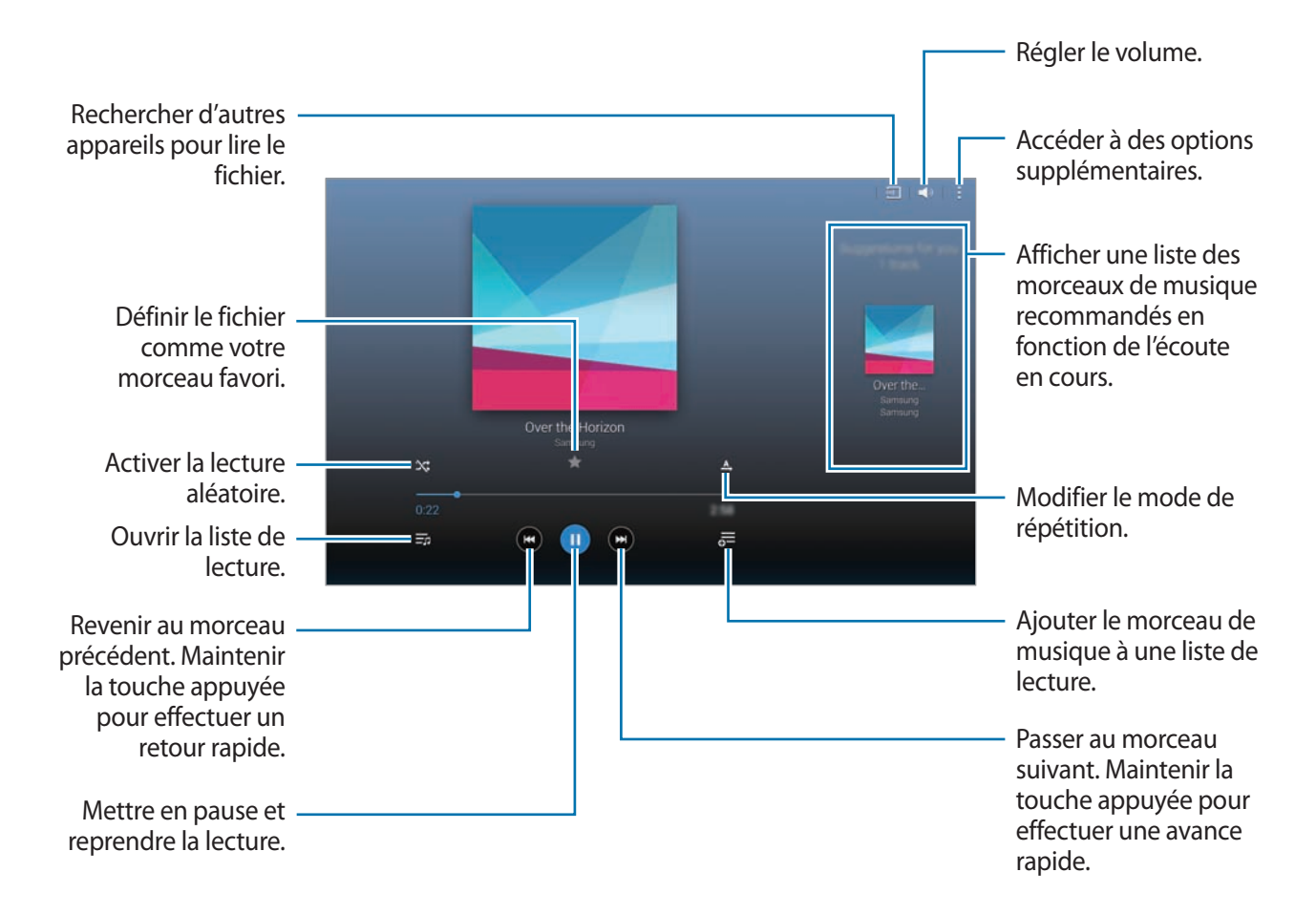

Pour écouter de la musique à volume égal, appuyez sur <del>: → Paramètres → Paramètres avancés</del>, puis cochez la case **Volume intelligent**.

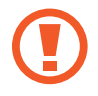

Lorsque la fonction **Volume intelligent** est activée, le volume effectif peut être plus élevé que celui réglé sur l'appareil. Soyez prudent et évitez toute exposition prolongée à des niveaux sonores élevés, car cela pourrait provoquer des séquelles auditives.

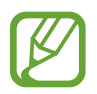

La fonction **Volume intelligent** peut ne pas être activée pour certains fichiers.

Pour personnaliser vos réglages audio lorsque vous écoutez de la musique avec un casque ou des écouteurs, appuyez sur → **Paramètres** → **Paramètres avancés** → **Adapt Sound** → **Activé**.

Lorsque vous activez cette option pour la première fois, appuyez sur **Démarrer** pour régler le son. L'appareil démarre une série de tests audio pour régler le niveau sonore et commence à bipper. Appuyez sur **Oui** si vous entendez le bip ou sur **Non** si vous ne l'entendez pas. Répétez cette étape pour chaque test jusqu'à ce que le réglage du son soit terminé. Appuyez ensuite sur **Musique** et sur **OK** afin de bénéficier de cette option lorsque vous écoutez de la musique.

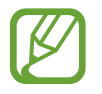

Lorsque vous réglez le volume au niveau 14 ou supérieur, l'option d'adaptation du son (Adapt Sound) n'est pas appliquée. Si vous baissez le volume au niveau 13 ou inférieur, l'option est de nouveau appliquée.

#### **Définir un morceau de musique comme sonnerie ou tonalité d'alarme**

Pour utiliser le morceau en cours de lecture comme sonnerie ou tonalité d'alarme, appuyez sur : → **Définir comme** → **Depuis le début** ou sur **Recommandations auto**, sélectionnez une option, puis appuyez sur **OK**.

# **Créer des listes de lecture**

Faites votre propre sélection de morceaux de musique.

Depuis la liste des applications, appuyez sur **Musique**.

Appuyez sur Listes lect. →  $\div$  → Créer une liste de lecture. Saisissez un titre, puis appuyez sur OK. Appuyez sur  $+$ , sélectionnez les morceaux à ajouter, puis appuyez sur **OK**.

Pour ajouter le morceau de musique en cours de lecture à une liste de lecture, appuyez sur  $\overline{\sigma}$  et sélectionnez une liste de lecture.

# **Écouter de la musique par catégorie**

Utilisez cette fonction pour écouter de la musique suivant votre humeur.

Depuis la liste des applications, appuyez sur **Musique**.

Appuyez sur **Coin musique**. Les morceaux sont automatiquement classés par catégorie en fonction de l'atmosphère qu'ils dégagent. Appuyez sur une atmosphère ou faites glisser votre doigt sur plusieurs atmosphères pour écouter la musique.

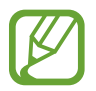

Les catégories de morceau sont basées sur les informations disponibles. Il se peut que certains morceaux ne soient pas classés par catégorie d'atmosphère.

# **Lire des morceaux stockés sur d'autres appareils**

Recherchez des morceaux stockés sur d'autres appareils pour les écouter sur votre appareil. Depuis la liste des applications, appuyez sur **Musique**.

#### **Accéder à des morceaux sur un appareil à proximité**

Appuyez sur **Appareils à proximité** et sélectionnez un appareil pour accéder aux morceaux et les lire. Vous pouvez lire le morceau sur les appareils où la fonction de partage de contenu est activée.

Depuis la liste des applications, appuyez sur **Paramètres** → **Connexions** → **Appareils à proximité**, puis faites glisser le curseur **Appareils à proximité** vers la droite pour activer la fonction. Pour accéder aux paramètres supplémentaires, reportez-vous à la section [Appareils à proximité.](#page-164-0)

# **Vidéo**

## **Lire des vidéos**

Depuis la liste des applications, appuyez sur **Vidéo**.

Sélectionnez une vidéo à lire.

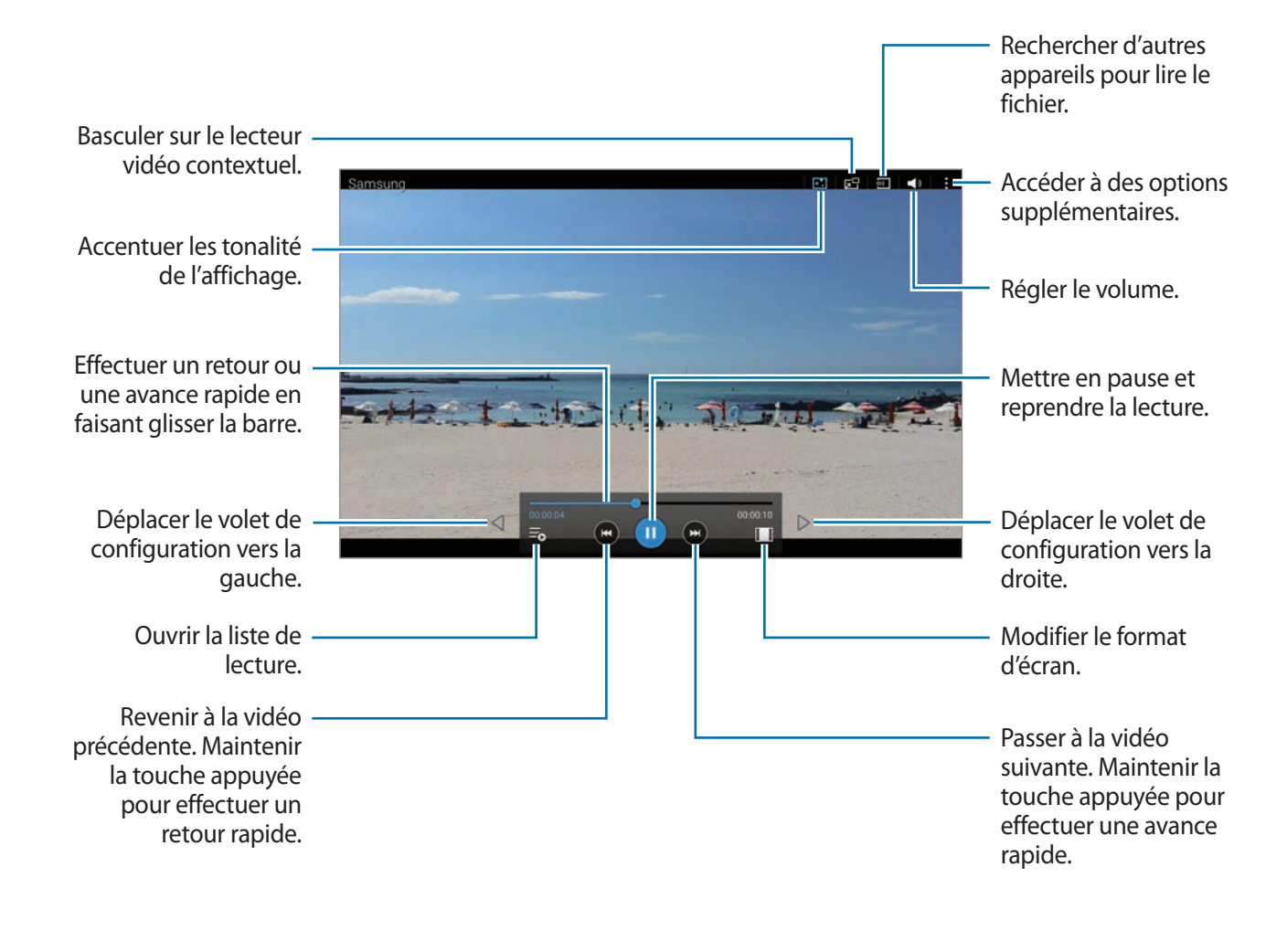

#### **Utiliser le lecteur vidéo contextuel**

Utilisez cette fonction pour utiliser d'autres applications sans fermer le lecteur vidéo. Lorsque vous visionnez des vidéos, appuyez sur  $\mathbf{F}^{\mathbf{q}}$  pour utiliser le lecteur vidéo contextuel.

Pour agrandir le lecteur, écartez deux doigts sur l'écran ; pour le réduire, rapprochez-les. Pour déplacer le lecteur, maintenez-y le doigt appuyé, puis faites-le glisser vers un autre emplacement.

#### **Capturer des images**

Pour utiliser cette fonction, en cours de lecture, appuyez sur : → **Paramètres**, cochez la case **Capturer**, puis appuyez sur **Fermer**.

Appuyez sur **[o]**, pour capturer une image de la vidéo pendant la lecture.

# **Partager ou supprimer des vidéos**

Depuis la liste des applications, appuyez sur **Vidéo**.

Maintenez le doigt appuyé sur la vidéo, appuyez sur  $\leq$ , puis sélectionnez un mode de partage. Appuyez sur → **Supprimer**, sélectionnez des vidéos, puis appuyez sur **OK**.

## **Modifier des vidéos**

Depuis la liste des applications, appuyez sur **Vidéo**.

Sélectionnez une vidéo, appuyez sur → **Modifier** → **Studio** → **Éditeur de vidéos**. Déplacez le crochet d'ouverture au début de la section souhaitée et le crochet de fermeture à la fin, appuyez sur **Effectué**, saisissez un nom de fichier, puis appuyez sur **OK** pour enregistrer la vidéo.

Pour retoucher des vidéo à l'aide de l'application Studio vidéo, sélectionnez une vidéo et appuyez sur → **Modifier** → **Editeur de vidéos**.

## **Lire des vidéos stockées sur d'autres appareils**

Recherchez des vidéos stockées sur d'autres appareils pour les reproduire sur votre appareil. Depuis la liste des applications, appuyez sur **Vidéo**.

#### **Accéder à une vidéo sur un appareil à proximité**

Appuyez sur **Appareils à proximité** et sélectionnez un appareil pour accéder à la vidéo et la lire. Vous pouvez lire la vidéo sur les appareils dont la fonction de partage de contenu est activée.

Depuis la liste des applications, appuyez sur **Paramètres** → **Connexions** → **Appareils à proximité**, puis faites glisser le curseur **Appareils à proximité** vers la droite pour activer la fonction. Pour accéder aux paramètres supplémentaires, reportez-vous à la section [Appareils à proximité.](#page-164-0)

# **Fonctions et applications utiles**

# **Mode Enfant**

# **Lancer le mode Enfant**

Utilisez ce widget pour offrir à vos enfants un environnement ludique et sécurisé en les empêchant d'accéder à certaines applications ou certains contenus de votre appareil.

Avant d'utiliser ce widget, vous devez le télécharger et l'installer. Depuis l'écran d'accueil Classique, appuyez sur **Mode Enfant** → **Installer**.

Pour démarrer le mode Enfant, appuyez sur **Mode Enfant** depuis l'écran d'accueil Classique ou la liste des applications. Une fois installé, le widget apparaît sur l'écran d'accueil Classique et dans la liste des applications.

Lorsque vous démarrez ce widget pour la première fois, appuyez sur **Définir un code PIN** au bas de l'écran. Suivez ensuite les instructions affichées à l'écran.

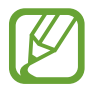

Si le widget **Mode Enfant** est accidentellement désinstallé, vous pouvez le réinstaller. Depuis l'écran d'accueil Classique, maintenez le doigt appuyé sur une zone vide, appuyez sur **Widgets**, puis maintenez le doigt appuyé sur le widget **Mode Enfant**. Faites glisser le widget sur l'écran d'accueil Classique et appuyez sur **Mode Enfant** pour le réinstaller.

# **Écran d'accueil du mode Enfant**

L'écran d'accueil est le point de départ pour accéder à toutes les applications du mode Enfant.

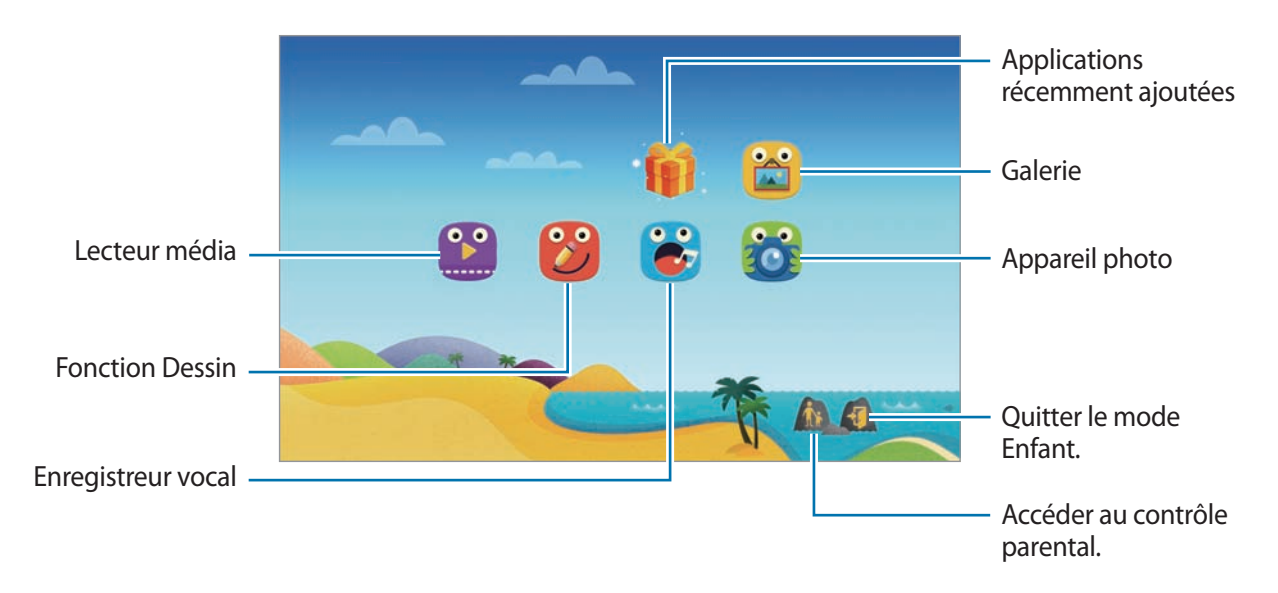

Fonctions et applications utiles

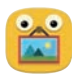

Utilisez cette application pour visualiser les images, dessins, enregistrements vocaux et fichiers multimédia enregistrés dont vous autorisez l'accès à vos enfants.

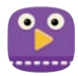

Utilisez cette application pour lire des vidéos. Avant d'utiliser cette application, ajoutez-lui les vidéos enregistrées sur l'appareil. Pour en savoir plus, reportez-vous à la section [Contrôle parental.](#page-105-0)

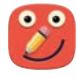

Utilisez cette application pour créer un dessin à l'aide d'un crayon, d'un pinceau, etc.

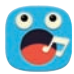

Utilisez cette application pour enregistrer ou écouter des enregistrements vocaux.

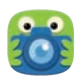

Utilisez cette application pour prendre des photos ou enregistrer des vidéos.

### **Zone de jeux du mode Enfant**

Faites défiler l'écran d'accueil vers la droite pour ouvrir la zone de jeux du mode Enfant. Vous pouvez interagir avec les personnages, les objets du décor, et bien plus encore.

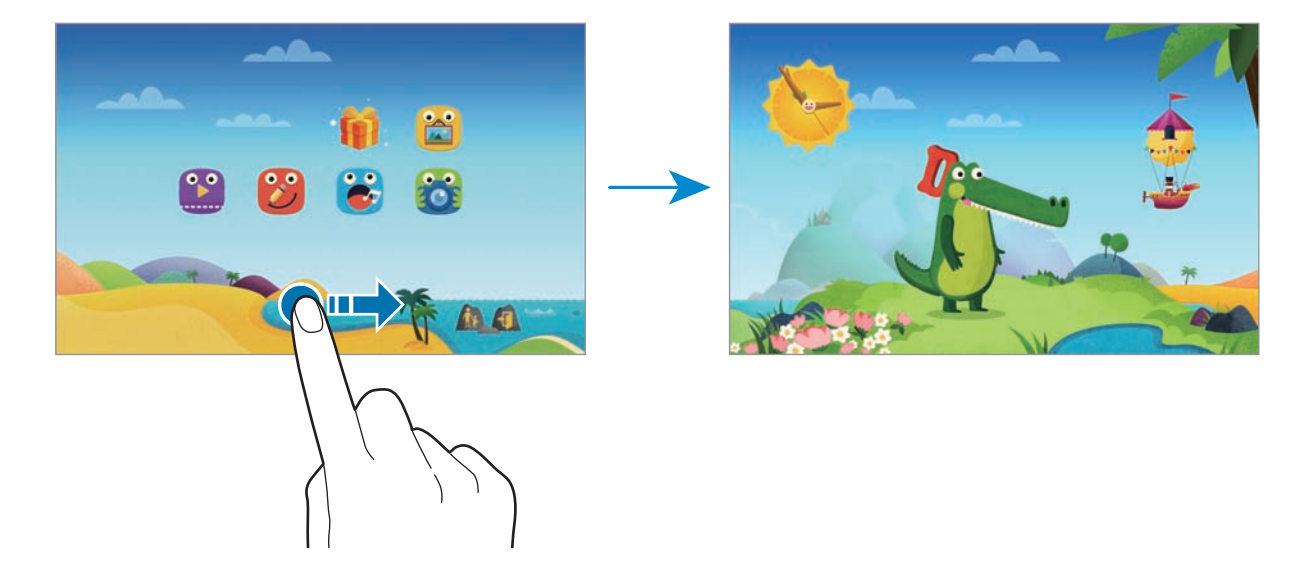

# <span id="page-105-0"></span>**Contrôle parental**

Utilisez cette fonction pour définir des restrictions concernant le mode Enfant et contrôler l'accès aux contenus et applications. Vous pouvez modifier les paramètres du mode Enfant, la durée limite d'utilisation, et bien plus encore.

Depuis l'écran d'accueil, appuyez sur pour saisir le code PIN.

Pour quitter le contrôle parental, appuyez sur la touche Accueil.

- Nom des enfants : afficher et modifier le profil des enfants.
- **Activité** : afficher des informations sur la manière dont vos enfants utilisent l'appareil, comme la durée de jeu et les applications fréquemment utilisées.
- **Durée d'utilisation** : définir une durée limite d'utilisation journalière.
- **Applications** : afficher et ajouter des applications qui peuvent être utilisées en mode Enfant.
- **Média** : autoriser vos enfants à accéder à certaines photos et vidéos enregistrées sur l'appareil.
- **Général** : configurer les paramètres du mode Enfant.
- **Boutique des enfants**: télécharger des applications pour enfants avec Samsung Apps.

# **S Finder**

Utilisez cette application pour rechercher du contenu sur l'appareil. Vous pouvez appliquer divers filtres et afficher l'historique de recherche.

Ouvrez le volet des raccourcis et appuyez sur **S Finder**.

#### **Rechercher du contenu**

Appuyez sur le champ de recherche et saisissez un mot-clé, ou appuyez sur  $\bigcirc$  et prononcez un motclé.

Pour obtenir des résultats plus précis, sélectionnez des filtres sous le champ de recherche.

Pour mettre à jour la liste des résultats de recherche, appuyez sur <del>: → Actualiser</del>.

Pour définir les paramètres de recherches à l'aide des filtres disponibles, appuyez sur : → **Paramètres** → **Filtre** → **Sélectionnez des filtres**.

Pour sélectionner des critères de recherche, appuyez sur : → Paramètres → Rechercher → Sélect. **cat. de recherche**.

#### **Gérer l'historique de recherche**

Vous pouvez afficher ou supprimer vos anciennes recherches. Sélectionnez une recherche précédente afin de la relancer.

Pour supprimer l'historique, appuyez sur → **Paramètres** → **Rechercher** → **Supprimer l'historique**, sélectionnez des mots-clés, puis appuyez **OK**.

Pour paramétrer l'appareil afin qu'il n'enregistre pas l'historique de recherche, appuyez sur  $\rightarrow$ **Paramètres** → **Rechercher**, puis désélectionnez **Enreg. historique rech.**

# **S Planner**

# **Démarrer S Planner**

Utilisez cette application pour gérer des événements et des tâches.

Appuyez sur **S Planner** depuis la liste des applications.

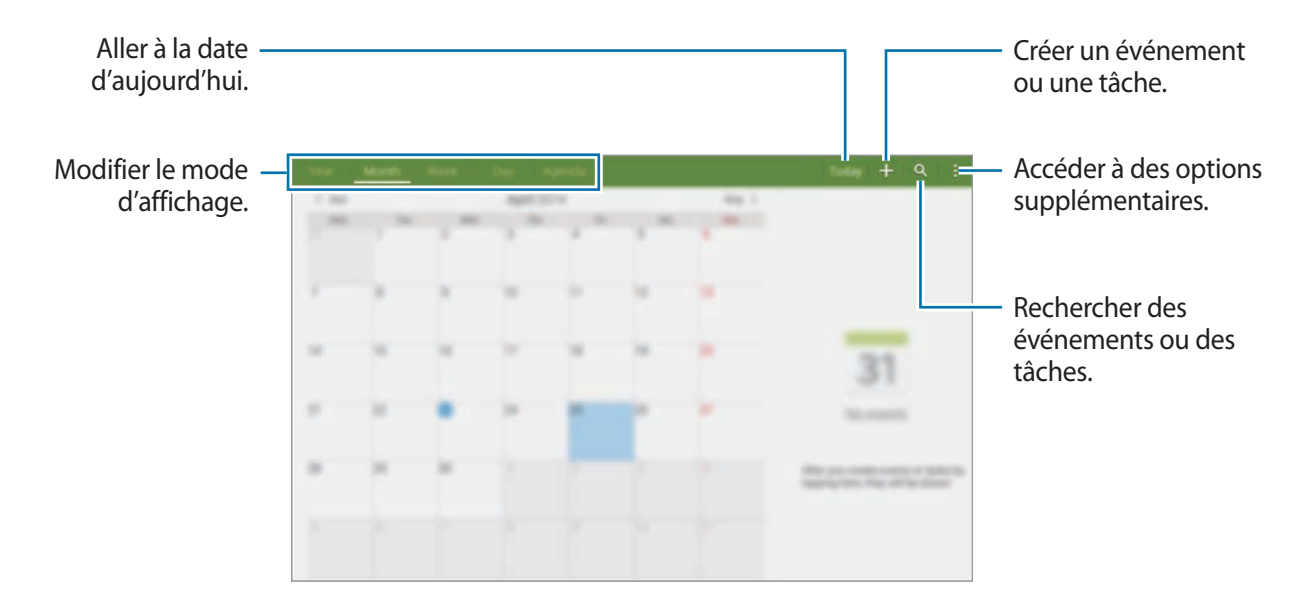

Appuyez sur et utilisez les options suivantes :

- **Aller à** : accéder à une date spécifique.
- **Supprimer** : supprimer des événements ou des tâches.
- **Synchroniser** : synchroniser les événements et les tâches avec vos comptes.
- **Calendriers** : sélectionner les calendriers à afficher.
- **Paramètres** : configurer les paramètres de S Planner.
# **Créer un événement ou une tâche**

- 1 Appuyez sur **S Planner** depuis la liste des applications.
- 2 Appuyez sur  $+$ . Vous pouvez également sélectionner une date ne comportant aucun événement ou tâche, et appuyer à deux reprise dessus.

Si la date comporte déjà des événements ou tâches enregistrés, appuyez sur la date et sur  $+$ .

- 3 Sélectionnez un événement ou une tâche, et saisissez les détails.
	- **Événement** : définir la date de début et de fin d'un événement. Vous pouvez lui appliquer une option de répétition.
	- Tâche : ajouter une tâche à réaliser à une date spécifique. Vous pouvez lui appliquer une option de priorité.

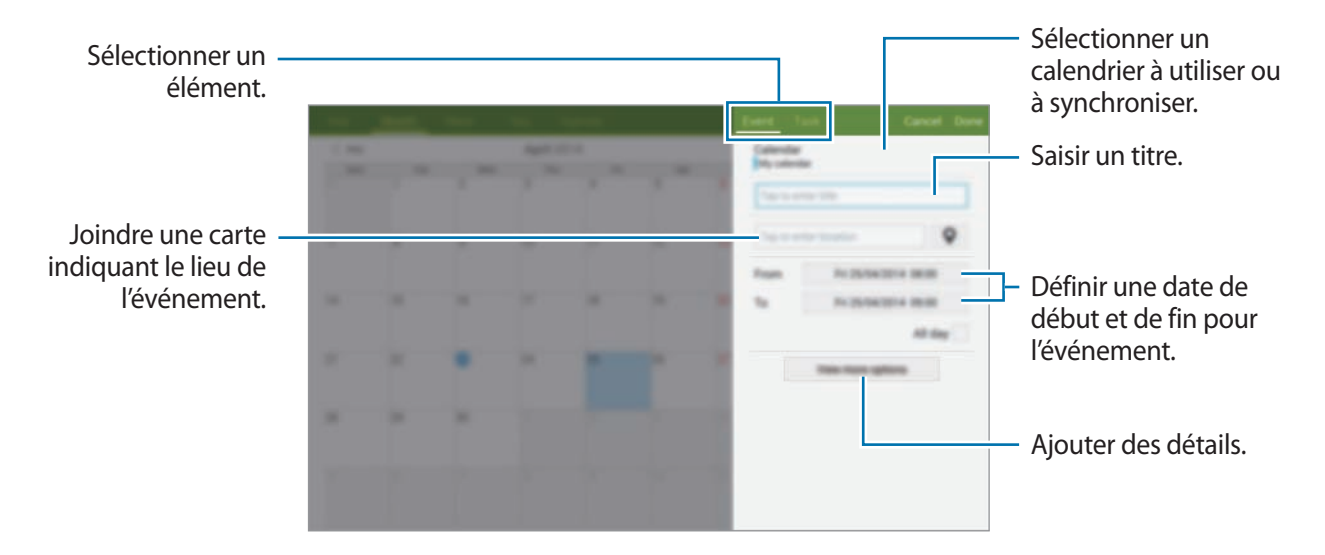

4 Appuyez sur **OK** pour sauvegarder l'événement ou la tâche.

# **Synchroniser les événements et les tâches avec vos comptes**

Appuyez sur **S Planner** depuis la liste des applications.

Pour synchroniser des événements et des tâches avec vos comptes, appuyez sur : → Synchroniser.

Pour ajouter des comptes avec lesquels effectuer la synchronisation, appuyez sur  $\rightarrow \rightarrow$  Calendriers → **Ajouter compte**. Sélectionnez ensuite un compte avec lequel effectuer la synchronisation et ouvrez une session. Une fois le compte ajouté, un cercle vert apparaît près du nom du compte.

Pour modifier l'option de synchronisation du compte, ouvrez la liste des applications, appuyez sur **Paramètres** → **Général** → **Comptes**, puis sélectionnez un service de compte.

# **Supprimer un événement ou une tâche**

Appuyez sur **S Planner** depuis la liste des applications.

Pour supprimer des événements ou des tâches, appuyez sur  $\rightarrow$  **Supprimer**, sélectionnez des événements ou des tâches, puis appuyez sur **OK** → **OK**.

Pour supprimer un événement ou une tâche aen cours d'affichage, appuyez sur **: → Supprimer** → **OK**.

Pour indiquer que les tâches sont terminées, appuyez sur une date comportant des tâches et cochez celles qui sont terminées.

# **Partager un événement ou une tâche**

Appuyez sur **S Planner** depuis la liste des applications.

Pour partager un événement ou une tâche, appuyez sur **→ Partager via**, puis sélectionnez un mode de partage.

# **S Voice**

# **À propos de S Voice**

Utilisez cette application pour commander vocalement l'appareil et qu'il exécute différentes fonctions.

Depuis la liste des applications, appuyez sur **S Voice**. Vous pouvez également appuyer deux fois sur la touche Accueil.

Vous pouvez désactiver l'accès en appuyant sur la touche Accueil en appuyant sur : → Paramètres → **Réveil**, puis en décochant la case **Ouvrir via touche accueil**.

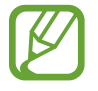

La disponibilité de cette application dépend de votre zone géographique ou de votre opérateur.

# **Paramétrer la langue**

Appuyez sur → **Paramètres** → **Général** → **Langue**, puis sélectionnez une langue.

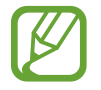

La langue sélectionnée est appliquée à **S Voice** uniquement, et non à la langue d'affichage de l'appareil.

# **Utiliser S Voice**

Lorsque vous lancez **S Voice**, l'appareil démarre la reconnaissance vocale et l'icône de microphone devient rouge.

Prononcez une commande vocale.

Si vous prononcez une commande et que l'appareil la reconnaît, l'icône de microphone au bas de l'écran clignote en vert. Ensuite, l'appareil exécute la commande.

Conseils pour améliorer la reconnaissance vocale :

- Parlez clairement.
- Parlez dans des endroits calmes.
- N'utilisez pas de langage injurieux ni d'argot.
- $\cdot$  Évitez de parler avec un accent local.

Selon l'environnement où vous vous trouvez ou la manière dont vous parlez, il se peut que l'appareil ne reconnaisse pas vos commandes ou qu'il exécute des commandes erronées.

## **Activer S Voice en mode veille**

Si vous n'utilisez pas S Voice pendant un certain temps, l'application passe automatiquement en mode veille.

Pour reprendre la commande vocale, appuyez sur l'icône de microphone ou dites « Bonjour Galaxy » à l'appareil.

#### **Changer de commande pour le réveil**

Vous pouvez changer la commande de réveil qui correspond par défaut à « Bonjour Galaxy ». La commande de réveil sert à lancer **S Voice** lorsque l'appareil est en mode veille.

Appuyez sur → **Paramètres** → **Réveil** → **Réveil vocal** → **Définir commande réveil**.

#### **Désactiver la synthèse vocale**

Appuyez sur → **Désactiver Retour vocal**. L'appareil arrête toute synthèse vocale lorsque vous dites les commandes.

#### **Corriger les commandes vocales indésirables**

Si l'appareil ne reconnaît pas correctement des commandes vocales, vous pouvez les modifier.

Pour corriger une commande vocale, appuyez sur la dernière bulle de dialogue contenant le texte que vous avez prononcé et modifiez le texte à l'aide du clavier.

# **Calculatrice**

Utilisez cette application pour réaliser des calculs simples ou complexes. Depuis la liste des applications, appuyez sur **Calculatrice**. Vous pouvez afficher l'historique des calculs à gauche de l'écran. Pour effacer l'historique, appuyez sur  $C_n$ .

# **Horloge**

# **Alarme**

Depuis la liste des applications, appuyez sur **Horloge** → **Alarme**.

#### **Créer une alarme**

Appuyez sur  $+$ , réglez l'heure de l'alarme, sélectionnez les jours de répétition, paramétrez diverses autres options si besoin, puis appuyez sur **Enreg.** Pour activer ou désactiver les alarmes, appuyez sur  $\circledcirc$  près de l'alarme concernée.

- **Répéter** : définir le délai à l'issue duquel l'alarme doit sonner une nouvelle fois et le nombre de répétitions.
- **Alarme intelligente** : définir la tonalité de l'alarme intelligente et combien de temps avant l'alarme principe elle doit sonner. Une alarme intelligente démarre à faible volume quelques minutes avant l'heure prédéfinie de l'alarme. Le volume de l'alarme intelligente augmente graduellement jusqu'à ce que vous l'éteigniez ou que vous désactiviez l'alarme prédéfinie.

#### **Arrêter ou répéter une alarme**

Pour éteindre une alarme, faites glisser votre doigt sur l'icône  $\bigtimes$ . Si l'option de répétition est activée, faites glisser votre doigt sur l'icône  $Z\bar{Z}$  pour répéter l'alarme après une période de répétition prédéfinie.

#### **Supprimer une alarme**

Appuyez sur → **Supprimer**, sélectionnez l'alarme à supprimer, puis appuyez sur **OK**.

Fonctions et applications utiles

# **Horloge mondiale**

Depuis la liste des applications, appuyez sur **Horloge → Horloge mondiale**.

#### **Créer une horloge**

Appuyez sur  $+$ , puis saisissez le nom d'une ville ou sélectionnez-en une dans la liste. Pour appliquer l'heure d'été, maintenez le doigt appuyé sur une horloge, puis appuyez sur  $\ddot{\otimes}$ .

#### **Supprimer une horloge**

Appuyez sur → **Supprimer**, sélectionnez l'horloge à supprimer, puis appuyez sur **OK**.

# **WatchON**

# **À propos de WatchON**

Utilisez cette application pour vous connecter à un téléviseur et utiliser l'appareil comme une télécommande. Vous pouvez rechercher et sélectionner des programmes de télévision et changer de chaîne avec l'appareil.

Appuyez sur **WatchON** depuis la liste des applications.

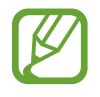

La disponibilité de cette application dépend de votre zone géographique ou de votre opérateur.

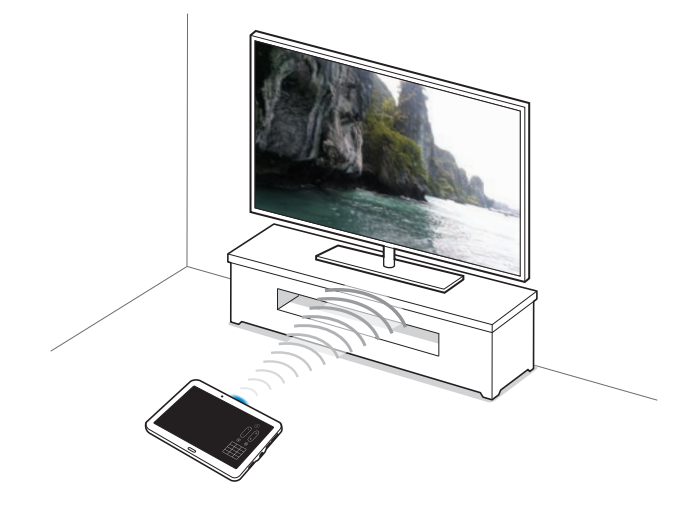

# **Établir une connexion avec un téléviseur**

- 1 Appuyez sur **WatchON** depuis la liste des applications.
- 2 Sélectionnez une région et le service de diffusion, puis suivez les instructions à l'écran.

Les programmes de télévision disponibles s'affichent.

# **Utiliser l'appareil comme télécommande**

Vous pouvez allumer et éteindre le téléviseur, parcourir les chaînes ou régler le volume du téléviseur en utilisant l'appareil comme une télécommande.

- 1 Appuyez sur **WatchON** depuis la liste des applications.
- 2 Appuyez sur  $\hat{\mathfrak{g}} \rightarrow$  **Configuration.**
- 3 Sélectionnez la marque du téléviseur.
- 4 Assurez-vous que le port infrarouge de l'appareil est orienté vers le téléviseur et appuyez sur **Allumez votre TV**. Appuyez ensuite sur **OK** si l'appareil réussit à allumer le téléviseur.

Si l'appareil ne réussit pas à allumer le téléviseur, appuyez sur **Réessayer** et recommencez cette opération jusqu'à ce que le téléviseur reconnaisse le signal.

5 Sélectionnez un fournisseur de chaînes.

 $6$  Une fois la configuration terminée, appuyez sur  $\hat{a}$ .

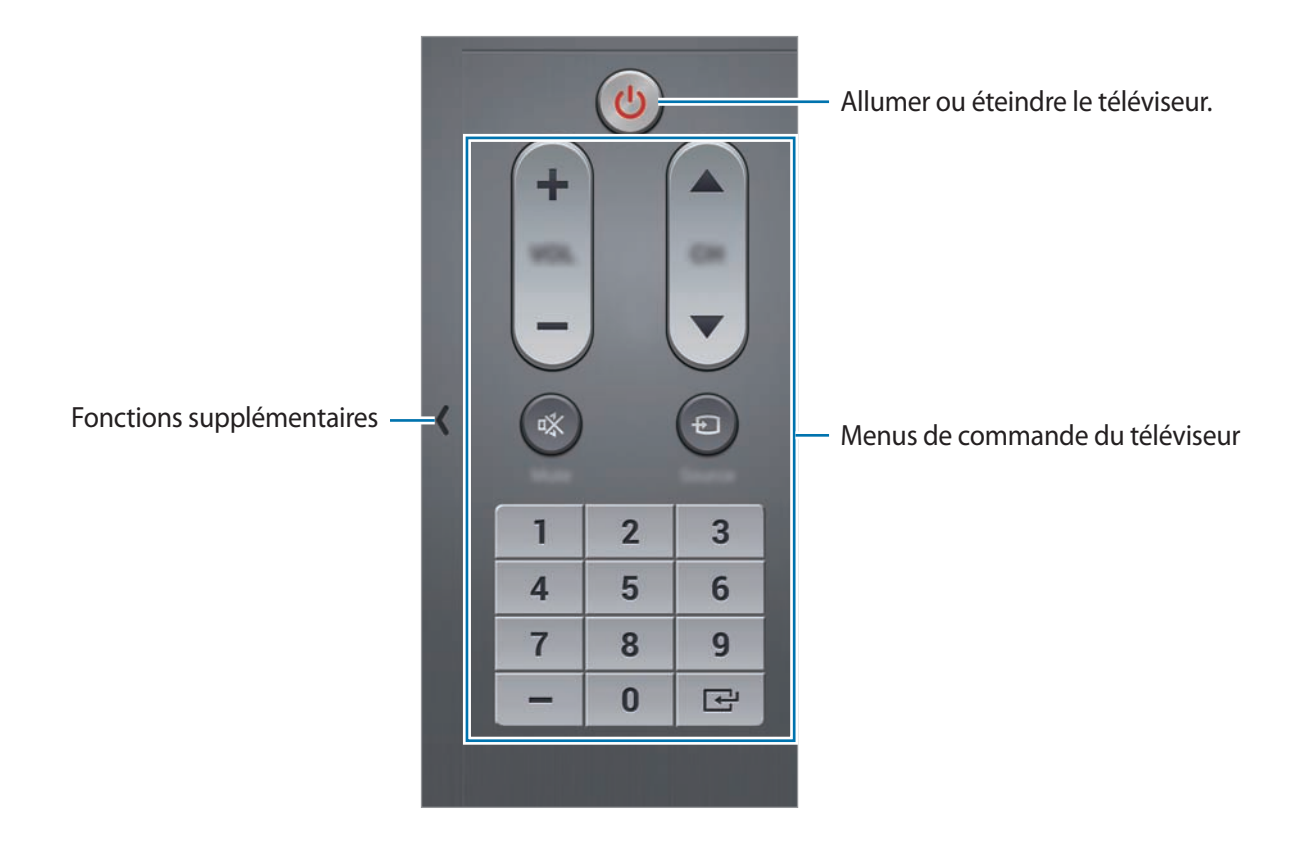

## **Regarder la télévision à l'aide de l'appareil**

Sélectionnez un programme TV dans la liste des programmes disponibles pour le regarder sur le téléviseur connecté. Assurez-vous que le port infrarouge de l'appareil est orienté vers le téléviseur.

- 1 Appuyez sur **WatchON** depuis la liste des applications.
- 2 Sélectionnez une catégorie au bas de l'écran.
- 3 Sélectionnez un programme TV, puis appuyez sur **Regarder**. Le programme sélectionné apparaît sur le téléviseur connecté.
- $4$  Appuyez sur  $\hat{a}$  pour changer de chaîne ou régler le volume. Le volet de télécommande apparaît à l'écran.

## **Définir un rappel de programme**

- 1 Sélectionnez un programme TV à regarder.
- 2 Appuyez sur  $\Xi$ , configurez une alarme pour vous rappeler l'heure de début du programme TV, puis appuyez sur **OK**.

L'alarme se déclenche à l'heure prédéfinie.

# **WebEx**

# **À propos de WebEx**

Utilisez cette application pour héberger ou participer à des téléconférences. Vous pouvez utiliser différentes fonctions telles que le partage de contenus et les réunions vidéo HD.

#### **Avant d'utiliser cette application**

- Vérifiez que l'appareil est connecté à un réseau Wi-Fi.
- Assurez-vous que vous disposez d'un compte WebEx.

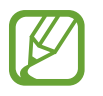

- La disponibilité de cette application dépend de votre zone géographique ou de votre opérateur.
- Selon le pare-feu utilisé ou l'état du réseau, cette application peut ne pas fonctionner correctement.

# **Ouvrir un compte**

- 1 Appuyez sur **WebEx** depuis la liste des applications.
- 2 Appuyez sur **Créer un compte** sur l'écran de connexion.

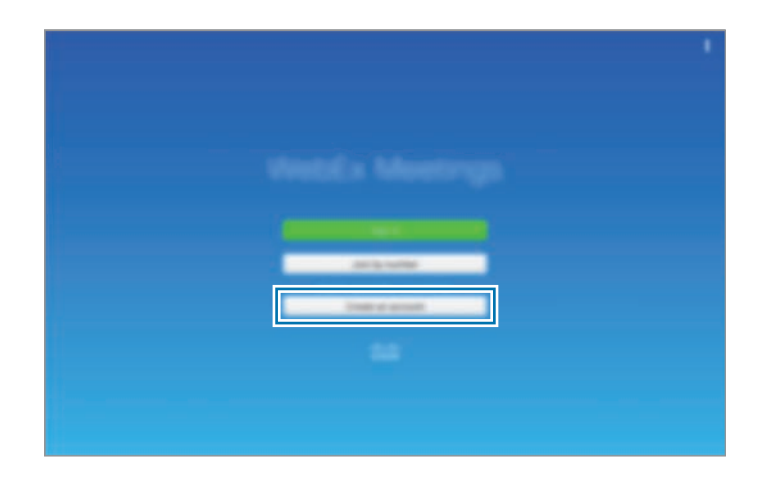

3 La page Web d'accès à WebEx apparaît à l'écran.

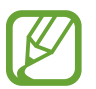

Si une fenêtre contextuelle apparaît à l'écran, vous informant que WebEx n'est pas disponible dans votre région, vous ne pouvez pas utiliser cette application.

4 Suivez les instructions qui s'affichent à l'écran pour configurer le compte.

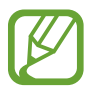

Certaines fonctionnalités ne sont pas disponibles à l'issue de l'expiration de la période d'essai. Pour utiliser toutes les fonctionnalités de WebEx, créez un compte payant. Pour en savoir plus, rendez-vous sur le site Web de WebEx.

# **Créer une réunion**

1 Appuyez sur **WebEx** depuis la liste des applications, puis sur **Se connecter**.

2 Saisissez le mot de passe, puis appuyez sur **Se connecter**.

3 L'écran WebEx apparaît sur l'appareil.

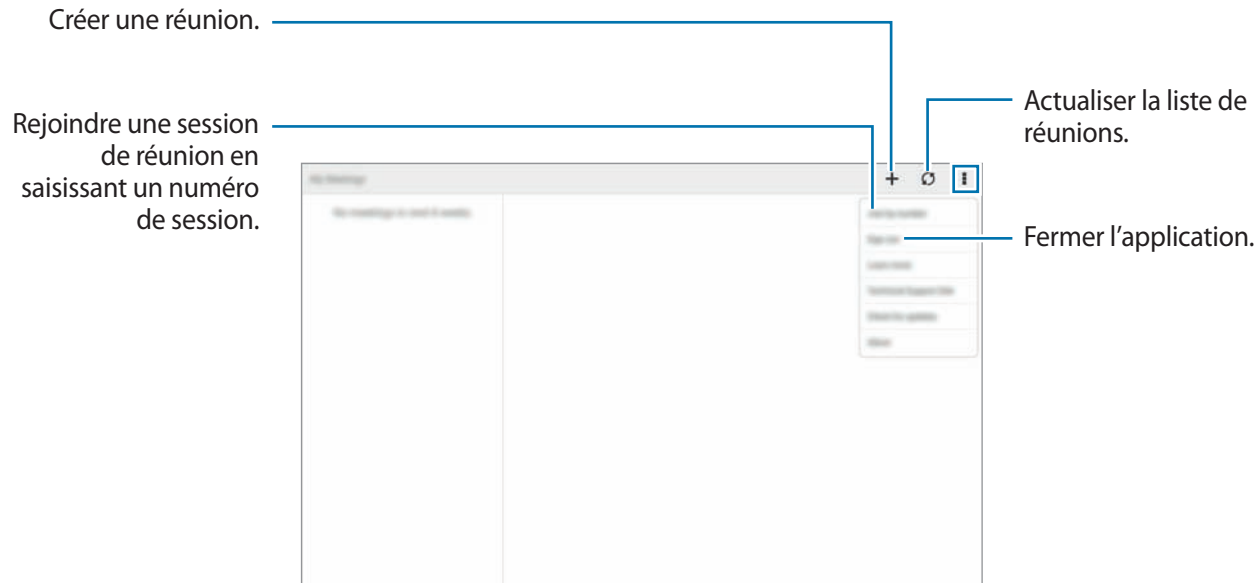

- $4$  Appuyez sur  $+$  pour créer une réunion.
- 5 Saisissez le thème de la réunion, définissez un mot de passe, puis appuyez sur **Démarrer maintenant**.

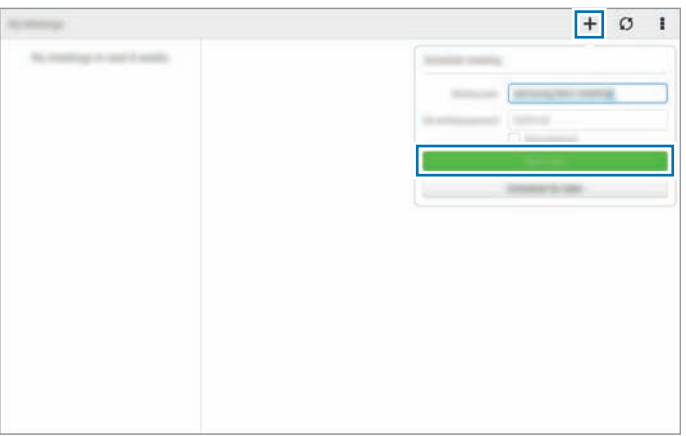

- **6** Appuyez sur  $k \rightarrow$  Connectez-vous via Internet.
- Le microphone s'allume  $\frac{1}{2}$  apparaît en haut à droite de l'écran. Vous pouvez avoir une réunion audio avec d'autres personnes.

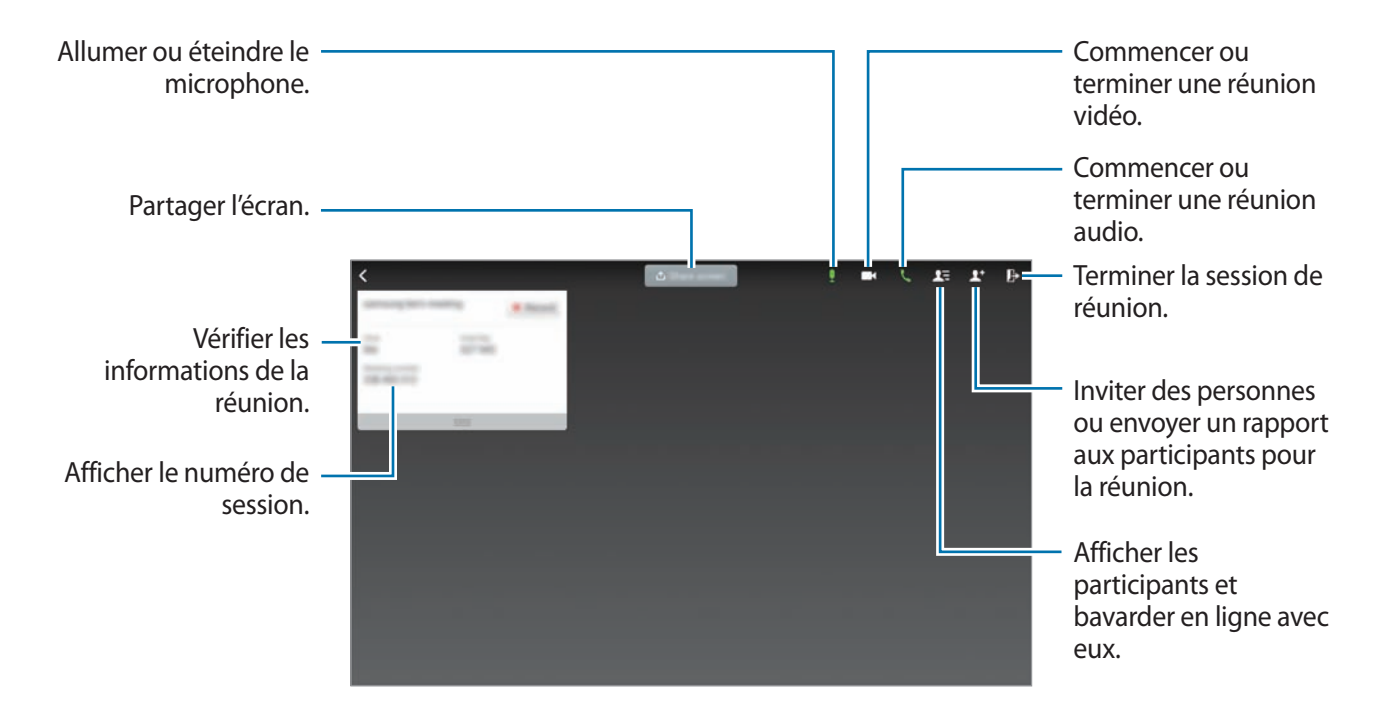

#### **Inviter des participants à une réunion**

Invitez des participants à une réunion en leur envoyant un e-mail d'invitation. Vous pouvez également partager un numéro de session ou le numéro de téléphone de la session avec d'autres participants pour les inviter à une réunion.

**Inviter des personnes par e-mail**

- 1 Appuyez sur  $\blacktriangleright$   $\rightarrow$  **Inviter par courrier électronique.**
- 2 Saisissez une adresse e-mail, puis appuyez sur **Envoyer une invitation**.

**Lancer un invitation en envoyant un numéro de téléphone de session**

Vous pouvez inviter d'autres participants à une réunion en partageant le numéro de téléphone de la réunion. Un numéro de téléphone de réunion est créé lorsque vous créez une réunion. Il est fourni dans l'e-mail d'invitation en même temps que les autres informations sur la réunion.

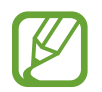

La disponibilité de cette fonction dépend de votre zone géographique ou de votre opérateur.

# **Rejoindre une réunion**

Pour participer à une réunion, utilisez l'une des méthodes suivantes.

#### **Rejoindre une réunion par numéro de session**

- 1 Appuyez sur **WebEx** depuis la liste des applications.
- 2 Connectez-vous à votre compte WebEx.
- 3 Appuyez sur <sup>→</sup> **Rejoindre avec un numéro**.

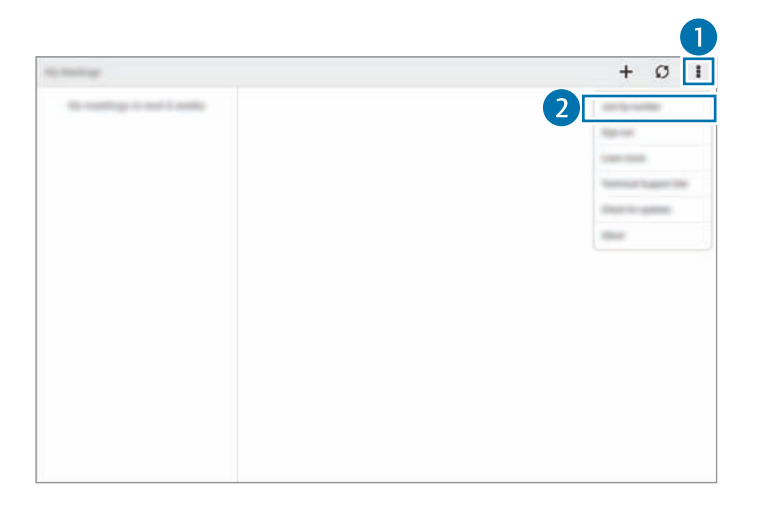

4 Saisissez un numéro de réunion à rejoindre, puis appuyez sur **Rejoindre**.

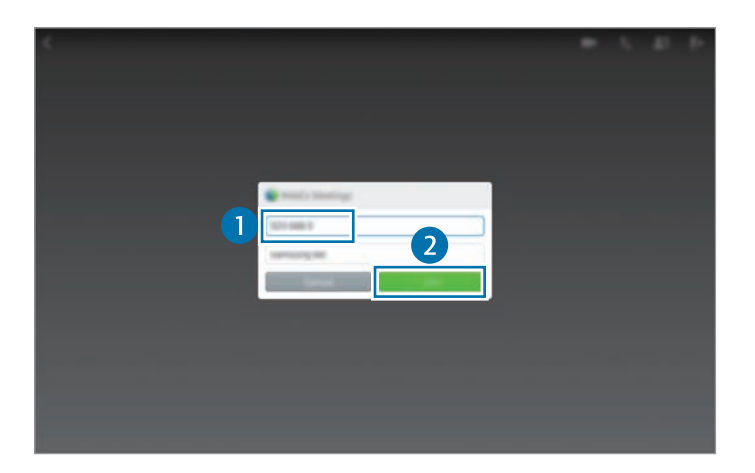

Un numéro de session est créé lors de la création de la réunion. Si vous ne connaissez pas le numéro, contactez l'organisateur.

- $5$  Appuyez sur  $k \rightarrow$  Connectez-vous via Internet.
- 6 Le microphone s'allume et l'icône  $\frac{1}{2}$  apparaît en haut à droite de l'écran. Vous pouvez avoir une réunion audio avec d'autres participants.

#### **Rejoindre une réunion du menu Mes Réunions**

- 1 Appuyez sur **WebEx** depuis la liste des applications.
- 2 Connectez-vous à votre compte WebEx.
- 3 Sélectionnez une réunion dans **Mes Réunions**, puis appuyez sur **Rejoindre**.

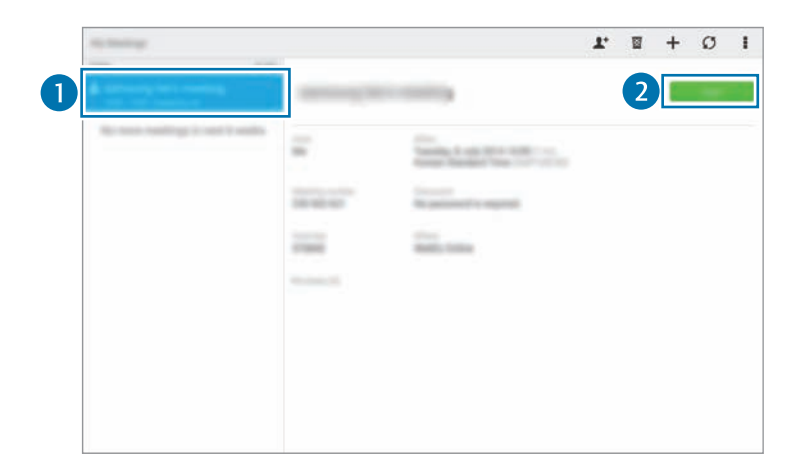

- 4 Appuyez sur  $k \rightarrow$  Connectez-vous via Internet.
- $5$  Le microphone s'allume et l'icône  $\Omega$  apparaît en haut à droite de l'écran. Vous pouvez rejoindre la réunion audio.

#### **Rejoindre une réunion via un e-mail d'invitation**

Lorsqu'une personne vous invite à une réunion, vous recevez un e-mail d'invitation.

- 1 Ouvrez l'e-mail d'invitation, puis appuyez sur le lien contenu dans l'e-mail.
- 2 WebEx démarre et l'écran de connexion apparaît.

3 Connectez-vous à votre compte WebEx.

Si vous êtes déjà connecté à votre compte, un écran de réunion apparaît.

- 4 Appuyez sur  $\zeta \rightarrow$  Connectez-vous via Internet.
- $5$  Le microphone s'allume et l'icône  $\Omega$  apparaît en haut à droite de l'écran. Vous pouvez avoir une réunion audio avec d'autres participants.

#### **Rejoindre une réunion en appelant un numéro de téléphone de session**

Vous pouvez rejoindre une réunion en appelant le numéro de téléphone d'une session sur un smartphone. Appelez le numéro de téléphone d'une session fourni dans l'e-mail d'invitation.

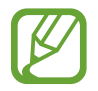

La disponibilité de cette fonction dépend de votre zone géographique ou de votre opérateur.

# **Lancer une réunion**

#### **Lancer une réunion vidéo**

- 1 Appuyez sur <sup>→</sup> **Démarrer ma vidéo**.
- 2 Votre image apparaît au coin inférieur gauche de l'écran. Pour mettre fin à la réunion vidéo, appuyez sur **→ Arrêter ma vidéo**.

#### **Lancer une réunion audio**

- 1 Appuyez sur  $\boldsymbol{\xi} \rightarrow$  Connectez-vous via Internet.
- 2 Le microphone s'allume et l'icône la pparaît en haut à droite de l'écran. Pour couper le son, appuyez sur  $\cdot$ . L'icône devient  $\cdot$ . Pour mettre fin à la réunion audio, appuyez sur **↓ → Quitter la conférence audio**.

## **Bavarder en ligne avec des participants**

- 1 Appuyez sur  $2\overline{=}$  pour afficher la liste de participants.
- 2 Sélectionnez un nom de compte et appuyez sur **Coversation instantanée**.
- 3 La fenêtre de conversation en ligne apparaît à l'écran.

Pour bavarder en ligne avec tous les participants, appuyez sur **Tchatez avec tout le monde**.

# **Partager l'écran**

Partagez l'écran affiché sur votre appareil avec des participants. Seule la personne désignée comme l'animateur peut partager l'écran d'un autre participant. La personne qui crée une réunion est désignée comme l'animateur au début d'une réunion.

- 1 Si vous êtes l'animateur, appuyez sur **Partager l'écran** en haut de l'écran.
- $2$  Si vous utilisez cette fonction pour la première fois, suivez les instructions à l'écran.
- 3 Appuyez sur **Partager l'écran** dans la fenêtre contextuelle.
- 4 Lorsque la fonction de partage d'écran est activée, l'icône  $\bullet$  apparaît en haut à droite de l'écran. Le contenu de l'écran de l'appareil de l'animateur est affiché sur les écrans des appareils des participants.

#### **Arrêter la fonction de partage d'écran**

Appuyez sur → **Arrêter le partage**. L'appareil met fin au partage d'écran et affiche l'écran de la réunion.

## **Changer d'animateur**

L'organisateur de la réunion et l'animateur en cours peuvent changer l'animateur.

- 1 Appuyez sur  $2\overline{=}$  et sélectionnez un participant à désigner comme animateur.
- 2 Appuyez sur **Donner le rôle d'animateur**.

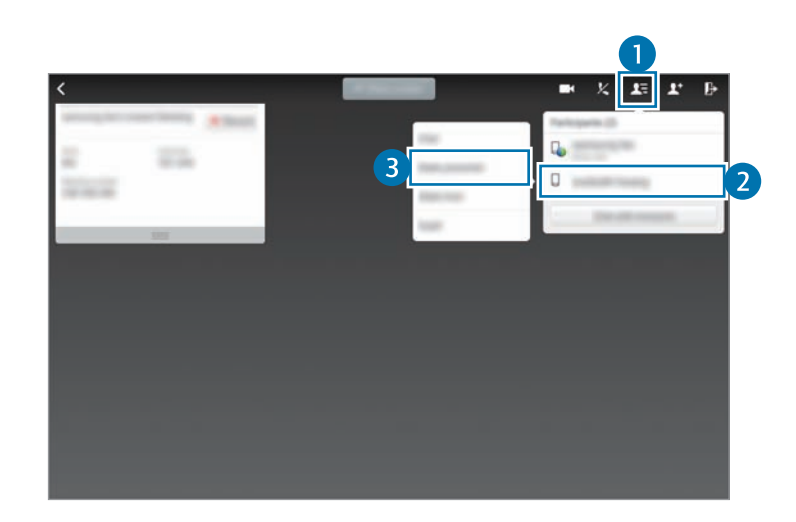

3 L'icône **L** apparaît près du nom de compte de l'animateur.

# **Fermer ou quitter la réunion**

Appuyez sur → **Terminer la réunion** ou **Quitter la réunion**.

# **En cas d'échec de connexion réseau lors d'une réunion**

Si la réunion se poursuit, vous pouvez vous y reconnecter.

Si la réunion est terminée, redémarrez-la.

# **Businessweek+**

Utilisez cette application pour accéder aux actualités les plus récentes sur la finance, les entreprises, les informations de la bourse, et plus encore.

Appuyez sur **Businessweek+** depuis la liste des applications.

Si vous ouvrez cette application pour la première fois, suivez les instructions à l'écran.

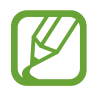

La disponibilité de cette application dépend de votre zone géographique ou de votre opérateur.

## **Télécharger un article**

1 Parcourez les numéros en fonction de la date et affichez les images à la une.

Depuis l'écran principal Businessweek+, utilisez l'une des options suivantes :

- $\cdot$   $\blacksquare$ : modifiez le mode d'affichage.
- $\cdot \ \ \frac{\psi}{\zeta}$  : accéder à la liste des numéros téléchargés.
- $\cdot$   $\mathscr{D}$  : accéder aux articles enregistrés par catégorie.
- $\cdot$   $\bullet$  : afficher des informations détaillées à propos de l'application ou modifier les paramètres.
- 2 Appuyez sur **Download**. Une image apparaît et affiche l'état du téléchargement.

Parcourez les titres à la une pour télécharger davantage d'articles.

## **Ouvrir et afficher des articles**

Une fois le téléchargement terminé, appuyez sur la une du numéro et parcourez les pages.

Lorsque vous consultez un article, vous pouvez utiliser l'une des options suivantes :

- $\cdot$   $\;\downarrow$  : accéder à la liste des numéros téléchargés.
- $\cdot$   $\odot$  : regarder la vidéo ou écouter le clip audio inclus.
- $\cdot$   $\mathscr{D}$  : accéder aux articles enregistrés par catégorie.
- $\cdot$  Q: afficher et rechercher l'indice de diverses entreprises.
- $\cdot$   $\blacksquare$ : afficher les manchettes ou les articles par catégorie.
- **Related**: afficher le détail des informations financières connexes.
- $\cdot$   $\mathcal{A}$ : enregistrer l'article dans la liste des coupures de presse.
- $\cdot$   $\mathbb{A}$  : modifier la taille de la police.
- $\leq$ : envoyer la page en cours à d'autres personnes.

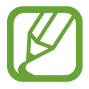

La disponibilité des options dépend de l'article consulté.

# **Dropbox**

Utilisez cette application pour enregistrer et partager des fichiers avec d'autres personnes via le service de stockage Cloud Dropbox. Lorsque vous enregistrez des fichiers dans Dropbox, votre appareil les synchronise automatiquement avec le serveur Web et tout autre appareil sur lequel le service Dropbox est installé.

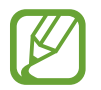

La disponibilité de cette application dépend de votre zone géographique ou de votre opérateur.

Depuis la liste des applications, appuyez sur **Dropbox**.

Si vous démarrez cette application pour la première fois ou après la réinitialisation de vos données, suivez les instructions à l'écran pour procéder à la configuration.

Utilisez les fonctions suivantes :

- $\bigotimes$ : charger ou ouvrir des fichiers. Appuyez sur  $\frac{1}{2}$  **Transférer ici** pour télécharger les fichiers.
- $\Box$ : afficher/lire les photos/vidéos chargées. Appuyez sur  $\Box$  pour partager ou supprimer des fichiers ou créer des albums.
- $\cdot \cdot \cdot$   $\star$  : ouvrir des fichiers de la liste des favoris.
- $\cdot$   $\blacksquare$  : afficher des notifications.

# **Evernote**

Utilisez cette application pour créer, synchroniser et partager des notes multimédia. Vous pouvez ajouter des balises aux notes ou trier les notes dans un carnet et gérer ainsi efficacement vos idées.

Appuyez sur **Evernote** depuis la liste des applications.

Connectez-vous à votre compte Evernote. Si vous n'en possédez pas, créez un compte Evernote. Suivez les instructions qui s'affichent à l'écran pour procéder à la configuration.

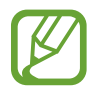

La disponibilité de cette application dépend de votre zone géographique ou de votre opérateur.

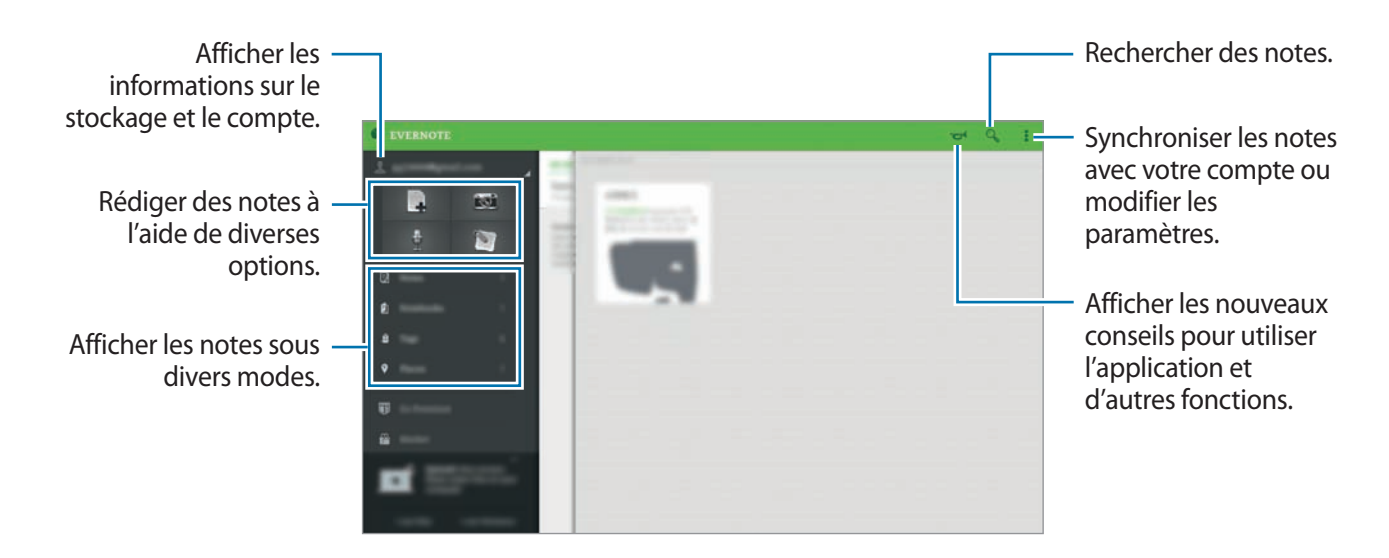

## **Composer des notes**

Vous pouvez créer une note à l'aide d'images, d'enregistrements vocaux et autres pièces jointes. Sélectionnez une option pour rédiger une note.

Lorsque vous rédigez une note, utilisez les options suivantes :

- $\cdot$   $\heartsuit$ : définir un rappel pour la note.
- $\cdot$  +: joindre des fichiers ou utiliser des options supplémentaires.
- $\cdot$   $\vec{0}$  : prendre une photo et la joindre à la note.
- $\cdot$   $\cdot$   $\rightarrow$  **Enregistrer** : enregistrez la note.
- $\blacksquare$  **→ Carnet de notes** : sélectionner un emplacement d'enregistrement.
- $\cdot$   $\cdot$   $\rightarrow$  **Étiquettes** : ajouter des balises à la note.
- $\cdot$   $\cdot$   $\rightarrow$  **Définir un emplacement** : ajouter des adresses à la note.
- $\cdot$   $\cdot$   $\rightarrow$  **Paramètres**: accéder à des options supplémentaires.

#### **Supprimer des notes**

Maintenez le doigt appuyé sur une note, puis appuyez sur **Supprimer**.

# **Flipboard**

Utilisez cette application pour afficher en direct les actualisations des réseaux sociaux et les actualités à un format de magazine personnalisé.

Depuis la liste des applications, appuyez sur **Flipboard**.

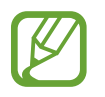

La disponibilité de cette application dépend de votre zone géographique ou de votre opérateur.

Si vous démarrez cette application pour la première fois ou après la réinitialisation de vos données, suivez les instructions à l'écran pour procéder à la configuration.

Depuis l'écran principal Flipboard, sélectionnez des articles d'actualités et des abonnements.

## **Modifier les abonnements**

Depuis l'écran principal Flipboard, appuyez sur **Electe → Mon Flipboard** pour afficher vos abonnements.

Pour supprimer des abonnements ou modifier leur emplacement, maintenez le doigt appuyé sur un élément. Faites ensuite glisser cet élément dans la corbeille ou vers un nouvel emplacement.

Pour ajouter des abonnements, appuyez sur  $\equiv$ , sélectionnez un abonnement dans la liste **EN DÉCOUVRIR PLUS**, puis appuyez sur  $\Box$ .

#### **Créer des magazines personnalisés**

Enregistrez divers contenus en créant votre propre magazine que vous pouvez consulter à tout moment ou partager avec d'autres personnes.

Lorsque vous lisez un contenu intéressant, appuyez sur  $\mathbb{F}$  pour créer un magazine. Vous pouvez créer un nouveau magazine ou enregistrer le contenu sélectionné dans un magazine existant.

Pour afficher vos magazines, appuyez sur **E** → **Mon Flipboard**.

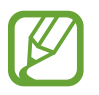

Pour afficher des informations d'aide, appuyez sur  $\equiv \rightarrow$  **Mon Flipboard**  $\rightarrow \clubsuit \rightarrow$  **Aide.** Pour en savoir plus, rendez-vous sur le site Web Flipboard.

# **Hancom Office Viewer**

# **À propos de Hancom Office Viewer**

Utilisez cette application pour consulter des documents dans différents formats, y compris des feuilles de calcul et des présentations.

Appuyez sur **Hancom Office Viewer** depuis la liste des applications.

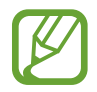

La disponibilité de cette application dépend de votre zone géographique ou de votre opérateur.

# **Rechercher des documents**

Appuyez sur **Hancom Office Viewer** depuis la liste des applications.

Appuyez sur **Ouvrir** pour parcourir un document.

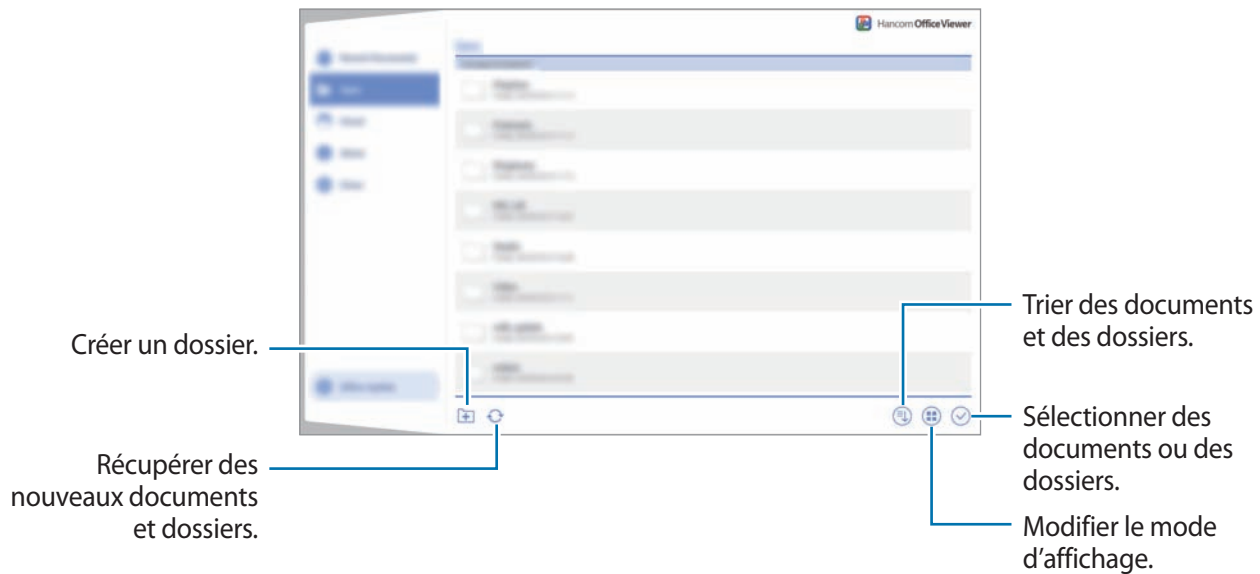

Pour rechercher des documents récemment utilisés, appuyez sur **Documents récents**.

# **Lire des documents**

Appuyez sur **Hancom Office Viewer** depuis la liste des applications. Appuyez sur un document dans **Documents récents** ou dans un dossier. Appuyez sur ou sur , puis utilisez l'une des fonctions suivantes :

#### **Traitement de texte**

- **Rechercher** : rechercher du texte.
- **Zoom** : modifier la taille de l'affichage.
- **Descriptif du document** : afficher les détails du document, comme le titre, la date et l'auteur.
- **Afficher/Masquer les commentaires** : afficher ou masquer les commentaires sur le document.
- **Imprimer** : imprimer le document en connectant l'appareil à une imprimante. Pour en savoir plus, reportez-vous à la section [Fonction d'impression mobile](#page-155-0).
- **Envoyer** : envoyer le document à d'autres personnes ou le partager.
- **Modifier** : modifier le document. Pour utiliser cette fonction, vous devez télécharger et installer l'application.
- **Aide** : afficher des informations sur Hancom Office Viewer.

#### **Présentation**

- **Rechercher** : rechercher du texte.
- **Zoom** : modifier la taille de l'affichage.
- **Descriptif du document** : afficher les détails du document, comme le titre, la date et l'auteur.
- **Diaporama** : démarrer un diaporama à partir de la première page.
- **À partir de la diapositive active** : démarrer un diaporama à partir de la page en cours.
- **Mode Présentateur** : afficher les outils de présentation sur l'appareil lorsque celui-ci est connecté à un moniteur externe.
- **Imprimer** : imprimer le document en connectant l'appareil à une imprimante. Pour en savoir plus, reportez-vous à la section [Fonction d'impression mobile](#page-155-0).
- **Envoyer** : envoyer le document à d'autres personnes ou le partager.
- **Modifier** : modifier le document. Pour utiliser cette fonction, vous devez télécharger et installer l'application.
- **Aide** : afficher des informations sur Hancom Office Viewer.

#### **Feuille de calcul**

- **Rechercher** : rechercher du texte.
- **Zoom** : modifier la taille de l'affichage.
- **Descriptif du document** : afficher les détails du document, comme le titre, la date et l'auteur.
- **Trier** : trier les cellules selon des critères spécifiques.
- **Afficher les formules** : afficher les formules à l'intérieur des cellules au lieu de leurs résultats calculés.
- **Figer les volets** : garder la ligne sélectionnée en place.
- **Quadrillage** : afficher ou masquer les grilles de ligne.
- **Afficher tous les commentaires** : afficher ou masquer des mémos sur le document.
- **Zone d'impression** : sélectionner une zone à imprimer.
- **Imprimer** : imprimer le document en connectant l'appareil à une imprimante. Pour en savoir plus, reportez-vous à la section [Fonction d'impression mobile](#page-155-0).
- **Envoyer** : envoyer le document à d'autres personnes ou le partager.
- **Modifier** : modifier le document. Pour utiliser cette fonction, vous devez télécharger et installer l'application.
- **Aide** : afficher des informations sur Hancom Office Viewer.

#### **PDF**

- **Rechercher** : rechercher du texte.
- **Envoyer** : envoyer le document à d'autres personnes ou le partager.
- **Propriétés** : afficher les détails du document, comme le titre, la date et l'auteur.
- **Zoom** : modifier la taille de l'affichage.
- **Masquer les commentaires** / **Afficher les commentaires** : afficher ou masquer les commentaires sur le document.
- **Défilement vertical** / **Affichage en continu** / **Défilement horizontal** : modifier le mode d'affichage.
- **Mode lecture** : afficher le contenu du document uniquement, sans les marges.
- **Atteindre la page** : accéder à une page indiquée.
- Signets : afficher des signets sur le document.
- **Imprimer** : imprimer le document en connectant l'appareil à une imprimante. Pour en savoir plus, reportez-vous à la section [Fonction d'impression mobile](#page-155-0).

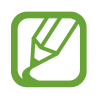

Les fonctions disponibles peuvent varier selon le fichier sélectionné.

# **Gérer des documents**

Appuyez sur **Hancom Office Viewer** depuis la liste des applications.

Lorsque vous consultez un document, appuyez sur  $\heartsuit$ , sélectionnez des documents ou des dossiers, et utilisez l'une des options suivantes.

- $\cdot$   $\Box$  : renommer un document ou un dossier.
- $\cdot$   $\Box$ : copier des documents ou des dossiers vers un autre dossier.
- $\cdot$   $\sigma$ : déplacer des documents ou des dossiers vers un autre dossier.
- $\cdot$   $\overline{\mathbb{I}\mathbb{I}}$  : supprimer des documents ou dossiers.
- $\Box$ : envoyer des documents à d'autres contacts ou les partager.

# **NYTimes**

Utilisez cette application pour parcourir et rechercher des articles, et plus encore.

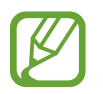

La disponibilité de cette application dépend de votre zone géographique ou de votre opérateur.

- 1 Appuyez sur **NYTimes** depuis la liste des applications.
- 2 Suivez les instructions qui s'affichent à l'écran pour procéder à la configuration.

Depuis l'écran principal NYTimes, utilisez l'une des options suivantes :

- $\cdot$   $\heartsuit$ : actualiser la liste des articles.
- $\cdot$  Q: rechercher des articles.
- : accéder à des options supplémentaires ou modifier des paramètres.

3 Appuyez sur un article pour le lire.

Lorsque vous consultez un article, vous pouvez utiliser l'une des options suivantes :

- **Execute :** afficher les commentaires des autres personnes sur l'article.
- $\cdot$   $\leq$  : envoye la page en cours à d'autres personnes.
- $\blacksquare$ : enregistrer l'article dans votre liste.
- $\cdot$   $\blacksquare$  : annoter l'article.
- : accéder à des options supplémentaires ou modifier des paramètres.

# **Applications Google**

Google fournit des applications de divertissement, de réseaux sociaux et professionnelles. Vous aurez éventuellement besoin d'un compte Google pour accéder à certaines applications. Pour en savoir plus, reportez-vous à la section [Paramétrer les comptes](#page-64-0).

Pour afficher des informations sur une application, ouvrez son écran principal, puis appuyez sur  $\rightarrow \rightarrow$ **Aide**.

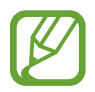

Certaines applications peuvent ne pas être disponibles ou s'intituler différemment selon votre zone géographique ou votre opérateur.

## **Chrome**

Recherchez des information et naviguez dans des pages Web.

## **Google Mail**

Envoyez et recevez des e-mails via le service Google Mail.

## **Google+**

Communiquez et partagez des contenus avec votre famille, vos amis et bien plus de personnes. Cet espace vous permet également de sauvegarder vos photos, vidéos, etc.

#### **Maps**

Localisez votre position sur une carte, recherchez des adresses et affichez des informations de localisation.

#### **Play Musique**

Découvrez, écoutez et partagez des morceaux de musique à l'aide de votre appareil.

#### **Play Films**

Regardez des vidéos enregistrées sur votre appareil et téléchargez divers contenus sur **Play Store**.

Fonctions et applications utiles

## **Play Livres**

Téléchargez des livres sur **Play Store** et lisez-les.

### **Play Kiosque**

Consultez les actualités et les magazines qui vous intéressent.

#### **Play Jeux**

Téléchargez des jeux sur **Play Store** et jouez avec d'autres participants.

#### **Google Drive**

Stockez vos données sur le cloud, accédez-y où que vous soyez et partagez-les avec d'autres personnes.

#### **YouTube**

Regardez ou créez des vidéos et partagez-les avec d'autres personnes.

#### **Google+ Photos**

Gérez vos photos, albums et vidéos enregistré(e)s sur l'appareil et téléchargé(e)s sur **Google+**.

#### **Hangouts**

Discutez avec vos amis, séparément ou en groupe, et ajoutez des images, émoticônes et vidéos.

#### **Recherche Google**

Recherchez rapidement des informations sur Internet ou sur votre appareil.

#### **Recherche vocale**

Recherchez rapidement des informations en énonçant un mot-clé ou une phrase.

#### **Paramètres Google**

Configurez certaines fonctions proposées par Google.

# **Établir une connexion avec d'autres appareils**

# **Bluetooth**

# **À propos de Bluetooth**

La fonction Bluetooth crée une connexion sans fil directe entre deux appareils sur de courtes distances. Pour échanger des données ou des fichiers multimédia avec d'autres appareils, utilisez la fonction Bluetooth.

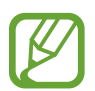

- Samsung ne peut être tenu responsable de la perte, de l'interception ou du mauvais usage des données envoyées ou reçues via la fonction Bluetooth.
- Assurez-vous de toujours utiliser des appareils dignes de confiance et correctement protégés avant de partager ou de recevoir des données. La présence d'obstacles entre les deux appareils peut réduire le rayon d'action.
- Il est possible que votre appareil ne fonctionne pas avec certains appareils, en particulier ceux qui n'ont pas été testés ou approuvés par Bluetooth SIG.
- N'utilisez pas la fonction Bluetooth de manière illégale (par exemple, pour le piratage de fichiers ou l'enregistrement de communications à des fins commerciales).

Samsung ne peut être tenu responsable des répercussions d'une utilisation illégale de la fonction Bluetooth.

# **Établir une connexion avec d'autres appareils Bluetooth**

1 Depuis la liste des applications, appuyez sur **Paramètres** <sup>→</sup> **Connexions** <sup>→</sup> **Bluetooth**, faites glisser le curseur **Bluetooth** vers la droite pour activer la fonction, puis appuyez sur **Analyser**.

Une liste des appareils détectés apparaît.

Pour définir l'appareil comme visible aux autres appareils, appuyez sur son nom.

2 Sélectionnez un appareil auquel vous associer.

Si votre appareil a été appairé par le passé avec un appareil, appuyez sur son nom sans confirmer le mot de passe.

Si l'appareil auquel vous souhaitez vous associer ne figure pas dans la liste, demandez à ce que l'option de visibilité soit activée sur l'appareil.

3 Pour confirmer, acceptez la demande d'autorisation Bluetooth sur les deux appareils.

# **Envoyer et recevoir des données**

De nombreuses applications prennent en charge le transfert de données via la fonction Bluetooth. Vous pouvez partager des données, comme des contacts ou des fichiers multimédia, avec d'autres appareils Bluetooth. Vous pouvez, par exemple, envoyer une image à un autre appareil.

#### **Envoyer une image**

- 1 Depuis la liste des applications, appuyez sur **Galerie**.
- 2 Sélectionnez une image.
- $3$  Appuyez sur  $\triangle \rightarrow$  Bluetooth, puis sélectionnez un appareil sur lequel transférer l'image.

Si l'appareil auquel vous souhaitez vous associer ne figure pas dans la liste, demandez à ce que l'option de visibilité soit activée sur l'appareil ou définissez votre appareil comme visible aux autres appareils.

4 Acceptez la demande d'autorisation Bluetooth sur l'autre appareil.

## **Recevoir une image**

Lorsqu'un autre appareil vous envoie une image, acceptez la demande d'autorisation Bluetooth. L'image reçue est enregistrée dans Galerie →  $\equiv$  → Album → dossier Download.

# **Dissocier des appareils Bluetooth**

- 1 Depuis la liste des applications, appuyez sur **Paramètres** <sup>→</sup> **Connexions** <sup>→</sup> **Bluetooth**. L'appareil affiche la liste des appareils associés.
- 2 Appuyez sur  $\bigstar$  près du nom de l'appareil à dissocier.
- 3 Appuyez sur **Dissocier**.

# **Wi-Fi Direct**

# **À propos de Wi-Fi Direct**

Le Wi-Fi Direct autorise la connexion directe entre des appareils via un réseau Wi-Fi sans passer par un point d'accès.

# **Établir une connexion à d'autres appareils**

- 1 Depuis la liste des applications, appuyez sur **Paramètres** <sup>→</sup> **Connexions** <sup>→</sup> **Wi-Fi**, puis faites glisser le curseur **Wi-Fi** vers la droite pour activer la fonction.
- 2 Appuyez sur **Wi-Fi Direct**.

Une liste des appareils détectés apparaît.

- 3 Sélectionnez un appareil auquel vous connecter. Pour raccorder plusieurs appareils, appuyez sur **Connexion multiple**. Pour modifier le nom de l'appareil, appuyez sur <del>: →</del> **Renommer le périphérique**.
- 4 Acceptez la demande d'autorisation Wi-Fi Direct sur l'autre appareil pour confirmer.

# **Envoyer et recevoir des données**

Vous pouvez partager des données, comme des contacts ou des fichiers multimédia, avec d'autres appareils. Vous pouvez, par exemple, envoyer une image à un autre appareil.

#### **Envoyer une image**

- 1 Depuis la liste des applications, appuyez sur **Galerie**.
- 2 Sélectionnez une image.
- $3$  Appuyez sur  $\leq \rightarrow$  Wi-Fi Direct, puis sélectionnez un appareil sur lequel transférer l'image.
- 4 Acceptez la demande d'autorisation Wi-Fi Direct sur l'autre appareil.

#### **Recevoir une image**

Lorsqu'un autre appareil vous envoie une image, acceptez la demande d'autorisation Wi-Fi Direct. L'image reçue est enregistrée dans Galerie →  $\equiv$  → Album → dossier Download.

# **Déconnecter les appareils**

- 1 Depuis la liste des applications, appuyez sur **Paramètres** <sup>→</sup> **Connexions** <sup>→</sup> **Wi-Fi**.
- 2 Appuyez sur **Wi-Fi Direct**.

L'appareil affiche la liste des appareils connectés.

3 Appuyez sur **Terminer la connexion** <sup>→</sup> **OK** pour déconnecter les appareils.

# **Connexion rapide**

# **À propos de la fonction Connexion rapide**

Utilisez cette fonction pour rechercher et vous connecter facilement aux appareils à proximité. Vous pouvez utiliser l'appareil comme télécommande en le connectant à un téléviseur.

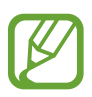

- Les modes de connexion peuvent varier selon le type des appareils connectés ou du contenu partagé.
- Le nom de l'appareil peut varier selon les appareils Bluetooth avec lesquels l'il est appairé. Par exemple, le nom de l'appareil peut s'afficher comme BT MAC.

## **Avant d'utiliser cette fonction**

- Assurez-vous que les appareils à connecter prennent en charge la fonction Connexion rapide et que leur écran est allumé.
- Assurez-vous que la fonction Wi-Fi Direct ou Bluetooth est activée sur les appareils ne prenant pas en charge la fonction Connexion rapide.

# **Établir une connexion à d'autres appareils**

1 Ouvrez le volet des raccourcis et appuyez sur **Connex. rapide**.

À l'ouverture du volet, la fonction Bluetooth est automatiquement activée et l'appareil recherche les appareils à proximité.

2 Sélectionnez un appareil auquel vous connecter.

Les étapes suivantes peuvent varier en fonction de l'appareil connecté. Suivez les instructions qui s'affichent à l'écran pour effectuer la connexion entre les appareils.

Pour permettre aux appareils situés à proximité de rechercher votre appareil et de s'y connecter, appuyez sur → **Toujours prêt à se connecter**, puis faites glisser le curseur **Toujours prêt à se connecter** vers la droite pour activer la fonction.

## **Relancer la recherche d'appareils**

Si l'appareil recherché n'apparaît pas dans la liste, recherchez-le. Appuyez sur  $\bigcirc$  et sélectionnez l'appareil dans la liste des appareils détectés.

#### **Déconnecter des appareils**

Pour désactiver la fonction Connexion rapide, appuyez sur en haut de l'écran. Sinon, appuyez  $sur$ .

# **Partager du contenu**

Partagez du contenu avec les appareils connectés.

- 1 Ouvrez le volet des raccourcis et appuyez sur **Connex. rapide**.
- 2 Sélectionnez un appareil dans la liste des appareils détectés.
- 3 Sélectionnez une catégorie de média.
- 4 Sélectionnez le contenu à partager, puis appuyez sur **Terminé**. Votre appareil envoie le contenu à l'appareil connecté.

# **Établir une connexion avec un téléviseur**

Connectez l'appareil à un téléviseur et commandez le téléviseur en utilisant l'appareil comme télécommande.

- 1 Ouvrez le volet des raccourcis et appuyez sur **Connex. rapide**.
- $2$  Sélectionnez un téléviseur dans la liste des appareils détectés.

Lorsque l'appareil est connecté au téléviseur, une télécommande apparaît à l'écran.

Lorsque vous connectez l'appareil à un téléviseur pour la première fois, appuyez sur **Config. télécommande**. Ensuite, suivez les instructions qui s'affichent à l'écran pour terminer la connexion des appareils.

3 Commandez le téléviseur à l'aide de la télécommande.

# **SideSync 3.0**

# **À propos de SideSync 3.0**

Utilisez cette application pour commander l'écran d'un smartphone à l'aide d'un smartphone virtuel sur votre tablette.

- Sur votre tablette, affichez des messages ou utilisez le forum de bavardage en ligne de votre smartphone.
- Sur votre tablette, regardez une vidéo lue sur le smartphone sur un écran plus grand.
- Transférez en toute simplicité des fichiers entre votre tablette et votre téléphone en réalisant un mouvement de glisser/déposer.

#### **Avant d'utiliser cette application**

- Votre tablette et votre smartphone doivent prendre en charge Wi-Fi Direct. Sinon, les deux appareils doivent être connectés au même point d'accès.
- SideSync 3.0 doit être installé sur votre tablette et votre smartphone.

Si l'application n'est installée sur aucun appareil, téléchargez-la et installez-la depuis **Samsung Apps** ou **Play Store**.

• SideSync 3.0 fonctionne uniquement sur des appareils équipés d'Android 4.4 ou d'une version supérieure.

# **Connecter votre tablette et un smartphone**

- 1 Sur votre tablette, appuyez sur **SideSync 3.0** depuis la liste des applications.
- 2 Démarrez **SideSync 3.0** sur un smartphone.

 La tablette recherche automatiquement les smartphones disponibles. Sélectionnez l'un des smartphones détectés.

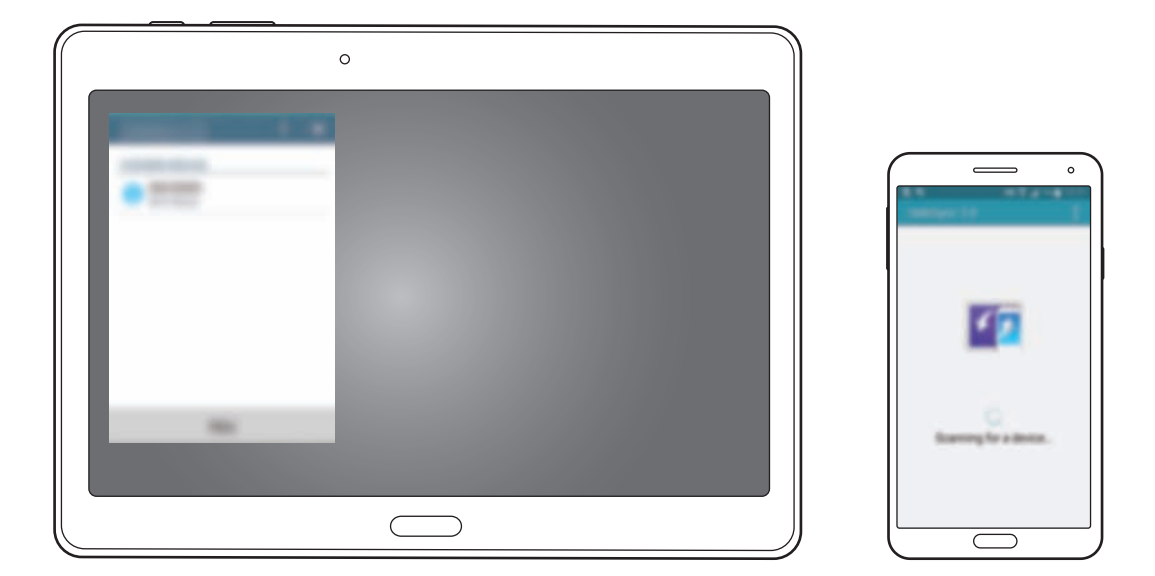

- Appuyez sur **OK** depuis l'écran du smartphone.
- L'écran du smartphone virtuel apparaît sur votre tablette et l'écran du smartphone s'éteint.

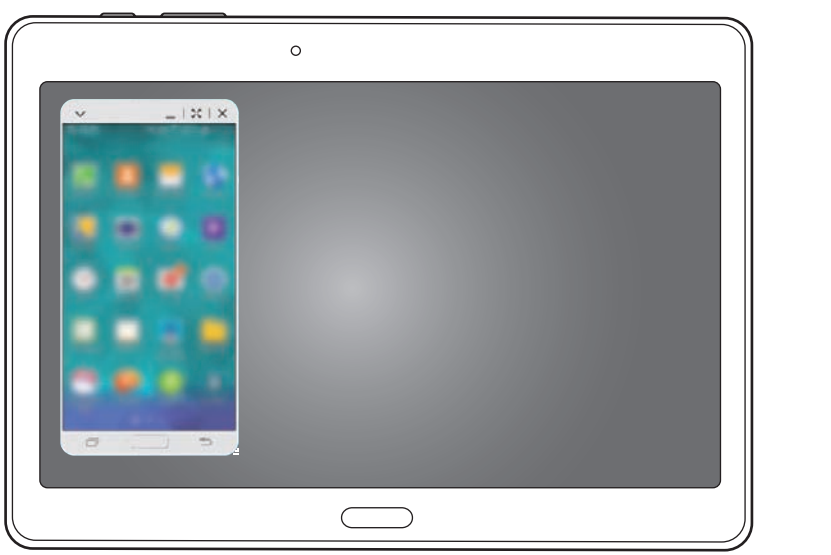

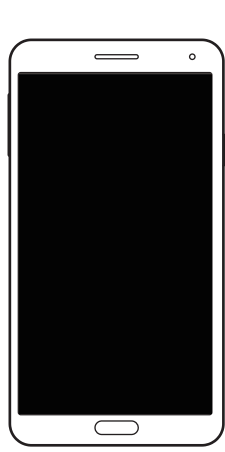
### **Utiliser l'écran du smarphone virtuel**

Naviguez sur l'écran du smarphone virtuel et utilisez ses applications. Vous pouvez envoyer ou recevoir des messages ou bavarder en ligne avec d'autres personnes.

- 
- Il est possible que certaines fonctions, comme **Appareil photo** et **Screen Mirroring** ne fonctionnent pas sur l'écran du smarphone virtuel.
- L'écran du smartphone virtuel peut varier en fonction du smartphone.

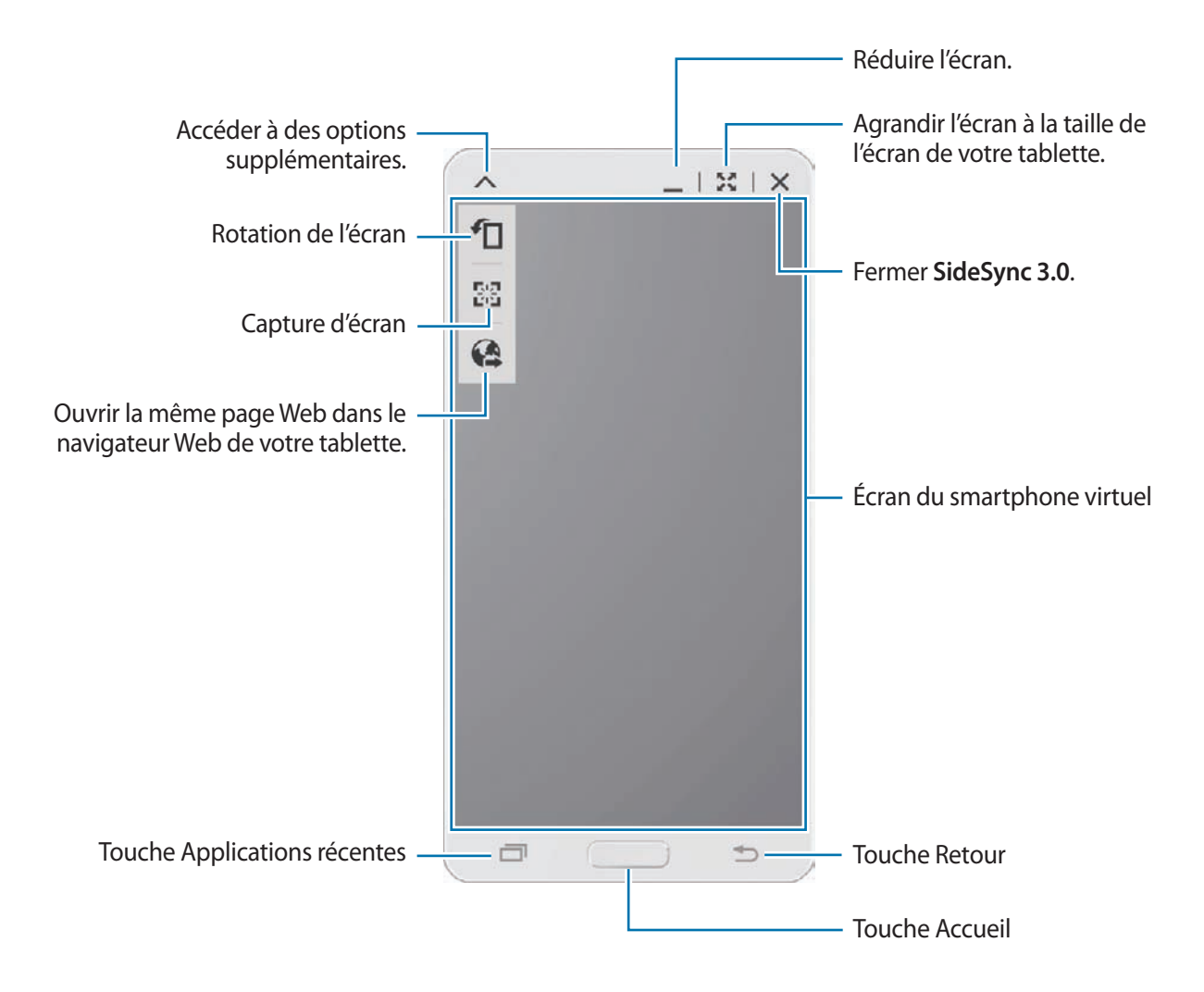

#### **Déplacer l'écran du smarphone virtuel**

Appuyez le bord supérieur de l'écran du smarphone virtuel et faites-le glisser pour le déplacer vers un autre emplacement.

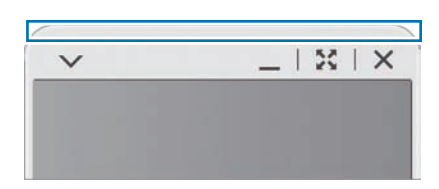

#### **Régler la taille de l'écran du smarphone virtuel**

- 1 Maintenez le doigt appuyé sur .: en bas à droite de l'écran du smartphone virtuel.
- 2 Lorsque le cadre apparaît, faites-le glisser pour régler la taille.

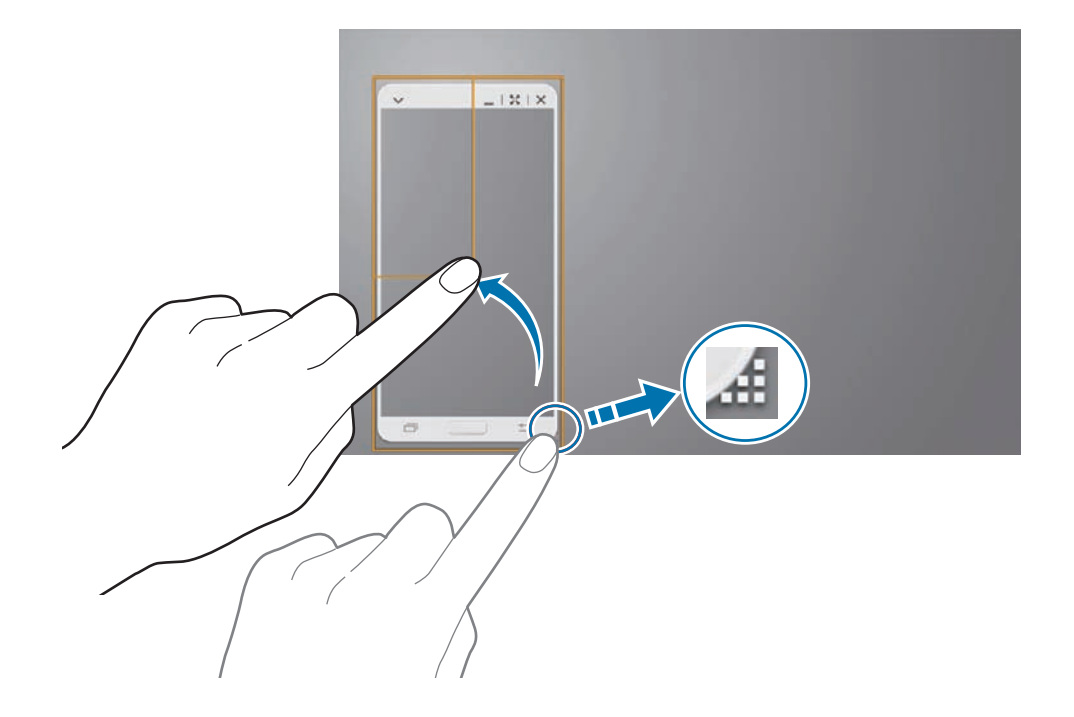

#### **Saisir du texte**

Lorsque vous saisissez un texte sur l'écran du smarphone virtuel, le clavier de la tablette apparaît. Saisissez le texte à l'aide du clavier.

### **Basculer d'un écran à l'autre**

Il n'est pas possible d'utiliser simultanément l'écran du smartphone et l'écran du smarphone virtuel. Lorsque vous utilisez l'écran du smarphone virtuel sur la tablette, l'écran du smartphone s'éteint.

**Utiliser l'écran du smartphone**

Appuyez sur la touche Accueil du smartphone pour activer son écran et éteindre l'écran du smarphone virtuel sur la tablette.

**Utiliser l'écran du smarphone virtuel**

Appuyez sur **Basculer sur la tablette** sur l'écran de la tablette pour activer l'écran du smarphone virtuel et éteindre l'écran du smartphone.

### **Lire de la musique ou des vidéos sur la tablette**

Lisez de la musique ou des vidéos stockés sur le smartphone via l'écran et le haut-parleur de la tablette.

1 Ouvrez un fichier vidéo ou de musique sur l'écran du smarphone virtuel de la tablette.

 $2$  Le fichier sélectionné est lu à l'aide de l'écran et du haut-parleur de la tablette.

Pendant la lecture, réglez le volume de l'écran du smartphone virtuel ou de la tablette.

### **Copier des fichier entre appareils**

#### **Copier des fichiers du smartphone sur la tablette**

- 1 Maintenez le doigt appuyé sur un fichier sur l'écran du smartphone virtuel.
- 2 Sélectionnez les fichiers à copier, maintenez le doigt appuyé sur un fichier sélectionné, puis faites-le glisser vers l'écran de la tablette.
- 3 La fonction **Mes fichiers** démarre sur l'écran de la tablette. Sélectionnez un dossier où enregistrer le fichier, puis appuyez sur **OK**.

#### **Copier des fichiers de la tablette sur le smartphone**

- 1 Maintenez le doigt appuyé sur un fichier de l'écran de la tablette.
- $2$  Sélectionnez les fichiers à copier, maintenez le doigt appuyé sur un fichier sélectionné, puis faites-le glisser vers l'écran du smartphone virtuel.
- 3 La fonction **Mes fichiers** démarre sur l'écran du smartphone virtuel. Sélectionnez un dossier où enregistrer le fichier, puis appuyez sur **OK**.

### **Utiliser les fonctions d'appel avec la tablette**

Vous pouvez utiliser les fonctions d'appel de votre smartphone avec le haut-parleur et le microphone de la tablette. Recevez un appel ou passez un appel en utilisant l'écran du smartphone virtuel.

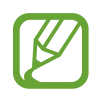

Pour plus d'informations à propos des fonctions d'appel, reportez-vous au mode d'emploi du smartphone.

## **Remote PC**

### **Démarrer Remote PC**

Utilisez cette application pour afficher et contrôler l'écran de votre ordinateur sur votre appareil en connectant les deux appareils à l'aide d'une connexion Wi-Fi ou d'un réseau local. Vous pouvez également facilement afficher des fichiers et les transférer entre votre appareil et votre ordinateur.

#### **Avant d'utiliser cette application**

- Assurez-vous que vous disposez d'un compte Samsung.
- Assurez-vous que l'ordinateur est allumé.
- Assurez-vous que le pilote est bien installé sur votre ordinateur.
- Pour utiliser cette fonctionnalité, procédez dans l'ordre chronologique suivant :
	- 1. Enregistrez l'appareil sur votre compte Samsung.
	- 2. Enregistrez l'ordinateur sur votre compte Samsung.
	- 3. Connectez l'appareil et l'ordinateur à distance.

### **Enregistrer l'appareil**

- 1 Sur votre appareil, appuyez sur **Remote PC** depuis la liste des applications.
- 2 Appuyez sur **Suivant** sur la page d'accueil.

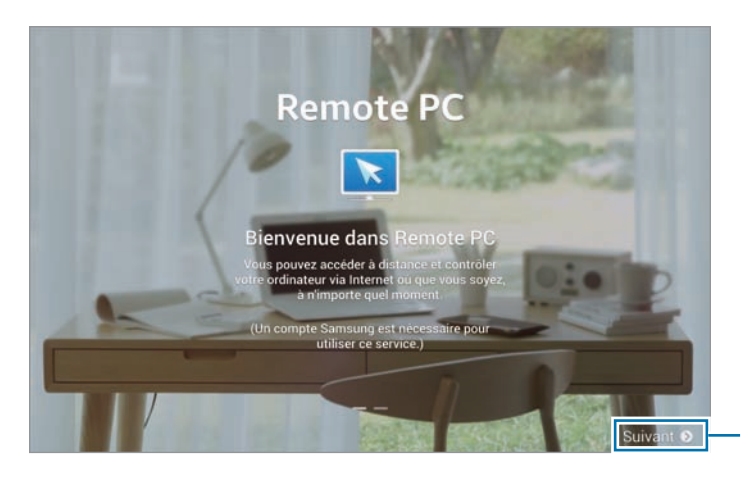

Démarrer l'application. 3 Appuyez sur **Connecxion**, saisissez votre compte et mot de passe Samsung, puis appuyez de nouveau sur **Connecx.**

Si vous n'avez pas de compte Samsung, suivez les instructions qui s'affichent à l'écran pour en créer un.

### **Enregistrer un ordinateur**

- 1 Sur votre ordinateur, lancez le navigateur Web et accédez au site [remotepc.rview.com](http://remotepc.rview.com).
- 2 Connectez-vous à votre compte Samsung.

Vous devez vous connecter au même compte Samsung que celui que vous utilisez sur votre appareil.

3 Installez le pilote s'il n'est pas déjà installé sur votre ordinateur.

Suivez les instructions à l'écran pour saisir un nom d'affichage pour l'ordinateur, les paramètres proxy et le mot de passe. Pour savoir comment configurer votre serveur proxy, contactez votre administrateur réseau.

**a** apparaît dans la barre des tâches, une fois l'installation terminée.

4 Appuyez sur **Vérifier la connexion (Actualiser)**.

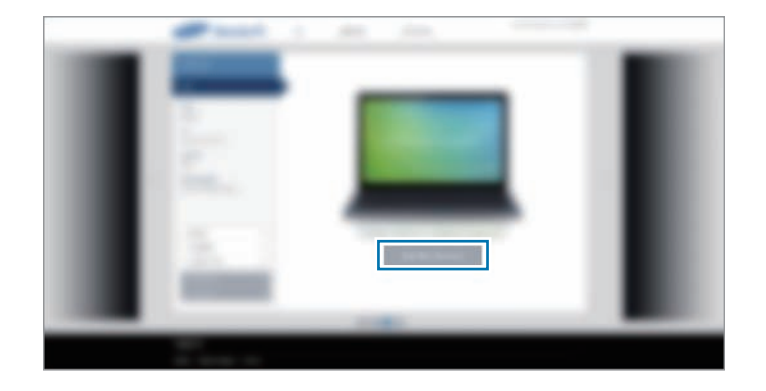

### **Connecter l'appareil et un ordinateur à distance.**

- 1 Appuyez sur **Remote PC** depuis la liste des applications.
- 2 Appuyez sur **Vérifier la connexion (Actualiser)**.

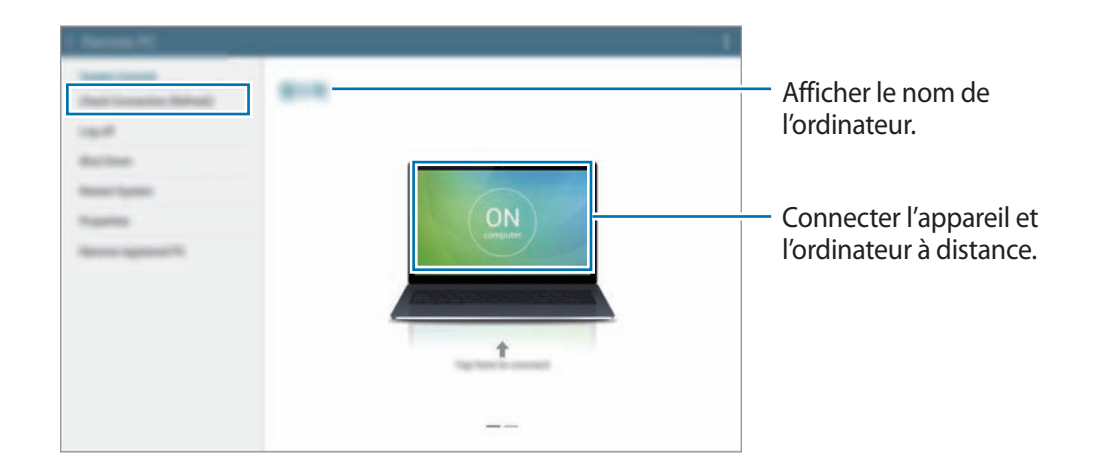

- 3 Appuyez sur **ON computer**.
- 4 Saisissez le mot de passe de la connexion, puis appuyez sur **OK**.

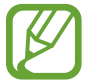

Si vous avez oublié le mot de passe, appuyez sur **Mot de passe oublié ?**.

5 La connexion est établie et vous pouvez commander l'ordinateur à distance depuis l'appareil.

### **Commander l'ordinateur depuis l'appareil**

Après avoir connecté les appareils, vous pouvez afficher et commander l'écran de votre ordinateur depuis l'appareil. Vous pouvez également ouvrir ou modifier des fichiers sur l'ordinateur et les transférer à l'appareil.

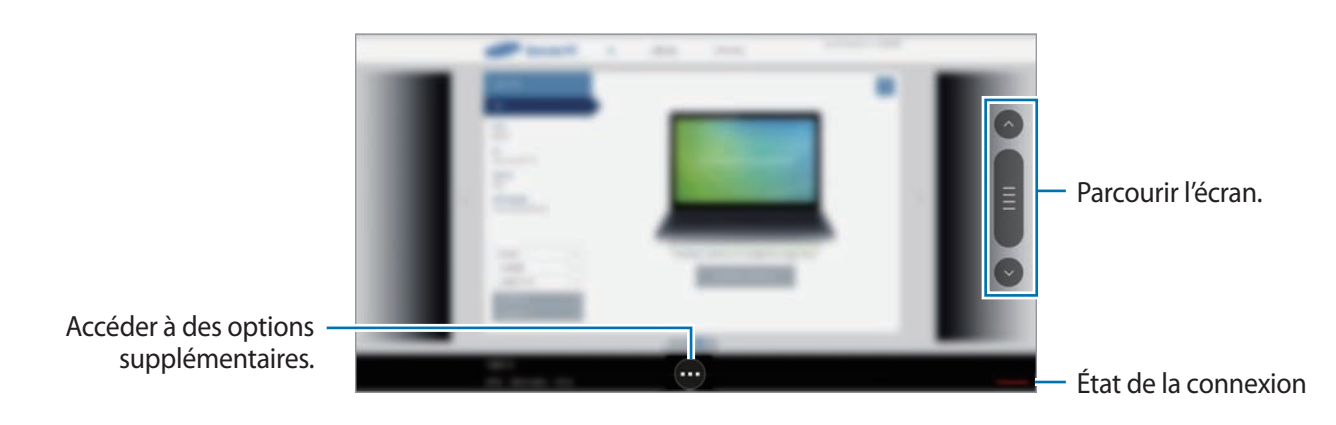

Appuyez sur l'écran, puis sur  $\bullet$  au bas de l'écran pour utiliser l'une des fonctions suivantes :

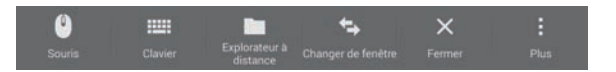

- **Souris** : afficher le pointeur de la souris sur l'écran de l'appareil.
- **Clavier** : ouvrir le clavier pour saisir du texte dans la zone de saisie sélectionnée.
- **Explorateur à distance** : ouvrir le gestionnaire de fichiers pour rechercher des fichiers et les transférer entre les appareils connectés.
- **Changer de fenêtre** : basculer entre deux moniteurs lorsque l'ordinateur est raccordé à deux écrans.
- **Fermer** : fermer l'application en cours d'exécution.
- **Plus** :
	- **Verrouillage d'écran** : verrouiller l'écran de l'appareil afin de désactiver le zoom et les fonctions de défilement.
	- **Paramètres** : modifier les paramètres de la connexion.
	- **Ctrl + Alt + Suppr** : ouvrir le gestionnaire de tâches sur votre ordinateur.
	- **Déconnecter** : mettre fin à la connexion entre l'appareil et l'ordinateur.

#### **Transférer des fichiers entre votre appareil et l'ordinateur**

- 1 Appuyez sur <sup>→</sup> **Explorateur à distance**.
- 2 Maintenez le doigt appuyé sur un fichier du volet du gestionnaire de fichiers de l'ordinateur. Faites-le ensuite glisser jusqu'au volet du gestionnaire de fichiers de l'appareil. Vous pouvez également déplacer un fichier dans le sens inverse.

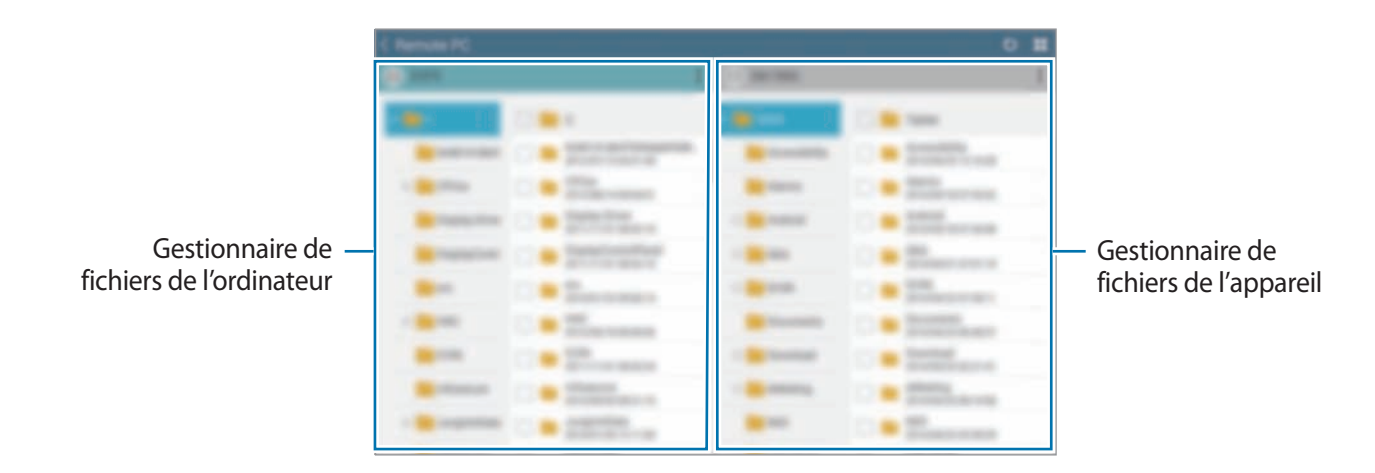

### **Déconnecter l'appareil de l'ordinateur**

Sur l'appareil, appuyez sur **<a>** → OK.

Sur l'ordinateur, cliquez à l'aide du bouton droit de la souris sur  $\blacksquare$  dans la barre des tâches et quittez le pilote.

## **Screen Mirroring**

### **À propos de Screen Mirroring**

Utilisez cette fonction pour connecter votre appareil à un grand écran avec le routeur AllShare Cast ou HomeSync, puis partagez vos contenus. Vous pouvez également utiliser cette fonction avec d'autres appareils prenant en charge la fonction Miracast Wi-Fi.

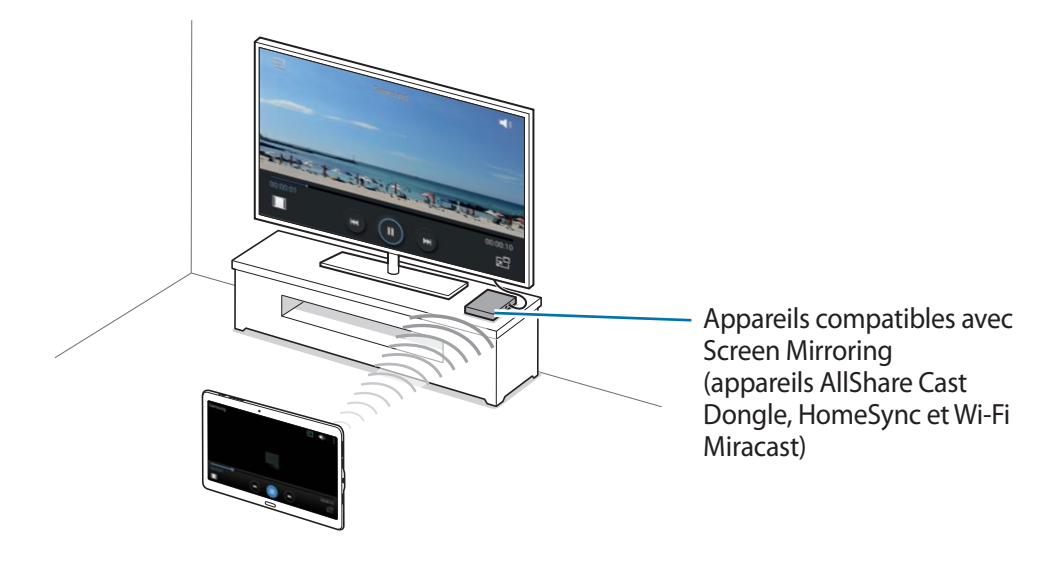

- La disponibilité de cette fonction dépend de votre zone géographique ou de votre opérateur.
- Cette fonction peut ne pas fonctionner sur les appareils compatibles Miracast ne prenant pas en charge le protocole HDCP 2.X (High-bandwidth Digital Content Protection).
- Selon la connexion réseau, certains fichiers peuvent être mis en mémoire tampon en cours de lecture.
- Pour économiser votre batterie, désactivez cette fonction lorsque vous ne l'utilisez pas.
- Si vous indiquez une bande de fréquence Wi-Fi, il se peut que les routeurs AllShare Cast ou HomeSync ne soient pas détectés.
- Si vous lisez des vidéos ou jouez à des jeux sur un téléviseur, sélectionnez un mode TV approprié afin d'obtenir un résultat optimal.

### **Afficher du contenu sur un téléviseur**

Connectez le téléviseur et l'appareil devant utiliser la fonction Screen Mirroring. Pour configurer la connexion, reportez-vous au mode d'emploi de l'appareil. Vous pouvez, par exemple, afficher du contenu sur un téléviseur connecté via un routeur AllShare Cast.

- 1 Connectez l'appareil compatible avec la fonction Screen Mirroring au téléviseur à l'aide d'un câble HDMI.
- $2$  Sur le téléviseur, sélectionnez un mode de connexion, comme le mode HDMI, pour permettre la connexion à un appareil externe.
- 3 Depuis la liste des applications, appuyez sur **Paramètres** <sup>→</sup> **Connexions** <sup>→</sup> **Screen Mirroring**. Une liste des appareils détectés apparaît.
- 4 Sélectionnez un appareil auquel vous connecter.

L'écran de votre appareil apparaît sur l'écran du téléviseur.

Si vous connectez l'appareil pour la première fois, maintenez le doigt appuyé sur le nom du routeur figurant dans la liste et saisissez le code PIN indiqué sur l'écran du téléviseur.

 $5$  Ouvrez ou lisez un fichier, puis commandez l'affichage à l'aide des touches de votre appareil.

### **Arrêter le partage**

Depuis la liste des applications, appuyez sur **Paramètres** → **Connexions** → **Screen Mirroring**, puis faites glisser le curseur **Screen Mirroring** vers la gauche pour désactiver la fonction.

## **Fonction d'impression mobile**

Connectez l'appareil à une imprimante à l'aide de la fonction Wi-Fi ou Wi-Fi Direct, puis imprimez des images ou des documents.

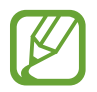

Certaines imprimantes peuvent ne pas être compatibles avec l'appareil.

### **Connecter l'appareil à une imprimante**

Depuis la liste des applications, appuyez sur **Paramètres** → **Connexions** → **Impression**, sélectionnez un type d'imprimante, puis faites glisser le curseur en haut à droite de l'écran vers la droite pour activer la fonction. L'appareil recherche les imprimantes connectées au même réseau Wi-Fi que lui. Sélectionnez une imprimante à utiliser comme imprimante par défaut.

Pour ajouter des imprimantes manuellement, appuyez sur  $\cdot \rightarrow$  **Ajouter une imprimante**  $\rightarrow +$ , saisissez les détails, puis appuyez sur **OK**.

Pour modifier les paramètres d'impression, appuyez sur : → **Paramètres**.

### **Imprimer du contenu**

En mode affichage d'une image ou d'un document par exemple, appuyez sur • → **Imprimer**, puis sélectionnez une imprimante.

# **Gestionnaire d'appareils et de données**

## **Mettre l'appareil à jour**

L'appareil peut être mis à jour avec la version logicielle la plus récente.

### **Mettre l'appareil à jour sans connexion PC**

Grâce au service FOTA (Firmware Over The Air), le logiciel de l'appareil peut être mis à jour sans passer par une connexion avec un ordinateur.

Depuis la liste des applications, appuyez sur **Paramètres** → **Général** → **À propos de l'appareil** → **Mise à jour logicielle** → **Mettre à jour maintenant**.

### **Mettre l'appareil à jour avec Samsung Kies**

Téléchargez la dernière version de Samsung Kies à partir du site Web Samsung. Démarrez Samsung Kies et raccordez l'appareil à un ordinateur. Samsung Kies reconnaît automatiquement l'appareil et affiche, le cas échéant, les mises à jour disponibles. Pour lancer la mise à jour, cliquez sur la touche Mettre à jour dans la boîte de dialogue. Pour en savoir plus sur la mise à jour, consultez l'aide Samsung Kies.

- 
- Lorsque vous mettez votre appareil à jour, n'éteignez pas l'ordinateur et ne déconnectez pas le câble USB.
- Ne raccordez pas non plus d'autres appareils multimédia à l'ordinateur. Cela pourrait interférer avec le processus de mise à jour.

## **Transférer des fichiers entre l'appareil et un ordinateur**

Vous pouvez transférer différents types de fichiers (sons, vidéos, images, etc.) de l'appareil vers un ordinateur, et inversement.

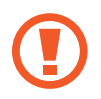

Ne débranchez pas le câble USB de l'appareil lorsqu'un transfert de fichiers est en cours. Cela risquerait d'entraîner une perte de données ou d'endommager l'appareil.

- 
- Ne débranchez pas l'appareil de l'ordinateur lorsque vous lisez des fichiers enregistrés sur l'appareil sur l'ordinateur raccordé. Une fois que vous avez terminé de lire le fichier, débranchez l'appareil de l'ordinateur.
- Il se peut que les appareils ne se connectent pas correctement s'ils le sont via un concentrateur USB. Branchez directement l'appareil sur le port USB de l'ordinateur.

#### **Connecter l'appareil en tant qu'appareil multimédia**

- 1 Raccordez l'appareil à un ordinateur à l'aide du câble USB.
- 2 Ouvrez le volet des raccourcis, puis appuyez sur **Connecté en tant que périphérique multimédia** → **Périphérique multimédia (MTP)**.

Appuyez sur **Appareil photo (PTP)** si votre ordinateur ne gère pas le protocole MTP (Media Transfer Protocol) ou ne dispose pas du pilote approprié.

3 Transférez des fichiers entre votre appareil et l'ordinateur.

#### **Connecter l'appareil avec Samsung Kies**

Samsung Kies est un logiciel qui permet de gérer vos contenus multimédia et vos informations personnelles avec des appareils Samsung. Téléchargez la dernière version de Samsung Kies à partir du site Web Samsung.

1 Raccordez l'appareil à un ordinateur à l'aide du câble USB.

Samsung Kies démarre automatiquement sur l'ordinateur. Si Samsung Kies ne démarre pas, double-cliquez sur l'icône Samsung Kies sur votre ordinateur.

2 Transférez des fichiers entre votre appareil et l'ordinateur. Pour plus d'informations, consultez l'aide de Samsung Kies.

## <span id="page-158-0"></span>**Sauvegarder et restaurer des données**

Conservez vos informations personnelles, données d'applications et paramètres en toute sécurité sur votre appareil. Vous pouvez effectuer une sauvegarde de vos informations importantes sur un compte de sauvegarde et y accéder ultérieurement.

#### **Utiliser un compte Google**

- 1 Appuyez sur **Paramètres** depuis la liste des applications.
- 2 Appuyez sur **Général** <sup>→</sup> **Sauvegarder et réinitialiser** et cochez la case **Sauvegarder mes données**.
- 3 Appuyez sur **Compte de sauvegarde** et sélectionnez un compte de sauvegarde.

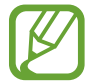

Pour restaurer les données, vous devez vous connecter à votre compte Google via l'assistant de configuration. Vous pouvez lancer et ouvrir l'assistant de configuration en effectuant une réinitialisation des données par défaut sur l'appareil. Si vous ne vous connectez pas à votre compte Google via l'assistant de configuration, vous ne pouvez pas restaurer les données de sauvegarde.

#### **Utiliser un compte Samsung**

- 1 Depuis la liste des applications, appuyez sur **Paramètres** <sup>→</sup> **Général** <sup>→</sup> **Comptes** <sup>→</sup> **Ajouter compte** → **Samsung**, puis connectez-vous à votre compte Samsung.
- 2 Appuyez sur **Paramètres** depuis la liste des applications.
- 3 Appuyez sur **Général** <sup>→</sup> **Cloud** <sup>→</sup> **Sauvegarder**, cochez les éléments à sauvegarder, puis appuyez sur **Sauvegarder maintenant** → **Sauvegarder**.

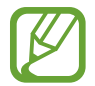

Pour restaurer les données, ouvrez la liste des applications, appuyez sur **Paramètres** → **Général** → **Cloud** → **Restaurer**, sélectionnez les éléments, puis appuyez sur **Restaurer maintenant**.

## **Réinitialiser les données**

Vous pouvez supprimer tous les paramètres et toutes les données de l'appareil. Avant de rétablir les paramètres par défaut, assurez-vous de sauvegarder toutes les données importantes stockées sur l'appareil. Pour en savoir plus, reportez-vous à la section [Sauvegarder et restaurer des données](#page-158-0).

Depuis la liste des applications, appuyez sur **Paramètres** → **Général** → **Sauvegarder et réinitialiser** → **Rétablir param. par défaut** → **Réinitialiser le périphérique** → **Supprimer tout**. L'appareil redémarre automatiquement.

# **Paramètres**

## **Accéder au menu des paramètres**

Utilisez cette application pour configurer l'appareil, définir les paramètres d'une application et ajouter des comptes.

Appuyez sur **Paramètres** depuis la liste des applications.

Pour rechercher des paramètres en saisissant des mots clés, appuyez sur Q.

## **Connexions**

### **Wi-Fi**

Activez la fonction Wi-Fi pour permettre la connexion à un réseau Wi-Fi et accéder à Internet ou à d'autres périphériques réseau.

Depuis l'écran Paramètres, appuyez sur **Connexions** → **Wi-Fi**, puis faites glisser le curseur **Wi-Fi** vers la droite pour activer la fonction.

La stabilité de la connexion réseau peut être maintenue en sélectionnant automatiquement le réseau Wi-Fi ou le réseau mobile pour utiliser le signal le plus puissant. Pour basculer automatiquement entre les réseaux, cohez la case **Basculement de réseau intelligent**.

Pour utiliser des options supplémentaires, appuyez sur .

- **Paramètres avancés** : personnalisez les paramètres Wi-Fi.
- **Touche WPS** : connectez-vous à un réseau Wi-Fi sécurisé à l'aide d'une touche WPS.
- **Entrée PIN WPS** : connectez-vous à un réseau Wi-Fi sécurisé à l'aide d'un code PIN WPS.
- **Aide** : affichez les informations d'aide à propos du Wi-Fi.

#### **Politique de mise en veille Wi-Fi**

#### Appuyez sur → **Paramètres avancés** → **Wi-Fi activé en mode veille**.

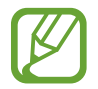

Lorsque l'écran est éteint, l'appareil désactive automatiquement les connexions Wi-Fi. Lorsque cela se produit, l'appareil accède automatiquement aux réseaux mobiles s'il a été configuré pour utiliser ces réseaux. Cela peut entraîner des frais de transfert de données. Pour éviter des frais supplémentaires, définissez cette option sur **Toujours**.

#### **Paramètres de notification réseau**

L'appareil détecte les réseaux Wi-Fi ouverts et affiche une icône dans le volet des raccourcis lorsqu'un réseau est disponible.

Appuyez sur : → Paramètres avancés et cochez la case Notification réseau pour activer la fonction.

### **Bluetooth**

Activez la fonction Bluetooth pour échanger des informations sur de courtes distances.

Depuis l'écran Paramètres, appuyez sur **Connexions** → **Bluetooth**, puis faites glisser le curseur **Bluetooth** pour l'activer.

Pour accéder à des options supplémentaires, appuyez sur ..

- **Délai d'expiration de la visibilité** : définissez la durée pendant laquelle l'appareil est visible.
- **Fichiers reçus** : affichez les fichiers reçus via la fonction Bluetooth.
- **Renommer le périphérique** : changez le nom de l'appareil.
- **Aide** : affichez les informations d'aide sur la fonction Bluetooth.

### **Modem et point d'accès mobile**

Utilisez l'appareil comme point d'accès mobile pour partager la connexion de données de votre appareil avec d'autres appareils. Pour en savoir plus, reportez-vous à la section [Modem et point](#page-37-0)  [d'accès mobile](#page-37-0).

Depuis l'écran Paramètres, appuyez sur **Connexions** → **Modem et point d'accès mobile**.

- **Point d'accès mobile** : utilisez le point d'accès mobile pour partager la connexion de données de l'appareil avec des ordinateurs ou d'autres appareils via le réseau Wi-Fi. Vous pouvez utiliser cette fonction lorsque la connexion réseau n'est pas disponible.
- **Modem USB** : utilisez le modem USB pour partager la connexion de données de l'appareil avec un ordinateur via le mode USB. Lorsqu'il est connecté à un ordinateur, l'appareil sert de modem sans fil.
- **Modem Bluetooth** : utilisez le modem Bluetooth pour partager la connexion de données de l'appareil avec un ordinateur ou d'autres appareils via la fonction Bluetooth.

### **Mode Hors-ligne**

Désactivez toutes les fonctions sans fil de l'appareil. Vous pouvez uniquement utiliser les services hors-réseau, c'est-à-dire les fonctions autres que les fonctions d'appels, Wi-Fi et Bluetooth.

Depuis l'écran Paramètres, appuyez sur **Connexions** → **Mode Hors-ligne**.

### **Download Booster**

Configurez l'appareil pour télécharger simultanément des fichiers via les réseaux Wi-Fi et mobile.

Depuis l'écran Paramètres, appuyez sur **Connexions** → **Download Booster**, puis faites glisser le curseur **Download Booster** vers la droite pour activer la fonction.

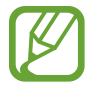

Il se peut que des frais supplémentaires vous soient facturés lors du téléchargement de fichiers via le réseau mobile.

• **Ne pas aff. infos vitesse** : configurez l'appareil pour qu'il n'affiche pas la vitesse de transfert des données dans une fenêtre contextuelle lorsque vous utilisez le mode Download Booster.

### **Utilisation des données**

Effectuez un suivi de la quantité de données utilisées et personnalisez les paramètres de limite d'utilisation des données.

Depuis l'écran Paramètres, appuyez sur **Connexions** → **Utilisation des données**.

- **Données mobiles** : paramétrez l'appareil pour pouvoir utiliser les connexions de données sur n'importe quel réseau mobile.
- **Définir la limite des données mobiles** : configurez une limite d'utilisation des données mobiles.
- **Cycle utilisation données** : indiquez la date de réinitialisation mensuelle à laquelle effectuer la vérification de l'utilisation des données entre deux périodes.

Pour accéder à des options supplémentaires, appuyez sur .

- **Itinérance** : paramétrez l'appareil pour pouvoir utiliser les connexions de données lorsque vous changez de zone de couverture.
- **Restr. données arrière-plan** : paramétrez l'appareil pour pouvoir désactiver la synchronisation en arrière-plan lorsque vous utilisez un réseau mobile.
- **Synchroniser les données automatiquement** : activez ou désactivez la synchronisation automatique des applications, comme le calendrier ou les e-mails. Vous pouvez sélectionner les informations à synchroniser pour chaque compte dans **Paramètres** → **Général** → **Comptes**.
- **Afficher utilisation Wi-Fi** : paramétrez l'appareil pour pouvoir afficher l'utilisation des données via le réseau Wi-Fi.
- **Points d'accès mobiles** : sélectionnez des points d'accès mobiles afin d'empêcher que les applications fonctionnant en arrière-plan ne les utilisent.

### **Position**

Modifiez les paramètres des informations de localisation.

Depuis l'écran Paramètres, appuyez sur **Connexions** → **Position**, puis faites glisser le curseur **Position** vers la droite pour activer la fonction.

- **Mode** : sélectionnez une méthode pour recueillir vos données de localisation.
- **DEMANDES DE LOCALISATION RÉCENTES** : affichez les applications qui requièrent votre position et la batterie consommée à cet effet.
- **SERVICES DE LOCALISATION** : affichez les services de localisation que votre appareil utilise.
- **Mes endroits** : définissez des profils correspondant à des adresses spécifiques qui vous aideront à localiser votre position lorsque vous utilisez des options GPS, Wi-Fi ou Bluetooth.

### **Plus de réseaux**

Personnalisez les paramètres réseaux.

Depuis l'écran Paramètres, appuyez sur **Connexions** → **Plus de réseaux**.

#### **Application de messagerie par défaut**

Sélectionnez l'application par défaut à utiliser pour la messagerie.

#### **Réseaux mobiles**

- **Données mobiles** : paramétrez l'appareil pour pouvoir utiliser les connexions de données sur n'importe quel réseau mobile.
- **Itinérance** : paramétrez l'appareil pour pouvoir utiliser les connexions de données lorsque vous changez de zone de couverture.
- **Nom des points d'accès** : attribuez des noms aux points d'accès (APN).
- **Mode réseau** : sélectionnez un type de réseau.
- **Opérateurs réseau** : recherchez les réseaux disponibles et sélectionnez-en un pour vous y connecter.

#### **VPN**

Paramétrez des réseaux privés virtuels (VPN) pour vous y connecter.

#### **Ethernet**

L'option Ethernet est disponible lorsqu'un adaptateur Ethernet est connecté à l'appareil. Utilisez cette option pour activer la fonction Ethernet et configurer les paramètres réseau.

### **Appareils à proximité**

Modifiez les paramètres de partage de contenu lorsque vous connectez l'appareil à des appareils avoisinants.

Depuis l'écran Paramètres, appuyez sur **Connexions** → **Appareils à proximité**, puis faites glisser le curseur **Appareils à proximité** vers la droite pour activer la fonction.

- **NOM DE L'APPAREIL** : affichez le nom de serveur multimédia de votre appareil.
- **Contenu à partager** : paramétrez l'appareil pour pouvoir partager son contenu avec d'autres appareils.
- **Appareils autorisés** : affichez la liste des appareils qui peuvent accéder au vôtre.
- **Appareils refusés** : affichez la liste des appareils qui ne sont pas autorisés à accéder à votre appareil.
- **Destination de téléchargement** : sélectionnez l'emplacement de la mémoire dans laquelle enregistrer les fichiers multimédia téléchargés.
- **Recevoir fichiers d'autres app.** : paramétrez l'appareil pour pouvoir autoriser le chargement à partir d'autres appareils.

### **Impression**

Configurez les paramètres pour les modules d'extension d'imprimante installés sur l'appareil. Vous pouvez rechercher les imprimantes disponibles ou en ajouter une manuellement pour imprimer des fichiers via le réseau Wi-Fi ou les services de Cloud.

Depuis l'écran Paramètres, appuyez sur **Connexions** → **Impression**.

### **Screen Mirroring**

Activez cette fonction pour partager votre écran avec d'autres personnes.

Depuis l'écran Paramètres, appuyez sur **Connexions** → **Screen Mirroring**.

## **Appareil**

#### **Son**

Modifiez les paramètres des différents sons de l'appareil.

Depuis l'écran Paramètres, appuyez sur **Appareil** → **Son**.

- **Mode son** : configurez le mode sonore à utiliser (vibreur, son ou silencieux).
- **Volume** : réglez le volume des sonneries d'appel, de la musique et des vidéos, des sons système et des notifications.
- **Intensité des vibrations** : réglez l'intensité des vibrations émises par l'appareil lorsque vous appuyez sur l'écran.
- **Sonneries** : ajoutez ou sélectionnez une sonnerie pour les appels entrants.
- **Vibrations** : ajoutez ou sélectionnez un type de vibreur.
- **Notifications** : sélectionnez une sonnerie pour les notifications, comme les messages entrants et les appels manqués.
- **Vibreur et sonnerie** : paramétrez l'appareil pour qu'il vibre et émette une sonnerie à chaque appel entrant.
- **Son pavé de numérotation** : paramétrez l'appareil pour qu'il émette un son lorsque vous appuyez sur les touches du clavier.
- **Sélections audibles** : réglez l'appareil pour qu'il émette un son lorsque vous sélectionnez une application ou une option sur l'écran tactile.
- **Son verrouillage écran** : paramétrez l'appareil pour qu'il émette un son lorsque vous verrouillez ou déverrouillez l'écran tactile.
- **Retour tactile** : paramétrez l'appareil pour qu'il vibre lorsque vous appuyez sur une touche.
- **APPLICATIONS SAMSUNG**: modifiez les paramètres de notification pour chaque application.
- **Son en cas d'appui** : paramétrez l'appareil pour qu'il émette un son lorsque vous appuyez sur une touche.
- **Vibreur en cas d'appui** : paramétrez l'appareil pour qu'il vibre lorsque vous appuyez sur une touche.

### **Affichage**

Modifiez les paramètres d'affichage.

Depuis l'écran Paramètres, appuyez sur **Appareil** → **Affichage**.

- **Police** :
	- **Style de police** : modifiez le type de police du texte affiché à l'écran.
	- **Taille de police** : modifiez la taille de la police.
- **Luminosité** : définissez la luminosité de l'écran.
- **Rotation de l'écran** : indiquez si le contenu doit automatiquement pivoter en même temps que l'appareil.
	- **Smart Rotation** : paramétrez l'interface pour qu'elle pivote selon l'orientation de votre visage.
- **Smart Stay** : paramétrez l'appareil pour empêcher le rétroéclairage de se désactiver lorsque vous consultez l'écran.
- **Mise en veille de l'écran** : définissez le délai à l'issue duquel l'écran doit s'éteindre automatiquement.
- **Mode d'écran** :
	- **Affichage adaptatif** : utilisez ce mode pour optimiser l'affichage en fonction de la taille de l'écran.
	- **Cinéma AMOLED** : utilisez ce mode pour accentuer les tonalités de l'affichage.
	- **Photo AMOLED** : utilisez ce mode pour que les tons de l'écran ressemblent à de vraies couleurs.
	- **Basique** : utilisez ce mode pour obtenir un arrière-plan sombre, comme dans une pièce peu éclairée.
- **Mode lecture** : sélectionnez les applications qui utiliseront le mode lecture. En mode lecture, l'appareil protège vos yeux lorsque vous lisez la nuit.
- **Tons écran auto.** : paramétrez l'appareil pour pouvoir économiser de l'énergie en ajustant la luminosité de l'écran.
- **Écran de veille** : paramétrez l'appareil pour pouvoir activer l'économiseur d'écran lorsque l'appareil est connecté à une station d'accueil ou est en cours de chargement.
- **Durée de l'éclairage des touches** : paramétrez la durée de rétroéclairage des touches Applications récentes et Retour.
- **Augmenter sensib. tactile** : paramétrez l'appareil pour pouvoir autoriser l'utilisation de l'écran tactile avec des gants.

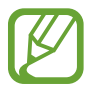

Selon la matière des gants que vous portez, certaines commandes peuvent ne pas être reconnues.

### **Fond d'écran**

Modifiez les paramètres du fond d'écran.

Depuis l'écran Paramètres, appuyez sur **Appareil** → **Fond d'écran**.

- **Écran d'accueil** : sélectionnez l'image d'arrière-plan de l'écran d'accueil Classique.
- **Écran de verrouillage** : sélectionnez l'image d'arrière-plan de l'écran de verrouillage.
- **Écrans d'accueil et de verrouillage** : sélectionnez l'image d'arrière-plan de l'écran d'accueil Classique et de l'écran de verrouillage.

### **Écran de verrouillage**

Modifiez les paramètres de l'écran de verrouillage.

Depuis l'écran Paramètres, appuyez sur **Appareil** → **Écran de verrouillage**.

- **Déverrouillage de l'écran** : modifiez la fonction de déverrouillage sécurisé de l'écran. Les options suivantes peuvent varier selon la méthode de déverrouillage d'écran sélectionnée.
- **Carte d'écran de verrouillage** : paramétrer l'appareil pour qu'il affiche des cartes Magazine sur l'écran verrouillé indiquant la météo, les actualités mises à jour, votre calendrier, etc. Modifiez les paramètres des cartes.
- **Options du widget Horloge** : configurez les paramètres pour le widget horloge.
	- **Double horloge** : paramétrez l'appareil pour pouvoir afficher deux horloges.
	- **Taille de l'horloge** : modifiez la taille de l'horloge.
	- **Afficher la date** : paramétrez l'appareil pour qu'il affiche la date et l'heure.
- **Infos propriétaire** : saisissez les informations que vous souhaitez voir apparaître sur l'écran verrouillé.
- **Effet de déverrouillage** : sélectionnez un effet à appliquer lorsque vous déverrouillez l'écran.
- **Texte d'aide** : paramétrez l'appareil pour pouvoir afficher un texte d'aide sur l'écran verrouillé.

### **Fenêtres multiples**

Activez ou désactivez la fonction Multi-fenêtre.

Depuis l'écran Paramètres, appuyez sur **Appareil** → **Fenêtres multiples**, puis faites glisser le curseur **Fenêtres multiples** vers la droite pour activer la fonction.

• **Ouvrir en vue Multi-fenêtre** : paramétrez l'appareil pour qu'il active la fonction Multi-fenêtre lorsque vous ouvrez des fichiers dans **Mes fichiers** ou **Vidéo**. De même, l'appareil désactive cette fonction lorsque vous affichez les pièces jointes des messages.

### **Volet des raccourcis**

Personnalisez les éléments apparaissant dans le volet des raccourcis.

Depuis l'écran Paramètres, appuyez sur **Appareil** → **Volet des raccourcis**.

- **Luminosité et volume** : paramétrez l'appareil pour qu'il affiche les barres de réglage de la luminosité et du volume dans le volet des raccourcis.
- **Applications recommandées** : paramétrez l'appareil pour qu'il affiche la liste des applications recommandées dans le volet des raccourcis en fonction de vos actions, par exemple lorsque vous connectez un casque ou un écouteur à l'appareil.
- **Définir les raccourcis** : modifiez les touches de paramétrage rapide affichées dans le volet des raccourcis.

### **Boîte à outils**

Paramétrez l'appareil pour pouvoir utiliser la boîte à outils.

Depuis l'écran Paramètres, appuyez sur **Appareil** → **Boîte à outils**, puis faites glisser le curseur **Boîte à outils** vers la droite pour activer la fonction.

Affichez la liste des applications dans la boîte à outils. Pour modifier la liste des applications, appuyez  $sur \n\mathscr{L}.$ 

#### **Mouvements**

Activez la fonction de détection des mouvements et modifiez les paramètres permettant de contrôler la détection des mouvements de votre appareil.

Depuis l'écran Paramètres, appuyez sur **Appareil** → **Mouvements**.

- **Muet/pause** :
	- **Couvrir écran avec main** : paramétrez l'appareil pour couper la sonnerie des appels entrants ou des alarmes, ou pour interrompre la lecture d'un fichier multimédia en touchant l'écran de la paume de la main.
	- **Smart Pause** : paramétrez l'appareil pour pouvoir mettre la lecture vidéo en pause lorsque vous détournez les yeux de l'écran.
- **Balayer pour capturer** : paramétrez l'appareil pour pouvoir effectuer une capture d'écran en balayant l'écran avec le côté de la main vers la gauche ou vers la droite.

### **Accessibilité**

Utilisez cette fonction pour améliorer l'accessibilité de l'appareil. Pour en savoir plus, reportez-vous à la section [À propos des menus Accessibilité](#page-186-0).

Depuis l'écran Paramètres, appuyez sur **Appareil** → **Accessibilité**.

### **Mode Blocage**

Sélectionnez les notifications à bloquer ou paramétrez l'appareil pour autoriser les notifications provenant des contacts autorisés en Mode blocage.

Depuis l'écran Paramètres, appuyez sur **Appareil** → **Mode Blocage**, puis faites glisser le curseur **Mode Blocage** vers la droite pour activer la fonction.

### **Utilisateurs**

Paramétrez et gérez les profils utilisateurs pour des réglages personnalisés. Pour en savoir plus, reportez-vous à la section [Fonction multi-utilisateur.](#page-61-0)

Depuis l'écran Paramètres, appuyez sur **Appareil** → **Utilisateurs**.

### **Mode Privé**

Paramétrez l'appareil pour empêcher d'autres personnes d'accéder à votre contenu personnel en activant le mode Privé.

Depuis l'écran Paramètres, appuyez sur **Appareil** → **Mode Privé**, puis faites glisser le curseur **Mode Privé** vers la droite pour activer la fonction.

• **Méthode de déverrouillage** : configurez ou modifiez la méthode de déverrouillage pour activer le mode Privé.

### **Lecteur d'empreintes**

Enregistrez vos empreintes digitales sur l'appareil pour le sécuriser ou vous connecter à votre compte Samsung.

Depuis l'écran Paramètres, appuyez sur **Appareil** → **Lecteur d'empreintes**.

- **Gestionnaire d'empreintes** : enregistrez ou supprimez des empreintes.
- **Modifier MDP de secours** : modifiez le mot de passe de secours à utiliser si l'appareil ne reconnaît pas votre empreinte.
- **Déverrouillage de l'écran** : modifiez la fonction de déverrouillage sécurisé de l'écran.
- **Vérifier le compte Samsung** : configurez l'appareil pour qu'il vérifie votre compte Samsung à l'aide de vos empreintes digitales.
- **Payer avec PayPal** : configurez l'appareil pour qu'il vérifie votre compte PayPal et autorise les achats en utilisant vos empreintes digitales.

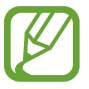

La disponibilité de cette fonction dépend de votre zone géographique ou de votre opérateur.

## **Général**

### **Comptes**

Ajoutez des comptes de messagerie électronique ou de réseaux sociaux.

Depuis l'écran Paramètres, appuyez sur **Général** → **Comptes**.

### **Cloud**

Modifiez les paramètres de synchronisation des données ou des fichiers avec votre compte Samsung ou le stockage Cloud Dropbox.

Depuis l'écran Paramètres, appuyez sur **Général** → **Cloud**.

### **Sauvegarder et réinitialiser**

Modifiez les paramètres de gestion des paramètres et des données.

Depuis l'écran Paramètres, appuyez sur **Général** → **Sauvegarder et réinitialiser**.

- **Sauvegarder mes données** : paramétrez l'appareil pour pouvoir sauvegarder vos paramètres et vos données d'application sur le serveur Google.
- **Compte de sauvegarde** : configurez ou modifiez votre compte de sauvegarde Google.
- **Restauration auto.** : paramétrez l'appareil pour pouvoir restaurer vos paramètres et vos données d'application lorsque les applications sont réinstallées.
- **Rétablir param. par défaut** : restaurez les valeurs par défaut de l'appareil et supprimez toutes vos données.

### **Langue et saisie**

Modifiez les paramètres de la saisie de texte. La disponibilité de certaines options dépend de la langue sélectionnée.

Depuis l'écran Paramètres, appuyez sur **Général** → **Langue et saisie**.

#### **Langue**

Sélectionnez la langue d'affichage des menus et des applications.

#### **Par défaut**

Sélectionnez le type de clavier à utiliser par défaut pour la saisie de texte.

#### **Clavier Samsung**

Pour modifier les paramètres du clavier Samsung, appuyez sur  $\ddot{\mathbf{x}}$ .

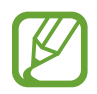

La disponibilité des options dépend de votre zone géographique ou de votre opérateur.

- **Sélectionner langue de saisie** : sélectionnez les langues de saisie.
- **Texte intuitif** : activez le mode de saisie intuitive pour que des suggestions de mots s'affichent au fur et à mesure de votre saisie. Vous pouvez également personnaliser les paramètres de la saisie intuitive.
- **Remplacement automatique** : paramétrez l'appareil pour corriger les fautes d'orthographe et les mots incomplets en appuyant sur la barre d'espace.
- **Majuscules auto.** : paramétrez l'appareil pour pouvoir mettre automatiquement en majuscules la première lettre qui suit un signe de ponctuation final (point, point d'interrogation et point d'exclamation).
- **Espace auto** : paramétrez l'appareil pour qu'il insère automatiquement un espace entre les mots.
- **Ponctuation automatique** : paramétrez l'appareil pour qu'il insère un point lorsque vous appuyez deux fois sur la barre d'espace.
- **Glissement du clavier** :
	- **Aucun(e)** : paramétrez l'appareil pour désactiver la fonction de balayage du clavier.
	- **Saisie en continu** : autorisez la saisie continue qui consiste à faire glisser le doigt d'une lettre à l'autre sur le clavier, sans le soulever.
	- **Contrôle du curseur** : activez la fonction de navigation intelligente qui permet de déplacer le curseur en faisant défiler le clavier.
	- **Saisie glissée** : activez ou désactivez le clavier pour saisir des chiffres ou des symboles quand vous appuyez sur une touche, puis que vous effleurez l'écran vers le haut avec le doigt.
- **Son** : paramétrez l'appareil pour qu'il émette un son lorsque vous appuyez sur une touche.
- **Vibreur** : paramétrez l'appareil pour qu'il vibre lorsque vous appuyez sur une touche.
- **Aperçu du caractère** : paramétrez l'appareil pour qu'il affiche une image agrandie de chaque caractère saisi.
- **Durée de l'appui prolongé** : définissez le délai de reconnaissance lorsque vous maintenez le doigt appuyé sur l'écran.
- **Réinitialiser paramètres** : réinitialisez les paramètres du clavier Samsung.

#### **Saisie vocale Google**

Pour modifier les paramètres de saisie vocale, appuyez sur  $\ddot{\phi}$ .

- **Sélect. langues saisie** : sélectionnez les langues de saisie.
- **Bloquer termes choquants** : paramétrez l'appareil pour qu'il bloque les mots injurieux lors de la saisie vocale.
- **Reconnaissance vocale hors connexion** : téléchargez et installez les données linguistiques pour la saisie vocale hors-ligne.

#### **Recherche vocale**

- **Langue** : sélectionnez la langue de la reconnaissance vocale.
- **Détection de mot actif "Ok Google"** : paramétrez l'appareil pour qu'il lance la reconnaissance vocale dès que vous prononcez la commande Ok Google lorsque vous utilisez l'application de recherche.

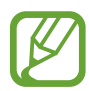

La disponibilité de cette fonction dépend de votre zone géographique ou de votre opérateur.

- **Sortie vocale** : paramétrez l'appareil pour qu'il vous prévienne de l'action en cours à l'aide d'un retour vocal.
- **Bloquer termes choquants** : masquez les mots injurieux dans les résultats de la recherche vocale.
- **Reconnaissance vocale hors connexion** : téléchargez et installez les données linguistiques pour la saisie vocale hors-ligne.
- **Reconnais. personnalisée** : paramétrez l'appareil pour pouvoir optimiser la reconnaissance vocale à l'aide des informations du tableau de bord Google.
- **Casque Bluetooth** : paramétrez l'appareil pour autoriser la saisie vocale de mots-clés via le microphone du casque et/ou de l'écouteur Bluetooth si celui-ci est connecté.

#### **Options synthèse vocale**

- **MOTEUR TTS FAVORI** : sélectionnez un moteur de synthèse vocale. Pour modifier les paramètres des moteurs de synthèse vocale, appuyez sur  $\ddot{\mathbf{\Sigma}}$ .
- **Vitesse d'élocution** : sélectionnez la vitesse de diction de la synthèse vocale.
- **Écouter un exemple** : écoutez un exemple de texte parlé.
- **État langue par défaut** : affichez le statut de la langue par défaut pour la fonction de synthèse vocale.

#### **Fenêtres contextuelles**

Activez la fonction pointage souris. Exécutez différentes fonctions lorsque le pointeur de la souris ou le pavé tactile connecté(e) à l'appareil se déplace sur l'écran.

- **Aperçu & intitulés icônes** : paramétrez l'appareil pour qu'il affiche un aperçu du contenu ou des informations contextuelles lorsque le pointeur pointe sur un élément.
- **Défilement de la liste** : paramétrez l'appareil pour pouvoir faire défiler les listes en déplaçant le pointeur vers le bord de l'écran.

#### **Vitesse du curseur**

Réglez la vitesse du curseur d'une souris ou d'un pavé tactile connectés à l'appareil.

### **Date et heure**

Accédez aux paramètres suivants et modifiez-les afin de contrôler l'affichage de l'heure et de la date. Depuis l'écran Paramètres, appuyez sur **Général** → **Date et heure**.

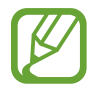

Si la batterie est entièrement déchargée ou si vous la retirez de l'appareil, l'heure et la date sont alors réinitialisées.

- **Date et heure automatiques** : mettez automatiquement à jour l'heure et de la date lorsque vous changez de fuseau horaire.
- **Définir la date** : réglez la date du jour manuellement.
- **Définir l'heure** : réglez l'heure manuellement.
- **Fuseau horaire auto** : paramétrez l'appareil pour pouvoir recevoir des informations sur l'heure depuis le réseau lorsque vous changez de fuseau horaire.
- **Sélectionner le fuseau horaire** : sélectionnez le fuseau horaire de votre zone géographique.
- **Format 24 heures** : affichez l'heure au format 24 heures.
- **Format de date** : sélectionnez le format de date.

### **Accessoires**

Modifiez les paramètres des accessoires.

Depuis l'écran Paramètres, appuyez sur **Général** → **Accessoires**.

- **Sortie audio** : sélectionnez le format de sortie audio à utiliser lorsque vous connectez l'appareil à des périphériques HDMI. Certains appareils peuvent ne pas prendre en charge les paramètres de son Surround.
- **Déverrouillage automatique** : paramétrez l'appareil pour pouvoir le déverrouiller automatiquement lorsque vous l'ouvrez.

### **Batterie**

Affichez la quantité d'énergie consommée par votre appareil.

Depuis l'écran Paramètres, appuyez sur **Général** → **Batterie**.

• **Affich. pourcentage batterie** : paramétrez l'appareil pour qu'il affiche l'autonomie restante de la batterie.

### **Économie d'énergie**

Activez le mode Économie d'énergie et modifiez les paramètres. Pour en savoir plus, reportez-vous à la section [Fonctions d'économie d'énergie](#page-32-0).

Depuis l'écran Paramètres, appuyez sur **Général** → **Économie d'énergie**.

- **Mode Éco. d'énergie** : activez le mode Économie d'énergie et modifiez les paramètres.
	- **Restr. données arrière-plan** : paramétrez l'appareil pour qu'il empêche les applications exécutées en arrière-plan d'utiliser une connexion de données mobile.
	- **Limiter les performances** : paramétrez l'appareil pour qu'il limite les diverses options, par exemple en désactivant le rétroéclairage des touches Applications récentes et Retour.
	- **Mode Échelle de gris** : paramétrez l'appareil pour qu'il affiche les couleurs à l'écran en nuances de gris.
- **Mode Ultra économie d'énergie** : paramétrez l'appareil pour prolonger le temps de veille et réduire la consommation de la batterie en affichant une présentation simplifiée et en autorisant un accès limité à une application.

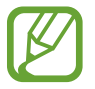

Le délai de veille maximum estimé est le temps qu'il faut à la batterie pour se décharger complètement lorsque l'appareil n'est pas utilisé. Le délai de veille peut varier selon les paramètres de l'appareil et les conditions d'utilisation.

### **Stockage**

Affichez les informations relatives à la quantité de stockage disponible sur l'appareil et la carte mémoire, ou formatez une carte mémoire.

Depuis l'écran Paramètres, appuyez sur **Général** → **Stockage**.

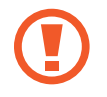

Le formatage d'une carte mémoire supprime définitivement toutes les données qui y sont stockées.

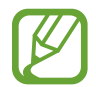

La mémoire interne de votre appareil a une capacité réelle disponible inférieure à la capacité indiquée, car elle est en partie occupée par le système d'exploitation et les applications installées par défaut. La capacité disponible peut varier lorsque vous mettez à jour l'appareil.

### **Sécurité**

Modifiez les paramètres de sécurité de l'appareil.

Depuis l'écran Paramètres, appuyez sur **Général** → **Sécurité**.

• **Crypter l'appareil** : définissez un mot de passe pour crypter les données enregistrées sur l'appareil. Vous devez saisir ce mot de passe à chaque fois que vous allumez l'appareil.

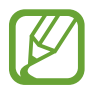

Chargez la batterie avant d'activer ce paramètre, car il peut arriver que le cryptage des données dure plus d'une heure.

• **Crypter la carte SD externe** : paramétrez l'appareil pour pouvoir crypter les fichiers contenus sur une carte mémoire.

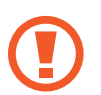

Votre appareil ne sera pas en mesure de lire les fichiers cryptés si vous le réinitialisez lorsque ces paramètres sont activés. Désactivez ces paramètres avant de réinitialiser votre appareil.

- **Contrôle à distance** : paramétrez l'appareil pour pouvoir le contrôler à distance via Internet si vous l'égarez ou s'il vous est dérobé. Pour utiliser cette fonction, vous devez vous connecter à votre compte Samsung.
	- **ENREGISTREMENT DU COMPTE** : enregistrez ou connectez-vous à votre compte Samsung.
	- **Utiliser réseaux sans fil** : paramétrez l'appareil pour pouvoir autoriser la collecte des données de localisation en cas de perte ou de vol ou retrouver l'appareil via le réseau Wi-Fi ou mobile.
- **Traçage du mobile** : activez ou désactivez la fonction de Traçage du mobile qui permet de localiser l'appareil en cas de perte ou de vol.
- **Accéder au site Web** : accédez au site Web Traçage du mobile [\(findmymobile.samsung.com](http://findmymobile.samsung.com)). Ce site vous permet de repérer et de contrôler un appareil égaré ou dérobé.
- **Configurer blocage SIM** :
	- **Verrouiller carte SIM** : activez ou désactivez la fonction de verrouillage par code PIN de l'appareil. Si vous activez ce paramètre, un code PIN vous sera demandé à chaque fois que vous allumez l'appareil.
	- **Modifier code PIN SIM** : modifiez le code PIN fourni pour accéder aux données SIM ou USIM.
- **Rendre les mots de passe visibles** : paramétrez l'appareil pour qu'il affiche votre mot de passe à mesure que vous le saisissez.
- **Admin. de périphérique** : affichez les administrateurs de votre appareil. Vous pouvez autoriser les administrateurs de l'appareil à appliquer de nouvelles règles à celui-ci.
- **Sources inconnues** : paramétrez l'appareil pour autoriser l'installation d'applications provenant de sources inconnues.
- **Vérifier les applications** : paramétrez l'appareil pour permettre à Google de vérifier que les applications ne présentent aucun danger avant de les installer.
- **MàJ de politique sécurité** : paramétrez l'appareil pour qu'il vérifie et télécharge les mises à jour de sécurité.
- **Envoyer des rapports de sécurité** : paramétrez l'appareil pour qu'il envoie automatiquement des rapports de sécurité à Samsung.
- **Type de stockage** : définissez un type de stockage pour les fichiers d'identification.
- **Infos d'ident. sécurisées** : recourez à des certificats et des identifiants pour sécuriser l'utilisation des diverses applications.
- **Installer depuis stock. périph.** : installez les certificats cryptés stockés sur une clé USB.
- **Effacer infos identification** : effacez les identifiants de sécurité contenus dans l'appareil et réinitialisez le mot de passe.

### **À propos de l'appareil**

Accédez aux informations relatives à l'appareil, modifiez le nom de l'appareil ou mettez à jour le logiciel de l'appareil.

Depuis l'écran Paramètres, appuyez sur **Général** → **À propos de l'appareil**.

## **Applications**

### **Gestionnaire d'applications**

Affichez et gérez les applications installées sur votre appareil. Depuis l'écran Paramètres, appuyez sur **Applications** → **Gestionnaire d'applications**.

### **Applications par défaut**

Sélectionnez un paramètre par défaut pour utiliser des applications. Depuis l'écran Paramètres, appuyez sur **Applications** → **Applications par défaut**.

### **Appels**

Personnalisez les paramètres d'appel.

Depuis l'écran Paramètres, appuyez sur **Applications** → **Appels**.

#### **Paramètres d'appel**

- Rejet de l'appel : rejetez automatiquement les appels provenant de numéros de téléphone spécifiques. Ajoutez des numéros de téléphone à la liste de rejet.
- **Répondre et mettre fin aux appels** :
	- **Pression sur la touche Accueil** : paramétrez l'appareil pour pouvoir répondre à un appel en appuyant sur la touche Accueil.
	- **Util. la commande vocale** : paramétrez l'appareil pour pouvoir répondre à un appel ou le rejeter à l'aide de commandes vocales.
	- **App. sur la touche Marche** : paramétrez l'appareil pour pouvoir mettre fin à un appel en appuyant sur la touche Marche/Arrêt.
- **Alertes d'appel** :
	- **Vibr. lors de la réponse** : paramétrez l'appareil pour qu'il vibre lorsque votre correspondant répond à un appel.
	- **Vibr. à la fin de l'appel** : paramétrez l'appareil pour qu'il vibre lorsque votre correspondant met fin à un appel.
	- **Tonalité de connexion** : activez ou désactivez la tonalité de connexion d'appel.
	- **Bip durée d'appel** : activez ou désactivez la tonalité émise chaque minute.
	- **Tonalité de fin d'appel** : activez ou désactivez la tonalité de fin d'appel.
	- **Avertir pendant appels** : paramétrez l'appareil pour qu'il vous prévienne de vos événements au cours d'un appel.
- **Accessoires d'appel** :
	- **Réponse automatique** : paramétrez l'appareil pour qu'il réponde automatiquement à un appel si un casque ou un écouteur est connecté.
	- **Temps de réponse auto.** : définissez la durée à l'issue de laquelle l'appareil doit répondre à l'appel.
	- **Conditions appel sortant** : paramétrez l'appareil pour qu'il autorise les appels sortants avec un casque Bluetooth, même si l'appareil est verrouillé.
	- **Type d'appel sortant** : sélectionnez le type d'appel sortant à effectuer avec un casque Bluetooth.
- **Paramètres supp.** :
	- **Identité de l'appelant** : affichez votre identité à vos correspondants lorsque vous passez un appel.
	- **Transfert d'appel** : transférez les appels entrants vers un autre numéro.
	- **Code région auto** : paramétrez l'appareil pour pouvoir insérer automatiquement un préfixe (code régional ou national) avant un numéro de téléphone.
	- **Restriction d'appel** : bloquez les appels entrants ou sortants.
	- **Signal d'appel** : autorisez les appels entrants en cours d'appel.
	- **Rappel auto.** : activez le rappel automatique si un appel n'a pas abouti ou a été interrompu.
	- **Numérotation fixe** : activez ou désactivez le mode de numérotation fixe pour limiter les appels aux numéros de la liste FDN. Saisissez le code PIN2 fourni avec votre carte SIM ou USIM.

#### **Paramètres son et sonnerie**

- Sonneries et son clavier :
	- **Sonneries** : ajoutez ou sélectionnez une sonnerie pour les appels entrants.
	- **Vibrations** : ajoutez ou sélectionnez un type de vibreur.
	- **Vibreur et sonnerie** : paramétrez l'appareil pour qu'il vibre et émette une sonnerie à chaque appel entrant.
	- **Son des touches** : paramétrez l'appareil pour qu'il émette un son lorsque vous appuyez sur les touches du clavier.

#### **Appels visio**

• **Masquer ma vidéo** : sélectionnez une image à afficher à votre correspondant.

#### **Messagerie vocale**

- **Fournisseur d'accès** : sélectionnez votre opérateur de messagerie vocale.
- **Param. messagerie vocale** : indiquez le numéro pour accéder au service de messagerie vocale. Vous pouvez obtenir ce numéro auprès de votre opérateur.
- **Sonneries** : sélectionnez un son pour les nouveaux messages vocaux.
- **Vibreur** : paramétrez l'appareil pour qu'il vibre lorsque vous recevez des messages vocaux.

#### **Paramètres d'appel Internet**

- **Comptes** : paramétrez l'appareil pour pouvoir accepter les appels IP et configurez vos comptes de services IP.
- **Utiliser appel Internet** : définissez si vous devez utiliser les appels Internet pour tous les appels ou seulement pour les appels IP.

### **Contacts**

Modifiez les paramètres d'utilisation des contacts.

Depuis l'écran Paramètres, appuyez sur **Applications** → **Contacts**.

- **Importer/Exporter** : importez ou exportez des contacts.
- **Contacts à afficher** : sélectionnez la source à partir de laquelle afficher les contacts.
- **Contacts avec n° tél.** : paramétrez l'appareil pour qu'il affiche uniquement les contacts qui ont un numéro de téléphone répertorié.
- **Trier par** : sélectionnez une option de tri des contacts.
- **Afficher les contacts par** : sélectionnez une option d'affichage des contacts.
- **Envoyer les coordonnées** : sélectionnez un mode de partage des contacts.
- **Comptes** : ajoutez ou modifiez les comptes avec lesquels synchroniser les contacts.

### **Email**

Modifiez les paramètres de gestion et d'envoi des e-mails.

Depuis l'écran Paramètres, appuyez sur **Applications** → **Email**.

- **Paramètres généraux** :
	- **Affichage** : modifiez les paramètres d'affichage des e-mails.
	- **Composition et envoi** :

**Taille de l'image par défaut** : sélectionnez la taille de l'image en pièce jointe.

**Retarder envoi e-mail** : définissez le délai à l'issue duquel l'appareil doit envoyer un e-mail après avoir appuyé sur la touche d'envoi.

- **Affichage par défaut** : paramétrez l'appareil pour qu'il ouvre un écran spécifique après la suppression d'e-mails.
- **Confirmer suppression(s)** : paramétrez l'appareil afin qu'il demande une confirmation avant la suppression des messages.
- **Expéditeurs prioritaires** : modifiez les paramètres des contacts prioritaires.
- **Adresses spam** : ajoutez des adresses électroniques à bloquer.
- **PARAMÈTRES DU COMPTE** : gérez les comptes de messagerie existants ou ajoutez de nouveaux comptes.

### **Galerie**

Modifiez les paramètres d'utilisation de la **Galerie**.

Depuis l'écran Paramètres, appuyez sur **Applications** → **Galerie**.

- **Gestion des données des réseaux sociaux** :
	- **Sync. via Wi-Fi uniq.** : paramétrez l'appareil pour qu'il synchronise le contenu uniquement lorsqu'une connexion Wi-Fi est activée.
- **Tags** :
	- **Tag contextuel** : paramétrez l'appareil photo pour qu'il affiche des tags contextuels.
	- **Libellé de portrait** : paramétrez l'appareil pour pouvoir enregistrer les visages présents sur une photo comme libellé de portrait.

### **Internet**

Modifiez les paramètres d'utilisation d'Internet.

Depuis l'écran Paramètres, appuyez sur **Applications** → **Internet**.

- **Compte** : connectez-vous à votre compte Samsung.
- **Définir page d'accueil** : définissez une page d'accueil par défaut.
- Remplir autom. formul. : paramétrez l'appareil pour qu'il fournisse automatiquement des informations utilisateur, comme le nom ou le numéro de téléphone, lorsque vous renseignez des formulaires sur des pages Web.
- **Confidentialité** : gérez vos données personnelles lorsque vous consultez des pages Web.
- **Ecran et texte** : modifiez les paramètres, réglez la taille de police, etc., lors de l'affichage de pages Web.
- **Paramètres des contenus** : modifiez les paramètres de gestion des cookies provenant de la consultation de pages Web ou choisissez d'afficher ou non des fenêtres contextuelles, etc.
- **Gestion bande passante** : modifiez les paramètres de la bande passante.

### **Messages**

Modifiez les paramètres d'utilisation des messages.

Depuis l'écran Paramètres, appuyez sur **Applications** → **Messages**.

- **Paramètres généraux** : modifiez différents paramètres des messages, tels que l'application à utiliser par défaut.
- **Affichage** : modifiez les paramètres de la fenêtre de messagerie, comme la couleur d'arrièreplan, etc.
- **Paramètres de signature** : paramétrez l'appareil pour qu'il affiche votre signature dans le message.
- **Paramètres SMS** : modifiez les paramètres des SMS.
- **Paramètres MMS** : modifiez les paramètres des MMS.
- **Paramètres des messages Push** : définissez un intervalle pour les notifications contextuelles vous avertissant de l'arrivée de nouveaux messages.
- **Paramètres Diffusion cellulaire (CB)** : paramétrez l'appareil pour qu'il reçoive des messages de diffusion cellulaire.
- **Paramètres de notification** : paramétrez l'appareil pour qu'il vous avertisse de l'arrivée de nouveaux messages.
- **Paramètres des messages spam** : paramétrez l'appareil pour qu'il bloque les messages provenant de numéros donnés ou contenant certains termes.
- **Retarder envoi de message** : définissez le le délai à l'issue duquel l'appareil doit envoyer un message après avoir appuyé sur la touche d'envoi.
- **Mode sécurisé** :
	- **Autor. accès à tous liens** : paramétrez l'appareil pour qu'il puisse ouvrir le lien contenu dans un message lorsque vous appuyez sur le lien.
	- **Alertes menace potent.** : paramétrez l'appareil pour qu'il vous prévienne lorsque vous installez des applications compatibles avec la fonction de messagerie pour prévenir l'hameçonnage.

### **S Planner**

Modifiez les paramètres d'utilisation de **S Planner**.

Depuis l'écran Paramètres, appuyez sur **Applications** → **S Planner**.

- **Affichage** :
	- **Premier jour de la semaine** : sélectionnez le premier jour de la semaine.
	- **Afficher le numéro de la semaine** : paramétrez l'appareil pour qu'il affiche le numéro de semaine.
	- **Masquer les événements refusés** : paramétrez l'appareil pour qu'il masque les événements expirés.
	- **Masquer les tâches terminées** : paramétrez l'appareil pour qu'il masque les tâches terminées.
	- **Météo** : paramétrez l'appareil pour qu'il affiche les prévisions météorologiques.
- **Fuseau horaire** :
	- **Verrouiller fuseau horaire** : paramétrez l'appareil pour qu'il ne modifie pas les réglages de fuseau horaire lorsque vous changez de fuseau horaire.
	- **Sélectionner le fuseau horaire** : sélectionnez le fuseau horaire.
	- **Aff. aujourd'hui selon** : paramétrez le calendrier pour qu'il utilise votre fuseau horaire ou un autre fuseau horaire.
- **Notification d'événements** :
	- **Sélectionner un type d'alerte** : sélectionnez les paramètres de notification des événements.
	- **Sélectionner sonnerie** : sélectionnez une sonnerie pour les événements ou les tâches.
	- **Vibreur** : paramétrez l'appareil pour qu'il vibre afin de vous avertir en cas d'événements ou de tâches.
	- **Réponses rapides** : sélectionnez ou créez des modèles d'envoi de messages aux participants à des événements.

## **S Voice**

Modifiez les paramètres de reconnaissance vocale.

Depuis l'écran Paramètres, appuyez sur **Applications** → **S Voice**.

- **Général** :
	- **Langue** : sélectionnez la langue de la reconnaissance vocale.
	- **Masquer mots injurieux** : masquez les mots injurieux dans les résultats de la recherche vocale.
	- **A propos de** : affichez les informations concernant la version.
- **Réveil** :
	- **Ouvrir via touche accueil** : paramétrez l'appareil pour pouvoir lancer **S Voice** en appuyant deux fois sur la touche Accueil.
	- **Réveil vocal** : paramétrez l'appareil pour pouvoir lancer la reconnaissance vocale à l'aide d'une commande de réveil quand vous utilisez **S Voice**.
- **Avancé** :
	- **Voir le corps du message** : paramétrez l'appareil pour qu'il affiche le texte des nouveaux messages.
	- **Evénements manqués** : paramétrez l'appareil pour qu'il démarre **S Voice** et vous prévienne des notifications manquées lorsque qu'un casque ou un écouteur est connecté et que vous appuyez sur la touche du casque.
	- **Résumé personnel** : paramétrez l'appareil pour qu'il affiche les événements dans **S Planner** lorsque vous utilisez **S Voice**.
	- **Effacer données S Voice** : effacez les données utilisées par **S Voice** depuis le serveur S Voice.
	- **Adresse personnelle** : saisissez l'adresse à utiliser dans les informations de localisation de la reconnaissance vocale.
	- **Se connecter à Facebook** : indiquez oralement les informations de votre compte Facebook pour utiliser Facebook à l'aide de l'application **S Voice**.
	- **Se connecter à Twitter** : saisissez les informations de votre compte Twitter pour l'utiliser avec l'application **S Voice**.

# **Accessibilité**

# **À propos des menus Accessibilité**

Les menus Accessibilité correspondent à des fonctions spéciales qui s'adressent aux personnes ayant certaines capacités réduites comme une mauvaise vue ou des troubles auditifs. Vous pouvez utiliser les fonctions suivantes :

- $\cdot$  TalkBack
- Modifier la taille de police
- Grossir l'écran
- Rappels de notification
- Inverser les couleurs d'affichage
- Réglage des couleurs
- Couper tous les sons
- Notification par flash
- Régler la balance audio
- Mode audio mono
- Personnaliser les paramètres des sous-titres
- Menus auxiliaires
- Configurer la durée de l'appui prolongé
- Mode commande des interactions
- Mode appui unique
- Gérer les paramètres d'accessibilité

Pour utiliser les menus d'accessibilité, ouvrez la liste des applications, appuyez sur **Paramètres** → **Appareil** → **Accessibilité**.

# **Utiliser la touche Accueil pour ouvrir les menus d'accessibilité**

Vous pouvez accéder aux menus d'accessibilité suivants en appuyant à trois reprises rapprochées sur la touche Accueil.

- Accessibilité
- TalkBack
- Couleurs négatives
- Contrôle par interaction

Depuis la liste des applications, appuyez sur **Paramètres** → **Appareil** → **Accessibilité**, puis faites glisser le curseur **Accès direct** vers la droite pour activer la fonction. Ensuite, sélectionnez un menu d'accessibilité à ouvrir lorsque vous appuyez à trois reprises rapprochées sur la touche Accueil.

Si vous sélectionnez plusieurs menus, l'appareil affiche une fenêtre contextuelle vous demandant quel menu utiliser lorsque vous appuyez à trois reprises rapprochées sur la touche Accueil. Pour activer le **Contrôle par interaction** des menus d'accessibilité, activez la fonction. Depuis la liste des applications, appuyez sur **Paramètres** → **Appareil** → **Accessibilité** → **Dextérité et interaction**, puis faites glisser le curseur **Contrôle par interaction** vers la droite pour activer la fonction.

# **Informations orales (TalkBack)**

# **Activer ou désactiver TalkBack**

Lorsque vous activez TalkBack, l'appareil lit à haute voix le texte affiché à l'écran ou les fonctions sélectionnées. Cette fonction s'avère utile si vous rencontrez des difficultés à voir l'écran.

- 1 Depuis la liste des applications, appuyez sur **Paramètres** <sup>→</sup> **Appareil** <sup>→</sup> **Accessibilité** <sup>→</sup> **Vue** <sup>→</sup> **TalkBack**.
- 2 Faites glisser le curseur en haut de l'écran vers la droite pour activer la fonction.

Pour désactiver TalkBack, faites glisser le curseur en haut de l'écran vers la gauche et appuyez rapidement à deux reprises n'importe où sur l'écran.

3 Appuyez sur **OK**.

Pour désactiver TalkBack, appuyez sur **OK**, puis appuyez rapidement à deux reprises n'importe où sur l'écran.

Lorsque vous activez TalkBack, l'appareil fournit des informations orales et lit à haute voix les fonctions que vous sélectionnez. L'appareil fournit également des informations orales lorsque l'écran est éteint, lorsque vous recevez de nouvelles notifications, etc.

Lorsque vous activez la fonction **Explorer au toucher** lorsque vous utilisez TalkBack, l'appareil lit à haute voix les éléments sélectionnés. D'abord, l'appareil lit à haute voix les éléments à l'écran lorsque vous appuyez dessus. Ensuite, l'appareil exécute la fonction ou ouvre l'application si vous appuyez à deux reprises rapprochées n'importe où sur l'écran. Si la fonction **Explorer au toucher** est désactivée, l'appareil ne peut pas prendre en compte plusieurs fonctions qui requièrent des gestes des doigts.

Pour activer la fonction **Explorer au toucher**, ouvrez la liste des applications, appuyez sur **Paramètres** → **Appareil** → **Accessibilité** → **Vue** → **TalkBack** → **Paramètres**, puis cochez la case **Explorer au toucher**.

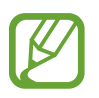

Lorsque vous utilisez TalkBack, certaines fonctions ne sont pas disponibles :

# <span id="page-188-0"></span>**Commander l'écran à l'aide de geste des doigts**

Avec TalkBack, vous pouvez contrôler l'écran d'un simple geste des doigts. Si la fonction **Explorer au toucher** est désactivée, l'appareil ne peut pas prendre en compte certaines des fonctions qui requièrent des gestes des doigts.

Pour activer la fonction **Explorer au toucher**, ouvrez la liste des applications, appuyez sur **Paramètres** → **Appareil** → **Accessibilité** → **Vue** → **TalkBack** → **Paramètres**, puis cochez la case **Explorer au toucher**.

- Parcourir l'écran : placez un doigt sur l'écran, puis déplacez-le pour parcourir l'écran. Maintenez le doigt appuyé sur un élément afin que l'appareil énonce son nom. Lorsque vous relâchez le doigt, l'élément sous le doigt est sélectionné.
- Sélectionner des éléments : appuyez sur un élément pour le sélectionner. Vous pouvez également sélectionner un élément et maintenir le doigt appuyé dessus, puis relâcher le doigt.
- Ouvrir l'élément sélectionné : lorsque les noms des éléments sélectionnés sont énoncés, relâchez le doigt dès que vous entendez le nom de l'élément souhaité. Appuyez ensuite à deux reprises rapprochées sur l'écran.
- Sélectionner l'élément précédent : faites défiler rapidement l'écran du doigt vers le haut ou vers la gauche.
- Sélectionner l'élément suivant : faites défiler rapidement l'écran du doigt vers le bas ou vers la droite.
- Parcourir les listes : faites défiler l'écran avec deux doigts vers le haut ou vers le bas.
- Revenir à la page précédente : faites défiler l'écran avec deux doigts vers la droite.
- Passer à la page suivante : faites défiler l'écran avec deux doigts vers la gauche.
- Déverrouiller l'écran : faites défiler l'écran avec deux doigts dans n'importe quelle direction au sein de la zone de verrouillage de l'écran.
- Ouvrir le volet des raccourcis : faites glisser le haut de l'écran vers le bas avec deux doigts.
- Ouvrir le volet de paramétrage rapide : faites glisser le haut de l'écran vers le bas avec trois doigts.

Vous pouvez configurer les paramètres des gestes des doigts de TalkBack dans **Gérer les gestes**. Pour en savoir plus, reportez-vous à la section [Configurer les paramètres des gestes des doigts](#page-189-0).

### <span id="page-189-0"></span>**Configurer les paramètres des gestes des doigts**

Lorsque vous utilisez la fonction TalkBack, vous pouvez effectuer certaines opérations d'un simple geste des doigts. Vous pouvez effectuer des opérations, comme revenir à l'écran précédent, ouvrir l'écran d'accueil, etc. Configurez les gestes des doigts avant de les utiliser.

#### **Configurer les paramètres des gestes verticaux**

Vous pouvez utiliser des gestes verticaux décomposés en faisant glisser votre doigt vers le haut et vers le bas depuis le bas de l'écran, ou inversement.

Depuis la liste des applications, appuyez sur **Paramètres** → **Appareil** → **Accessibilité** → **Vue** → **TalkBack** → **Paramètres** → **Gérer les gestes** → **Gestes verticaux en deux parties**. Sélectionnez ensuite l'une des fonctions suivantes :

- **Déplacement vers le premier et le dernier élément à l'écran** : lorsque vous faites glisser votre doigt vers le haut, puis vers le bas de l'écran, le premier élément en haut de l'écran est sélectionné. Lorsque vous faites glisser votre doigt vers le bas, puis vers le haut de l'écran, le dernier élément en bas de l'écran est sélectionné.
- **Sélection du niveau de précision pour la lecture** : lorsque vous faites glisser votre doigt vers le haut, puis vers le bas de l'écran, l'unité de lecture change. L'unité de lecture passe à la page, au paragraphe, à la ligne, au mot, au caractère, puis à une unité par défaut. Lorsque vous faites glisser votre doigt vers le bas, puis vers le haut de l'écran, l'unité de lecture est inversée.

#### <span id="page-190-0"></span>**Configurer les paramètres des gestes de raccourci**

Utilisez cette fonction pour configurer huit gestes de raccourci. Vous pouvez configurer des gestes, comme faire glisser le doigt vers le haut, puis vers la droite, sans le relâcher. Vous pouvez modifier les gestes de raccourci ou assigner des fonctions à des raccourcis vierges.

Depuis la liste des applications, appuyez sur **Paramètres** → **Appareil** → **Accessibilité** → **Vue** → **TalkBack** → **Paramètres** → **Gérer les gestes**. Sélectionnez un geste, puis assignez-lui une fonction. Les fonctions suivantes sont disponibles :

- **Bouton "Retour"** : revenez à l'écran précédent.
- **Bouton "Accueil"** : ouvrez l'écran d'accueil.
- **Bouton "Applications récentes"** : ouvrez la liste des applications récemment utilisées.
- **Ouvrir les notifications** : ouvrez le volet des raccourcis.
- **Ouvrir le menu contextuel général** : ouvrez le menu contextuel général. Maintenez le doigt appuyé sur l'écran pour ouvrir le menu contextuel général circulaire. Vous pouvez utiliser des fonctions, telles que **Navigation rapide**, **Lire à partir du haut de la page**, **Épeler le dernier énoncé** et **Lire à partir de l'élément suivant**. Ensuite, parcourez les menus en traçant un cercle du doigt sans le relâcher. Une fois que vous avez trouvé le menu que vous cherchez, relâchez le doigt du menu pour le sélectionner.

Appuyez sur **Mettre en pause les retours** en haut à gauche de l'écran pour mettre en pause les informations orales.

Appuyez sur **Paramètres TalkBack** en haut à droite de l'écran pour accéder aux paramètres TalkBack. Pour en savoir plus, reportez-vous à la section [Configurer les paramètres de TalkBack.](#page-193-0)

- **Ouvrir le menu contextuel local** : ouvrez le menu contextuel local. Vous pouvez sélectionner une unité pour lire le texte à l'écran. Lorsque vous utilisez cette fonction tout en saisissant du texte, des menus contextuels, comme le menu de commande du curseur, sont disponibles. Maintenez le doigt appuyé sur l'écran pour ouvrir le menu contextuel circulaire. Ensuite, parcourez les menus en traçant un cercle du doigt sans le relâcher. Une fois que vous avez trouvé le menu que vous cherchez, relâchez le doigt du menu pour le sélectionner.
- **Lire à partir du haut de la page** : l'appareil énonce les éléments du premier au dernier.
- **Lire à partir de l'élément suivant** : l'appareil énonce les éléments à partir de l'élément figurant après l'élément sélectionné.

### **Modifier les unités de lecture**

Lorsque vous utilisez TalkBack, vous pouvez écouter le texte affiché à l'écran. Vous pouvez faire glisser le doigt vers le haut, le bas, la gauche ou la droite afin de sélectionner le texte souhaité. Par défaut, l'appareil énonce le texte figurant dans la zone sélectionnée. Vous pouvez également paramétrer l'appareil pour qu'il lise le texte d'autres unités, comme des lignes ou des paragraphes.

### **Modifier les unités de lecture à l'aide du menu contextuel local**

- 1 Sélectionnez un texte à lire.
- $2$  Faites glisser votre doigt vers le haut, puis vers la droite sans le relâcher pour ouvrir le menu contextuel local.
- 3 Maintenez le doigt appuyé sur l'écran, puis tracez un cercle du doigt pour parcourir les menus. Relâchez ensuite le doigt quand vous entendez **Modifier le niveau de lecture**.
- 4 Maintenez à nouveau le doigt appuyé sur l'écran, puis tracez un cercle du doigt pour parcourir les menus. Relâchez ensuite le doigt quand vous entendez l'unité de lecture souhaitée.

Pour modifier le geste de raccourci permettant d'ouvrir le menu contextuel local, reportez-vous à la section [Configurer les paramètres des gestes de raccourci.](#page-190-0)

#### **Modifier les unités de lecture à l'aide de gestes verticaux décomposés**

Lorsque vous faites glisser le doigt vers le haut, puis vers le bas de l'écran, l'unité de lecture change. L'unité de lecture passe à la page, au paragraphe, à la ligne, au mot, au caractère, puis à une unité par défaut. Lorsque vous faites glisser votre doigt vers le bas, puis vers le haut de l'écran, l'unité de lecture est inversée.

Depuis la liste des applications, appuyez sur **Paramètres** → **Appareil** → **Accessibilité** → **Vue** → **TalkBack** → **Paramètres** → **Gérer les gestes** → **Gestes verticaux en deux parties** → **Sélection du niveau de précision pour la lecture**.

Vous pouvez écouter le texte à la suite du texte actuellement sélectionné grâce à l'unité de lecture en cours. Pour écouter le texte de la prochaine unité de lecture, faites glisser le doigt vers le bas ou vers la droite de l'écran. Vous pouvez également écouter le texte avant le texte actuellement sélectionné grâce à l'unité de lecture en cours. Pour écouter le texte de la précédente unité de lecture, faites glisser le doigt vers le haut ou vers la gauche de l'écran.

### **Mettre TalkBack en pause**

Ouvrez le menu contextuel général en faisant glisser le doigt vers le bas, puis vers la droite de l'écran sans le relâcher. Lorsque vous sélectionnez **Mettre en pause les retours** en haut à gauche de l'écran, TalkBack est mis en pause.

Lorsque TalkBack est mis en pause, vous pouvez le réactiver en allumant l'écran ou par d'autres méthodes. Pour modifier la méthode de réactivation de TalkBack, ouvrez la liste des applications, puis appuyez sur **Paramètres** → **Appareil** → **Accessibilité** → **Vue** → **TalkBack** → **Paramètres** → **Réactiver**. Sélectionnez ensuite une option.

Pour modifier le geste de raccourci permettant d'ouvrir le menu contextuel général, reportez-vous à la section [Configurer les paramètres des gestes de raccourci.](#page-190-0)

# **Utiliser la fonction de navigation rapide**

Avec la fonction de navigation rapide, vous pouvez accéder à des menus en traçant un cercle à l'écran sans faire défiler l'écran vers le haut ou vers le bas pour sélectionner un élément.

Ouvrez le menu contextuel général en faisant glisser le doigt vers le bas, puis vers la droite de l'écran sans le relâcher. Maintenez le doigt appuyé sur l'écran, puis tracez un cercle du doigt autour du menu pour parcourir les menus. Relâchez ensuite le doigt quand vous entendez **Navigation rapide**. Appuyez à nouveau sur l'écran, puis tracez un cercle du doigt autour du menu pour parcourir les menus. Relâchez ensuite le doigt quand vous entendez le menu souhaité.

# **Ajouter et gérer des libellés d'image**

Vous pouvez assigner des libellés aux images à l'écran. L'appareil énonce les libellés lorsque les éléments sont sélectionnés. Ajoutez des libellés aux images sans libellé à l'aide du menu contextuel local.

Ouvrez le menu contextuel local en faisant glisser le doigt vers le haut, puis vers la droite de l'écran sans le relâcher. Maintenez le doigt appuyé sur l'écran, puis tracez un cercle du doigt autour du menu pour parcourir les menus. Lorsque vous entendez le nom du menu d'ajout de libellé, relâchez le doigt pour ajouter des libellés.

Pour afficher les libellés, ouvrez la liste des applications, puis appuyez sur **Paramètres** → **Appareil** → **Accessibilité** → **Vue** → **TalkBack** → **Paramètres** → **Gérer les libellés personnalisés**.

# <span id="page-193-0"></span>**Configurer les paramètres de TalkBack**

Configurez les paramètres de TalkBack selon vos préférences.

Depuis la liste des applications, appuyez sur **Paramètres** → **Appareil** → **Accessibilité** → **Vue** → **TalkBack** → **Paramètres**. Vous pouvez également ouvrir le menu contextuel général en faisant glisser votre doigt vers le bas, puis vers la droite de l'écran sans le relâcher. Ensuite, faites glisser votre doigt vers le coin supérieur droit de l'écran et relâchez-le lorsque vous entendez **Paramètres TalkBack**.

• **Volume de la voix** : réglez le volume des informations orales.

Le volume des informations orales peut varier en fonction du volume du média. Pour régler le volume du média, appuyez sur la touche de volume gauche/droite tout en écoutant des informations orales. Vous pouvez également, depuis la liste des applications, appuyer sur **Paramètres** → **Appareil** → **Son** → **Volume**, puis faire glisser la barre de réglage du volume du contenu multimédia vers la gauche ou la droite.

- **Modification du ton** : paramétrez l'appareil pour qu'il énonce le texte saisi à l'aide du clavier à basse tonalité.
- **Écho du clavier** : paramétrez l'appareil pour qu'il lise à haute voix le texte ou les symboles saisis à l'aide du clavier. Vous pouvez également définir le type de clavier à utiliser avec cette fonction.
- **Parler quand l'écran est éteint** : paramétrez l'appareil pour qu'il fournisse des informations orales lorsque l'écran est éteint.
- **Secouer pour démarrer la lecture continue** : paramétrez l'appareil pour qu'il énonce le texte affiché à l'écran lorsque vous secouez l'appareil. Vous pouvez sélectionner différentes options de vitesses de secousses.
- **Dire le n° de l'appelant** : paramétrez l'appareil pour qu'il lise à haute voix le nom de l'appelant lors d'un appel entrant.
- **Vibration** : paramétrez l'appareil pour qu'il vibre lorsque vous parcourez l'écran du doigt.
- **Retour audio** : paramétrez l'appareil pour qu'il émette un son lorsque vous commandez l'écran, comme lorsque vous le parcourez, etc.
- **Privilégier le volume de la voix** : paramétrez l'appareil pour qu'il baisse le volume du média lorsqu'il lit un élément à haute voix.
- **Volume sonore** : réglez le volume du son émis lorsque vous appuyez sur l'écran pour le contrôler. Cette fonction est disponible lorsque **Retour audio** est sélectionné.
- **Explorer au toucher** : paramétrez l'appareil pour qu'il lise à haute voix les éléments sur lesquels vous appuyez du doigt. Déplacez le doigt sur l'écran pour trouver l'élément souhaité. Lorsque le nom de l'élément recherché est prononcé, relâchez le doigt et appuyez rapidement à deux reprises à n'importe quel endroit de l'écran pour l'ouvrir. Vous pouvez aller à la page de votre choix en faisant défiler l'écran vers la gauche ou la droite avec deux doigts. Pour savoir comment commander l'écran à l'aide de la fonction de navigation tactile, reportez-vous à la section [Commander l'écran à l'aide de geste des doigts](#page-188-0).
- **Faire défiler les listes automatiquement** : paramétrez l'appareil pour qu'il parcoure automatiquement la partie de la liste non affichée à l'écran et qu'il énonce les éléments.
- **Appuyer une fois pour sélectionner** : paramétrez l'appareil pour qu'il ouvre l'élément sélectionné lorsque vous appuyez une fois dessus.
- **Lancer le didacticiel "Explorer au toucher"** : affichez le didacticiel sur l'utilisation de la fonction Navigation tactile.
- **Gérer les gestes** : assignez les opérations à effectuer à l'aide des gestes des doigts. Pour en savoir plus, reportez-vous à la section [Configurer les paramètres des gestes des doigts.](#page-189-0)
- **Gérer les libellés personnalisés** : affichez les libellés que vous avez ajoutés.
- **Réactiver** : sélectionnez une méthode de reprise des informations orales.
- **Paramètres du développeur** : paramétrez les options de développement d'applications.

### **Utiliser l'appareil avec l'écran éteint**

Paramétrez l'appareil pour qu'il laisse toujours l'écran éteint afin de préserver la confidentialité de vos données. L'écran ne s'allume pas lorsque vous appuyez sur les touches externes ou sur l'écran. En revanche, les fonctions activées restent activées.

Depuis la liste des applications, appuyez sur **Paramètres** → **Appareil** → **Accessibilité** → **Vue**, puis cochez la case **Ecran atténué**. Vous pouvez activer ou désactiver cette fonction en appuyant à deux reprises sur la touche Marche/Arrêt.

### **Utiliser la fonction de saisie par touches rapide**

Paramétrez l'appareil pour pouvoir saisir un caractère lorsque vous relâchez le doigt du caractère du clavier. Vous pouvez utiliser cette fonction pour saisir des caractères au lieu de relâcher le doigt et d'appuyer deux fois sur l'écran.

Depuis la liste des applications, appuyez sur **Paramètres** → **Appareil** → **Accessibilité** → **Vue**, puis sur **Saisie clavier rapide**.

### **Lire des mots de passe à haute voix**

Paramétrez l'appareil pour qu'il lise le mot de passe à haute voix lorsque vous saisissez le mot de passe lorsque TalkBack est activé. Utilisez cette fonction pour vous assurer que vous saisissez le mot de passe correct.

Depuis la liste des applications, appuyez sur **Paramètres** → **Appareil** → **Accessibilité** → **Vue**, puis cochez la case **Énoncer mots de passe**.

# **Paramétrer les fonctions de diction de la synthèse vocale**

Modifiez les paramètres de diction de la synthèse vocale utilisés lorsque TalkBack est activé, comme les langues, la vitesse, etc.

Depuis la liste des applications, appuyez sur **Paramètres** → **Appareil** → **Accessibilité** → **Vue** → **Options synthèse vocale**, puis utilisez les fonctions suivantes :

- **Moteur de synthèse vocale Samsung** / **Moteur de synthèse vocale Google** : sélectionnez un moteur pour la fonction de diction de la synthèse vocale.
- **Vitesse d'élocution** : sélectionnez la vitesse de diction de la synthèse vocale.
- **Écouter un exemple** : écoutez un exemple de texte parlé. Si l'appareil ne parvient pas à lire des exemples à haute voix, appuyez sur  $\bigstar \rightarrow$  **Installer les données vocales** pour télécharger et installer les données vocales de la fonction de diction de la synthèse vocale.
- **État langue par défaut** : affichez le statut de la langue par défaut pour la fonction de synthèse vocale.

# **Saisir du texte à l'aide du clavier**

Pour afficher le clavier, appuyez sur le champ de saisie de texte, puis appuyez à deux reprises rapprochées n'importe où sur l'écran.

Lorsque vous appuyez du doigt sur le clavier, l'appareil lit à haute voix les touches de caractères sous votre doigt. Lorsque vous entendez le caractère que vous recherchez, relâchez le doigt de l'écran pour le sélectionner. Le caractère est saisi et l'appareil lit le texte à haute voix.

Si la fonction **Saisie clavier rapide** n'est pas activée, relâchez le doigt du caractère que vous souhaitez, puis appuyez à deux reprises rapprochées sur l'écran. Pour activer la fonction de saisie rapide, ouvrez la liste des applications, appuyez sur **Paramètres** → **Appareil** → **Accessibilité** → **Vue**, puis cochez la case **Saisie clavier rapide**.

#### **Saisir des caractères supplémentaires**

Maintenez le doigt appuyé sur une touche du clavier. Si des caractères supplémentaires sont disponibles via la touche, une fenêtre contextuelle apparaît au-dessus du clavier, affichant les caractères. Pour sélectionner un caractère, faites glisser le doigt sur l'écran jusqu'à ce que vous entendiez le nom du caractère souhaité, puis relâchez le doigt.

#### **Modifier la langue de saisie**

Pour ajouter des langues de saisie, ouvrez la liste des applications, puis appuyez sur **Paramètres** → **Général** → **Langue et saisie**. Appuyez ensuite sur près de **Clavier Samsung** → **Sélectionner langue de saisie**, puis sélectionnez les langues à utiliser.

Pour modifier la langue de saisie, appuyez sur  $\bigcircled{B}$ , puis appuyez rapidement deux fois à n'importe quel endroit de l'écran.

#### **Modifier du texte**

Utilisez le menu contextuel local pour déplacer le curseur ou copier et coller du texte.

Ouvrez le menu contextuel local en faisant glisser le doigt vers le haut, puis vers la droite de l'écran sans le relâcher. Maintenez le doigt appuyé sur l'écran, puis tracez un cercle du doigt autour du menu pour parcourir le menu. Relâchez ensuite le doigt quand vous entendez **Modifier le niveau de lecture**. Appuyez à nouveau sur l'écran, puis tracez un cercle autour du menu pour parcourir les menus. Relâchez ensuite le doigt quand vous entendez l'unité de lecture souhaitée.

Lorsque vous modifiez du texte, pour plus de facilité, définissez l'unité de lecture sur mot ou caractère. En mode sélection, l'appareil sélectionne le texte en fonction de l'unité de lecture sélectionnée.

Faites glisser le doigt vers le haut, vers le bas, vers la gauche ou vers la droite pour écouter le texte. Lorsque le texte que vous souhaitez modifier est lu à haute voix, effectuez les opérations suivantes :

- Supprimer le texte : appuyez sur la touche Supprimer du clavier.
- Sélectionner le texte à l'aide du mode sélection : activez le mode sélection pour sélectionner et écouter le texte. Pour activer le mode sélection, ouvrez le menu contextuel local, puis sélectionnez **Contrôle du curseur** → **Commencer la sélection**. Faites défiler l'écran vers la gauche ou vers la droite pour écouter le texte avant ou après le texte sélectionné. Pour désactiver le mode sélection, ouvrez le menu contextuel local, puis sélectionnez **Contrôle du curseur** → **Terminer la sélection**.
- Sélectionner le texte tout entier : ouvrez le menu contextuel local, puis sélectionnez **Contrôle du curseur** → **Tout sélectionner**. L'ensemble du texte du document est sélectionné.
- Copier ou couper du texte : sélectionnez le texte à l'aide du menu contextuel local. Ensuite, ouvrez le menu contextuel local, puis sélectionnez **Contrôle du curseur**. Sélectionnez **Copier** pour copier le texte sélectionné, ou **Couper** pour couper le texte sélectionné. Le texte sélectionné est copié dans le presse-papier.
- Coller le texte : placez le curseur à l'endroit où le texte doit être inséré, ouvrez le menu contextuel local, puis sélectionnez **Contrôle du curseur** → **Coller**.

### **Dicter du texte**

Vous pouvez saisir du texte en le dictant. Pour afficher le clavier, appuyez sur le champ de saisie de texte, puis appuyez à deux reprises rapprochées n'importe où sur l'écran.

Lorsque vous maintenez le doigt appuyé sur  $\ddot{\mathbf{x}}$ , l'appareil affiche une fenêtre contextuelle indiquant les options du clavier. Faites glisser le doigt sur l'écran sans le soulever. Lorsque  $\clubsuit$  est sélectionné, relâchez le doigt. Prononcez ensuite les mots que vous souhaitez saisir dans le champ de saisie. Les mots prononcés apparaissent sous forme de texte à l'écran et l'appareil les lit à voix haute.

Pour saisir plus de texte, sélectionnez la touche microphone et prononcez les mots.

#### **Modifier la langue de saisie**

Lorsque vous dictez du texte, sélectionnez **Français (France)**, puis une langue pour modifier la langue de saisie.

Pour ajouter des langues à la liste, sélectionnez **Français (France)** → **Ajouter des langues**, désélectionnez **Automatique**, puis sélectionnez les langues à utiliser.

# **Modifier la taille de police**

Utilisez cette fonction pour modifier la taille de police. Pour faciliter l'utilisation pour les malvoyants, l'appareil propose différentes tailles de police. Il se peut que, dans certaines applications, il ne soit pas possible de régler la taille de la police sur **Enorme**.

Depuis la liste des applications, appuyez sur **Paramètres** → **Appareil** → **Accessibilité** → **Vue** → **Taille de police**.

# **Grossir l'écran**

Utilisez cette fonction pour grossir l'écran et effectuer un zoom avant sur une zone spécifique.

Depuis la liste des applications, appuyez sur **Paramètres** → **Appareil** → **Accessibilité** → **Vue** → **Gestes d'agrandissement**, puis faites glisser le curseur en haut à droite de l'écran vers la droite pour activer la fonction.

- Effectuer un zoom avant et arrière : appuyez à trois reprises rapprochées sur l'écran pour effectuer un zoom avant sur une zone spécifique. Appuyez de nouveau à trois reprises rapprochées sur l'écran pour annuler le zoom.
- Parcourir l'écran en le faisant défiler : utilisez deux doigts pour faire défiler l'écran grossi.
- Régler le niveau de zoom : appuyez sur l'écran grossi avec deux doigts. Ensuite, écartez deux doigts ou rapprochez-les pour régler le niveau de zoom.
	- Il n'est pas possible d'agrandir les claviers à l'écran.
	- Lorsque cette fonction est activée, les performances de certaines applications, comme **Calculatrice**, peuvent en être affectées.

# **Configurer des rappels de notification**

Utilisez cette fonction pour vous rappeler des notifications que vous n'avez pas vérifiées selon l'intervalle défini.

Depuis la liste des applications, appuyez sur **Paramètres** → **Appareil** → **Accessibilité** → **Vue** → **Rappel de notification**, puis faites glisser le curseur en haut à droite de l'écran vers la droite pour activer la fonction.

Pour définir un intervalle entre les alertes, appuyez sur **Fréquence de rappel**.

# **Inverser les couleurs d'affichage**

Utilisez cette fonction pour améliorer la visibilité de l'écran et aider les utilisateurs à déchiffrer plus facilement le texte à l'écran. Lorsque cette fonction est activée, l'appareil affiche une image négative qui inverse les couleurs à l'écran. L'inversion des couleurs augmente le contraste entre le noir et le blanc.

Depuis la liste des applications, appuyez sur **Paramètres** → **Appareil** → **Accessibilité** → **Vue**, puis cochez la case **Couleurs négatives**.

# **Régler les couleurs**

Utilisez cette fonction pour régler l'affichage des couleurs à l'écran si vous avez des difficultés à distinguer les couleurs. L'appareil remplace les couleurs par des couleurs plus faciles à reconnaître.

- 1 Depuis la liste des applications, appuyez sur **Paramètres** <sup>→</sup> **Appareil** <sup>→</sup> **Accessibilité** <sup>→</sup> **Vue**.
- 2 Faites glisser le curseur **Réglage des couleurs** vers la droite pour activer la fonction.
- 3 Appuyez sur **Démarrer**.
- 4 Organisez les vignettes de couleurs par ordre de similarité, en commençant par la couleur de base.
- 5 Une fois les couleurs réglées, appuyez sur **OK**.

Si vous pouvez distinguer les couleurs, aucun autre réglage n'est nécessaire.

- 6 Si les couleurs ne peuvent toujours pas être distinguées, appuyez sur **Appareil photo** ou sur **Image**.
- 7 Faites glisser la barre de réglage des couleurs vers la gauche ou vers la droite, puis appuyez sur **OK**.

Pour réajuster la couleur, appuyez sur <del>∶ →</del> Réajuster la couleur.

# **Configurer une notification par flash**

Configurez le flash pour qu'il clignote lorsque vous recevez des appels entrants, de nouveaux messages ou des notifications.

Depuis la liste des applications, appuyez sur **Paramètres** → **Appareil** → **Accessibilité** → **Audition**, puis cochez la case **Notification par flash**.

# **Couper tous les sons**

Configurez l'appareil pour qu'il coupe tous les sons, comme les sons multimédia.

Depuis la liste des applications, appuyez sur **Paramètres** → **Appareil** → **Accessibilité** → **Audition**, puis cochez la case **Désactiver tous les sons**.

# **Paramètres des sous-titres**

### **Sous-titres Samsung**

Depuis la liste des applications, appuyez sur **Paramètres** → **Appareil** → **Accessibilité** → **Audition** → **Sous-titres Samsung (CC)**, puis faites glisser le curseur en haut à droite de l'écran vers la droite pour activer la fonction.

Vous pouvez utiliser les options suivantes :

- **Alignement** : modifiez la position des sous-titres.
- **Police** : modifiez le type de police.
- **Taille de police** : modifiez la taille de police.
- **Bordure** : modifiez le bord du texte des sous-titres.
- **Police** : modifiez la couleur et la transparence du texte.
- **Couleur d'arrière-plan** : modifiez la couleur et la transparence du fond de la zone de sous-titres.
- **Fenêtre des sous-titres** : modifiez la couleur et la transparence de la fenêtre de sous-titres.

# **Sous-titres Google**

Depuis la liste des applications, appuyez sur **Paramètres** → **Appareil** → **Accessibilité** → **Audition** → **Sous-titres Google (CC)**, puis faites glisser le curseur en haut à droite de l'écran vers la droite pour activer la fonction.

Vous pouvez utiliser les options suivantes :

- **Langue** : sélectionnez une langue d'affichage.
- **Taille du texte** : modifiez la taille de police.
- **Style des sous-titres** : modifiez le style des sous-titres.

# **Régler la balance audio**

Configurez l'appareil pour pouvoir régler la balance audio lorsque vous utilisez un casque ou un écouteur.

Pour régler la balance audio, connectez un casque ou un écouteur à l'appareil. Depuis la liste des applications, appuyez sur **Paramètres** → **Appareil** → **Accessibilité** → **Audition** → **Balance audio**. Faites glisser la barre de réglage vers la gauche ou vers la droite pour régler la balance audio, puis appuyez sur **Définir**.

# **Audio mono**

Paramétrez l'appareil pour qu'il passe de stéréo à mono lorsque vous connectez un casque ou un écouteur. La sortie mono combine le son stéréo en un seul signal qui est joué dans tous les hautparleurs des casques ou écouteurs. Utilisez ce mode en cas de troubles auditifs ou si une oreillette unique est plus pratique.

Depuis la liste des applications, appuyez sur **Paramètres** → **Appareil** → **Accessibilité** → **Audition**, puis cochez la case **Audio mono**.

# **Menu assistant**

# **Afficher l'icône de raccourci auxiliaire**

Paramétrez l'appareil pour qu'il affiche l'icône de raccourci auxiliaire. Vous pouvez vous servir de cette icône pour accéder aux applications, fonctions et paramètres. Commandez l'appareil en appuyant sur les menus auxiliaires de l'icône sans parcourir l'écran. Lorsque cette fonction est lancée, le **Mode pression unique** est activé.

- 1 Depuis la liste des applications, appuyez sur **Paramètres** <sup>→</sup> **Appareil** <sup>→</sup> **Accessibilité** <sup>→</sup> **Dextérité et interaction**.
- 2 Faites glisser le curseur **Menu assistant** vers la droite pour activer la fonction. L'icône de raccourci auxiliaire apparaît au coin inférieur droit de l'écran.
- 3 Appuyez sur **Menu assistant** <sup>→</sup> **Main dominante** pour déplacer l'icône de raccourci auxiliaire vers un emplacement pratique.

### **Accéder aux menus auxiliaires**

L'icône de raccourci auxiliaire apparaît sous forme d'icône flottante, ce qui vous permet d'accéder facilement aux menus auxiliaires depuis n'importe quel écran.

Lorsque vous appuyez sur l'icône de raccourci auxiliaire, l'icône s'agrandit légèrement et les menus auxiliaires apparaissent sur l'icône. Appuyez sur la flèche haut ou bas pour accéder à d'autres volets ou faites défiler l'écran vers le haut ou vers le bas pour sélectionner d'autres menus.

#### **Utiliser le curseur**

Depuis le menu auxiliaire, appuyez sur **Curseur**. Un curseur et une zone tactile où le curseur peut être commandé apparaissent à l'écran. Vous pouvez commander l'écran à l'aide de petits mouvements du doigt sur la zone tactile. Faites glisser le doigt sur la zone tactile afin de déplacer le curseur. Vous pouvez également appuyer sur l'écran afin de sélectionner les éléments situés sous le curseur.

Vous pouvez utiliser les options suivantes :

- $\cdot \ll \rightarrow \gg$ : sélectionner un élément ou faire défiler l'écran vers la gauche ou la droite.
- $\cdot \quad \hat{\mathcal{A}}/\check{\mathcal{C}}$ : faire défiler l'écran vers le haut ou le bas.
- $\cdot \quad \overline{\cdot}$  : déplacer la zone tactile vers un autre emplacement.
- $\cdot$   $\times$  : fermer la zone tactile.

Pour modifier les paramètres du curseur, ouvrez la liste des applications, appuyez sur **Paramètres** → **Appareil** → **Accessibilité** → **Dextérité et interaction**, faites glisser le curseur **Menu assistant** vers la droite pour activer la fonction, appuyez sur le **Menu assistant** puis utilisez les options sous **PARAMÈTRES PAVÉ ET CURSEUR**.

#### **Utiliser les menus auxiliaires avancés**

Configurez l'appareil pour qu'il affiche des menus auxiliaires avancés pour les applications sélectionnées. Par exemple, lorsque vous démarrez la **Galerie**, les fonctions de recherche et de rédaction apparaissent sur le menu auxiliaire.

Depuis la liste des applications, appuyez sur **Paramètres** → **Appareil** → **Accessibilité** → **Dextérité et interaction** → **Menu assistant** → **Assistant plus**, faites glisser le curseur en haut de l'écran vers la droite pour activer la fonction, puis sélectionnez des applications.

### **Modifier les menus auxiliaires**

Vous pouvez utiliser cette fonction pour modifier les menus de l'icône de raccourci auxiliaire.

Depuis la liste des applications, appuyez sur **Paramètres** → **Appareil** → **Accessibilité** → **Dextérité et interaction**, faites glisser le curseur **Menu assistant** vers la droite pour activer la fonction, appuyez sur le **Menu assistant** puis sur **Modif.** Pour ajouter ou supprimer des menus, appuyez sur  $\oplus$  ou  $\ominus$ .

# **Configurer la durée de l'appui prolongé**

Définissez le délai de reconnaissance lorsque vous maintenez le doigt appuyé sur l'écran.

Depuis la liste des applications, appuyez sur **Paramètres** → **Appareil** → **Accessibilité** → **Dextérité et interaction** → **Durée de l'appui prolongé**, puis sélectionnez une option.

# **Contrôle par interaction**

Activez le mode contrôle des interactions pour limiter les réactions de l'appareil aux saisies lorsque vous utilisez des applications. Utilisez ce mode si vous souhaitez limiter l'accès des autres personnes et commander vos médias ou vos données.

- 1 Depuis la liste des applications, appuyez sur **Paramètres** <sup>→</sup> **Appareil** <sup>→</sup> **Accessibilité** <sup>→</sup> **Dextérité et interaction** → **Contrôle par interaction**.
- 2 Faites glisser le curseur en haut de l'écran vers la droite pour activer la fonction.
- $3$  Maintenez les touches Accueil et Volume gauche simultanément enfoncées tout en utilisant une application.
- 4 Réglez la taille du cadre ou tracez une ligne autour d'une zone que vous souhaitez limiter.
- 5 Appuyez sur **OK**.

L'appareil affiche la zone limitée. Si vous appuyez sur l'écran ou sur des touches, comme la touche Accueil, l'opération de fonctionne pas dans cette zone.

Pour désactiver le mode contrôle des interactions, maintenez les touches Accueil et Volume gauche simultanément enfoncées.

# **Utiliser le mode à appui unique**

Paramétrez l'appareil pour commander les appels entrants ou les notifications en appuyant sur la touche plutôt qu'en la faisant glisser. Lorsqu'une alarme retentit, appuyez sur la touche pour arrêter l'alarme plutôt qu'en la faisant glisser.

Depuis la liste des applications, appuyez sur **Paramètres** → **Appareil** → **Accessibilité**, puis cochez la case **Mode pression unique**.

# **Gérer les paramètres d'accessibilité**

### **Enregistrer les paramètres d'accessibilité dans un fichier**

Exportez les paramètres d'accessibilité en cours dans un fichier.

Depuis la liste des applications, appuyez sur **Paramètres** → **Appareil** → **Accessibilité** → **Gérer l'accessibilité** → **Importer/Exporter**, puis sélectionnez une option d'importation et appuyez sur **OK**. Le fichier des paramètres d'accessibilité est enregistré dans l'emplacement de stockage sélectionné.

### **Importer un fichier de paramètres d'accessibilité**

Importez un fichier de paramètres d'accessibilité et mettez à jour les paramètres actuels.

Depuis la liste des applications, appuyez sur **Paramètres** → **Appareil** → **Accessibilité** → **Gérer l'accessibilité** → **Importer/Exporter**, puis sélectionnez une option d'importation. Sélectionnez un fichier d'importation, puis appuyez sur **OK** → **OK**. Les paramètres d'accessibilité sont mis à jour conformément au fichier importé.

# **Partager des fichiers de paramètres d'accessibilité**

Partagez des fichiers de paramètres d'accessibilité avec d'autres personnes par e-mail ou via les fonctions Wi-Fi Direct, Bluetooth, etc.

Depuis la liste des applications, appuyez sur **Paramètres** → **Appareil** → **Accessibilité** → **Gérer l'accessibilité** → **Partager via**. Sélectionnez ensuite des fichiers d'accessibilité, puis appuyez sur **OK**. Sélectionnez un mode de partage, puis suivez les instructions à l'écran pour partager les fichiers.

### **Afficher des services d'accessibilité**

Affichez les services d'accessibilité installés sur l'appareil.

Depuis la liste des applications, appuyez sur **Paramètres** → **Appareil** → **Accessibilité**, puis affichez la liste des services d'accessibilité dans **SERVICES**.

# **Utiliser d'autres fonctions utiles**

- Utiliser S Voice : vous pouvez utiliser **S Voice** pour exécuter diverses fonctions à l'aide de commandes vocales. Lancez **S Voice** pour envoyer des messages et afficher des tâches. Pour en savoir plus, reportez-vous à la section [S Voice](#page-110-0).
- Effectuer une recherche oralement : utilisez les commandes vocales pour rechercher un contenu de page Web. Utilisez cette fonction lorsque vous vous déplacez et que vous ne pouvez pas vous servir de vos mains pour saisir du texte.
- Utiliser le volet des raccourcis : faites glisser la barre d'état vers le bas pour ouvrir le volet des raccourcis. Vous pouvez afficher les appels manqués, les nouveaux messages, régler la luminosité de l'écran et plus encore. Pour en savoir plus, reportez-vous à la section [Volets des](#page-22-0)  [raccourcis et de paramétrage rapide.](#page-22-0)
- Utiliser la reconnaissance des mouvements : commandez l'appareil avec des mouvements ou des gestes de la paume de la main. Pour en savoir plus, reportez-vous à la section [Mouvements](#page-41-0).
- Utiliser le lecteur d'empreintes : enregistrez vos empreintes pour déverrouiller l'écran ou vérifier le mot de passe de votre compte Samsung. Pour en savoir plus, reportez-vous à la section [Lecteur d'empreintes.](#page-56-0)
- Utiliser les raccourcis vers les contacts : ajoutez des raccourcis vers les contacts sur l'écran d'accueil Classique pour envoyer plus facilement des messages. Pour en savoir plus, reportezvous à la section [Ajouter des raccourcis vers des contacts sur l'écran d'accueil Classique.](#page-74-0)

# **Dépannage**

Avant de contacter un centre de service après-vente Samsung, veuillez essayer de mettre en œuvre les solutions suivantes. Il est possible que certaines situations ne s'appliquent pas à votre appareil.

#### **Lorsque vous allumez ou utilisez votre appareil, un message vous invite à effectuer l'une des manipulations suivantes :**

- Mot de passe : lorsque la fonction de verrouillage est activée, vous devez saisir le mot de passe que vous avez défini pour l'appareil.
- Code PIN : lorsque vous utilisez l'appareil pour la première fois ou lorsque vous avez activé le verrouillage de votre appareil par code PIN, vous devez saisir le code PIN fourni avec la carte SIM ou USIM. Vous pouvez désactiver cette fonction à l'aide du menu de verrouillage de la carte SIM.
- Code PUK : si vous saisissez un code PIN incorrect à plusieurs reprises, la carte SIM ou USIM est bloquée. Vous devez alors saisir le code PUK fourni par votre opérateur.
- Code PIN2 : lorsque vous accédez à un menu nécessitant le code PIN2, vous devez saisir le code PIN2 fourni avec la carte SIM ou USIM. Pour en savoir plus, contactez votre opérateur.

### **Votre appareil affiche des messages d'erreur de réseau et de service**

- Lorsque vous vous trouvez dans une zone de mauvaise réception, vous risquez de perdre la connexion au réseau. Déplacez-vous et réessayez. Lorsque vous vous déplacez, plusieurs messages d'erreur peuvent apparaître.
- Certaines options ne sont pas accessibles sans abonnement. Pour en savoir plus, contactez votre opérateur.

### **Votre appareil ne s'allume pas**

- Lorsque la batterie est entièrement déchargée, il n'est pas possible d'allumer l'appareil. Procédez au chargement complet de la batterie avant d'allumer l'appareil.
- Il est possible que la batterie ne soit pas correctement installée. Réinsérez la batterie.
- Essuyez les deux contacts dorés et réinsérez la batterie.

### **Mauvaise réaction ou lenteur de l'écran tactile**

- Si vous fixez sur l'écran tactile un cache de protection ou tout autre accessoire en option, il est possible que l'écran ne fonctionne pas correctement.
- Si vous portez des gants, si vos mains ne sont pas parfaitement propres, ou si vous appuyez sur l'écran avec un objet pointu ou vos ongles, l'écran tactile risque de présenter des dysfonctionnements.
- L'humidité ou le contact avec l'eau peut provoquer des dysfonctionnements de l'écran tactile.
- Redémarrez votre appareil afin de mettre fin à d'éventuels dysfonctionnements logiciels temporaires.
- Assurez-vous que vous disposez bien de la dernière version logicielle de votre appareil.
- Si l'écran tactile est endommagé ou rayé, contactez un centre de service après-vente Samsung.

### **Votre appareil se bloque ou est sujet à des erreurs fatales**

Si votre appareil ne répond plus ou se bloque, vous devrez éventuellement fermer les applications ou réinsérer la batterie et réinitialiser votre appareil pour qu'il retrouve un fonctionnement correct. Si votre appareil se bloque et ne répond plus, maintenez simultanément la touche Marche/Arrêt et la touche Volume gauche enfoncées pendant plus de 7 secondes afin de redémarrer.

Si vous ne parvenez pas à résoudre le problème à la suite de ces manipulations, procédez à la réinitialisation des paramètres par défaut. Depuis la liste des applications, appuyez sur **Paramètres** → **Général** → **Sauvegarder et réinitialiser** → **Rétablir param. par défaut** → **Réinitialiser le périphérique** → **Supprimer tout**. Avant de rétablir les paramètres par défaut de votre appareil, n'oubliez pas d'effectuer des copies de sauvegarde de toutes les données importantes qui y sont stockées.

Si le problème persiste, contactez un centre de service après-vente Samsung.

### **Impossible de passer des appels**

- Assurez-vous d'être connecté au réseau cellulaire approprié.
- Vérifiez que vous n'avez pas activé la fonction de restriction d'appel pour le numéro de téléphone que vous composez.
- Vérifiez que vous n'avez pas activé la fonction de restriction d'appel pour le numéro de téléphone de l'appel entrant.

### **Vos interlocuteurs ne vous entendent pas**

- Vérifiez que le microphone intégré n'est pas recouvert.
- Vérifiez que le microphone est placé suffisamment près de votre bouche.
- Si vous utilisez un kit piéton ou un casque, vérifiez qu'il est correctement branché.

#### **Vous percevez un écho lors des appels**

Réglez le volume en appuyant sur la touche de volume ou déplacez-vous.

#### **Déconnexions fréquentes du réseau cellulaire ou d'Internet, ou mauvaise qualité audio**

- Assurez-vous que rien n'entrave l'antenne intégrée à l'appareil.
- Lorsque vous vous trouvez dans une zone de mauvaise réception, vous risquez de perdre la connexion au réseau. Vos problèmes de connectivité peuvent être dus à une panne au niveau de votre opérateur. Déplacez-vous et réessayez.
- Si vous utilisez votre appareil tout en vous déplaçant, il est possible que les services de réseau sans fil soient désactivés en raison de problèmes sur le réseau de votre opérateur.

### **L'icône de la batterie est vide**

Le niveau de charge de la batterie est faible. Rechargez ou remplacez la batterie.

#### **La batterie ne se charge pas correctement (pour les chargeurs homologués Samsung)**

- Assurez-vous que le chargeur est correctement branché.
- Si les bornes de la batterie sont sales, la batterie peut ne pas se recharger correctement ou l'appareil risque de s'éteindre. Essuyez les deux contacts dorés et réessayez de recharger la batterie.
- Sur certains appareils, la batterie ne peut pas être remplacée par l'utilisateur. Pour remplacer ce type de batterie, contactez un centre de service après-vente Samsung.

### **La batterie se décharge de plus en plus rapidement**

- Lorsque la batterie est exposée à des températures extrêmes, la charge utile peut être réduite.
- La consommation de la batterie augmente lorsque vous utilisez certaines fonctions, comme les SMS et MMS, ou certaines applications, comme les jeux ou Internet.
- La batterie est un consommable dont la charge utile diminue avec le temps.

### **L'appareil est chaud au toucher**

Lorsque vous utilisez plusieurs applications simultanément ou sur une période prolongée, l'appareil peut chauffer. Ce phénomène est normal et n'affecte ni la durée de vie, ni les performances de l'appareil.

### **Messages d'erreur à l'ouverture de l'appareil photo**

Pour utiliser l'appareil photo, votre appareil doit disposer de suffisamment de mémoire et sa batterie être suffisamment chargée. Si vous obtenez des messages d'erreur lors de l'ouverture de l'appareil photo, tentez les manipulations suivantes :

- Chargez la batterie ou remplacez-la par une autre entièrement chargée.
- Libérez de la mémoire en transférant des fichiers sur un ordinateur ou en supprimant des éléments de l'appareil.
- Redémarrez l'appareil. Si les problèmes persistent avec l'appareil photo, contactez un centre de service après-vente Samsung.

### **Qualité des photos inférieure par rapport à l'aperçu**

- La qualité de vos photos peut varier selon l'environnement et les techniques photographiques utilisées.
- Si vous prenez des photos avec une luminosité insuffisante, de nuit ou en intérieur, l'image risque d'être floue.

### **Messages d'erreur à l'ouverture de fichiers multimédia**

Si vous obtenez des messages d'erreur ou si vous ne parvenez pas à lire les fichiers multimédia lorsque vous les ouvrez sur votre appareil, tentez les manipulations suivantes :

- Libérez de la mémoire en transférant des fichiers sur un ordinateur ou en supprimant des éléments de l'appareil.
- Assurez-vous que le fichier audio n'est pas protégé par des droits DRM (Gestion des droits d'auteur). Si le fichier est protégé par des droits DRM, vous devez posséder une licence ou une clé pour pouvoir le lire.
- Assurez-vous que les formats de fichiers sont pris en charge par l'appareil. Si un format de fichier n'est pas pris en charge, tel que DivX ou AC3, installez une application le prenant en charge. Pour confirmer les formats de fichier compatibles avec votre appareil, connectez-vous à [www.samsung.com](http://www.samsung.com).
- Votre appareil est compatible avec les photos et vidéos capturées avec ce même appareil. Les photos et vidéos capturées avec d'autres appareils peuvent ne pas s'afficher correctement.
- Votre appareil prend en charge les fichiers multimédia autorisés par votre opérateur ainsi que les opérateurs, des autres services réseaux. Il est possible que certains contenus circulant sur Internet, comme des sonneries, vidéos ou fonds d'écran, ne fonctionnent pas correctement.

### **Impossible de localiser un autre appareil Bluetooth**

- Vérifiez que la fonction sans fil Bluetooth est activée sur votre appareil.
- Vérifiez que la fonction sans fil Bluetooth est également activée sur l'appareil auquel vous tentez de vous connecter.
- Vérifiez que les deux appareils Bluetooth se trouvent bien à l'intérieur du rayon d'action Bluetooth (10 m maximum).

Si les conseils ci-dessus ne résolvent pas le problème, contactez un centre de service après-vente Samsung.

### **Problème de connexion avec un ordinateur**

- Assurez-vous que le câble USB utilisé est compatible avec votre appareil.
- Vérifiez que le pilote nécessaire est bien installé sur votre ordinateur et qu'il est à jour.
- Si vous utilisez Windows XP, vérifiez que votre ordinateur est équipé de Windows XP Service Pack 3 ou de toute version ultérieure.
- Vérifiez que Samsung Kies ou Windows Media Player 10 (ou toute version ultérieure) est installé sur votre ordinateur.

### **Votre appareil ne parvient pas à détecter votre position**

À certains endroits, comme à l'intérieur d'un bâtiment, les signaux GPS peuvent être faibles. Si cela se produit, configurez votre appareil pour l'utilisation d'un réseau Wi-Fi ou mobile afin de trouver votre position.

### **Les données stockées sur l'appareil ont été perdues**

Effectuez toujours des copies des données importantes stockées sur votre appareil. Dans le cas contraire, vous ne pourriez pas récupérer vos données corrompues ou perdues. Samsung ne peut être tenu responsable de la perte des données stockées sur votre appareil.

### **Un petit espace est apparu sur le bord externe du boîtier de l'appareil**

- Cet espace est une caractéristique de fabrication, et il est possible d'observer un jeu ou une vibration des pièces.
- Au fil du temps, la friction entre les pièces peut entraîner l'élargissement de cet espace.

# **Droits d'auteur**

Copyright © 2014 Samsung Electronics

Ce mode d'emploi est protégé par les lois internationales sur les droits d'auteur.

Il est interdit de reproduire, distribuer, traduire ou transmettre sous quelque forme et par quelque moyen que ce soit, électronique ou mécanique, notamment par photocopie, enregistrement ou stockage dans un système de stockage et de recherche documentaire, tout ou partie de ce document, sans le consentement préalable écrit de Samsung Electronics.

### **Marques**

- SAMSUNG et le logo SAMSUNG sont des marques déposées de Samsung Electronics.
- Bluetooth<sup>®</sup> est une marque déposée de Bluetooth SIG, Inc.
- Wi-Fi®, Wi-Fi Protected Setup™, Wi-Fi CERTIFIED Passpoint™, Wi-Fi Direct™, Wi-Fi CERTIFIED™ et le logo Wi-Fi sont des marques déposées de Wi-Fi Alliance.
- Toutes les autres marques et droits d'auteur demeurent la propriété de leurs propriétaires respectifs.